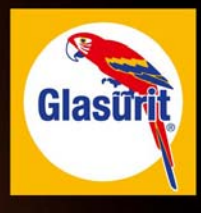

# **Benutzerhandbuch**

**Glasurit Profit Manager Starter Glasurit Profit Manager Glasurit Profit Manager Pro Glasurit Ratio Scan II** 

## **1. Edition**

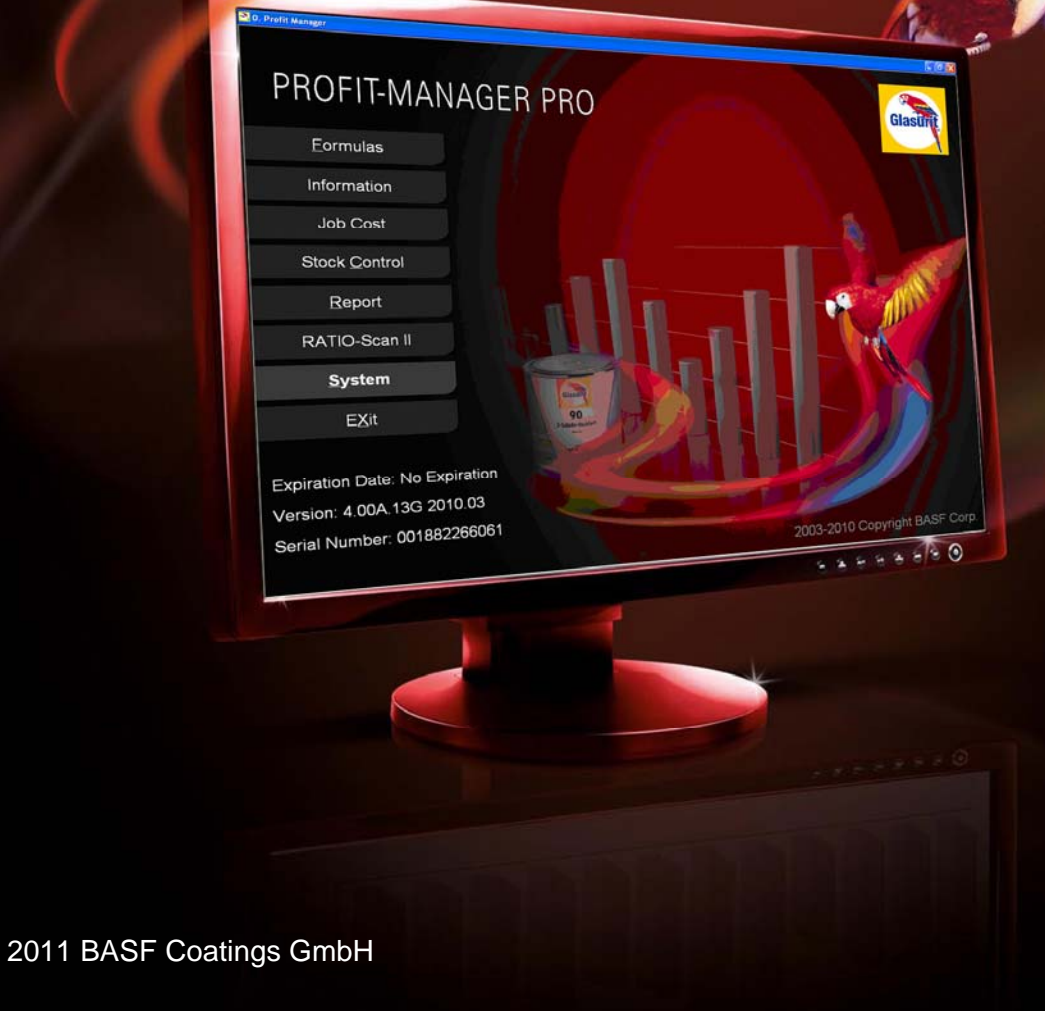

www.glasurit.com

# **Inhaltsverzeichnis**

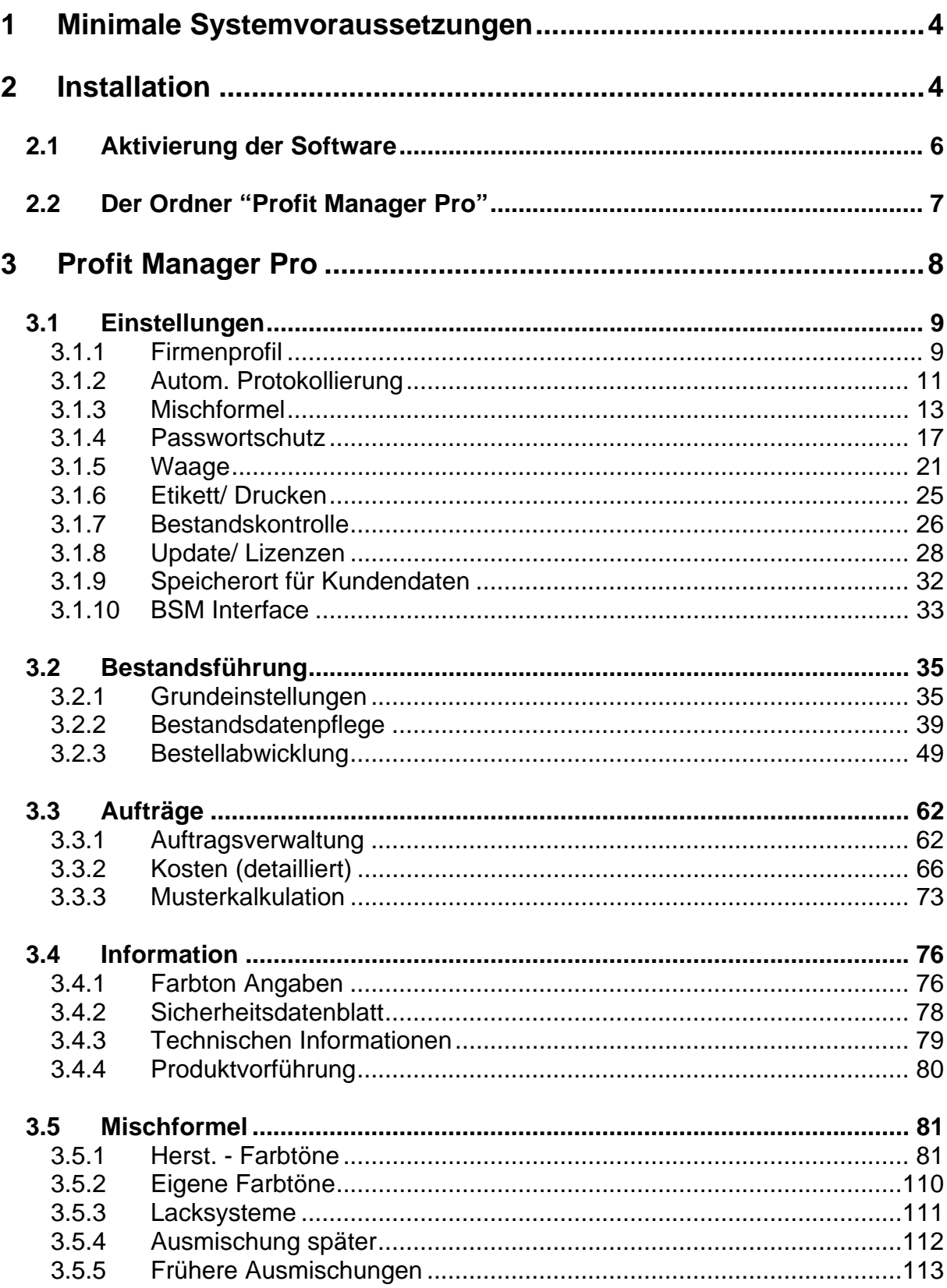

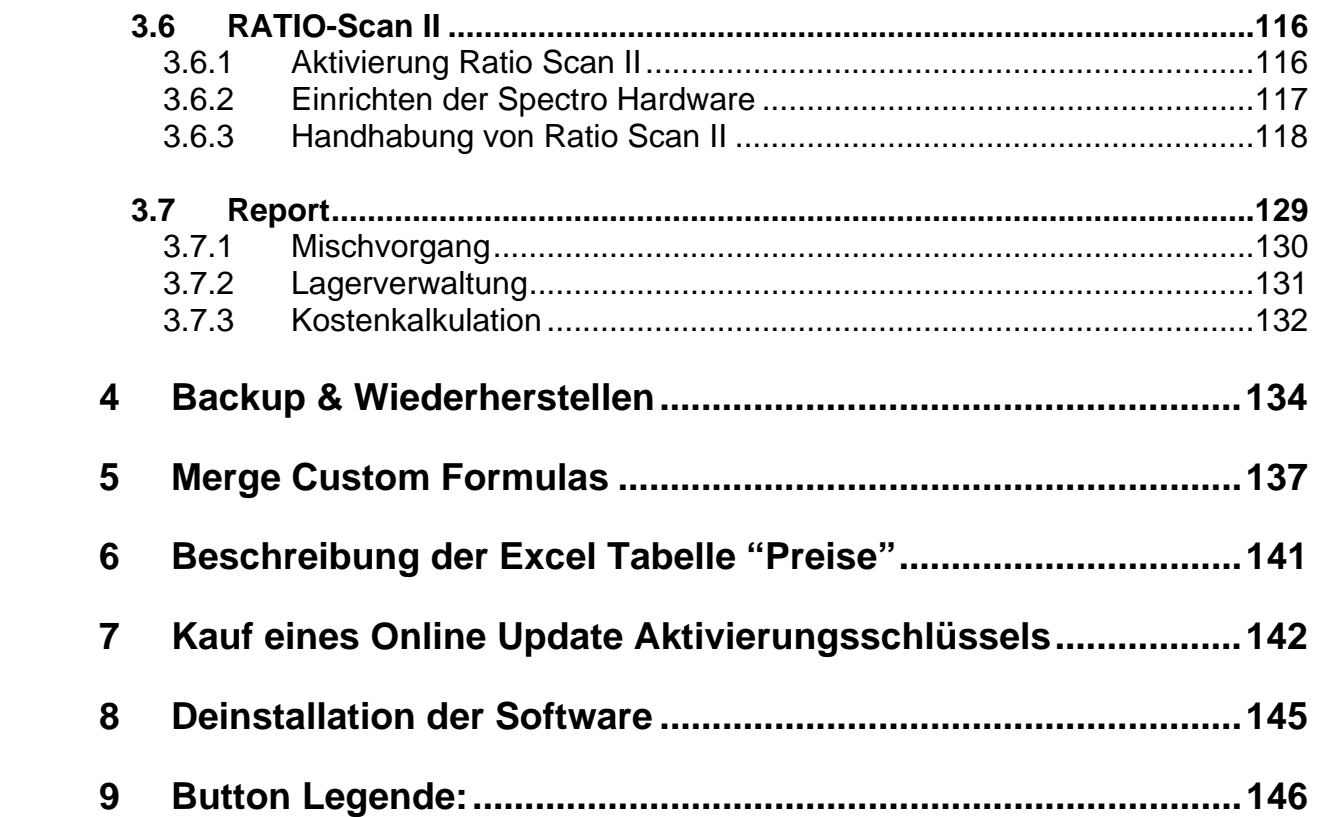

## **1 Minimale Systemvoraussetzungen**

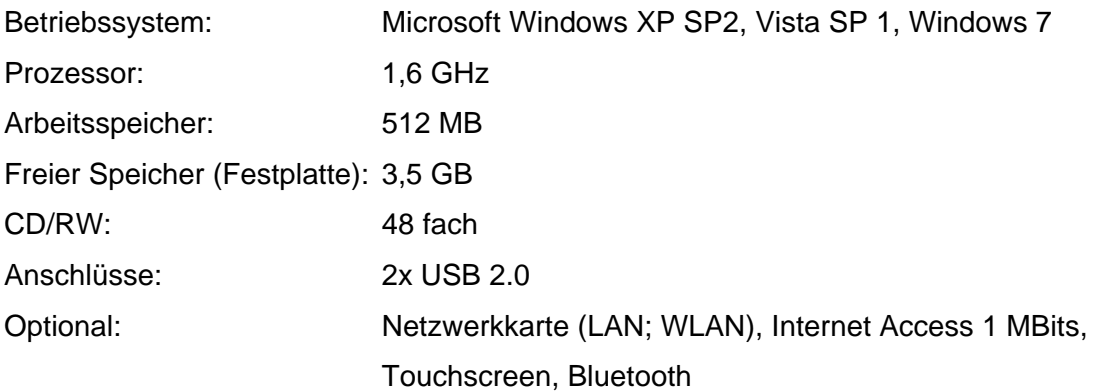

## **2 Installation**

Mit dem CD Paket der Version 14 können Sie alle fünf unterschiedlichen Versionen:

- Profit Manager Starter,
- Profit Manager,
- Profit Manager Pro,
- Profit Manager + Ratio Scan II als auch
- Profit Manager Pro + Ratio Scan II

installieren. Die von Ihnen gewünschte Version kann durch die Eingabe des korrespondierenden Aktivierungsschlüssels frei geschaltet werden. Die Profit Manager Starter Version, ist die einzige Version, die ohne einen entsprechenden Schlüssel gestartet werden kann. Die notwendigen Aktivierungsschlüssel, für die anderen Versionen, erhalten Sie im Glasurit eShop unter www.glasurit.com.

Der Installationsprozess, unabhängig für welche Version, ob Profit Manager, Profit Manager Pro oder Profit Manager Pro und Ratio Scan II ist identisch. Zuerst legen Sie bitte CD1 in Ihr CD Laufwerk, daraufhin öffnet sich automatisch das unten abgebildete Installationsfenster. Voraussetzung ist, dass Sie die "Autostart" Option aktiviert haben. Sollte das Installationsfenster nicht automatisch geöffnet werden, starten Sie bitte Ihren Windows Explorer und öffnen Ihr CD Laufwerk um den Installationsprozess zu starten. Der folgende Bildschirm erscheint:

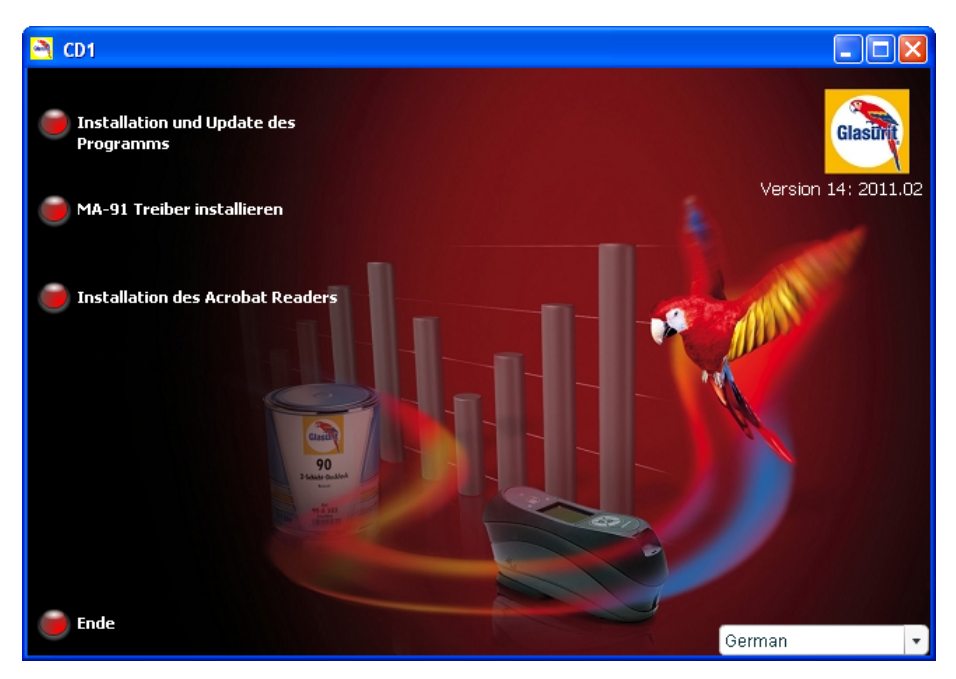

- Zur Erstinstallation wählen Sie den Punkt "Installation und Update des Programms.
- Zur Installation des MA-91 Treibers klicken Sie bitte "MA-91 Treiber installieren".
- Um den Acrobat Reader zu installieren wählen Sie "Installation des Acrobat Readers" (Der Acrobat Reader ist notwendig um sich z.B. Technische Informationen anzeigen zu lassen)

## *2.1 Aktivierung der Software*

Nach der Erstinstallation der Version 14 finden Sie den Ordner namens "BASF Color Software" auf Ihrem Desktop. Innerhalb dieses Ordners befindet sich, nach der Erstinstallation sowohl der "Profit Manager Starter" Ordner, als auch das Profit Manager Starter Icon, wie in der folgenden Abbildung dargestellt.

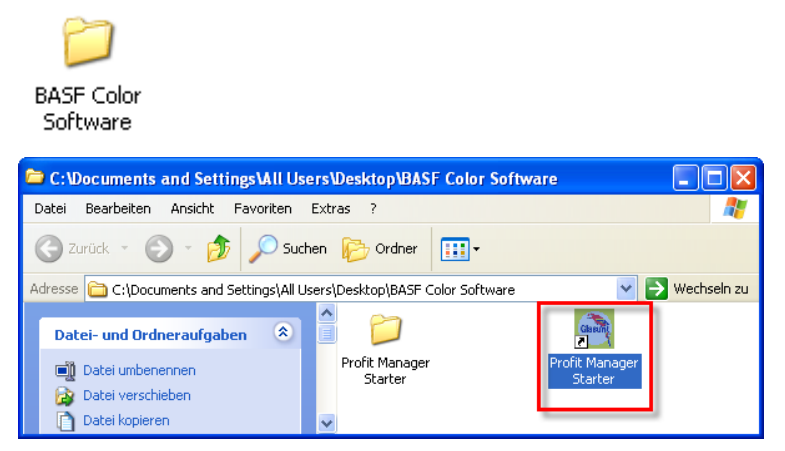

Per Doppelklick auf das Profit Manager Starter Symbol starten Sie das Programm. Bei dem erstmaligen starten des "Profit Manager Starters" öffnet sich folgendes Fenster:

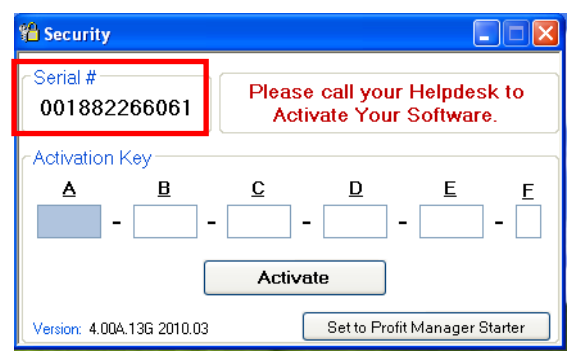

Wie schon in Kapitel 1 "Installation" beschrieben müssen Sie zur Aktivierung des Profit Managers als auch des Profit Manager Pro's einen Aktivierungsschlüssel über den Glasurit eShop beziehen (www.glasurit.com).

Zur Aktivierung Ihrer Versionen geben Sie den Aktivierungsschlüssel in die entsprechend angelegten Felder ein. Nach der Eingabe bestätigen Sie den Aktivierungsschlüssel mit "Activate". Zur Aktivierung des "Profit Manager Starters" benötigen Sie keinen Aktivierungsschlüssel, Sie müssen lediglich den "Set to Profit Manager Starter" Button einmalig betätigen.

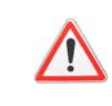

 Bitte notieren Sie sich den Aktivierungsschlüssel, denn bei einer Neuinstallation kann er wieder verwendet werden.

<sup>1</sup> Nicht notwendig für Profit Manager Starter!

## *2.2 Der Ordner "Profit Manager Pro"*

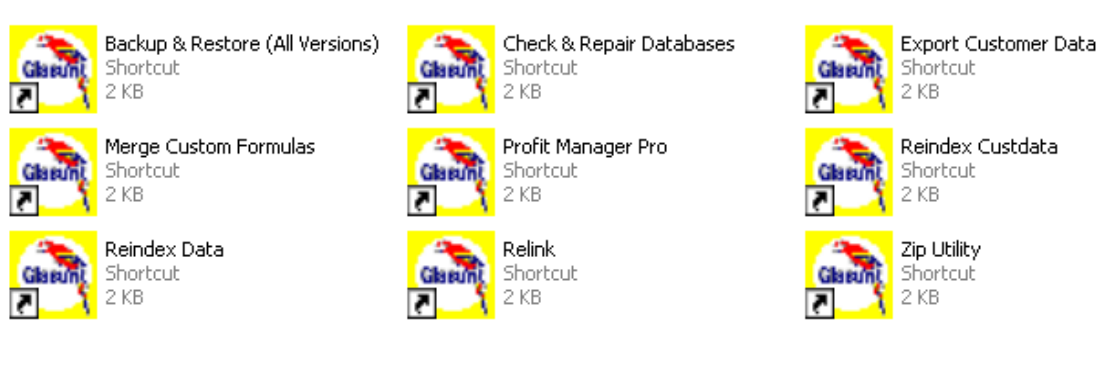

Der Ordner "Profit Manager Pro", befindet sich, wie in *Kapitel 2.1 "Aktivierung der Software"*  dargestellt auf Ihrem Desktop im Ordner "BASF Color Software". Dieser Ordner beinhaltet diverse Support Applikationen, wie z.B. Check and Repair Databases.

- **"Backup & Restore (All Versions)":** Mit "Backup & Restore" können Sie zum Speichern und Wiederherstellen Ihrer Kundendaten benutzen. Eine ausführliche Beschreibung dieser Applikation finden Sie in *Kapitel 4 "Backup and Restore".*
- **"Check & Repair Databases":** Mit diesem Programm wird Ihre Datenbank untersucht und, falls Fehler entdeckt werden, repariert. Dieses Programm kann beliebig oft ausgeführt werden, da es Ihre Datenbank nicht negativ beeinflusst.
- **"Export Customer Data":** Diese Funktionalität ist nur von einem internen Administrator anwendbar.
- **"Merge Custom Formulas":** Mit dieser Funktion können Sie Ihre "Eigenen Farbtöne" exportieren bzw. auf einen anderen Computer importieren (z.B. wenn Sie mehr als einen PC mit Profit Manager Pro benutzen). Nähere Informationen dazu finden Sie unter *Kapitel 5 "Merge Custom Formulas"*
- **"Profit Manager Pro"** icon stellt eine zusätzliche Option dar, das Programm zu starten.
- **"Reindex Data"** und **"Reindex Custdata"**: Mit diesem Programm können Sie die Index-Dateien der Datenbank neu aufbauen. Falls das Programm z.B. durch Stromausfall abgebrochen wurde kann es passieren, dass Teile der Datenbank beschädigt werden. Mit den Modulen "Reindex Data" und "Reindex Custdata" können diese Beschädigungen repariert werden. Siehe hierzu auch den nächsten Punkt "Relink".
- **"Relink":** hiermit werden die Datenbanken überprüft. Auch dieses Programm sollte benutzt werden, falls der Profit Manager Pro unbeabsichtigt abgebrochen wurde. Falls Teile der Datenbank beschädigt wurden so meldet das Modul dies und Sie können dies Ihrem BASF Country Experten melden. Sowohl mit "Reindex Custdata" als auch mit "Relink" können Sie nichts beschädigen, diese Module können Sie beliebig oft aufrufen.
- **"Zip Utility":** Zip Utility dient zum komprimieren von Dateien, Verschlüsselung, Packetierung und Datensicherung.

## **3 Profit Manager Pro**

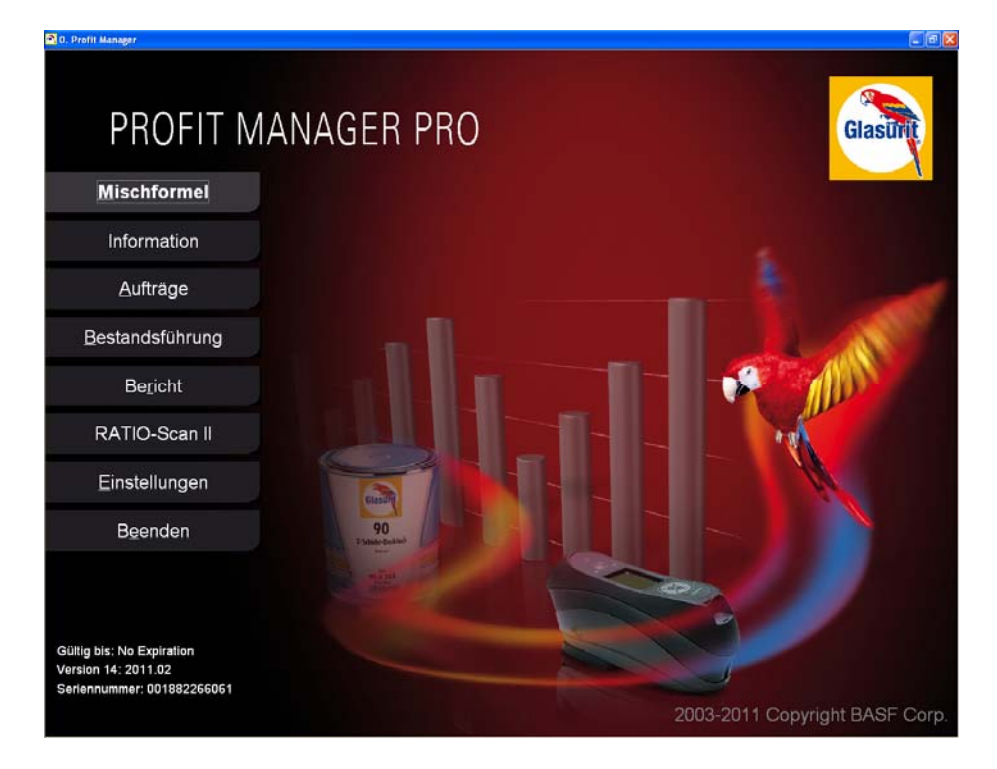

Nach der Eingabe des Aktivierungsschlüssels für den Profit Manager Pro öffnet sich der oben abgebildete Startbildschirm, mit folgenden Funktionen:

- **Mischformel:** Farbfindung und Mischen
- **Information:** Farbton Angaben, Sicherheitsdatenblatt, TI, Produktvorführung
- **Aufträge:** Auftragsverwaltung, Detaillierte Kosten, Musterkalkulation
- **Bestandsführung:** Lagerverwaltung und Bestellwesen
- **Bericht:** KPIs und Erstellung von Berichten
- **Ratio-Scan II:** Gerät zur Farbtonfindung (Spektrophotometer)
- **Einstellungen:** Systemkonfiguration und kundenspezifische Anpassungen
- **Beenden:** Beenden des Programms

Im Folgenden werden alle Programmpunkte detaillierter behandelt.

Auf dem Startbildschirm befinden sich weitere wichtige Informationen:

- Ablaufdatum der Softwarelizenz
- Derzeitige Version
- Seriennummer (Wird z. B. benötigt um eine Online Lizenz zu beantragen, detaillierte Informationen finden Sie in *Kapitel 7 "Kauf eines Online Update Aktivierungsschlüssels"*)

## *3.1 Einstellungen*

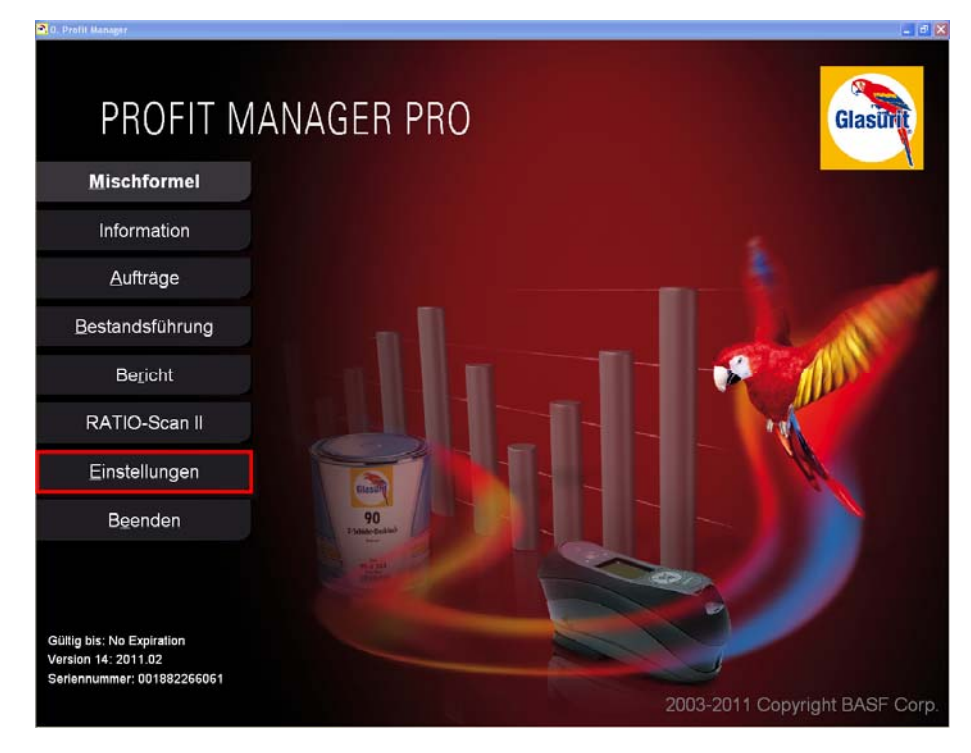

## **3.1.1 Firmenprofil**

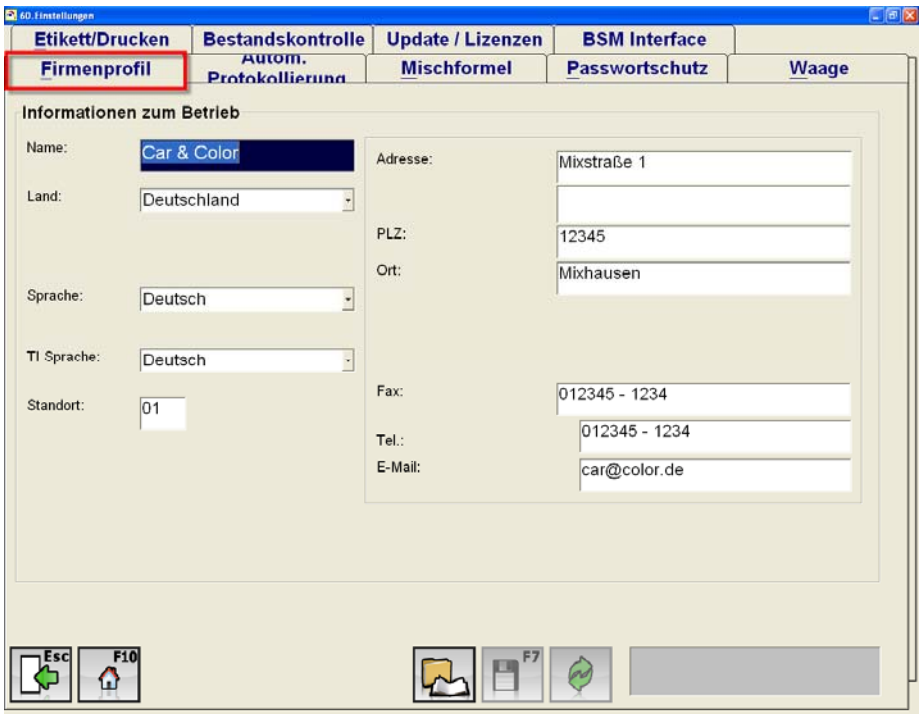

#### **Informationen zum Betrieb:**

In diesem Fenster werden grundsätzliche Daten wie Name, Adresse, Telefon-Nr. gepflegt:

- **Firmendaten** (Daten werden automatisch auf Berichten, Etiketten und Bestellungen übernommen)
- **Land** (Das Format der Adresse hängt von der Auswahl des Landes ab)
- **Sprache** -> Bestimmt die Programmsprache
- **TI** (Technischen Informationen) Sprache: Legt die Sprache der TI fest.
- Standort: Wenn Sie mehrere Systeme an einem Standort installiert haben, können Sie hier eine eindeutige Bezeichnung für den Standort vergeben.

**"Speicherort für SDB festlegen":** Über diesen Button können Sie den Speicherort für die SDB (Sicherheitsdatenblätter) festlegen.

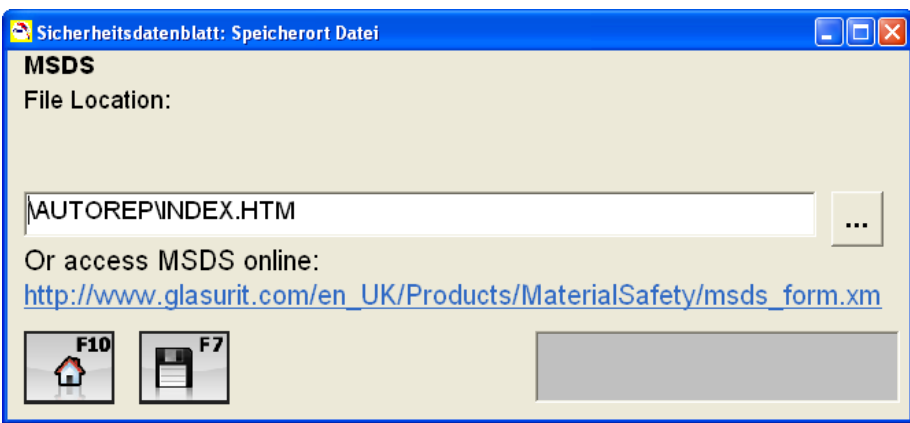

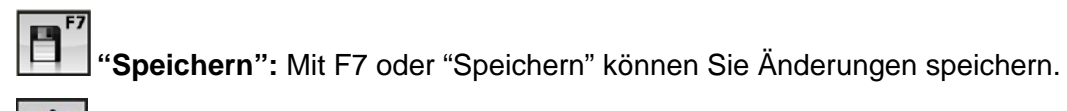

 **"Zurücksetzen":** Hiermit können Sie Eingabe zurücksetzen. Voraussetzung ist, dass Sie die Eingabe noch nicht gespeichert haben.

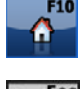

**"Hauptmenü":** Mit diesem Button gelangen Sie direkt zum Hauptmenü.

 **"Zurück (Esc)":** Mit "Esc" gelangen Sie zu dem Bildschirm, mit dem sie vorher gearbeitet haben.

## **3.1.2 Autom. Protokollierung**

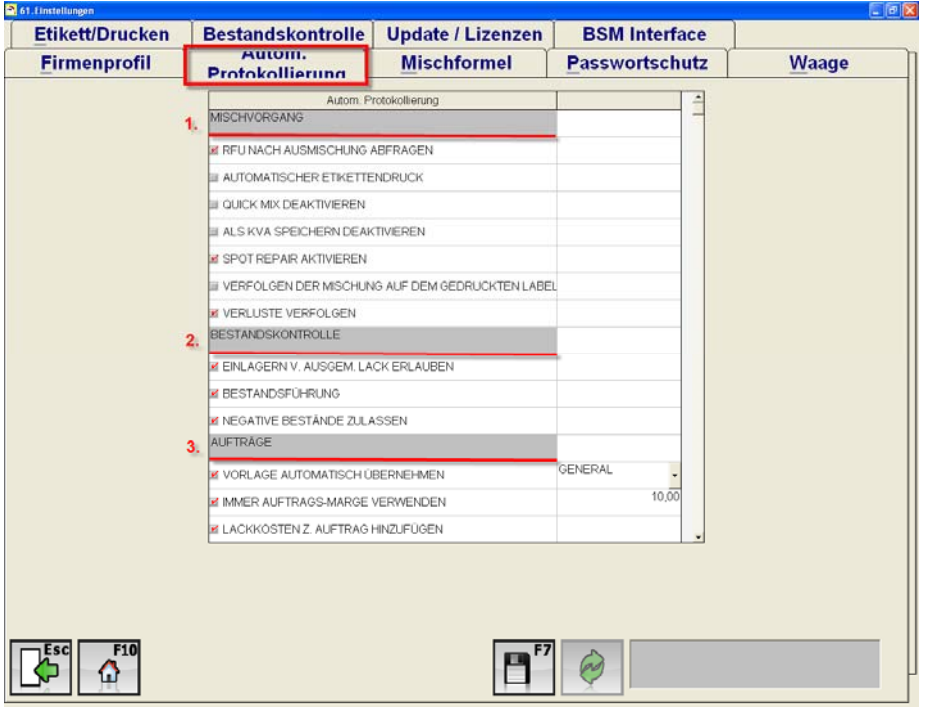

Die automatische Protokollierung ist in drei Kategorien unterteilt:

- 1. Mischvorgang
- 2. Bestandskontrolle
- 3. Aufträge

In diesem Bereich können Sie, die speziell für Sie zutreffenden Funktionalitäten aktivieren oder deaktiveren.

#### **1. Mischvorgang:**

*"***RFU = Ready for Use (spritzfertig) nach Ausmischung abfragen":** Durch Aktivierung dieser Funktionalität werden Sie nach jeder Ausmischung gefragt, ob die Mischung spritzfähig ausgemischt werden soll.

*"Automatischer Etikettendruck":* Nach jeder Ausmischung wird automatisch ein Etikett für die Mischung ausgedruckt.

*"Quick Mix deaktivieren":* Die Funktionalität "Ausmischen ohne Waage " ist durch die Deaktivierung nicht mehr möglich.

IIKO **"Ausmischen ohne Waage"** Button wird aufgrund der Deaktivierung nicht mehr im Ausmischfenster angezeigt.

**"Als KVA speichern deaktivieren":** Aufgrund dieser Deaktivierung ist es Ihnen nicht mehr möglich einen KVA, auf Grundlage einer Formel, anzulegen.

*"Spot Repair aktivieren":* Mit diesem Punkt können Sie die Formelsuche für Spot Repair aktiveren. Diese Funktion ist Passwort geschützt. Um das Passwort zu erhalten müssen Sie an einem Seminar für Spot Repair teilgenommen haben. Im folgenden Fenster könnten Sie die Aktiverung durchführen:

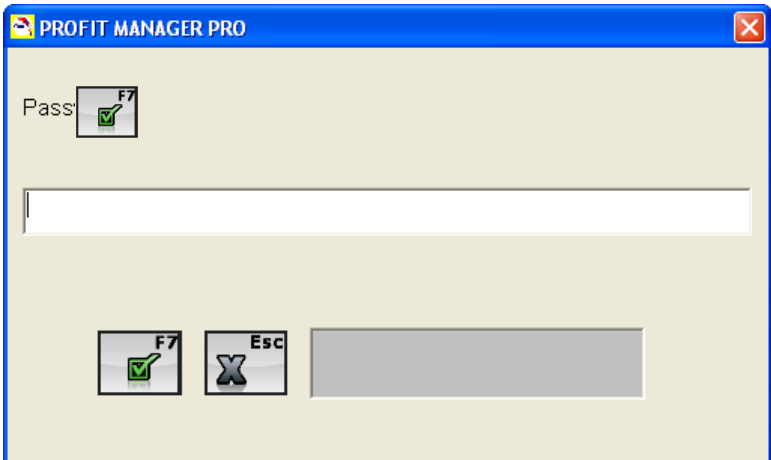

*"Verfolgen der Mischung auf dem gedruckten Label":* Durch die Aktivierung wird der genaue Verlauf der Ausmischung angezeigt und auf das Etikett gedruckt wie z. B. die Neuberechnungen der Formel, falls der Lackierer zuviel eingewogen hat.

**"Verluste verfolgen":** Reste von Ausmischungen werden von der ICCM Software berücksichtigt. Für nähere Informationen lesen Sie bitte Kapitel 3.5.5.1 "Verluste verfolgen".

#### **2. Bestandskontrolle:**

**"Einlagern von ausgemischtem Lack erlauben":** Diese Option ermöglicht es Ihnen bereits ausgemischte Lacke in den Bestand aufzunehmen, d. h. ausgemischte Lacke können eingelagert werden.

**"Bestandsführung":** Lagerbestandsführung aktivieren

 **"Negative Bestände zulassen":** Negative Bestände werden bei der Bestellung berücksichtigt. Falls Sie z. B. eine Lieferung erhalten haben und Sie buchen diese nicht direkt in Ihren Bestand ein, kann es passieren das Sie durch eine weitere Ausmischung einen negativen Bestand erzeugen. Der negative Bestand wird, sobald die Lieferung eingepflegt wurde, wieder ausgeglichen. Sollten Sie diese Funktion nicht aktiviert haben, beachten Sie bitte, dass die Software keine negativen Bestände zulässt und berücksichtigt.

#### **3. Aufträge:**

**"Vorlage automatisch übernehmen":** Die Software fügt automatisch, die von Ihnen ausgewählte Musterkalkulation dem entsprechenden Auftrag zu. Die Musterkalkulation beinhaltet PRPs (Paint Related Products) die auf der prozentualen Grundlage der Gesamtkosten der Ausmischung berechnet werden. Des Weiteren haben Sie die Möglichkeit einzelne Produkte diesem Auftrag hinzuzufügen.

**"Immer Auftragsmarge verwenden":** Bei Aktivierung der "Auftragsmarge" rechnet das System automatisch die von Ihnen festgelegte Auftragsmarge, den Kosten des Auftrags hinzu (z. B. 10% auf Ihre Kosten).

**"Lackkosten zum Auftrag hinzufügen":** Hiermit werden zu jeder Auftragsnummer automatisch die Lackkosten ermittelt.

 **"Nur offene Aufträge verwenden":** Auf bereits geschlossene Aufträge können keine weiteren Ausmischungen vorgenommen werden.

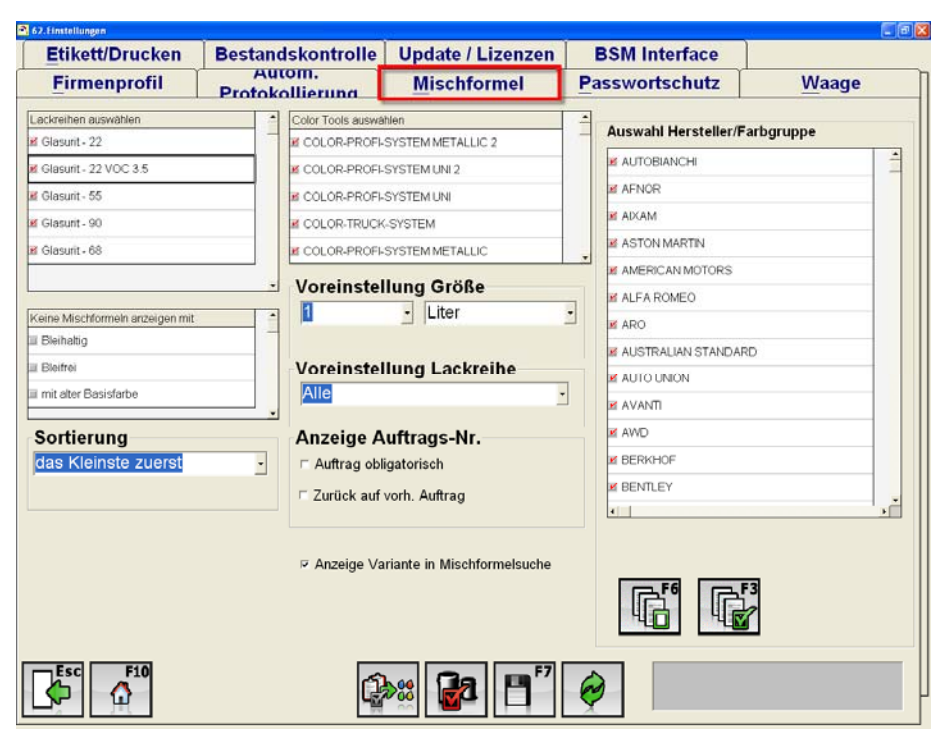

### **3.1.3 Mischformel**

**"Lackreihen auswählen":** Hier können die Lackreihen ausgewählt werden, mit denen Ihr Betrieb arbeitet. Nicht benötigte Lackreihen sollten ausgeblendet werden, damit Sie nicht bei der Formelsuche mit einbezogen werden.

 **"Keine Mischformeln anzeigen mit":** Die Auswahl "keine Mischformeln anzeigen mit" bewirkt, dass z. B. keine bleihaltigen Formeln angezeigt werden. Bei Auswahl von "Enthält alte Basisfarbe" werden keine Mischformeln angezeigt die auslaufenden Produkte enthalten. **"Sortierung":** Hier können Sie festlegen in welcher Reihenfolge die Pigmente der Mischung hinzugefügt werden sollen, ob z. B. mit den kleinsten oder den größten Mengen bei der Ausmischung begonnen werden soll.

**"Color Tools auswählen":** Hier können Sie Ihre bevorzugten Color Tools auswählen. Color Tools mit denen Sie nicht mehr arbeiten können deaktiviert werden.

**"Voreinstellung Größe":** Hier wird die Menge der Ausmischung eingegeben, die beim Aufruf des Mischformelfensters als Standardwert vorgegeben wird, z. B. 0,5 Liter. Dieser Wert ist beim Mischvorgang jederzeit veränderbar.

**"Voreinstellung Lackreihe":** Bei Auswahl einer bestimmten Lackreihe (z.B. Reihe 90), wird bei der Farbsuche automatisch diese Lackreihe ausgewählt. Dies können Sie jedoch nachträglich jederzeit ändern.

#### **"Anzeige Auftrags-Nr.":**

Auftrag obligatorisch: zu jedem Mischvorgang muss eine Auftragsnummer eingegeben werden.

Zurück auf vorherigen Auftrag: Wird im Feld Auftrags-Nr. automatisch die zuletzt bearbeitete Auftragsnummer eingefügt.

**"Anzeige Variante in Mischformelsuche":** Durch die Aktivierung werden nicht nur die Standardformeln, sondern auch deren Varianten angezeigt. Die Varianten sollten immer aktiviert sein.

**"Auswahl Hersteller/Farbgruppe":** Mit dieser Auswahl können Sie festlegen mit welchen Herstellern und Farbgruppen Sie arbeiten. Die Anzahl der ausgewählten Hersteller beeinflusst die Geschwindigkeit des Programms bei der Formelsuche. Sollten Sie unsicher sein, mit welchen Herstellern Sie zusammenarbeiten, lassen Sie bitte alle Hersteller aktiviert.

**The "Auswahl rückgängig":** Auswahl der Hersteller rückgängig machen **THE**<br>"Alle auswählen": Alle Hersteller auswählen

**Comment of the Context Systeme":** Unter diesem Punkt können Sie die Lacksysteme, die Sie in Ihrem Betrieb verwenden aktivieren z. B. Lacksysteme für den Basislack und Grundmaterialien.

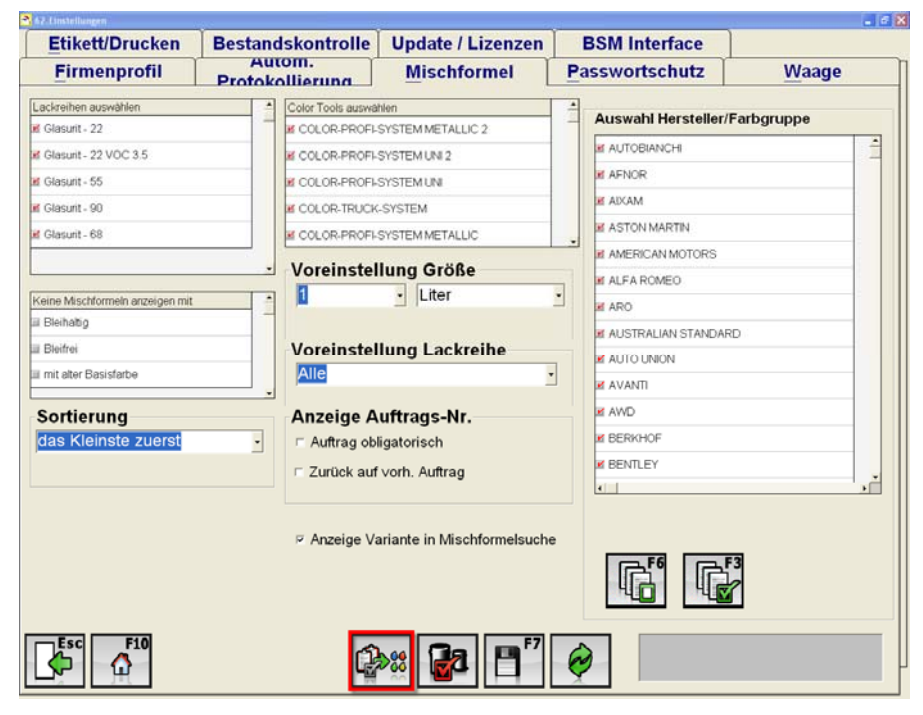

Im folgenden Fenster können Sie die Lacksysteme, mit denen Sie arbeiten, einzeln auswählen.

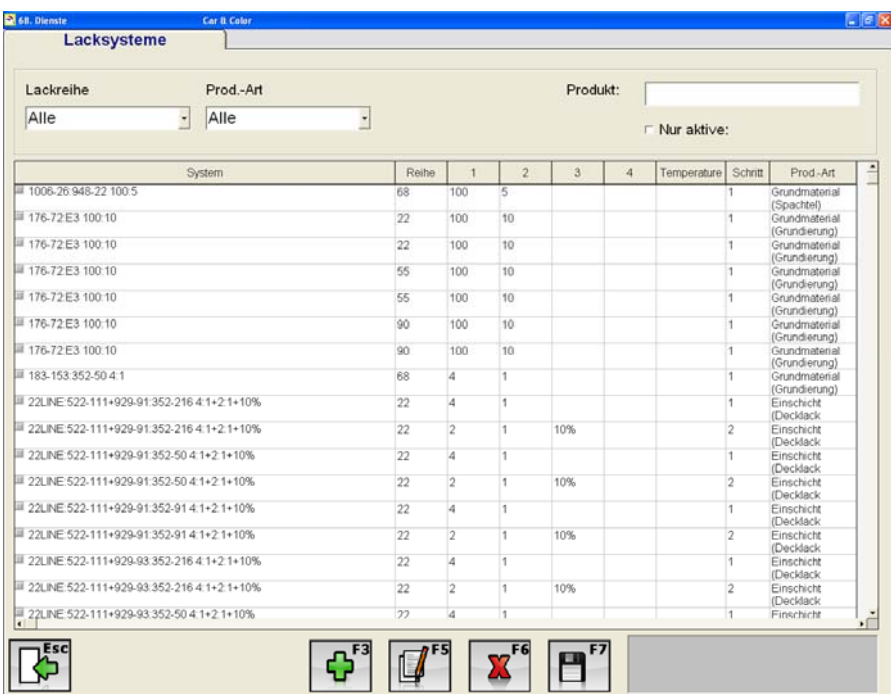

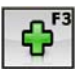

"**Hinzufügen"** Ein Lacksystem hinzufügen.

**"Ändern"** eines ausgewählten Lacksystems.

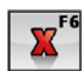

**"Löschen"** eines bestimmten Lacksystems.

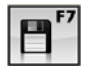

**"Speichern"** der vorgenommenen Änderungen.

Sie sollten alle Lacksysteme auswählen die Sie in Ihrem Betrieb anwenden. Die Lacksysteme können nach Lackreihe und Prod.-Art gefiltert und ausgewählt werden. Die korrekte Auswahl der Produkte ist von sehr hoher Bedeutung, denn bei der Ausmischung werden natürlich nur die Lacksysteme berücksichtigt die Sie aktiviert haben.

录

 $\overline{\mathbf{a}}$ 

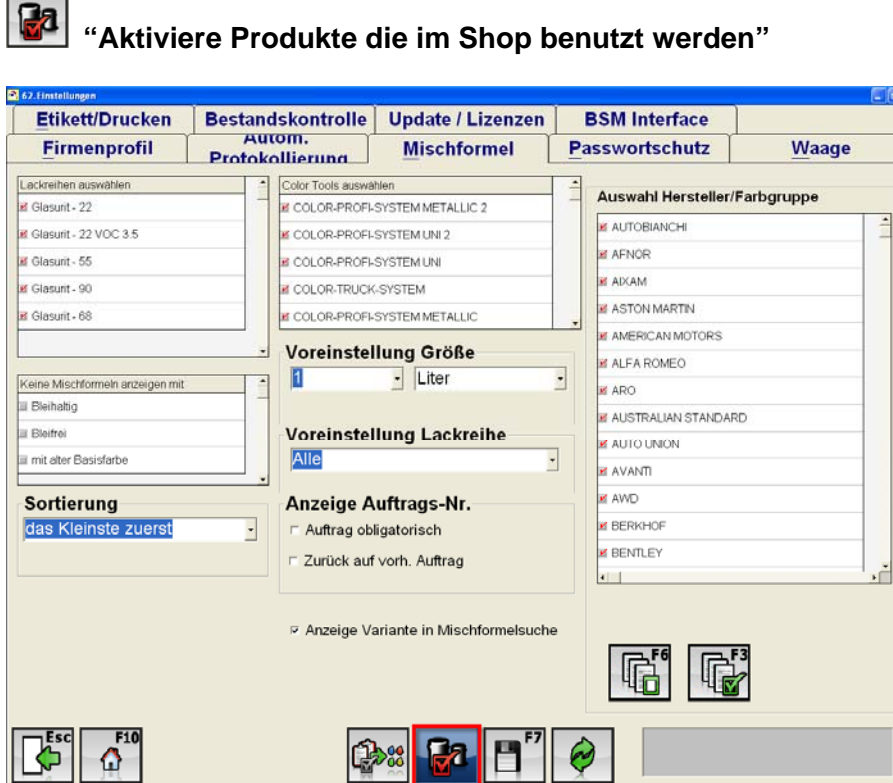

#### Das folgende Fenster öffnet sich:

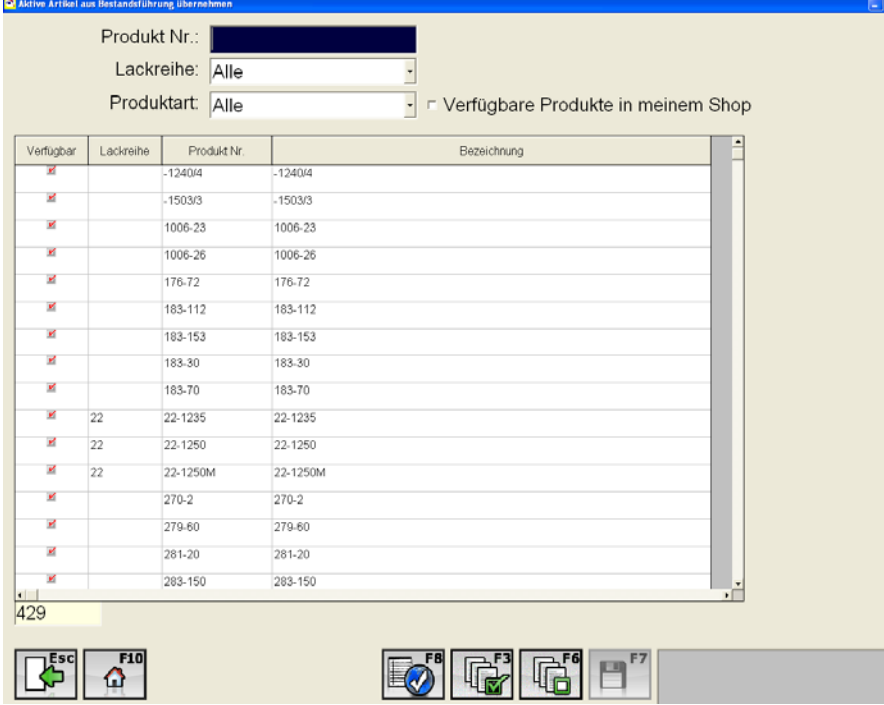

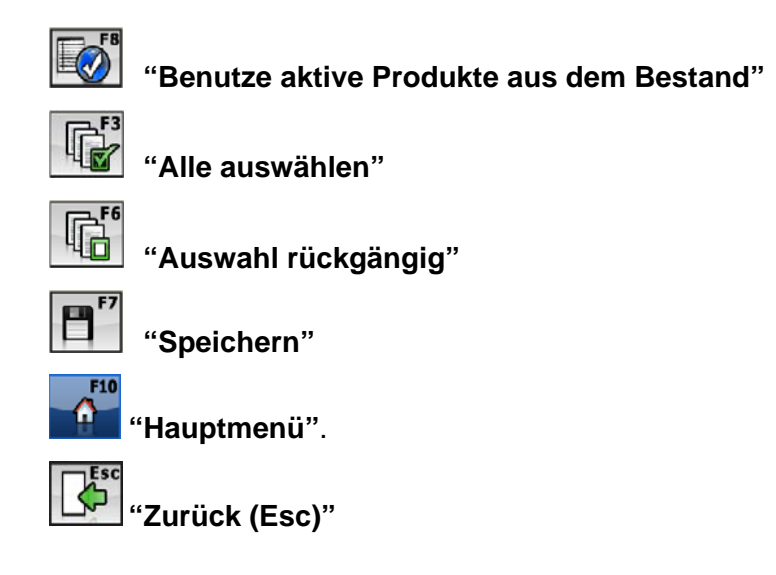

Mit dieser Funktionalität können Sie alle Produkte auswählen die in Ihrem Betrieb verwendet werden. Bitte berücksichtigen Sie auch hier, dass Sie alle Produkte aktivieren die Sie in Ihrem Betrieb verwenden, denn bei der Formelsuche werden nur die Formel berücksichtigt für die auch alle notwendigen Produkte aktiviert sind.

### **3.1.4 Passwortschutz**

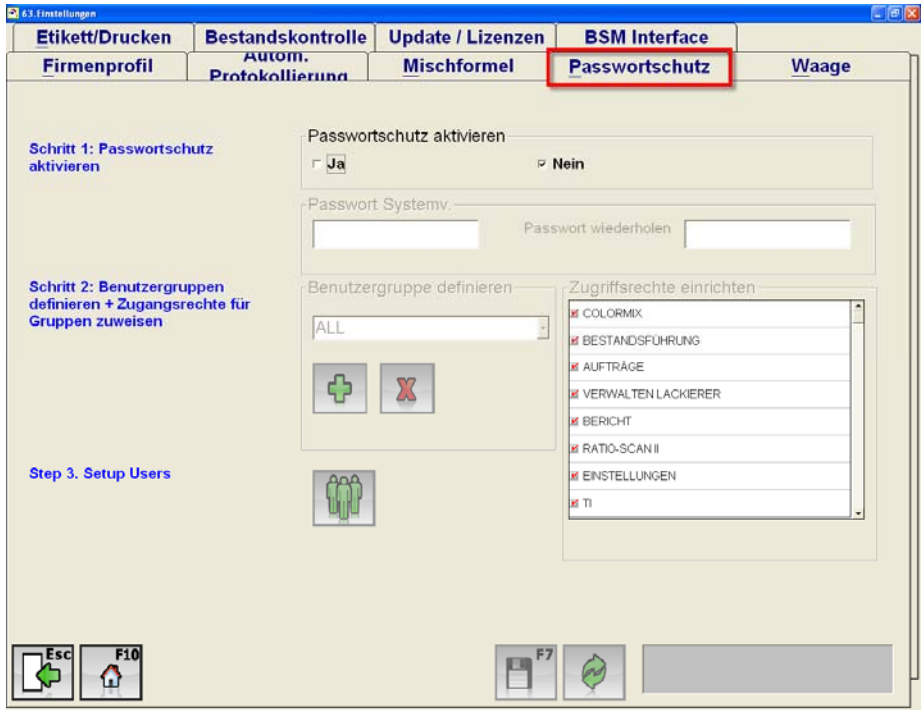

In dieser Rubrik können Sie den Passwortschutz ein- bzw. ausschalten, das Passwort für den Systemverwalter eingegeben, Benutzergruppen und deren Rechte verwalten und Benutzer anlegen. Die Ausführungen in blauer Schrift erläutern die einzelnen Schritte, wie Sie den Passwortschutz aktivieren und verwalten.

#### *Schritt 1: Passwortschutz aktivieren*

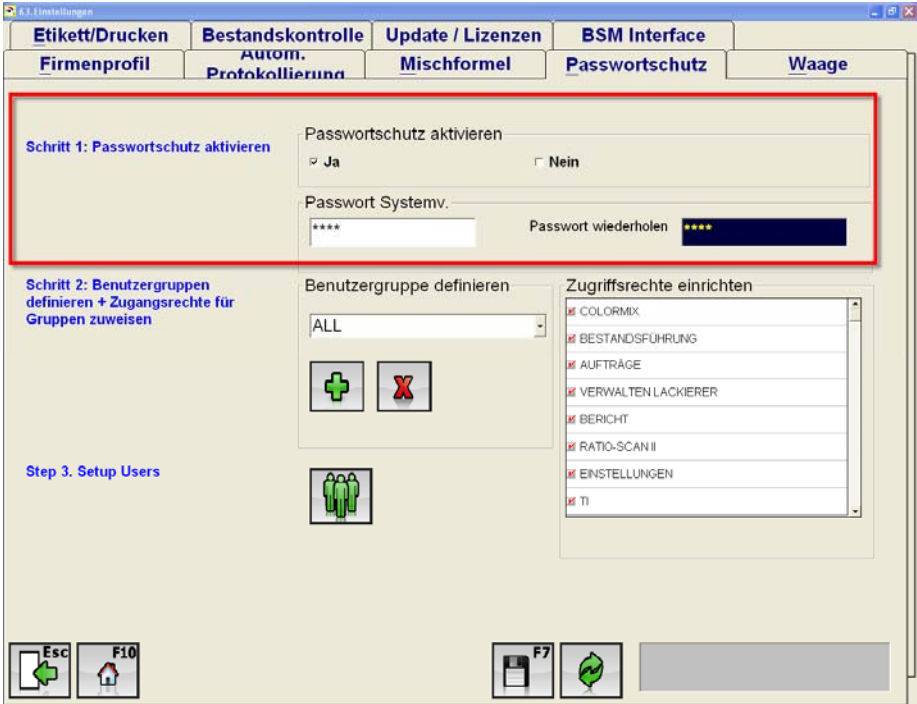

*Schritt 2: Benutzergruppen definieren + Zugangsrechte für Gruppen zuweisen* 

 $\ddot{\mathbf{r}}$ **"Gruppe hinzufügen":** Benutzergruppe anlegen und Zugriffsrechte für die jeweiligen

Gruppen einrichten.

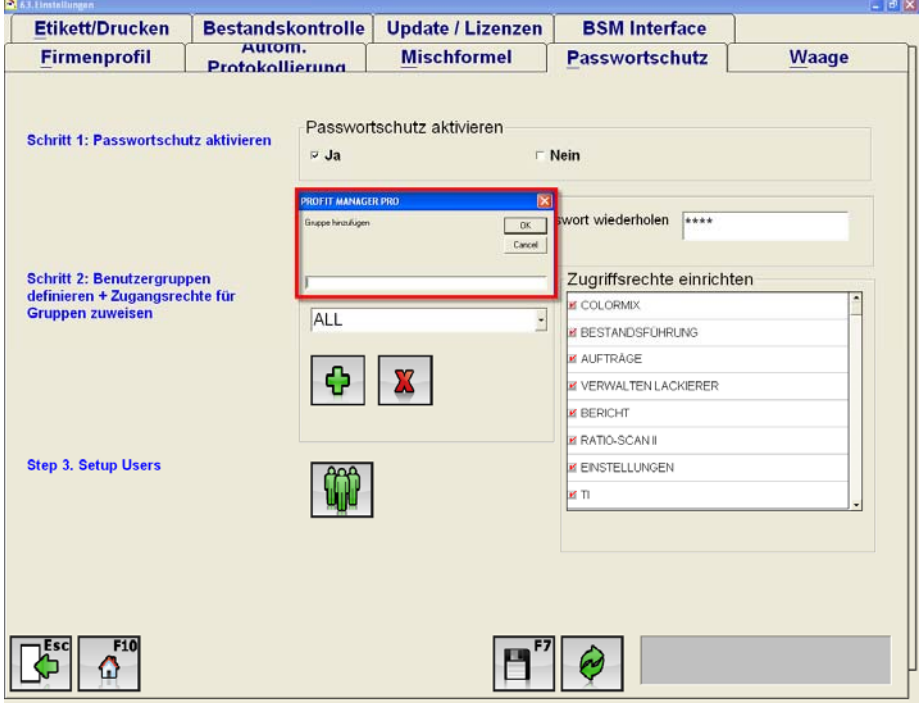

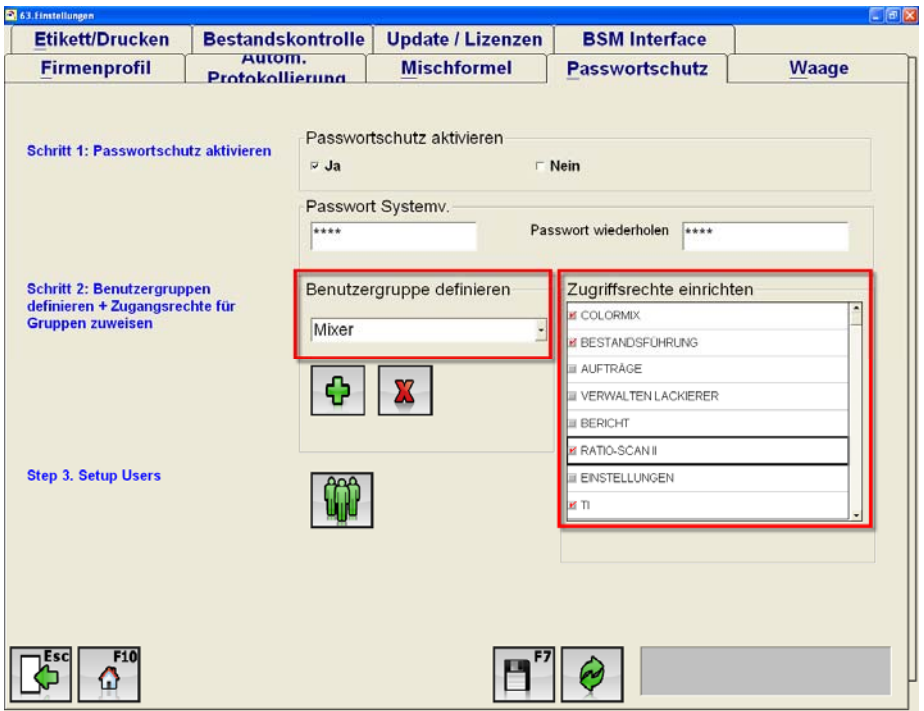

#### *Schritt 3: Anwender anlegen*

 $|\mathbf{w}|$ **"Anwender anlegen":** Registrieren Sie alle relevanten Nutzer/ Anwender und ordnen Sie diese einer entsprechenden Gruppe zu.

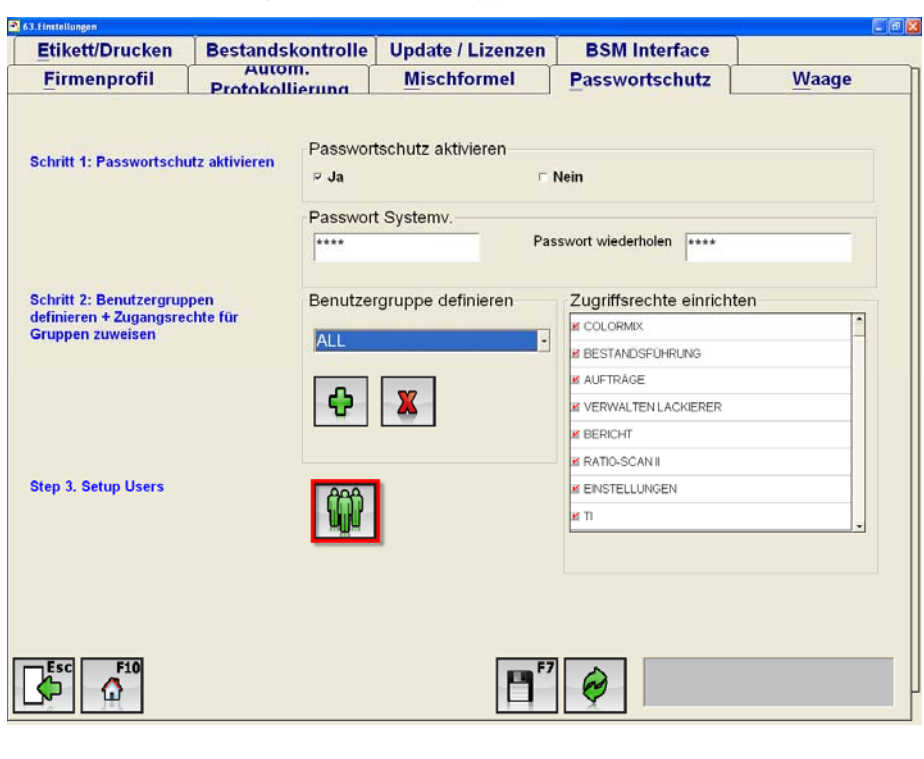

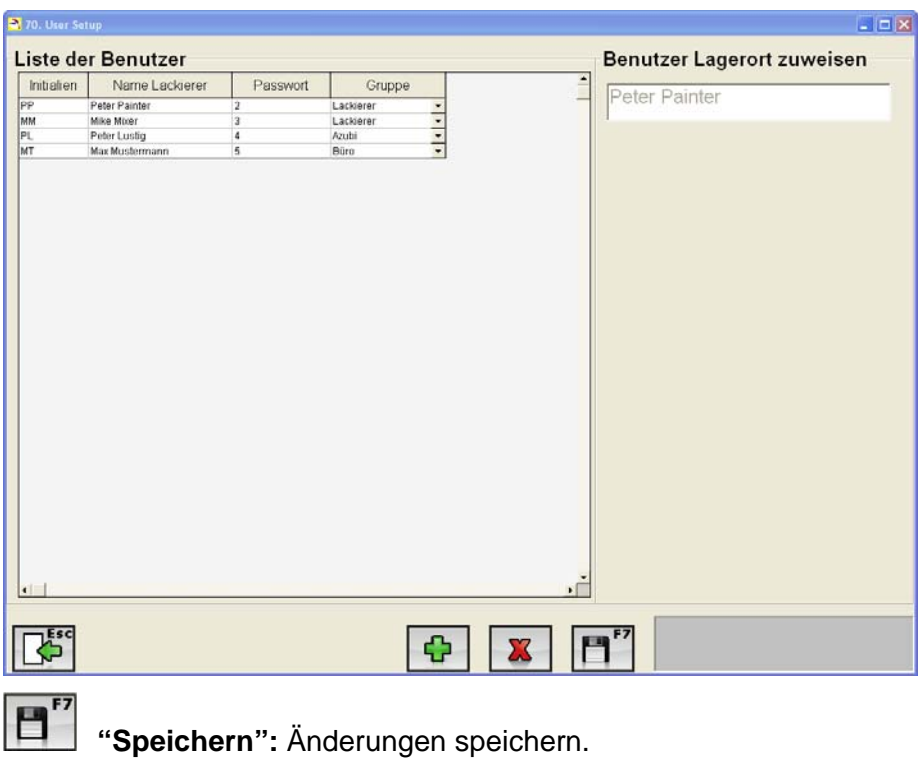

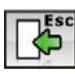

 **"Abbrechen (Esc)"** 

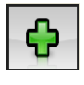

**"Hinzufügen":** Neuen Benutzer hinzufügen

 **"Löschen":** Derzeitigen Benutzer löchen.

Durch die Aktivierung des Passwortschutzes muss der Benutzer z. B. beim Ausmischen einer Formel sein Passwort eingeben. Aufgrund der Passworteingabe wird der Name des Lackierers automatisch der Ausmischung zugeordnet, dadurch können Sie jederzeit überprüfen, wer (Angestellter) für welche Ausmischung verantwortlich ist.

### **3.1.5 Waage**

Hier kann die angeschlossene Waage, die Einwaagemethode, sowie der Anschlussport an dem die Waage an den PC angeschlossen ist, ausgewählt werden.

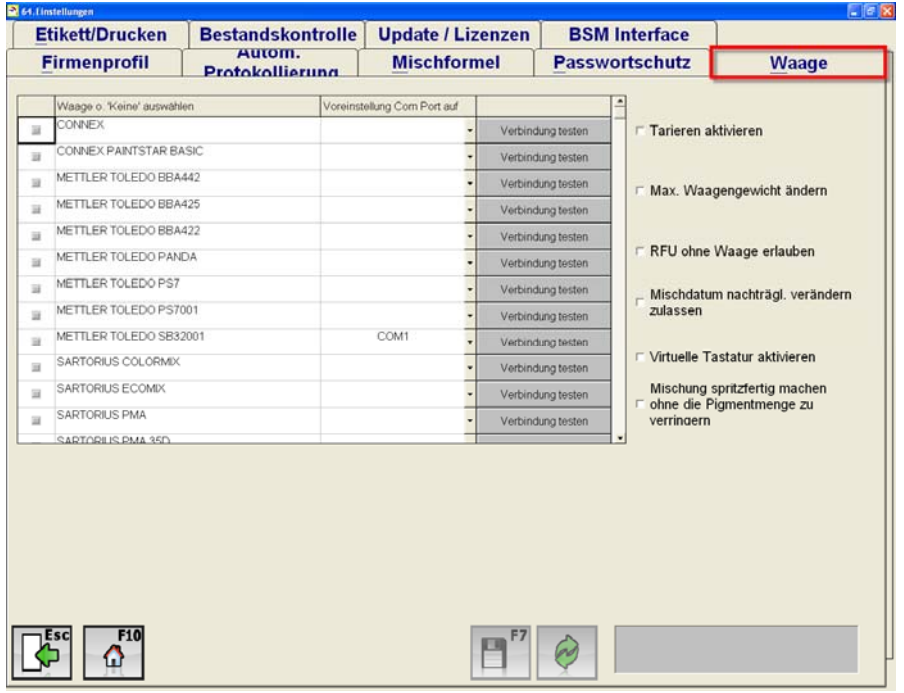

#### **Optionen für alle Waagentypen:**

**"Tarieren aktivieren":** Durch die Aktivierung dieser Option können Sie die Waage über den Startbildschirm tarieren. In der linken unteren Ecke des Startbildschirms finden Sie, sobald diese Funktion aktiviert worden ist, einen Button "Scale Tare (F2)". Durch einen Klick auf diesen Button wird Ihre Waage tariert.

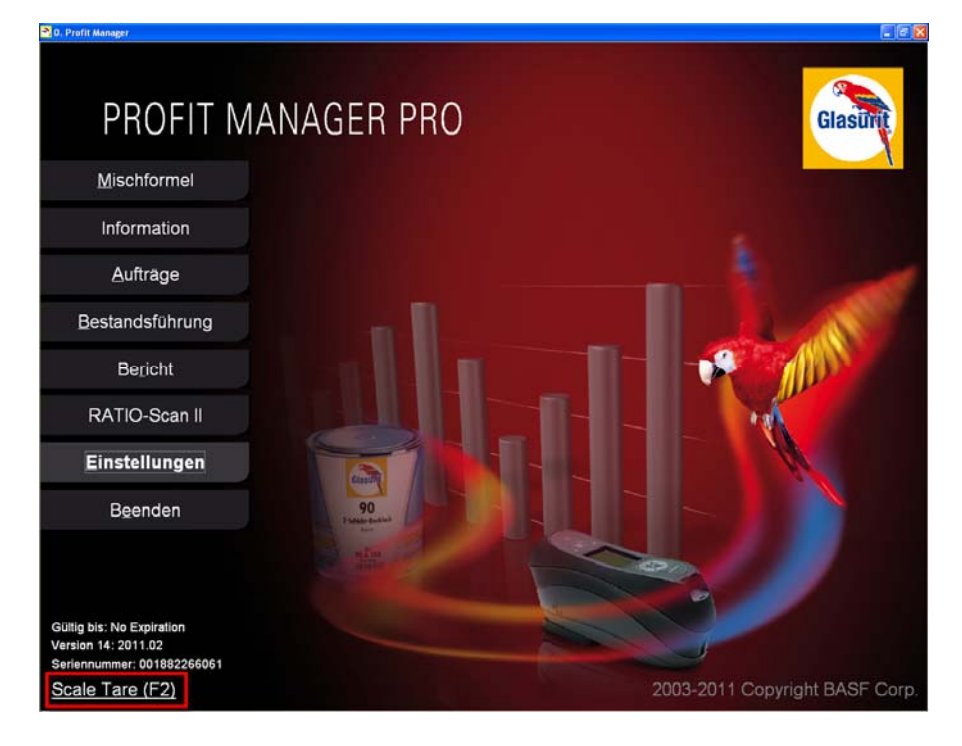

**"Max. Waagengewicht ändern":** Hiermit können Sie das maximale Waagengewicht der Waage manuell ändern. Das Waagengewicht wird standardmäßig vom Programm selbst eingestellt.

**"RFU ohne Waage erlauben":** Durch Aktivierung dieser Option kann jeder Lackierer, ohne Verwendung der Waage, eine von Ihm durchgeführte Ausmischung spritzfertig machen. Die Mengen, die für diesen Vorgang benötigt werden, werden automatisch vom Bestand abgezogen.

 **"Mischdatum nachträglich verändern zulassen":** Sie räumen Ihren Lackierern die Möglichkeit ein, für eine Ausmischung ohne Waage das Ausmischdatum nachträglich zu ändern.

**"Virtuelle Tastatur aktivieren":** Hiermit können Sie die virtuelle Tastatur aktivieren, die in Verbindung mit einem Touchscreen fähigen Computer von großer Hilfe ist:

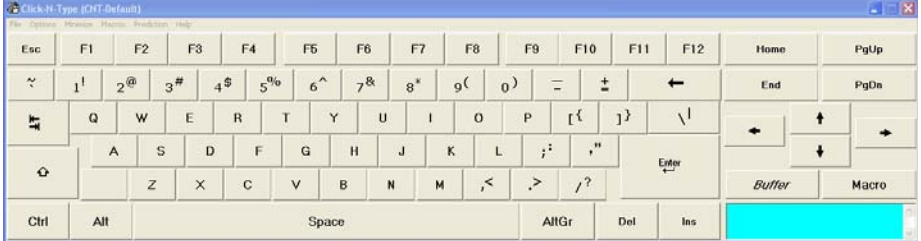

**"Mischung spritzfertig machen ohne die Pigmentmenge zu erhöhen":** Durch das Aktivieren dieser Funktion wird im Mischvorgang bei der Auswahl des Buttons "RFU anlegen" die Pigmentmenge nicht verändert.

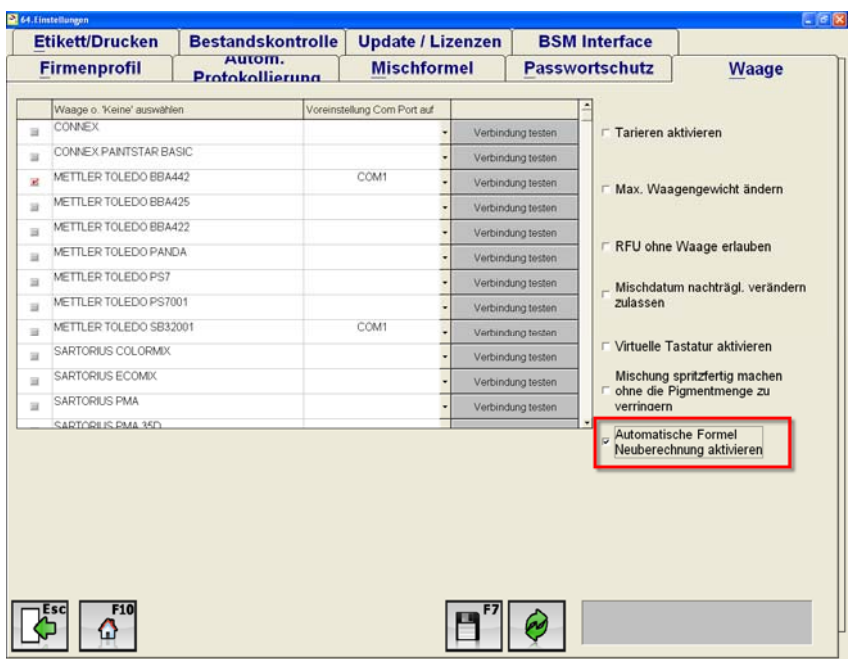

#### **Spezielle Optionen für alle Mettler und Sartorius Waagen:**

**"Automatische Formel Neuberechnung aktivieren":** Sollte während einer Ausmischung von einem Pigment zuviel oder zu wenig eingewogen werden berechnet das Programm automatisch die neu einzuwiegenden Mengen. Bei nicht Aktivierung dieser Option bietet Profit Manager Pro die folgenden Optionen an:

- **1. Weiter**"
- 2. **Ignorieren**"
- **3. "Ausmischung neu berechnen"**
- **4. "Toner nach Ende der Mischung fertig stellen"**
- **5. "Abbrechen"**
- **6. "Speichern der Mischung"**

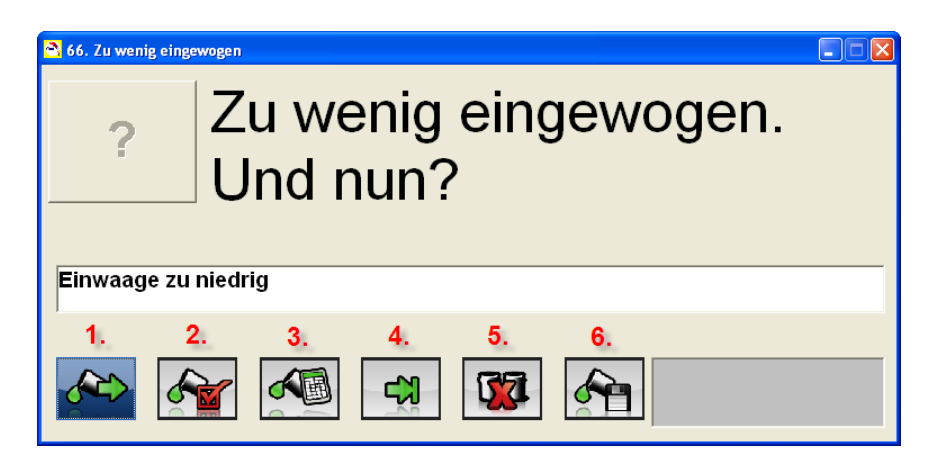

#### **Spezielle Option für die Sartorius Ecomix Waage:**

#### **Konfiguration**

Hier können die Schaltflächen, die bei der Ausmischung im Mischformelfenster der EcoMix eingegeben werden können, aktiviert werden. Diese Optionen sind nur bei Auswahl der "Sartorius EcoMix" aktiv.

- Get Mixer
- Get Customer
- Get Booth
- Get Job Number
- Use Dumb Scale to Mix

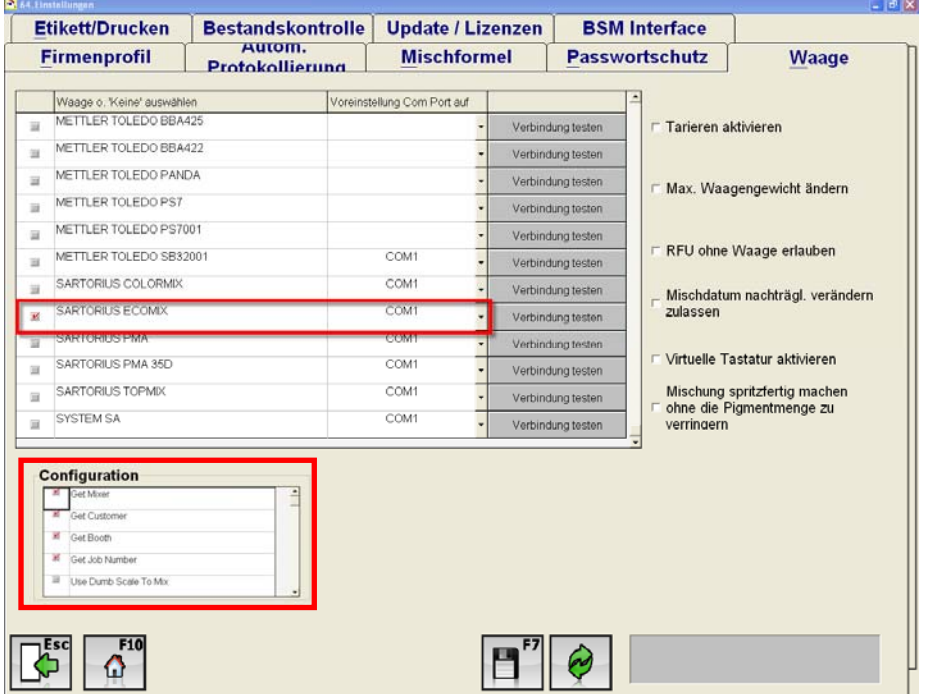

## **3.1.6 Etikett/ Drucken**

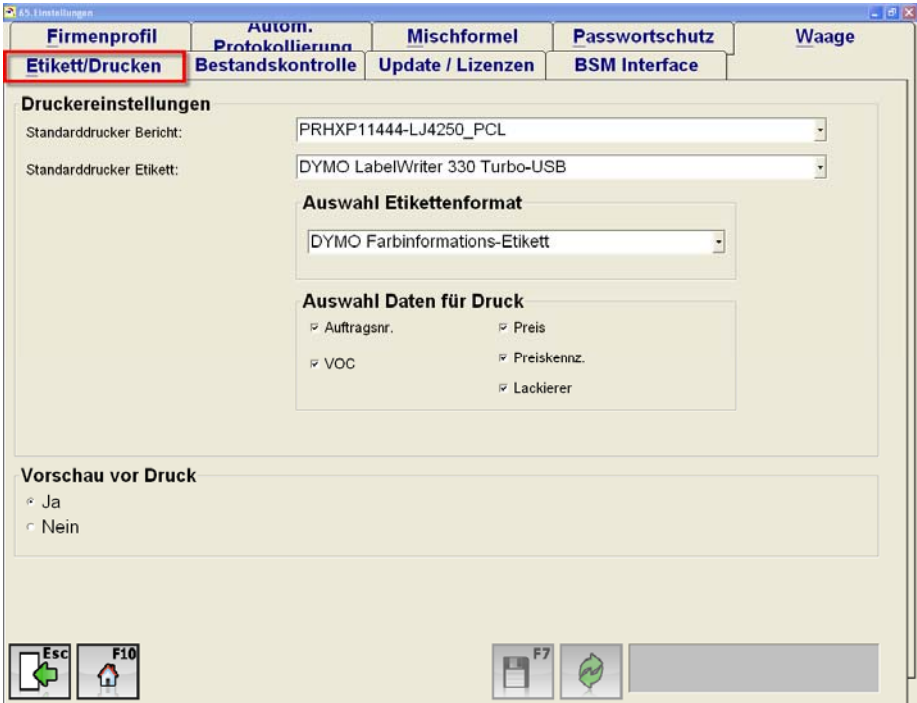

**"Druckereinstellungen":** Unter Windows bereits eingerichtete Drucker können hier für den Berichtsdruck und den Etikettendruck ausgewählt werden.

**"Auswahl Etikettenformat":** Hier können verschiedene Etikettenformate für den Labeldrucker ausgewählt werden. Das Standard Label für den DYMO Drucker ist "DYMO Label #30256 2x4".

#### **"Auswahl Daten für Druck"**

Hier werden die Daten ausgewählt die auf das Etikett gedruckt werden sollen.

**"Druckvorschau":** Bei Auswahl "Ja" wird vor jedem Druck zunächst ein Vorschaufenster geöffnet.

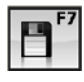

**"Speichern":** Speichern Sie Ihre Änderungen mit dem F7 Button.

 $\odot$  **"Zurücksetzen":** Setzt Ihre, vor dem Speicherung, vorgenommenen Einstellung zurück.

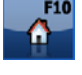

**"Hauptmenü":** Sie gelangen zum Hauptmenü.

Zurück (Esc)": Sie gehen zum vorherigen Fenster.

## **3.1.7 Bestandskontrolle**

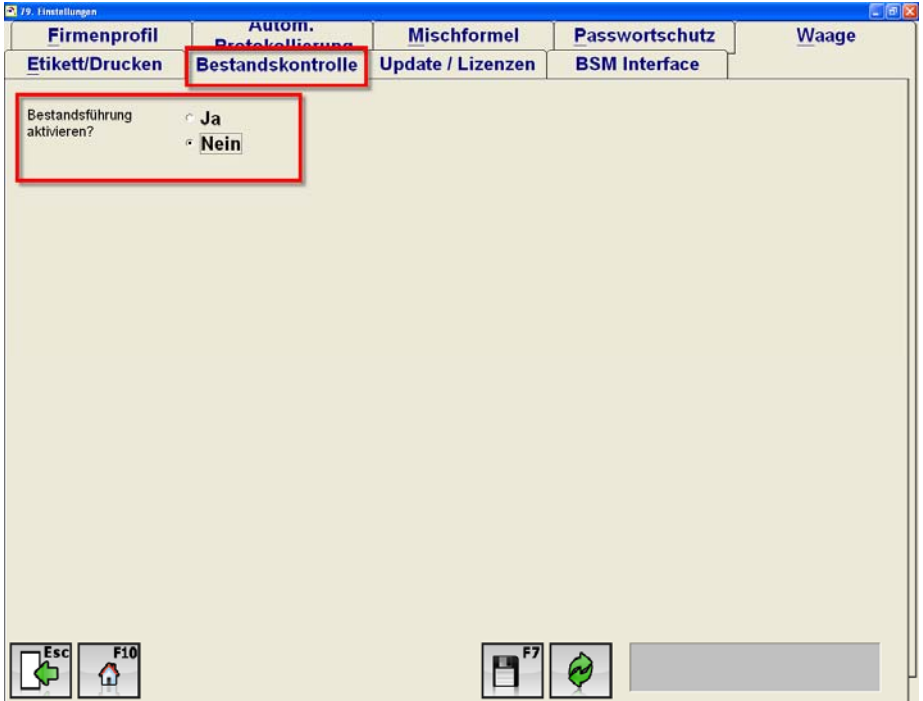

Um mit der Bestandsführung der Profit Manager Software arbeiten zu können, müssen Sie zunächst die Bestandsführung aktivieren. Nach der Aktivierung der Bestandsführung können Sie festlegen auf welcher Basis die Auftragsnummern generiert werden sollen.

- 1. Keine
- 2. Auftrags-Nr. automatisch generieren
- 3. Vordefinierte Bestellnummer benutzen

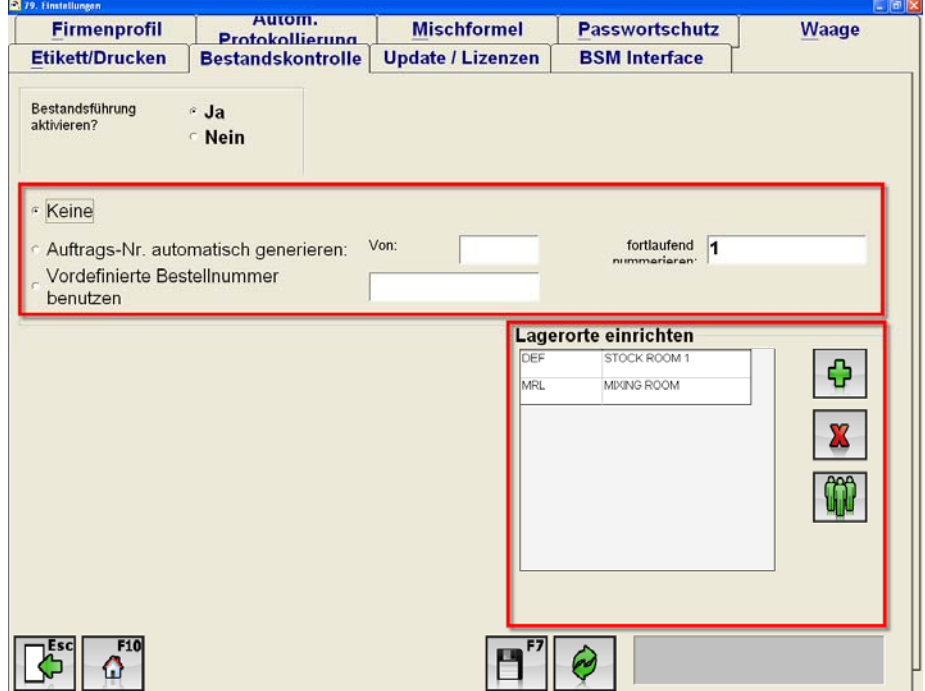

#### *Lagerorte einrichten*

In Abhängigkeit von Ihrem Bestand können Sie unterschiedliche Lagerorte festlegen, z. B. einen Mischraum für Ihre gesamten Lackprodukte und für alle weiteren Produkte (Paint Related Products wie z. B. Schleifpapier, Abdeckmaterialien, Kleinteile) einen separaten Lagerraum.

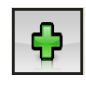

**"Hinzufügen":** Einen Lagerraum hinzufügen.

**"Löschen":** Einen derzeitigen Lagerraum löschen.

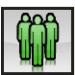

**"Anwender anlegen":** Hier können Sie weitere Anwender anlegen und Ihnen einen

bestimmten Lagerraum zuweisen.

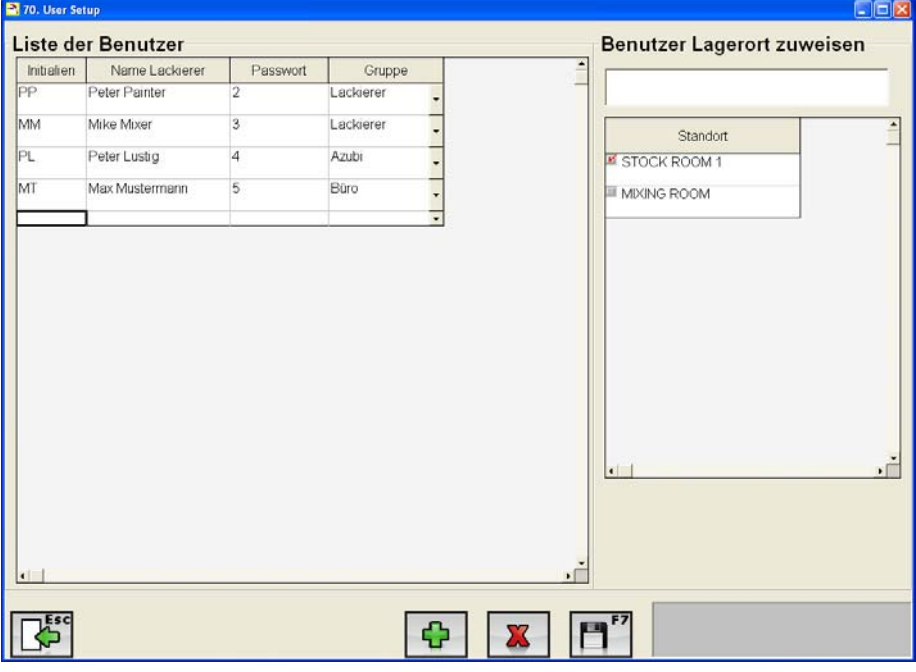

**"Speichern":** Bitte speichern Sie Ihre Eintragungen/ Änderungen mit F7 oder dem entsprechenden Button.

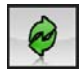

 **"Zurücksetzen":** Setzt Ihre Einstellungen zurück.

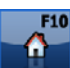

**"Hauptmenü":** Hiermit gelangen Sie zurück zum Hauptmenü.

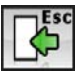

 **"Zurück (Esc)":** Gehen Sie zum vorherigen Fenster.

### **3.1.8 Update/ Lizenzen**

Hier finden Sie alle notwendigen Informationen um die Update Einstellungen festzulegen.

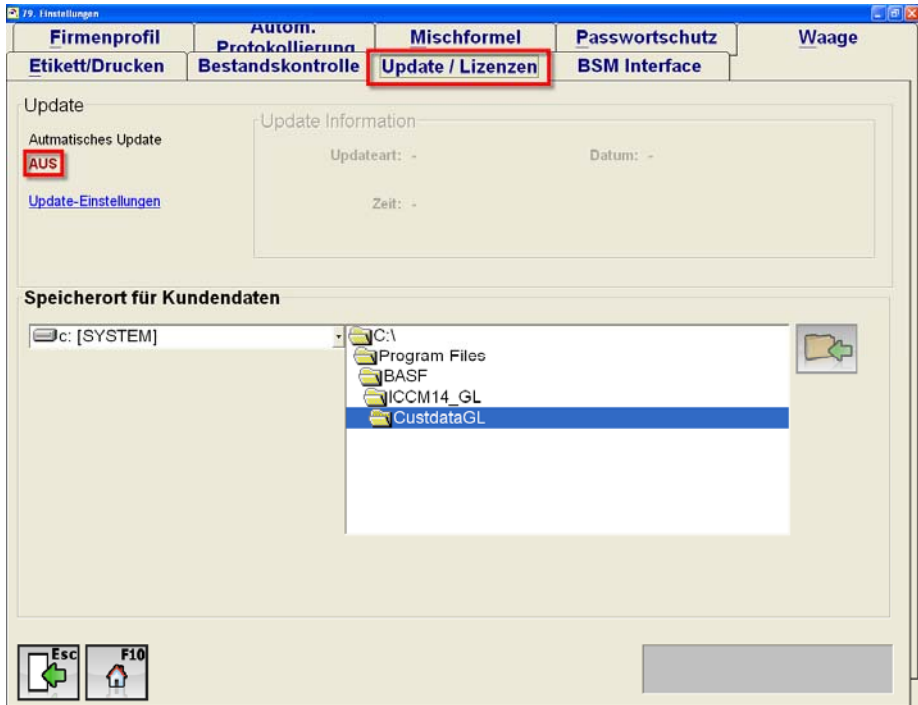

Beim erstmaligen öffnen der "Update-Einstellungen" wird sich folgendes Fenster öffnen:

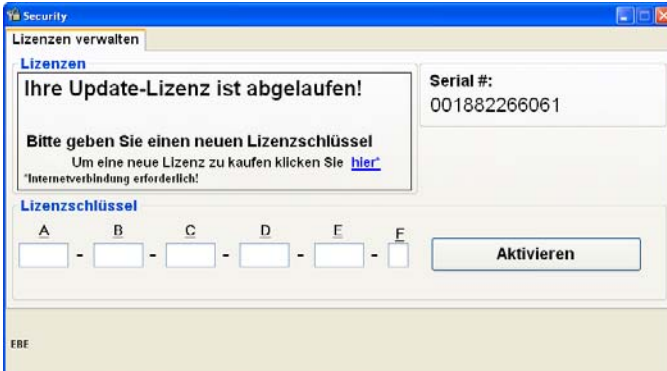

In diesem Fenster müssen Sie, bevor Sie ein Software Update durchführen können, einen Online Update Aktivierungsschlüssel kaufen und hier eingeben. Nach der erfolgreichen Eingabe können Sie regelmäßig Updates für die Software herunterladen.

Detaillierte Informationen bzgl. des Erwerbs eines Online Update Aktivierungsschlüssels finden Sie in *Kapitel 7 "Kauf eines Online Update Aktivierungsschlüssels"*.

Nach der Aktivierung des "Online Updates" können Sie weitere Einstellungen vornehmen.

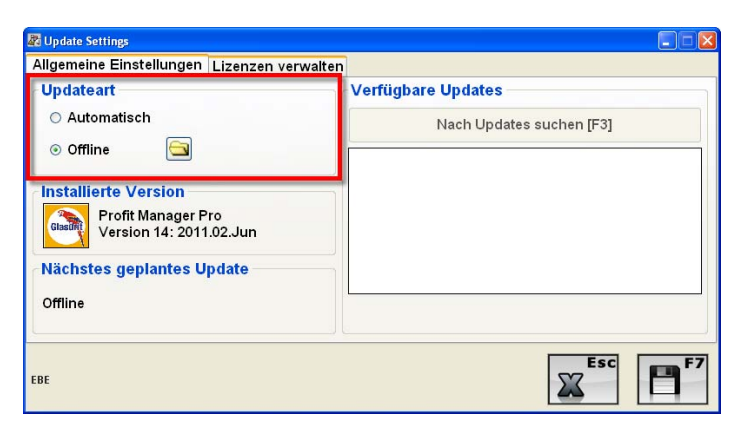

Zuerst müssen Sie die Update Art auswählen, "Automatisch" oder "Offline".

### **3.1.8.1 Offline Update**

*Allgemeine Einstellungen*

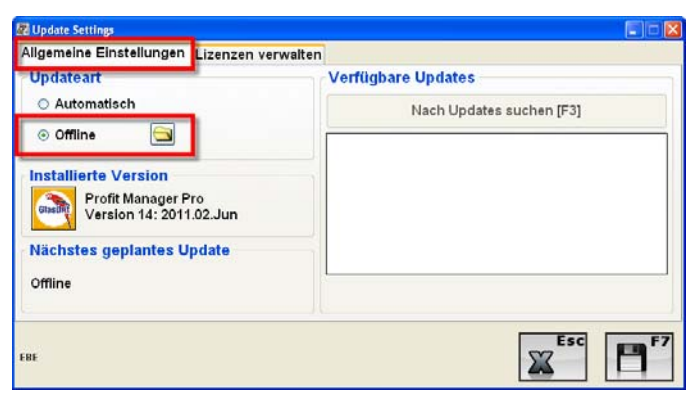

Haben Sie sich für ein "Offline Update" entschieden, können Sie über den folgenden Button das Update aufspielen. ⊖

Daraufhin öffnet sich Ihr "Windows Explorer" und Sie können die Datei (icuePackage Zip), die Sie z. B. auf einem USB Stick gespeichert haben auswählen und das Offline Update durchführen.

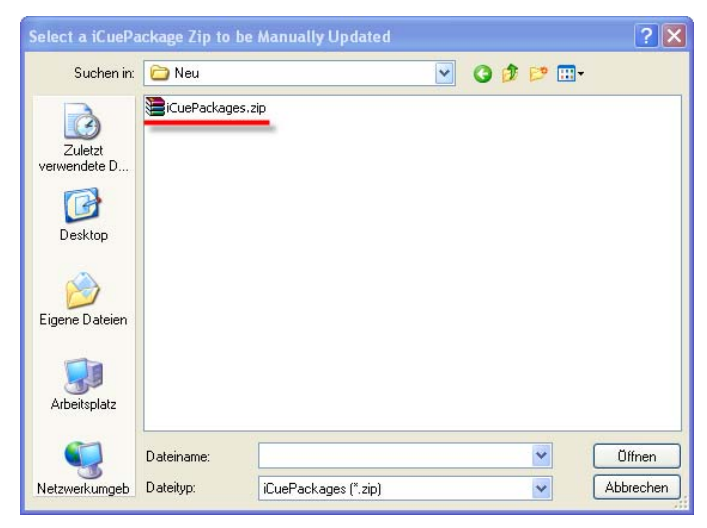

#### *Lizenzen verwalten*

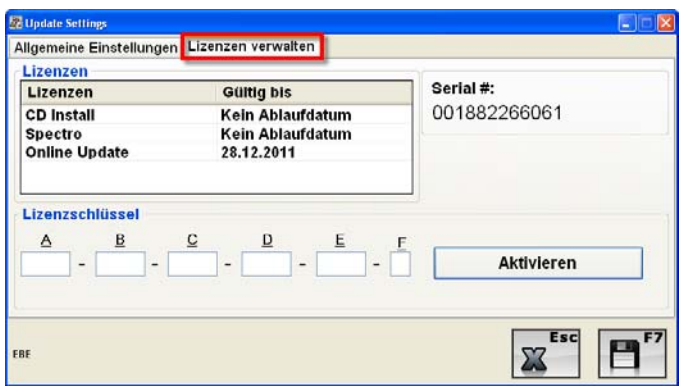

Unter diesem Reiter finden Sie eine Übersicht über alle derzeitigen Lizenzen inklusive ihrem Ablaufdatum.

### **3.1.8.2 Automatisches Update**

#### *Allgemeine Einstellungen*

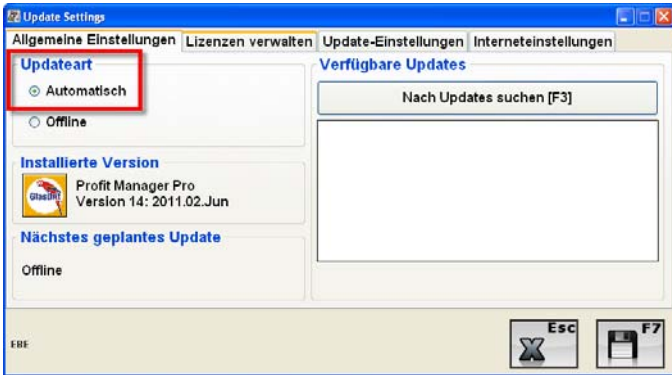

Bei Auswahl des "Automatischen Updates" öffnen sich zwei zusätzliche Reiter innerhalb des "Update Setting" Fensters

- *Update-Einstellungen*
- *Interneteinstellungen.*

Unter den ersten beiden Reitern

- *Allgemeine Einstellungen und*
- *Lizenzen verwalten,*

verbergen sich exakt die Funktionalitäten wie beim Offline Update. Für nähere Informationen lesen Sie bitte *Kapitel 3.1.8.1 "Offline Update"*.

#### *Update Einstellungen*

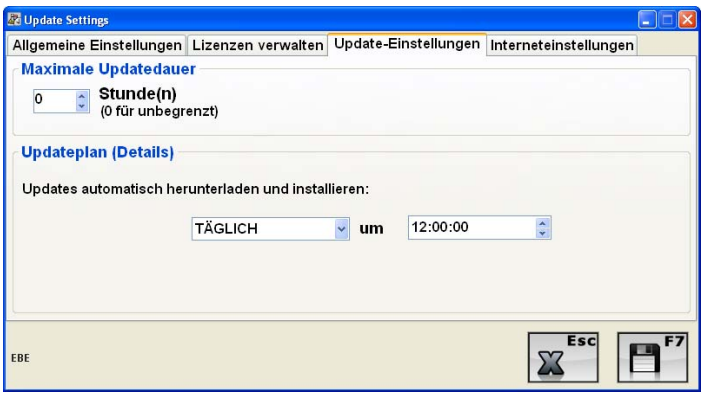

Die maximale Updatedauer und ein detaillierter Updateplan können unter dem Reiter "Update Einstellungen" festgelegt werden. Ihr persönlicher Updateplan sieht ganz genau vor, wie oft (täglich, wöchentlich, oder monatlich) die Software nach Updates suchen soll. Des Weiteren kann die Uhrzeit für die Überprüfung und Durchführung von Updates festgelegt werden.

#### *Interneteinstellungen*

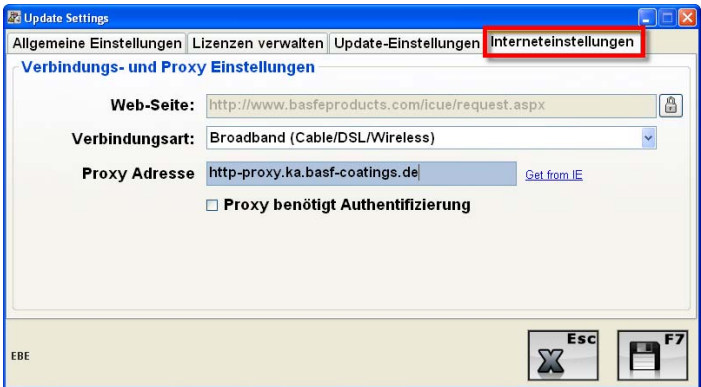

Um ein reibungsloses automatisches Update durchführen zu können müssen Sie alle notwendigen Information im Reiter "Interneteinstellungen" pflegen.

**Wichtig:** Sollten Sie über eine Internetverbindung verfügen die mit einem Proxy Server arbeitet, müssen Sie zusätzlich die benötigte Authentifizierung für den Proxy eingeben und speichern.

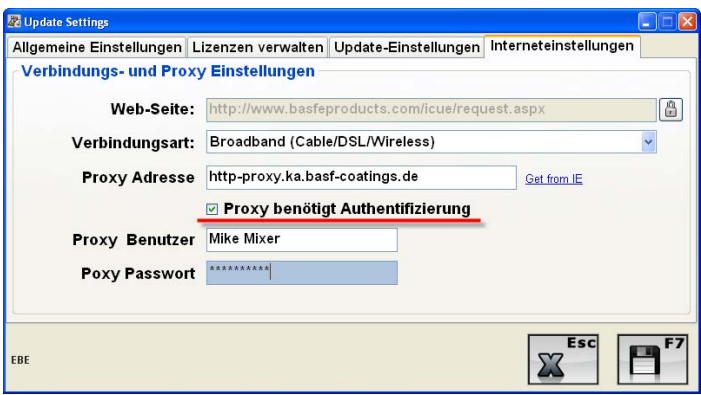

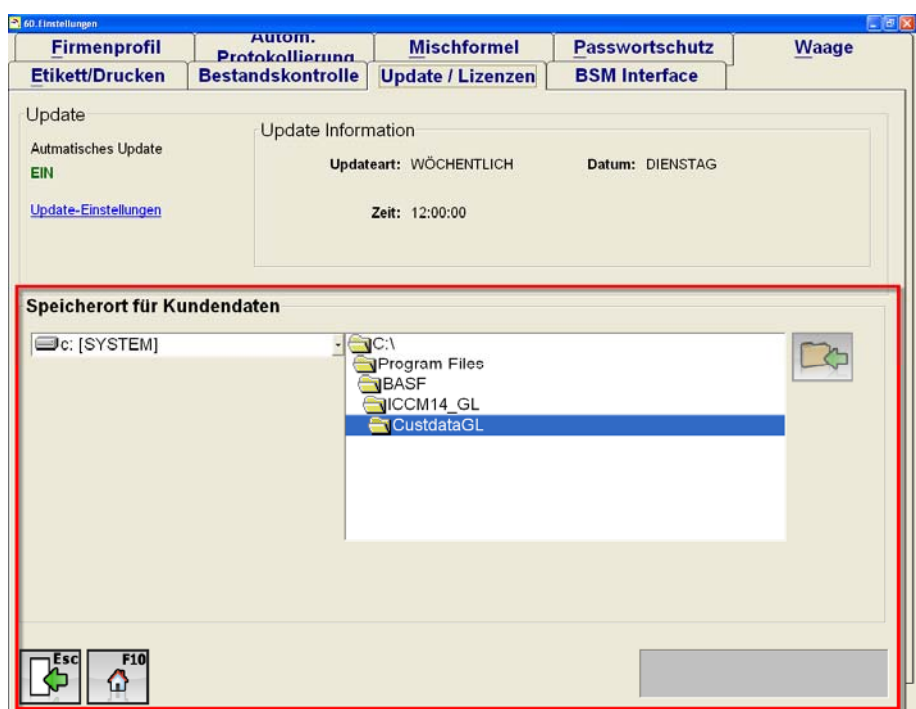

## **3.1.9 Speicherort für Kundendaten**

- Hier wird der Speicherort für individuelle Daten, wie z. B. eigene Formeln angegeben
- Dieser Speicherort sollte für Einzelplatz-Installationen nicht verändert werden
- Bei Netzwerk-Installationen kann hier der Speicherort des Servers angegeben werden, damit individuelle Daten von allen Arbeitsstationen benutzt werden können
- Für Netzwerkinstallationen bitte die entsprechende Anleitung zu Rate ziehen
- Falls der Speicherort verändert oder ein ungültiges Verzeichnis angegeben wird kann dies zum Absturz des Systems führen und eine Neuinstallation notwendig machen!

### **3.1.10 BSM Interface**

#### **Schnittstelle Bodyshop Management:**

Wird die Schnittstelle aktiviert, wird im angezeigten Verzeichnis eine Schnittstellendatei erzeugt die in andere Verwaltungssysteme integriert wird. Es werden die Dateien Einwaage.log und Einwaageformular.log erzeugt.

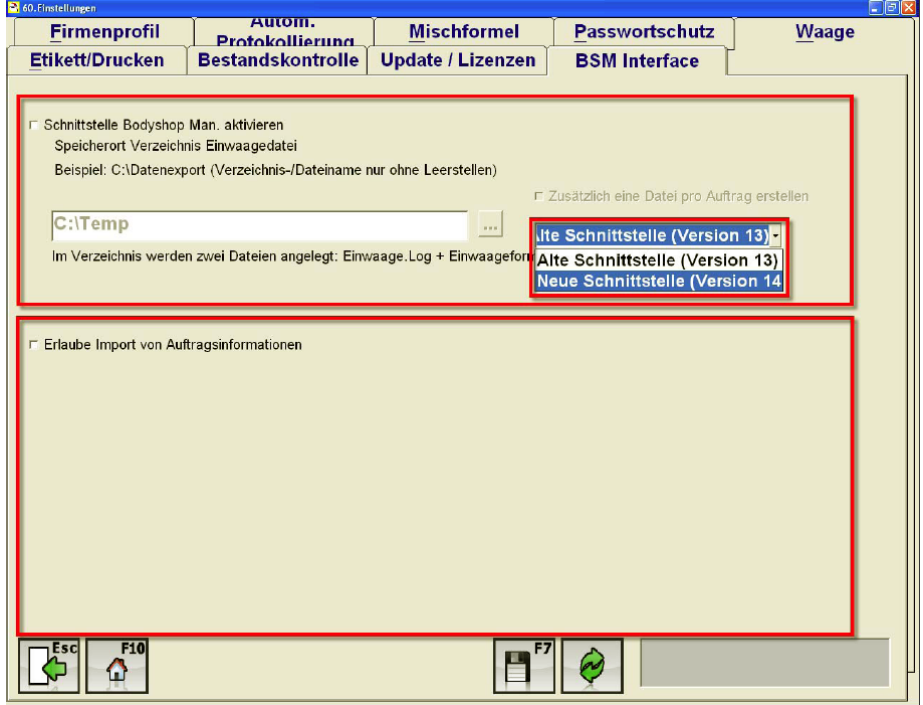

#### **Schnittstelle V13 vs. Schnittstelle V14**

In V14 wird zwischen zwei Schnittstellen Definitionen unterscheiden: Alte Schnittstelle (Version 13) und Neue Schnittstelle (Version 14). Der wesentliche Unterschied zwischen diesen beiden Schnittstellen liegt in der Menge der Daten die übertragen werden. Die neue Schnittstelle kann wesentlich mehr Daten mit dem BMS austauschen als die Alte. Für nähere Informationen kontaktieren Sie Ihren BASF Landesexperten.

**Erlaube Import von Auftragsinformationen:** 

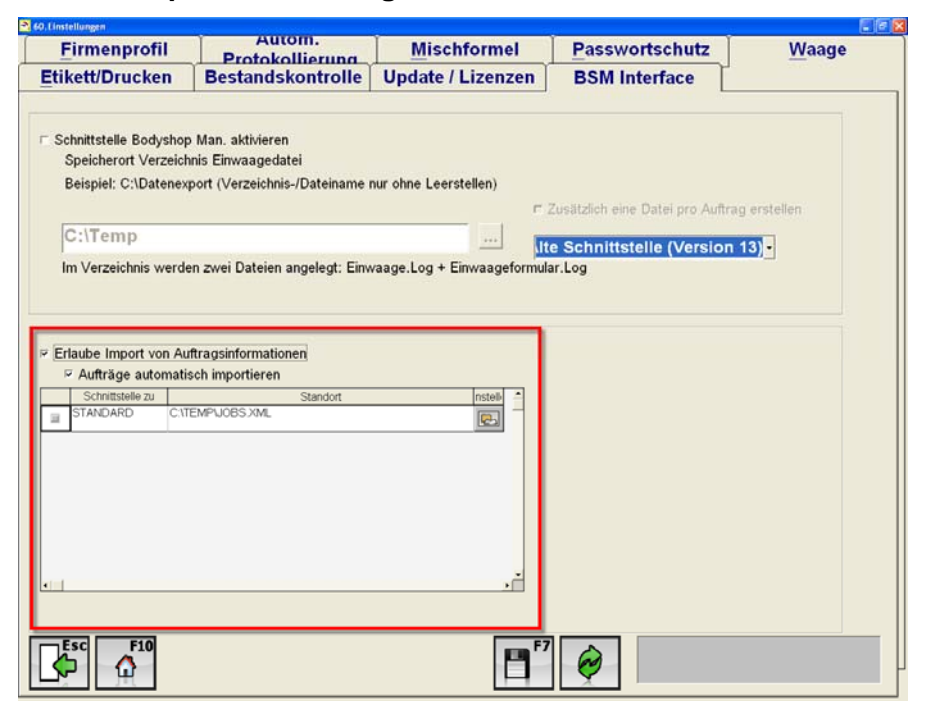

Mit "Erlaube Import von Auftragsinformationen" können Auftragsinformationen von übergeordneten Systemen wie z. B. Reparatur-Managementsystemen übernommen werden. Die Aufträge aus dem BSM System werden automatisch in die ICCM Software übertragen sobald Sie das Häkchen für "Aufträge automatisch importieren" gesetzt haben. Falls sie dieses Häkchen nicht gesetzt haben können Sie die Aufträge auch manuell unter dem Menüpunkt "Aufträge" und Reiter "Auftragsverwaltung" importieren. Mit folgendem Button starten Sie den Import:

**"Import":** Importieren von Auftragen aus dem BSM in die Profit Manager Software.

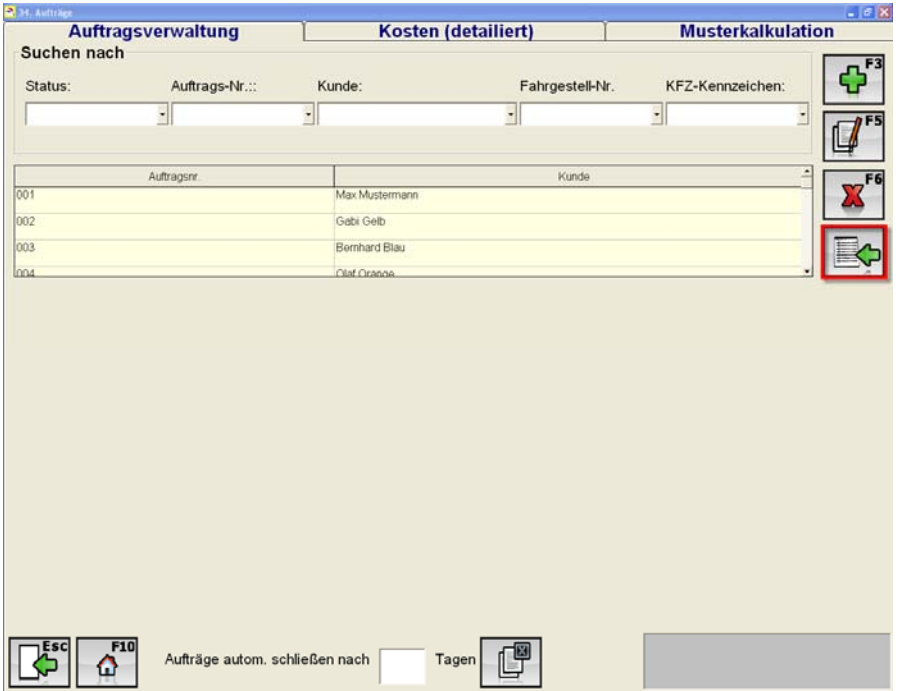

## *3.2 Bestandsführung*

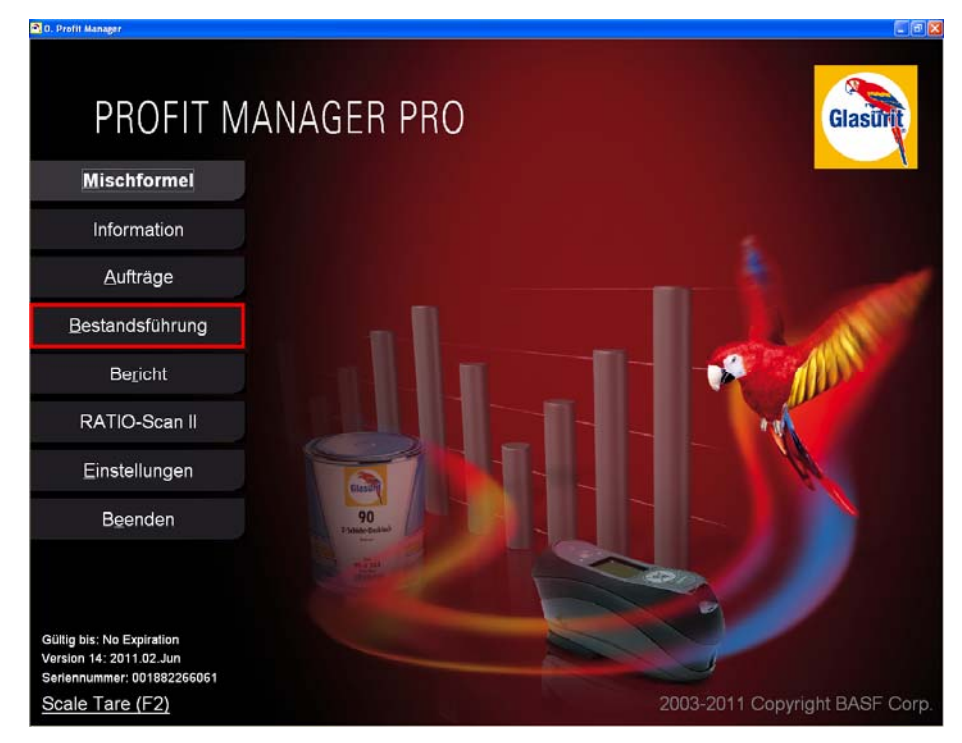

Die Bestandsführung unterteilt sich in drei Bereiche:

- 1. Bestandsdatenplege
- 2. Bestellabwicklung
- 3. Grundeinstellungen

#### **3.2.1 Grundeinstellungen**

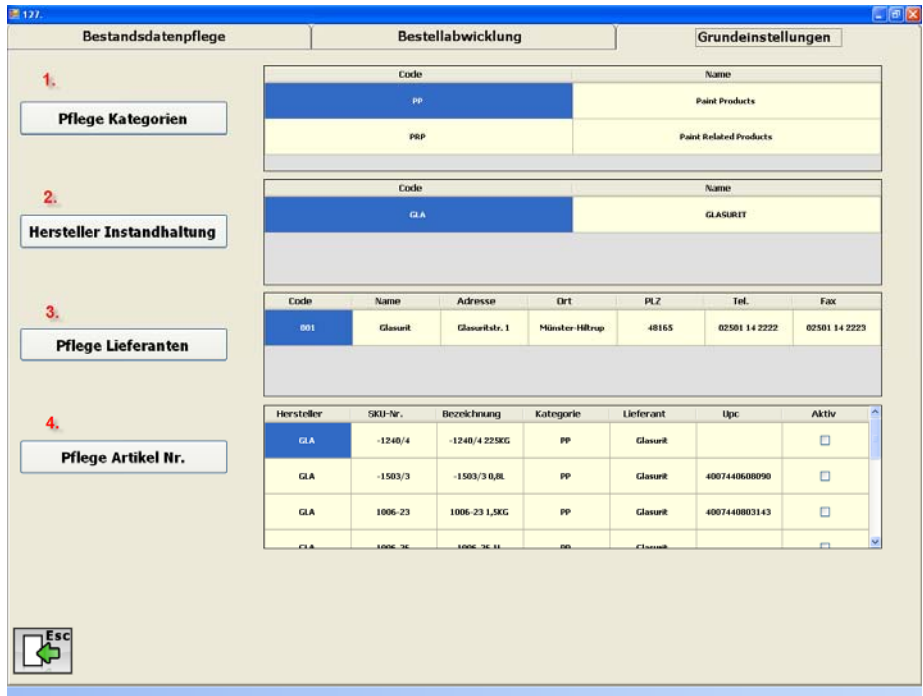

Die Grundeinstellungen sind wiederum in vier verschiedene Bereiche aufgegliedert:

- 1. Pflege Kategorien
- 2. Hersteller Instandhaltung
- 3. Pflege Lieferanten
- 4. Pflege Artikel Nr.

In den nachfolgenden Kapiteln erhalten Sie detaillierte Informationen über die vier verschiedenen Bereiche.

#### **3.2.1.1 Pflege Kategorien**

Unter "Pflege Kategorien" können individuelle Gruppierungskriterien definiert werden, die unter "Pflege Artikel Nr." den entsprechenden Produkten zugeordnet werden können.

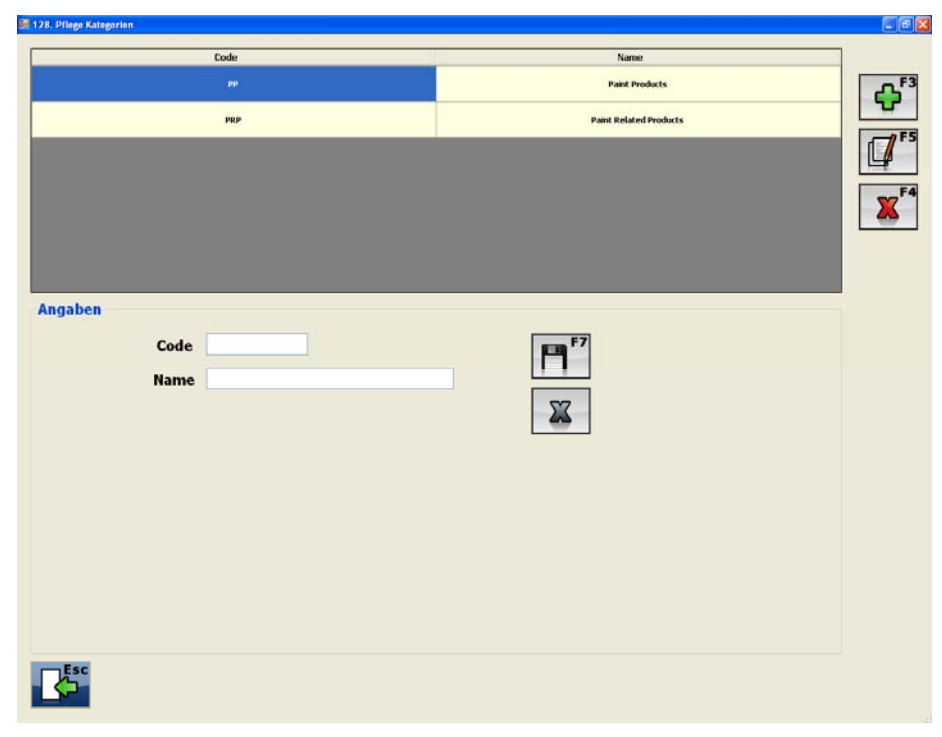
#### **3.2.1.2 Hersteller Instandhaltung**

Hier können Sie die Hersteller Ihrer verschiedenen Produkte anlegen. Unter "Pflege Artikel Nr." können Sie den jeweiligen Artikeln einen Hersteller zuordnen.

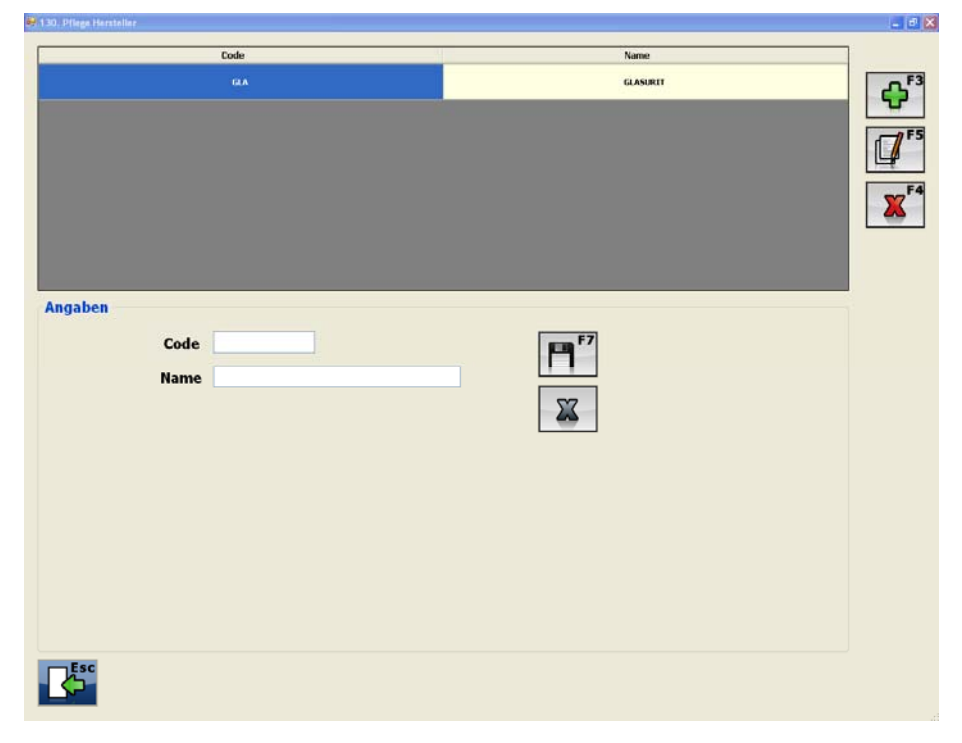

#### **3.2.1.3 Pflege Lieferanten**

Unter "Pflege Lieferanten" können verschiedene Lieferanten für die Produkte angelegt werden. Die korrekte und vollständige Pflege ist für z.B. die automatische Nachbestellung von hoher Wichtigkeit.

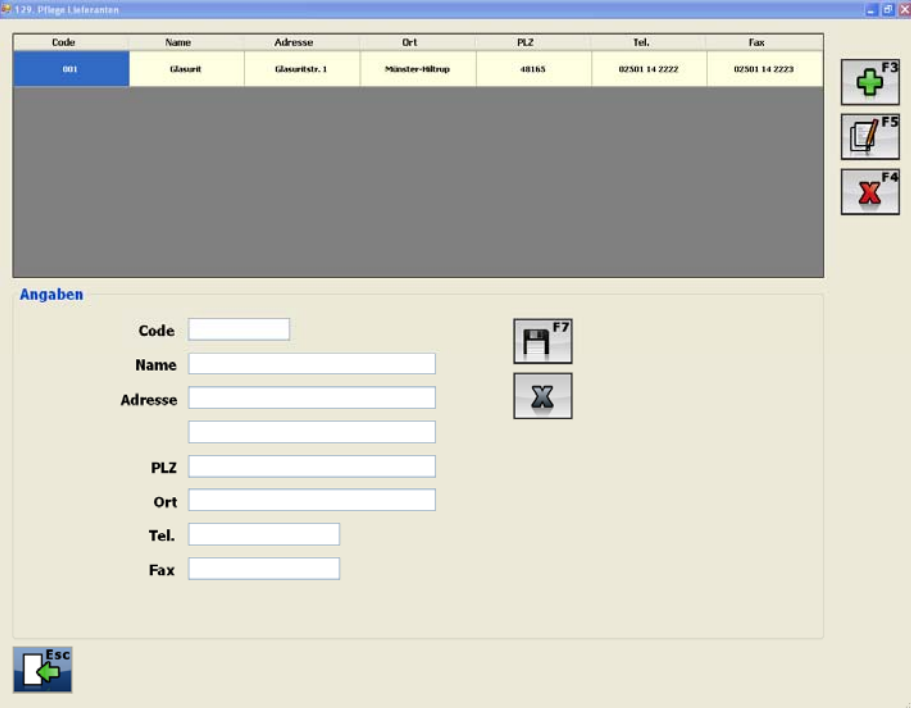

## **3.2.1.4 Pflege Artikel Nr.**

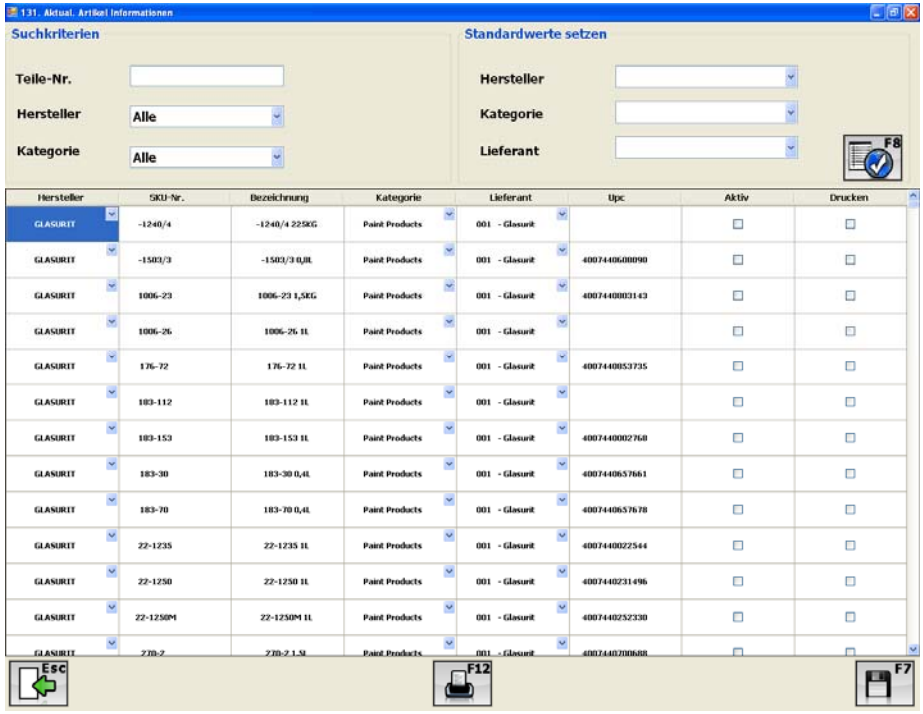

Hier können Sie die, unter Kategorie, Hersteller und Lieferant gepflegten Daten jedem einzelnen Artikel zuordnen, um z. B. den Bestellprozess zu vereinfachen. Die Werte können jedem Artikel einzeln zu geordnet werden. Mit der Funktion "Standardwerte" setzen können Sie alle ausgewählten Artikeln gesammelt einen Hersteller, Kategorie und Lieferant zuweisen.

#### *Suchkriterien*

Des Weiteren können Sie nach bestimmten Artikeln suchen, hierzu können Sie die Teile-Nr. eingeben, oder über die Drop Down Menüs "Hersteller" und "Kategorie" den Artikel suchen.

#### *Jedes Produkt einzeln aktualisieren*

Nutzen Sie zur Aktualisierung der Artikel die jeweiligen Drop Down Menüs in den Spalten.

#### *Standardwerte setzen*

Um Standardwerte für alle Artikel zu setzen, wählen Sie bitte per Drop Down Menü auf der rechten oberen Seite des Fensters den Hersteller, die Kategorie sowie den Lieferanten aus und bestätigen Ihre Auswahl mit F8. Durch drücken, des oben dargestellten Buttons, werden die Daten die Sie in den oberen Feldern ausgewählt haben (Hersteller, Kategorie, Lieferant) in alle angezeigten Artikel eingesetzt.

# **3.2.2 Bestandsdatenpflege**

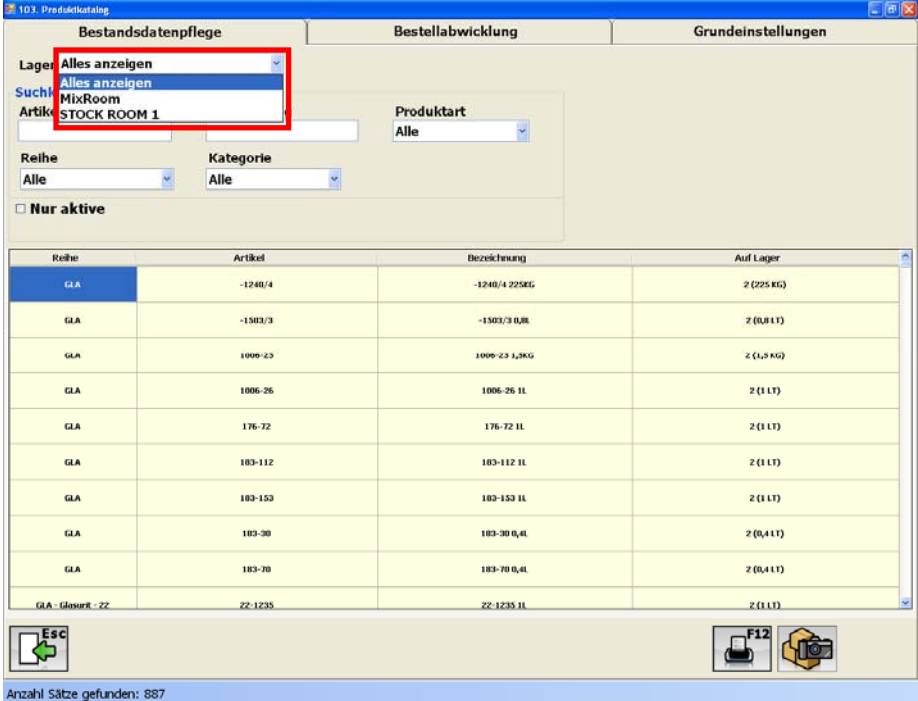

Bestandsdatenpflege ist das Hauptfenster der Bestandsführung, in dem Sie alle Artikel nach Artikel Nr.; Bezeichnung; Produktart; Reihe und Kategorie gefiltert oder alle Artikel angezeigt werden. Durch das Auswahlfeld "Nur Aktive" werden nur die von Ihnen ausgewählten aktiven Produkte im Fenster angezeigt.

Mit dem Drop Down Menü "Lager", können Sie sich innerhalb der Bestandsdatenpflege zwischen den, von Ihnen unter "Einstellungen", angelegten Lagerräumen bewegen.

*Beispiel:* Um Einstellungen oder Veränderungen innerhalb des Mischraums vorzunehmen, müssen Sie an dieser Stelle den "Mischraum" auswählen, um die die gewünschten Einstellungen vornehmen zu können.

#### **3.2.2.1 Alles Anzeigen**

Bei Auswahl "Alles Anzeigen" werden sämtliche Produkte angezeigt. Sie können in dieser Ansicht, unter Hilfe der Suchkriterien wie z. B. Bezeichnung, Produktart oder Reihe, nach einem speziellen Produkt suchen. In dieser Ansicht werden die Produkte nur angezeigt, Veränderungen können nur im Mischraum oder Lagerraum vorgenommen werden.

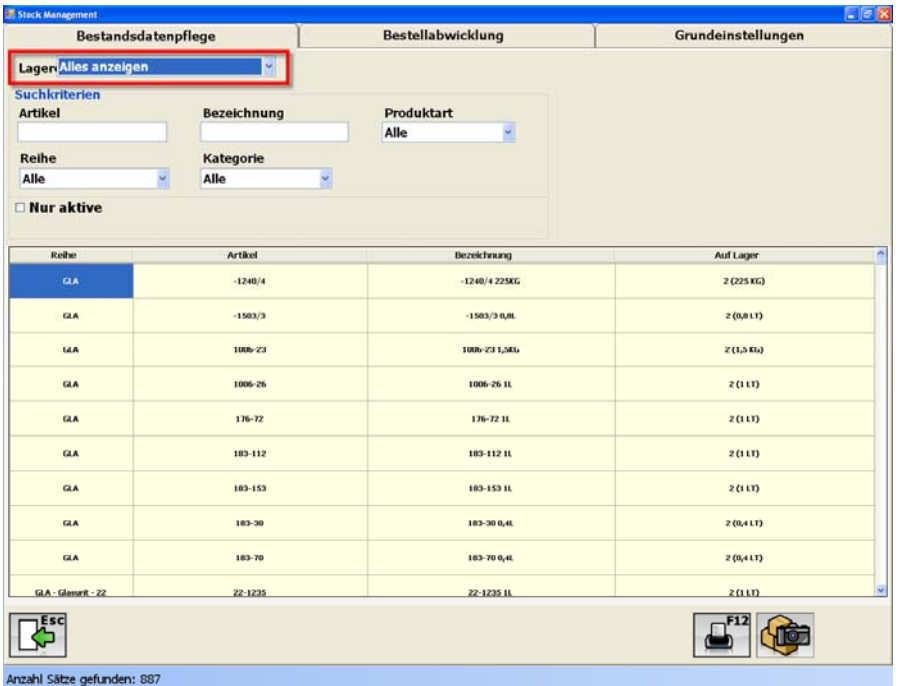

Durch die Auswahl "Nur Aktive" werden in diesem Fenster nur die von Ihnen aktivierten Produkte angezeigt. Die jeweilige Auswahl an Produkten kann durch den F12 Button ausgedurckt werden.

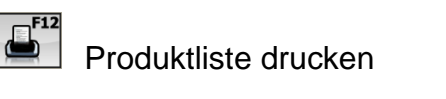

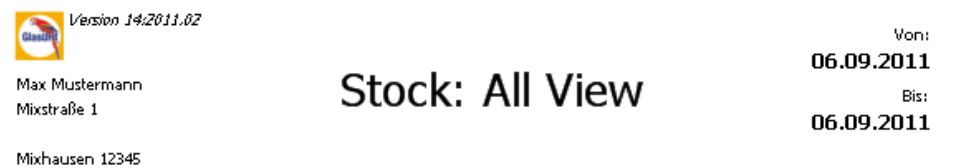

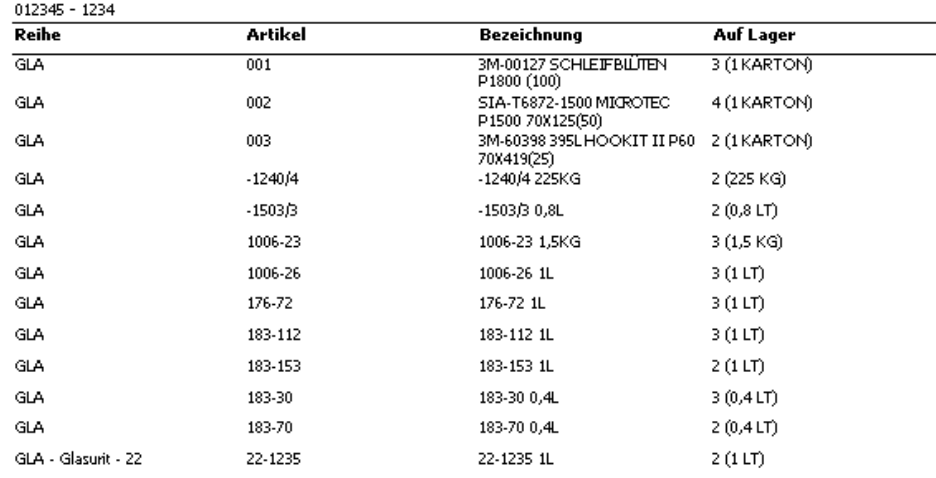

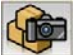

Momentaufnahme des Bestands durchführen: Durch die "Momentaufnahme" können Sie in regelmäßigen Abständen den Wert Ihre Bestände festhalten und überprüfen. Nähere Information bzgl. der Momenetaufnahme finden Sie in Kapitel 2.7 Berichte.

#### **3.2.2.2 Mischraum – Paketansicht**

Innerhalb des Mischraums können Sie erneut zwischen zwei Ansichten, der Paketansicht und der Preisansicht wechseln. Durch klicken auf die entsprechenden Buttons gelangen Sie zu der jeweiligen Ansicht.

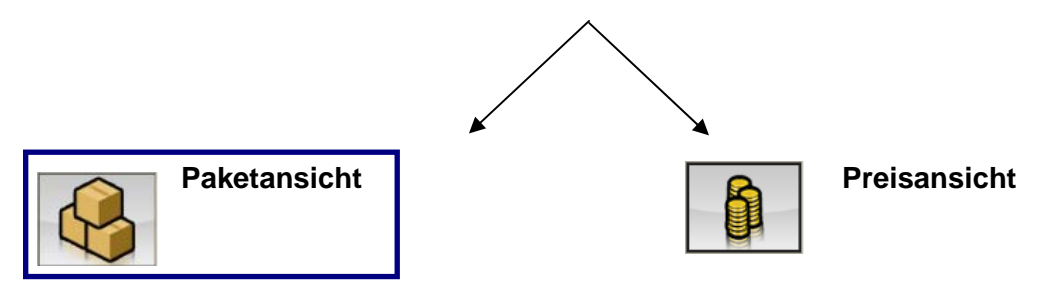

#### **Suchkriterien:**

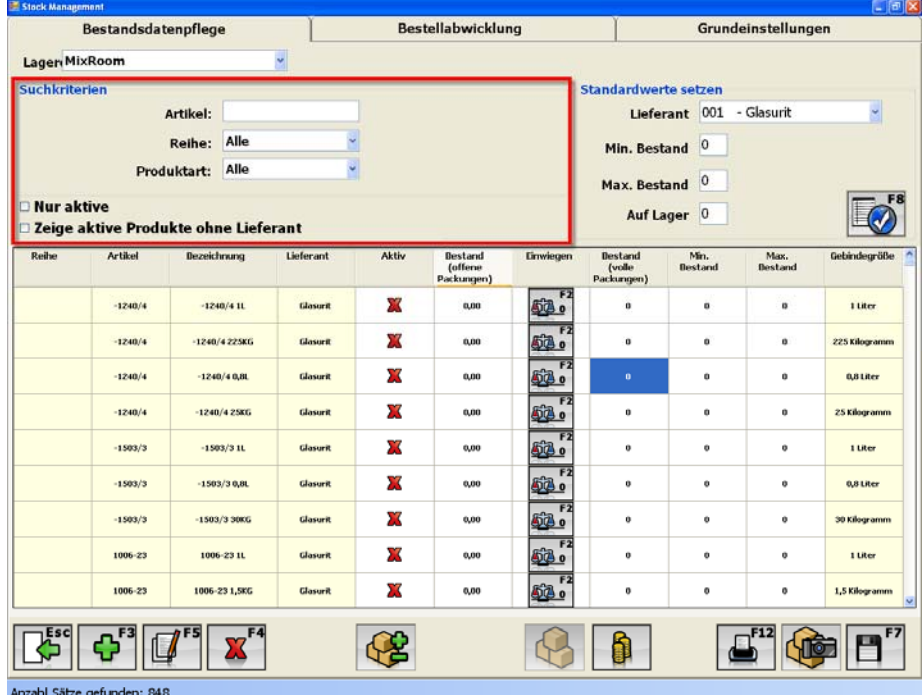

Innerhalb der "Paketansicht" des Mischraums können Sie nach einzelnen Artikeln suchen. Zur Vereinfachung der Suche können Sie durch die Eingabe des genauen Artikels oder durch die Drop Down Menüs (Reihe; Produktart) die Suchergebnisse einschränken.

**"Nur Aktive":** Bei dieser Auswahl werden nur die von Ihnen aktivierten Artikel angezeigt

**"Zeige aktive Produkte ohne Lieferant":** Um nur aktive Produkte anzeigen zu lassen, die noch keinem Lieferanten zugeordnet worden sind, setzen Sie bitte hier ein Häkchen.

 **Ändern (F5):** Mit F5 oder dem "Ändern" Button können Sie das jeweils ausgewählte Produkt ändern wie z. B. den Lieferanten, Hersteller oder die Kategorie.

 $\Phi_{\scriptscriptstyle \rm F}$ **Hinzufügen:** Mit dem "Hinzufügen" Button können Sie manuell, ein derzeit noch nicht angelegten Artikel der Software hinzufügen. Sie gelangen zu folgendem Fenster:

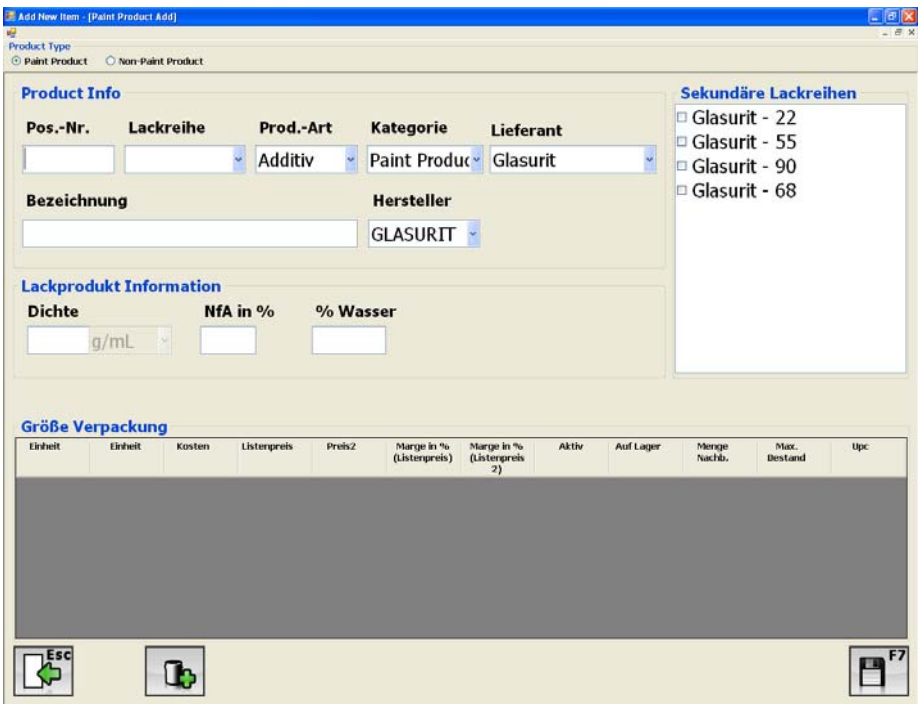

Hier können Sie die jeweiligen Produkt Informationen wie z. B. Lackreihe, Prod-Art,

Kategorie, Lieferant hinzufügen und abspeichern. Des Weiteren können Sie die jeweiligen Packungsgrößen des neuen Artikels anlagen. Hierzu nutzen Sie bitte folgenden Button:

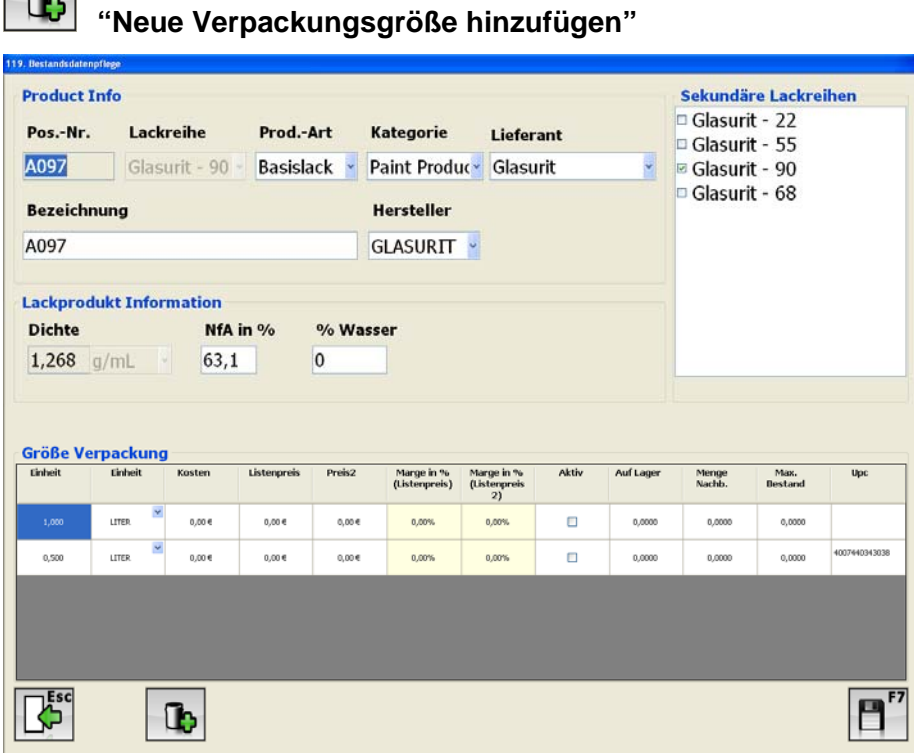

 $\boxed{\phantom{1}}$ 

Verpackungsgrößen können auch zu einem bereits existierenden Produkt hinzugefügt werden.

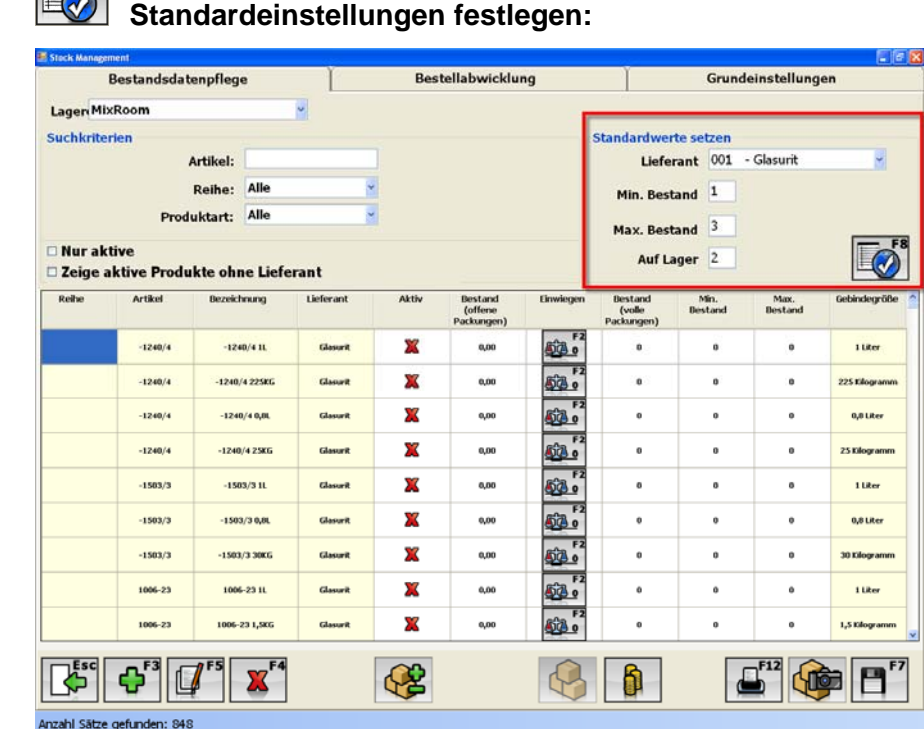

Mit dieser Funktion können Sie für die ausgewählten Artikel den aktuellen Bestand eingegeben. Der *Min. Bestand* gibt die Menge an, ab der bei Unterschreitung eine automatische Nachbestellung angestoßen wird. *Max. Bestand* gibt an, bis zu welcher Menge das Lager durch die automatische Bestellung aufgefüllt wird. Durch die Eingabe des *Lieferanten* wird bestimmt welcher Artikel bei Aufruf welches Lieferanten nachbestellt wird. Mit "Standardeinstellungen festlegen" werden die beschriebenen Felder für jedes Produkt gepflegt.

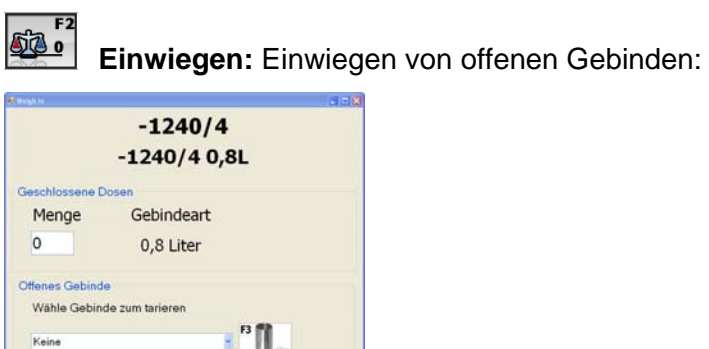

Bitte pflegen Sie zuerst die Menge an geschlossenen Dosen, danach wählen Sie bitte das Gebinde zum tarieren aus und platzieren Sie anschließend das Gebinde auf der Waage. Warten Sie bitte solange bis der Prozess abgeschlossen ist. Speichern Sie anschließend die Änderungen mit F7.

**E** mit Deckel  $\overline{0}$ 

 $\boxed{5}^n$  $\boxed{P}^n$ 

 $\mathbb{E}^{\mathbb{R}^8}$ 

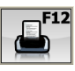

**Drucken:** Produktliste drucken

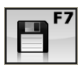

**Speichern:** Änderungen übernehmen.

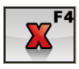

**"Löschen"** Position löschen.

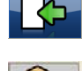

**"Zurück (Esc)** 

**Momentaufnahme:** Momentaufnahme des aktuellen Bestandes durchführen.

# **Anpassen (Korrektur):**

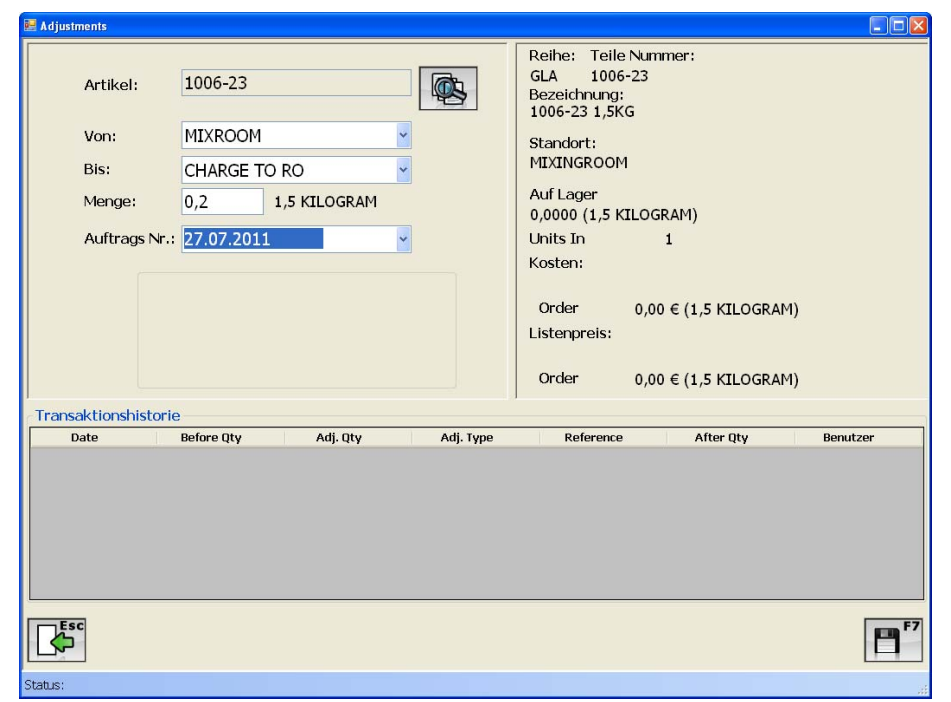

Der Bestand eines einzelnen Produkts kann durch "Anpassen" manuell angepasst werden. Zum Beispiel können Sie eine bestimmte Menge von Produkt xyz aus dem Mischraum entnehmen und einem Auftrag zuordnen. Hierzu müssen Sie lediglich die notwendigen Felder ausfüllen und Ihre Auswahl mit F7 speichern.

#### **3.2.2.3 Mischraum - Preisansicht**

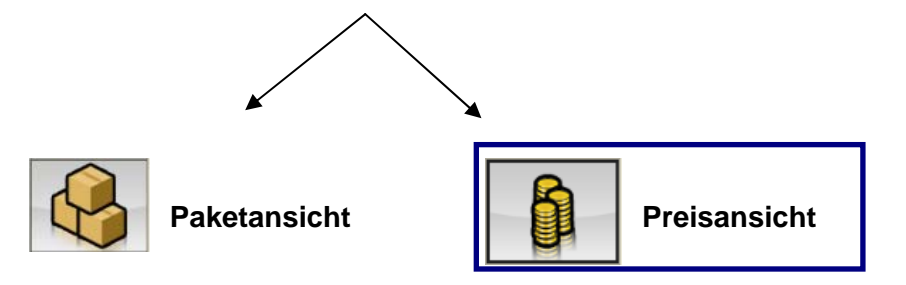

#### **Preisgestaltung**

Wie der Name dieser Ansicht schon verrät, können Sie hier die Preise Ihrer Artikel einpflegen. Wie aus dem folgenden Screen Print zu erkennen ist, können Sie für jedes Produkt zwei Preise festlegen, zum einen den "Listenpreis" und zum anderen "Preis 2". Der als zweites genannte Preis wird üblicherweise benutzt, um den Verkaufspreis festzulegen.

#### **"Marge definieren":**

Hier können die Kosten in Relation zur Händlerpreisliste oder Preis 2 generiert werden. Aufschläge werden durch Eingabe einer positiven Zahl, Abschläge durch Eingabe einer negativen Zahl generiert ("+" für Aufschläge und "-" für Abschläge). Die Auf- und Abschläge werden durch betätigen des "Marge" Buttons berechnet.

Beispiel: Listenpreis ist 10€. Tippen Sie -5 (der Abschlag beträgt somit 5% von der Preisliste) in das vorgesehene Feld ein. Wählen Sie "Use List Price" und speichern danach Ihr Auswahl, dann wird in das Feld "Kosten" automatisch 9,50€ eingetragen.

Die Marge zwischen "Kosten" und "Listenpreis" wird in der Spalte "Marge in % (Listenpreis)", die Marge zwischen "Kosten" und "Preis 2" in der Spalte "Marge in % (Listenpreis 2), angezeigt.

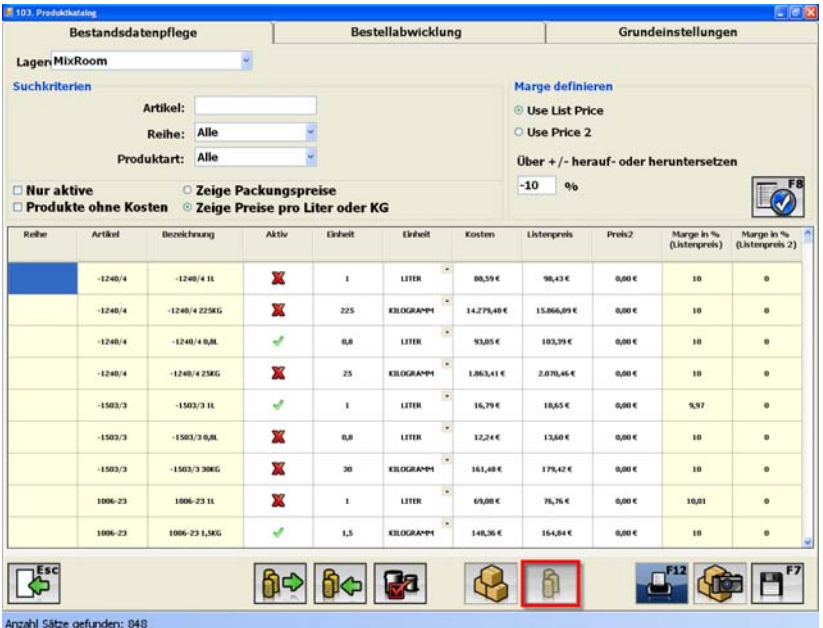

Die Spalte "Kosten" muss gepflegt sein, damit Sie sich die Kosten direkt im Ausmischungsfenster anzeigen lassen können.

## **"Suchkriterien":**

Innerhalb des Mischraums können Sie außerdem nach einem speziellen Artikel suchen. Sie können auf der einen Seite über die exakte Artikelbezeichnung oder unter Mithilfe der Drop Down Menüs (Reihe; Produktart) den notwendigen Artikel suchen.

## *Durch folgende Filterkriterien können Sie die Suche nach Artikeln vereinfachen:*

 **"Nur Aktive":** Das System zeigt nur die von Ihnen aktivierten Produkte an.

**"Produkte ohne Kosten":** Bei dieser Option werden nur Produkte ohne Kosten angezeigt.

## *Auswahl der Darstellung der Preise und Kosten:*

**"Zeige Packungspreise":** Die Auswahl zeigt alle Preise und Kosten pro Packung. **"Zeige Preise pro Liter oder KG":** Zeigt alle Preise und Kosten pro Liter oder KG

## **"Weitere Funktionen":**

**DO** "Preise exportieren": Mit dieser Option können Sie alle Kosten und Preise in eine Excel Tabelle exportieren. Nach klicken des Buttons erscheint ein Auswahlfenster indem Sie den Namen der Export-Datei, sowie den Speicherort festlegen können. Näher Informationen finden Sie in *Kapitel 6 "Beschreibung der Excel Tabelle"*.

 **"Preise importieren":** Mit Preise importieren können Sie die Excel Tabelle mit Preisen und Kosten wieder importieren. Je nachdem welche Anzeigeoption Sie gewählt haben (Zeige Packungspreise oder Preise pro Liter oder KG) werden die entsprechenden werte aus der Excel Tabelle importiert. Siehe hierzu "Beschreibung der Excel Tabelle" unter *Kapitel 6*.

Ba  **"Produkte aktivieren":** Diese Funktionalität hilft Ihnen dabei die, in Ihrem Unternehmen, aktiven Packungsgrößen zu definieren.

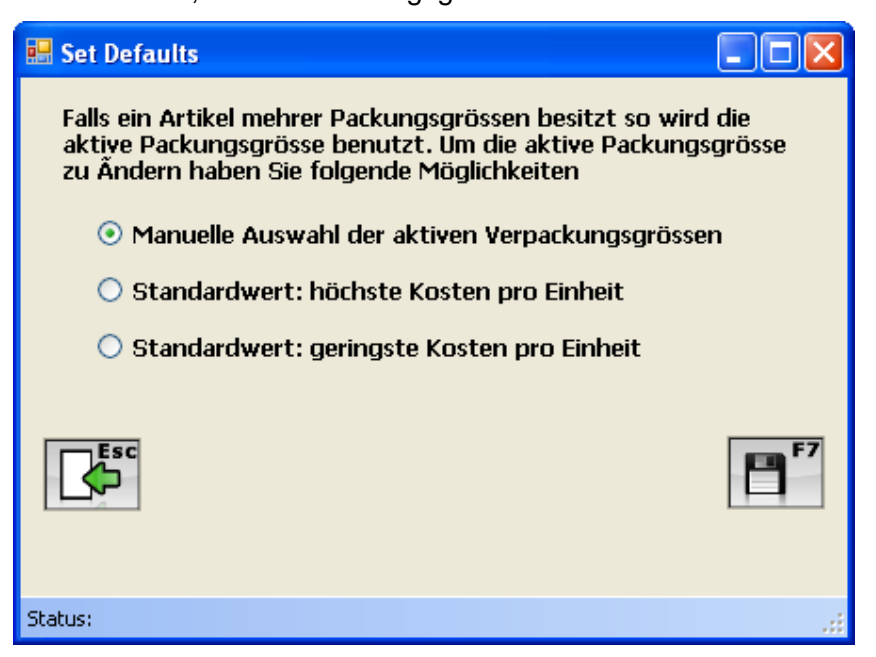

 *"Manuelle Auswahl der aktiven Verpackungsgrößen":* mit dieser Option können Sie jede Packungsgröße für jedes Produkt manuell auswählen.

*"Standardwert: höchste Kosten pro Einheit":* Diese Option aktiviert pro Produkt die Packungsgröße mit den höchsten Kosten pro Einheit.

*"Standardwert: geringste Kosten pro Einheit":* Hiermit werden die Packungsgrößen mit den geringsten Kosten pro Einheit aktiviert.

 $\blacksquare$  **"Drucken":** Hiermit können Sie eine Liste mit allen Produkten und den dazugehörigen Preisen und Kosten drucken.

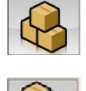

**Paketansicht:** Sie gelangen mit diesem Button zurück zur Paketansicht.

**Momentaufnahme:** Momentaufnahme des aktuellen Bestandes durchführen.

## **3.2.2.4 Lagerraum**

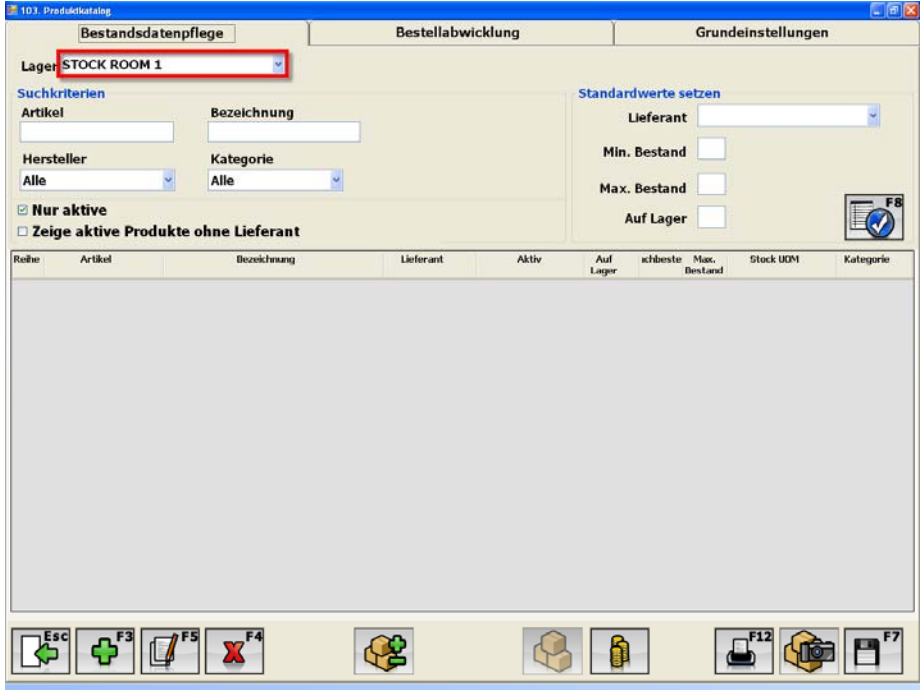

Sollten Sie zusätzlich zu Ihrem Mischraum einen Lagerraum, für z. B. Paint Related Products führen, können Sie diesen, nach Ihren Kritierien und Produkten einrichten. Demnach können Sie Ihre Lackprodukte und die für den Lackierprozess zusätzlichen Produkte separat lagern und auch verwalten.

Jeder Lagerraum ist nach den Einstellungen und Kriterien des Mischraums aufgebaut. Demzufolge stehen Ihnen, die identischen Funktionalitäten des Mischraums auch im Lagerraum zur Verfügung.

# **3.2.3 Bestellabwicklung**

# **3.2.3.1 Neue Bestellung**

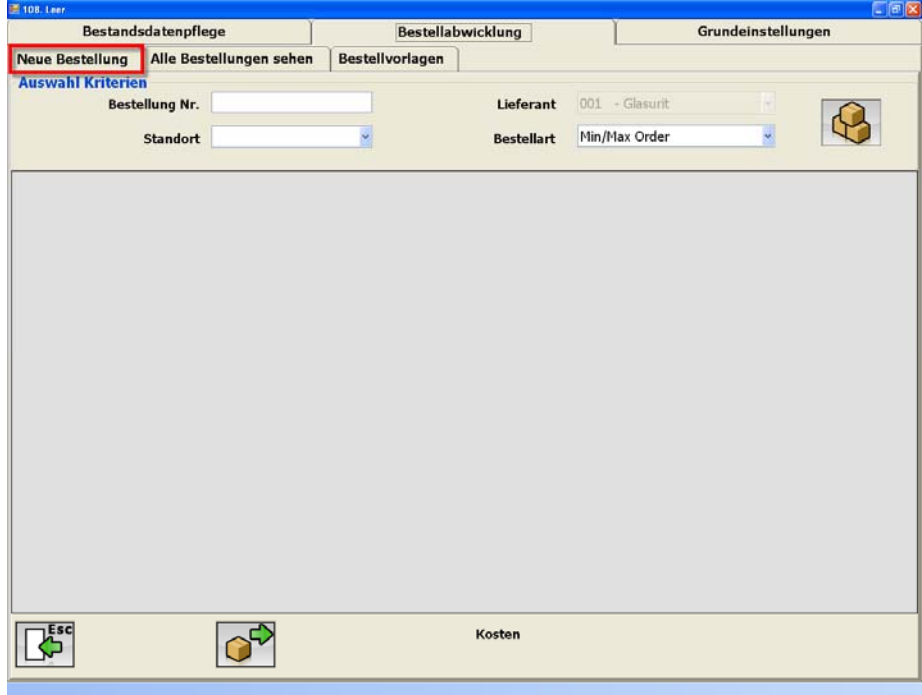

In diesem Fenster können Sie, basierend auf dem aktuellen Lagerbestand, ein Bestellformular erzeugen. Geben Sie dazu eine Bestellnummer und den Lieferanten,

Standort und die Bestellart ein.

Die Software unterscheidet zwischen vier Bestellarten:

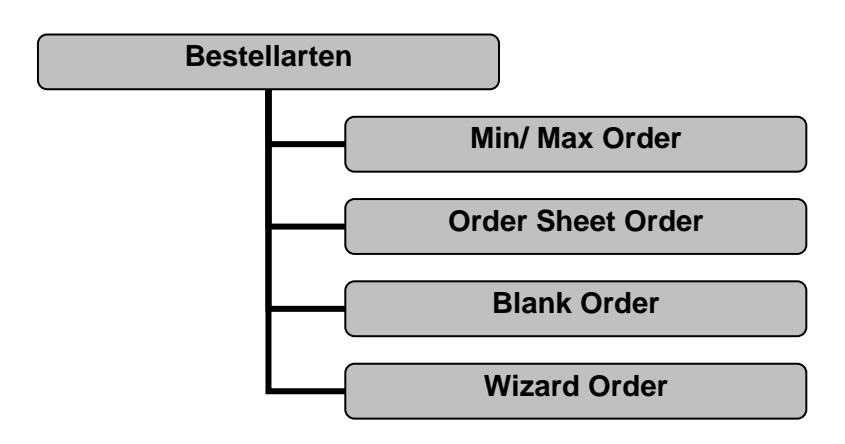

 $\mathcal{P}$ **Bestellung erzeugen:** Die Software generiert auf Basis Ihrer ausgewählten Kriterien und dem aktuellen Bestand die Bestellung. Die Bestellmenge kann manuell angepasst werden.

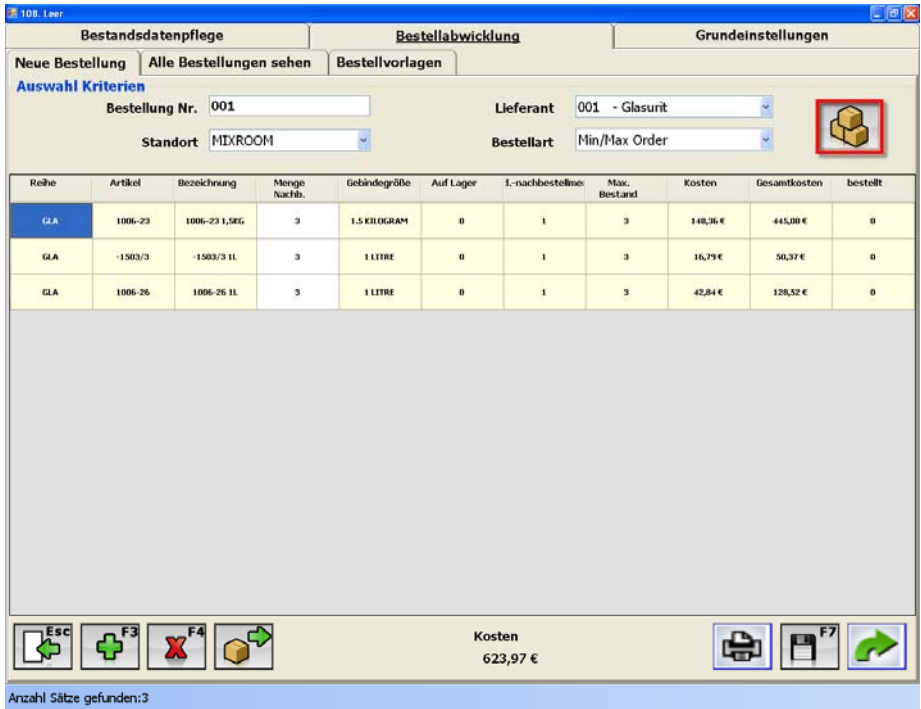

 $\overline{\Phi}$ 

**Position hinzufügen:** Position zur derzeitigen Bestellung hinzufügen.

**Position löschen:** Eine Position aus der Bestellung entnehmen.

**Bestellt:** Alle bereits bestellten, aber noch nicht eingegangenen Artikel werden hier

angezeigt. Items On Order Artikel Bezeichnung Gebindegröße **Total On Order** Standort 1006-23 1006-23 1,5KG 1.5 KILOGRAM  $\overline{3}$  $MIX$ 1006-26-11 1 LTTRE 1006-26  $\overline{3}$  $MIX$  $-1240/40.81$ **BALTER**  $-1240/a$  $\overline{a}$  $MT2$  $-1503/3$  $-1503/311$ 1 LITRE 3  $MIX$ **Related To** bestellt Bestell-N Status **Standort**  $001$ **In Receiving**  $3,00$ **MIXING ROOM**  $\mathbb{E}^{\mathsf{sc}}$ 

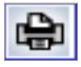

**Bestellung drucken:** Die Bestellung können Sie auf Wunsch vorab drucken.

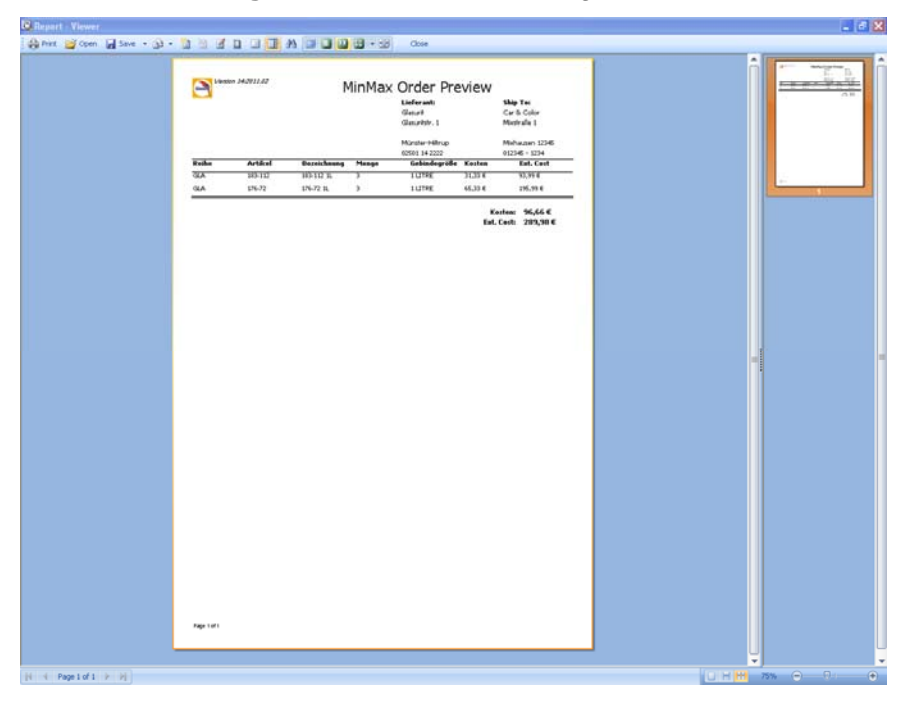

F, "Bestellung speichern": Mit "Bestellung speichern" können Sie eine offene Bestellung speichern, die Sie im Nachhinein noch ändern oder ergänzen wollen. Die offene Bestellung finden Sie unter dem Reiter "Alle Bestellungen sehen" wieder und zwar mit dem Status "Offen". Solange der Status einer Bestellung "Offen" ist, können Sie Positionen hinzufügen, Positionen löschen und für bereits aufgenommene Produkte die Mengen anpassen oder aber die offene Bestellung löschen.

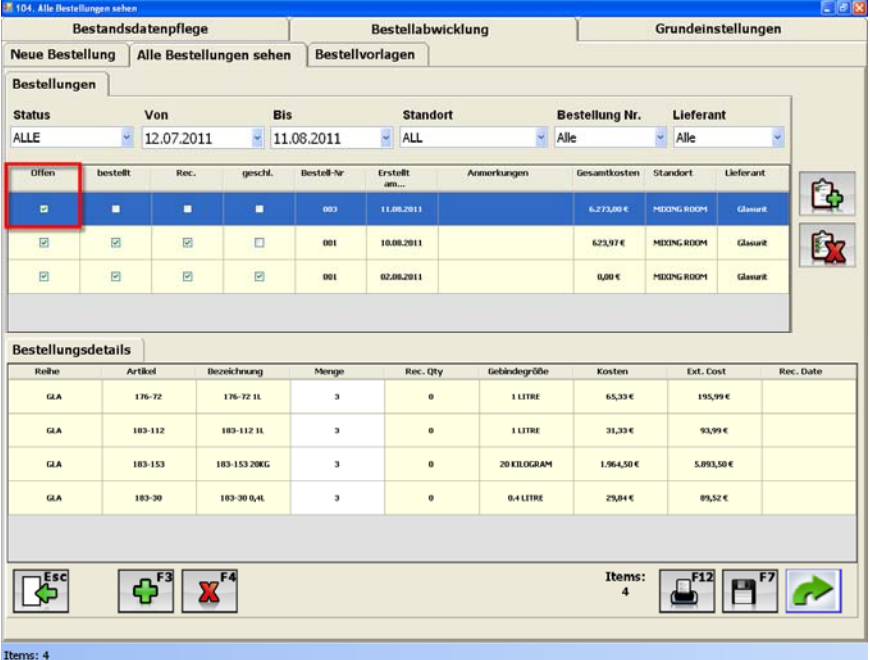

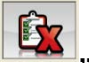

**"Bestellung löschen":** Löschen der ausgewählten "offenen" Bestellung

**"Position hinzufügen":** Einen neuer Artikel kann der Bestellung nur hinzugefügt werden solange sich eine Bestellung im offenen Status befindet.

**"Position löschen":** Ausgewählte Produkte können, ebenfalls nur innerhalb von offenen Bestellungen gelöscht werden.

**"Mengen ändern":** Innerhalb einer offenen Bestellung können Sie die Bestellmenge eines Produktes ändern. Nutzen Sie hierzu die Spalte "Menge".

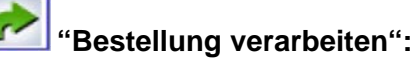

Sobald Sie alle Produkte der Bestellung hinzugefügt, gelöscht oder geändert haben, klicken Sie "Bestellung verarbeiten". Folgendes Fenster öffnet sich:

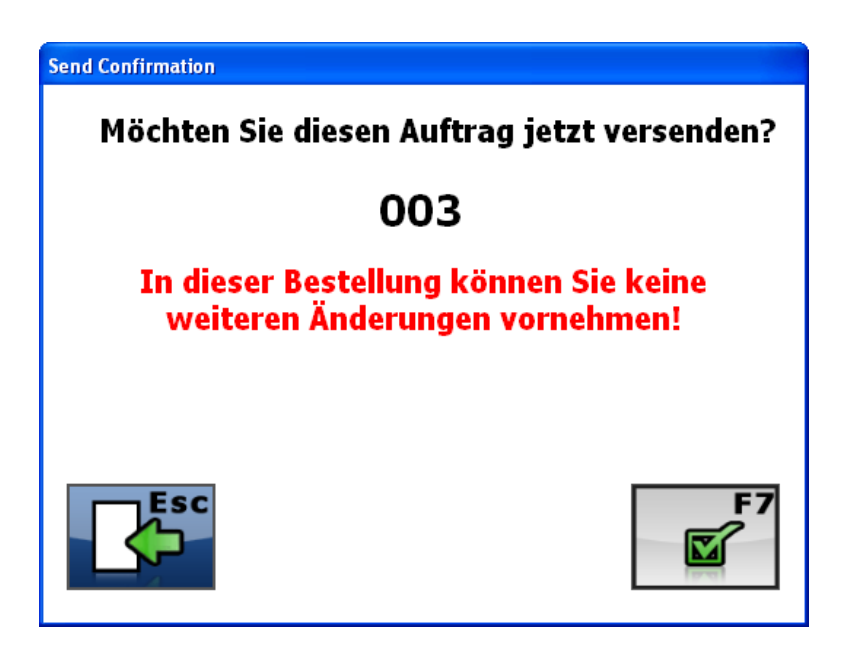

 $\mathbb{Z}^{\mathsf{F7}}$ **"OK":** Mit F7 bestätigen Sie den Auftrag und eine Druckvorschau der Bestellung wird erstellt. Anbei die Druckvorschau:

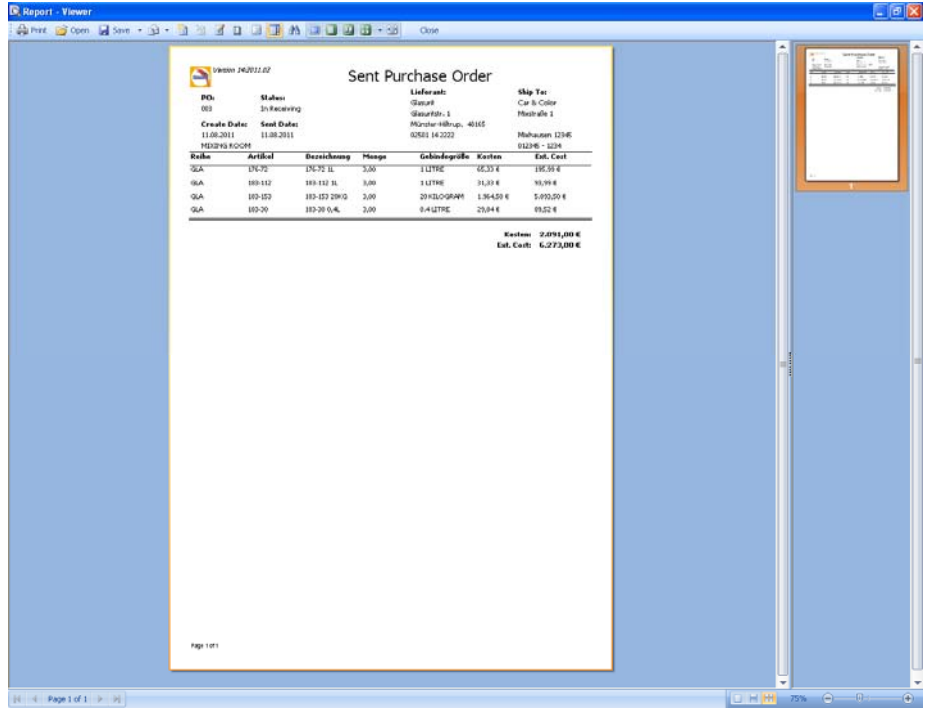

Den Auftrag können Sie ausdrucken und per Fax oder per Email an den zuständigen Lieferanten versenden. Nach dem Ausdruck der Bestellung können Sie dieses Fenster schließen, daraufhin hat sich der Status der Bestellung von "Offen" in "Rec" geändert.

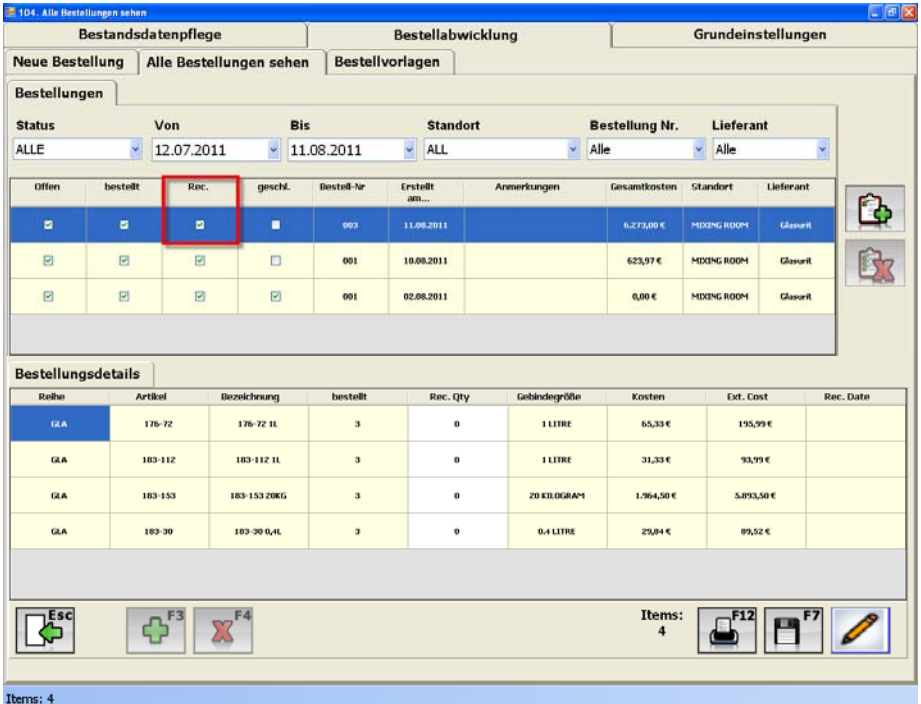

## **3.2.3.2 Alle Bestellungen**

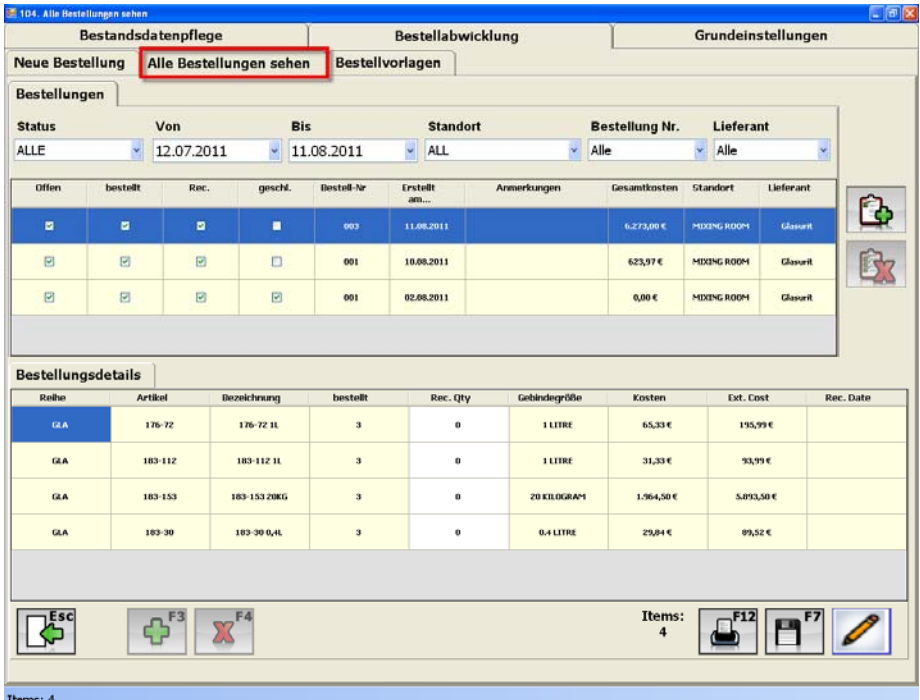

Unter diesem Reiter finden Sie alle Bestellungen die Sie in der Vergangenheit getätigt haben. Die Bestellungen können innerhalb dieses Reiters nach bestimmten Kriterien sortiert werden, z. B. nach dem Status (Offen, In Receiving, Geschlossen), nach einem bestimmten Zeitraum, Standort, Bestellnummer oder den Lieferanten.

**The "Erstelle Bestellung":** Die markierte Bestellung kann als Bestellvorlage dienen. Folgendes Fenster öffnet sich nach klicken des Buttons:

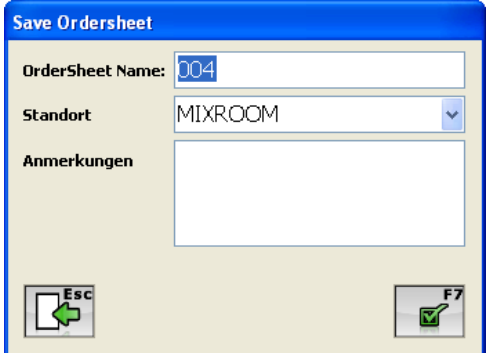

Hier können Sie der Bestellvorlage einen Name geben, den Standort, der als Basis der Bestellung dienen soll, festlegen und falls gewünscht weitere Anmerkungen eingeben. Ihre Eingaben müssen Sie mit "OK" F7 bestätigen.

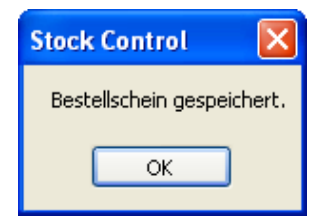

**"Bestellung löschen":** Wie im vorherigen Abschnitt schon beschrieben, können Sie "offene" Bestellung im Nachgang löschen.

#### **Einlagern:**

Sobald bestellte Ware in Ihrem Unternehmen eingetroffen ist, können Sie diese dem Lagerbestand hinzufügen.

Wählen Sie die entsprechende Bestellung innerhalb "Alle Bestellungen sehen" aus und geben Sie im Nachhinein die Menge der gelieferten Artikel in die Bestellungsdetails ein.

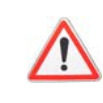

Eingabefelder sind weiß hinterlegt!

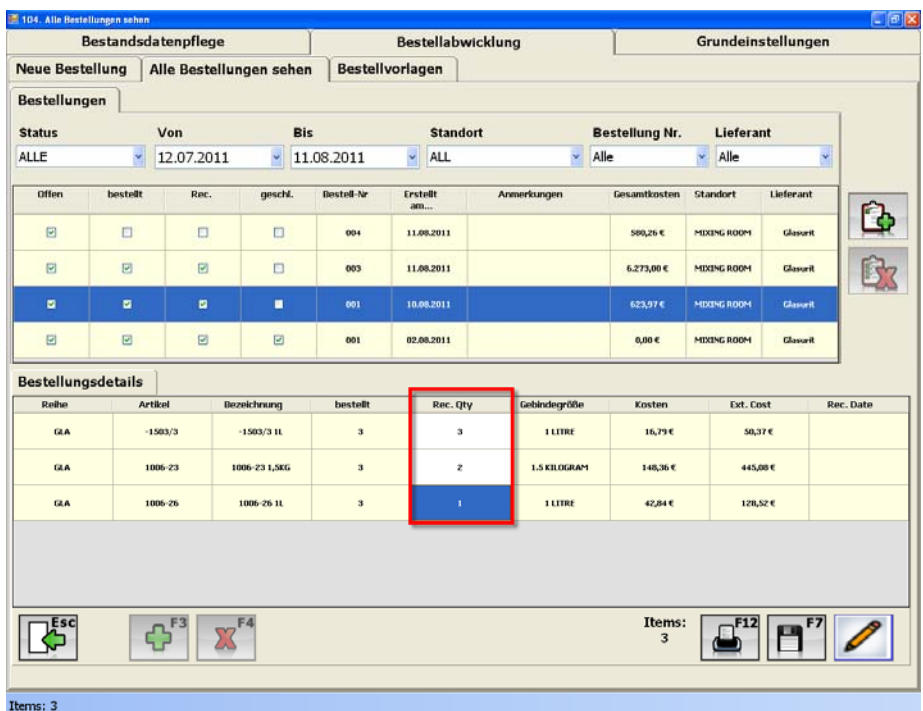

Falls, wie im obigen Beispiel, nicht alle bestellten Artikel in der gewünschten Menge geliefert worden sind speichern Sie bitte die Bestellung mit F7, um die gelieferte Menge auf das Lager zu buchen, aber die Bestellung nicht zu schließen.

**19<sup>F7</sup>** "Speichern": Änderungen innerhalb der Bestellung speichern. Durch klicken des "Speichern" Buttons öffnet sich folgendes Fenster:

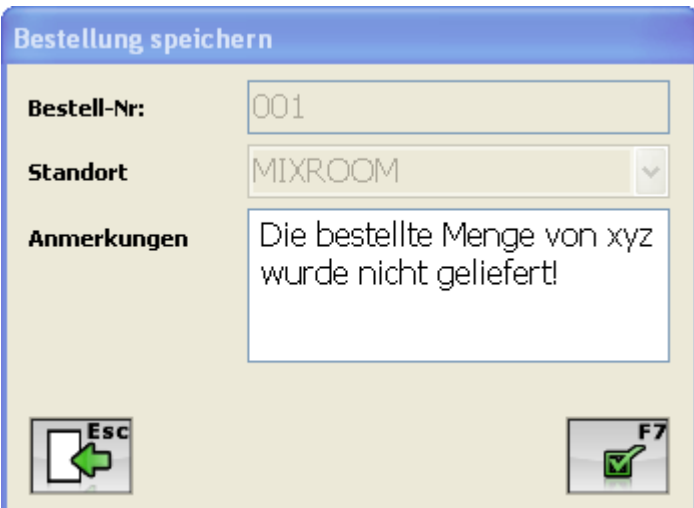

Jetzt können Sie Anmerkungen bzgl. der Bestellung eingeben und abspeichern. Die Bestellung befindet sich somit immer noch im Status "In Receiving" und die eingegebenen Anmerkungen wurden hinterlegt.

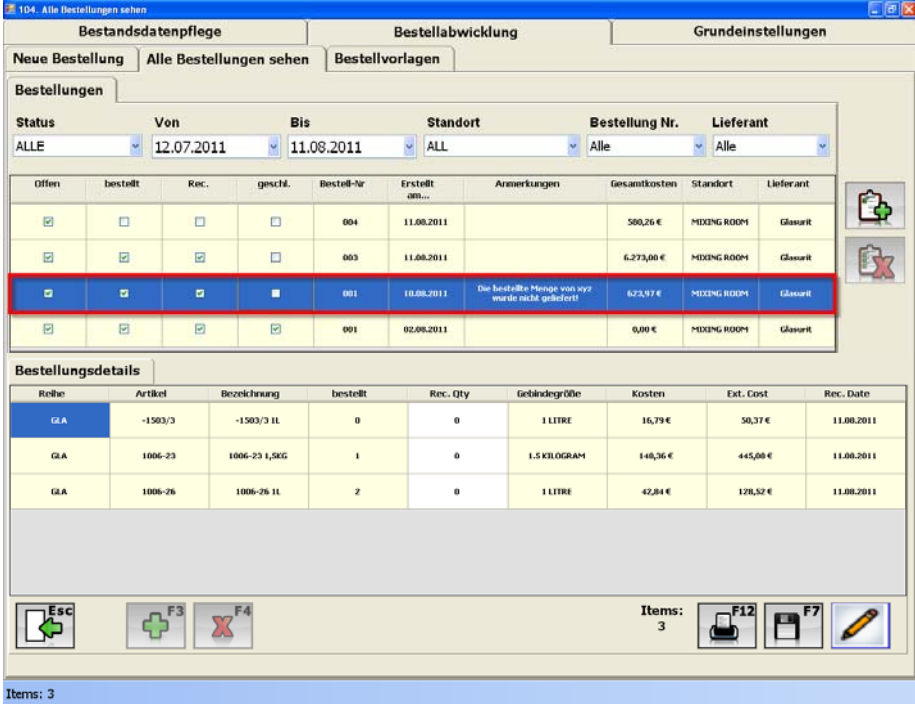

Im Falle, dass bei der nächsten Lieferung, die noch fehlenden Produkte dieser Bestellung geliefert werden, geben Sie die entsprechenden Mengen in die Mengenfelder ein. Sobald die Bestellung vollständig ist, können Sie diese mit dem "Bestellung schließen" Button endgültig schließen.

 **"Bestellung schließen":** Durch betätigen dieses Buttons schließt sich nicht nur die Bestellung und die bestellten Mengen werden auf das Lager gebucht, sondern auch der Status der Bestellung wird angepasst: Status: "Geschlossen".

Falls ein Produkt aus einer Bestellung nicht mehr geliefert werden kann, können Sie die Bestellung trotz alle dem schließen. Demnach wird der Lagerbestand des nicht gelieferten Produktes nicht geändert aber der Status der Bestellung.

#### **3.2.3.3 Bestellvorlagen**

| 89 109. Bestallvorlagen     |                         |                    |                 |                                    |                         | $-10K$             |  |
|-----------------------------|-------------------------|--------------------|-----------------|------------------------------------|-------------------------|--------------------|--|
| <b>Bestandsdatenpflege</b>  |                         |                    |                 | <b>Bestellabwicklung</b>           |                         | Grundeinstellungen |  |
| <b>Neue Bestellung</b>      | Alle Bestellungen sehen |                    | Bestellvorlagen |                                    |                         |                    |  |
| <b>Bestellvorlagen</b>      |                         |                    |                 |                                    |                         |                    |  |
| <b>ALL</b>                  |                         | $\checkmark$       |                 |                                    |                         |                    |  |
| Destellschein:              |                         | <b>Erstellt</b> am |                 | Anmerkungen                        |                         | Standart           |  |
| Standard                    |                         | 11.08.2011         |                 | 929                                |                         | MEXING ROOM        |  |
|                             |                         |                    |                 |                                    |                         |                    |  |
|                             |                         |                    |                 |                                    |                         |                    |  |
|                             |                         |                    |                 |                                    |                         |                    |  |
|                             |                         |                    |                 |                                    |                         |                    |  |
|                             |                         |                    |                 |                                    |                         |                    |  |
| <b>Detail Bestellschein</b> |                         |                    |                 |                                    |                         |                    |  |
| Reihe                       |                         | Artikel            |                 | Menge Nachb.<br><b>Bezeichnung</b> |                         | Gebindegröße       |  |
| GLA                         |                         | 929-56             |                 | 929-56 IL                          | з                       | 1.0000 LT          |  |
| GLA                         |                         | $929 - 70$         |                 | 929-70 IL                          | $\overline{\mathbf{3}}$ | 1,0000 LT          |  |
|                             |                         |                    |                 |                                    |                         |                    |  |
|                             |                         |                    |                 |                                    |                         |                    |  |
|                             |                         |                    |                 |                                    |                         |                    |  |
|                             |                         |                    |                 |                                    |                         |                    |  |
|                             |                         |                    |                 |                                    |                         |                    |  |
|                             |                         |                    |                 |                                    |                         |                    |  |
|                             |                         |                    |                 |                                    |                         |                    |  |
|                             |                         |                    |                 |                                    |                         |                    |  |
|                             |                         |                    |                 |                                    |                         |                    |  |
|                             |                         |                    |                 |                                    |                         |                    |  |
|                             |                         |                    |                 |                                    |                         |                    |  |

Anzahl Sätze gefunden:2

Unter diesem Reiter können Sie Bestellvorlagen erstellen, ändern oder löschen.

Bestellvorlagen können für regelmäßige Bestellungen angelegt werden, außerdem haben Sie die Möglichkeit auf Basis einer vorangegangenen Bestellung eine Bestellvorlage anzulegen.

**Tag Europa Bestellvorlage**": Hiermit können Sie eine neue Bestellvorlage erstellen. Sie müssen der Bestellvorlage nur einen Namen geben, den Standort festlegen und bei Bedarf Anmerkungen hinterlegen.

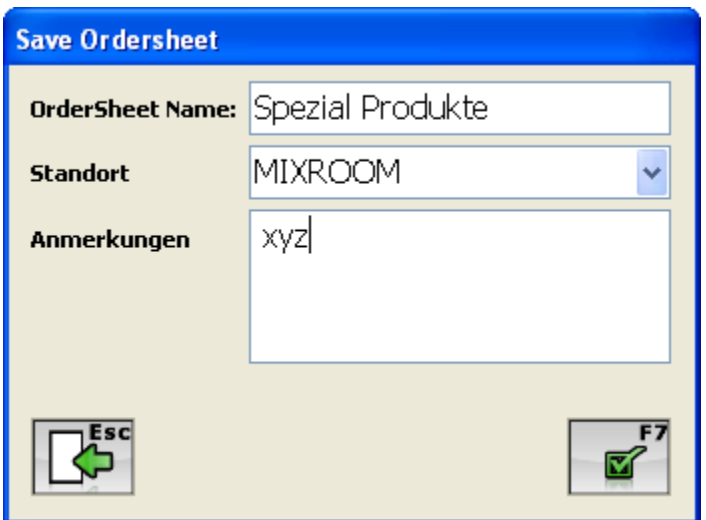

Durch betätigen von F7 speichern Sie die neue Bestellvorlage.

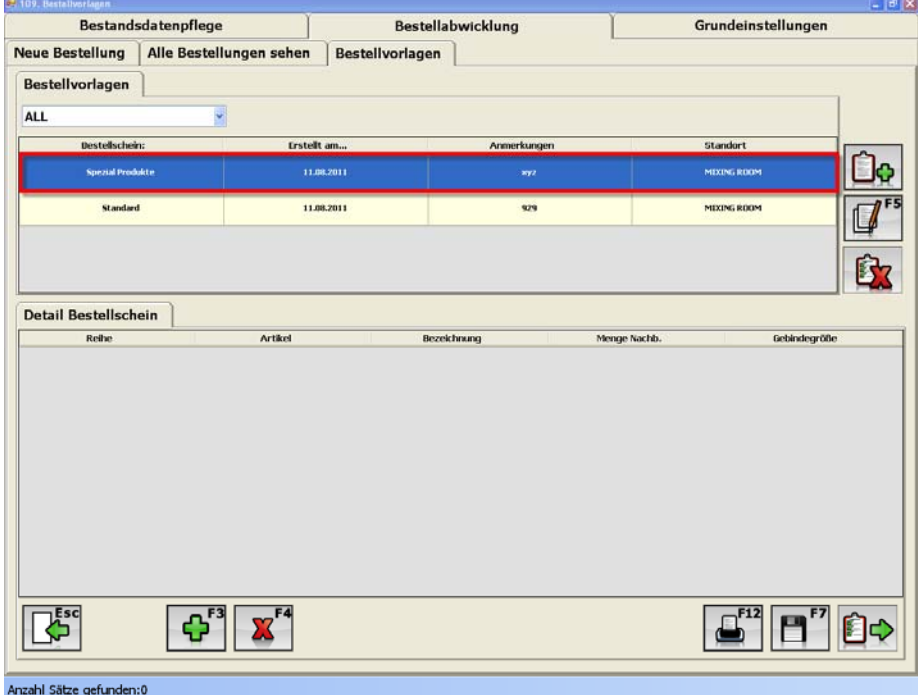

Im Anschluss können Sie die zu bestellenden Artikel der Bestellvorlage zuweisen. Nutzen Sie zum hinzufügen von Artikel den Button "Position hinzufügen".

 $\mathbf{G}^{\mathrm{F3}}$ 

**"Position hinzufügen":** Um eine Position der Bestellvorlage zuweisen zu können wählen Sie bitte eine Bestellvorlage aus und klicken Sie "Position hinzufügen". Das folgende Fenster öffnet sich:

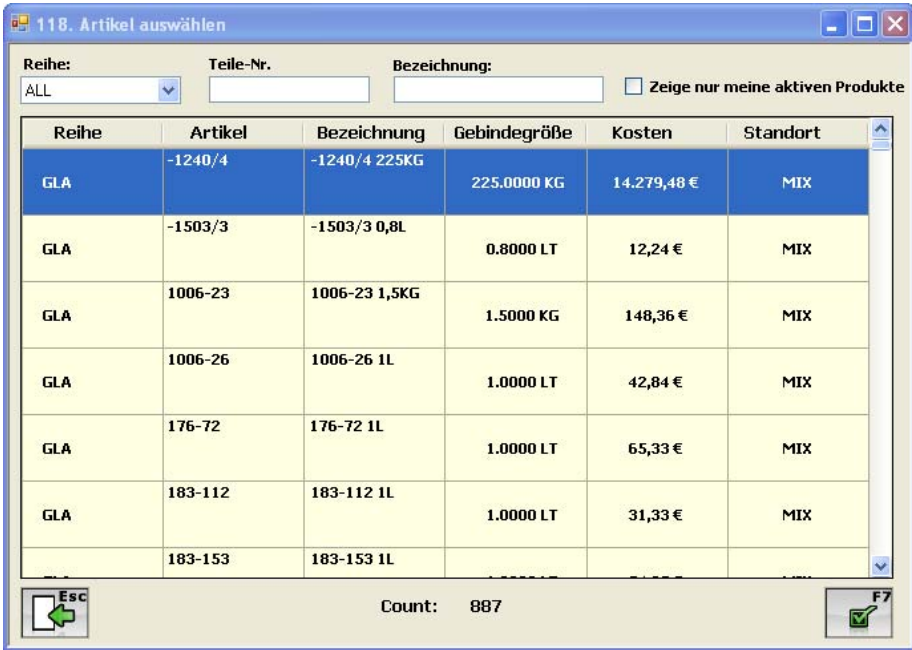

Hier können Sie durch Auswahl der Reihe, Eingabe der Teile-Nr. oder Bezeichnung die Suche nach bestimmten Produkten vereinfachen. Durch markieren der Produkte und bestätigen Ihrer Auswahl mit "OK" F7 werden die Produkte der Bestellvorlage hinzugefügt, wie im folgenden Screen Print zu sehen ist:

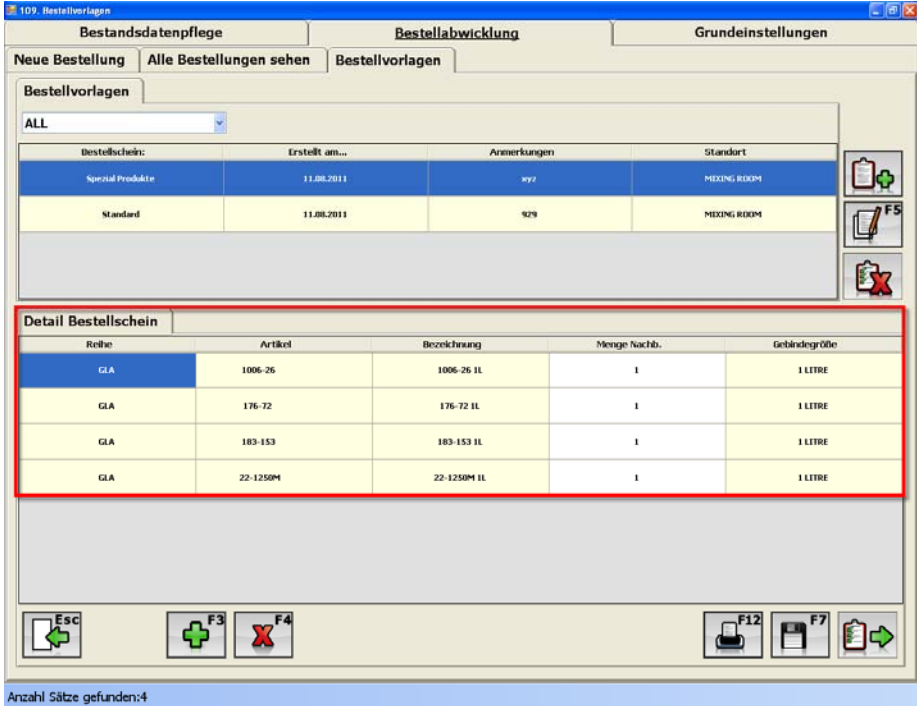

In der Detailansicht können Sie jetzt die Mengen, für jedes einzelne Produkt, der Bestellung festgelegt werden.

 $\mathbf{x}$ **"Position löschen":** Innerhalb einer Bestellvorlagen haben Sie natürlich auch die Möglichkeit einzelne Positionen zu entfernen. Wählen Sie lediglich die zu löschende Position aus und bestätigen Sie die Auswahl durch den Button "Position löschen". Daraufhin wird das Produkt aus der Bestellvorlage gelöscht.

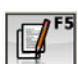

**"Bestellvorlage bearbeiten":** Wählen Sie die zu bearbeitende Bestellvorlage aus. Danach klicken Sie bitte F5 und Sie können den Name der vorhandenen Bestellvorlage ändern und zusätzliche Anmerkungen hinzufügen.

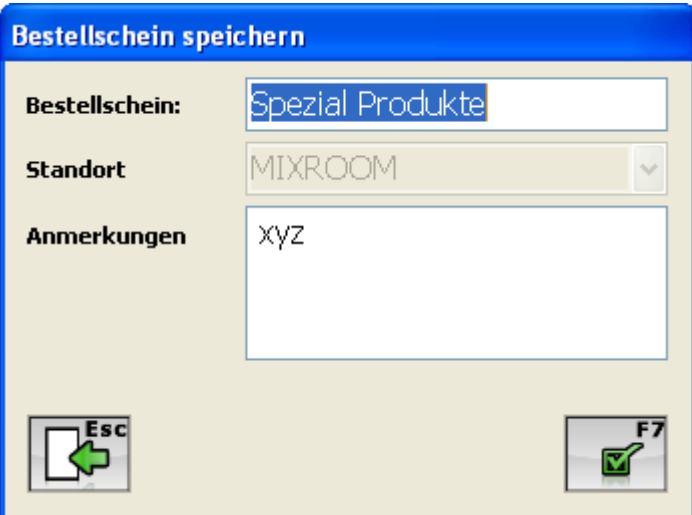

 $B<sub>z</sub>$ **"Bestellvorlage löschen":** Bei Bedarf können Sie auch eine gesamte Bestellvorlage löschen. Wählen Sie die entsprechende Bestellvorlage aus und bestätigen Sie Ihre Auswahl mit dem Button "Bestellvorlage löschen". Daraufhin öffnet sich folgendes Fenster, welches Sie mit "Ja" bestätigen müssen um die Bestellvorlage endgültig zu löschen.

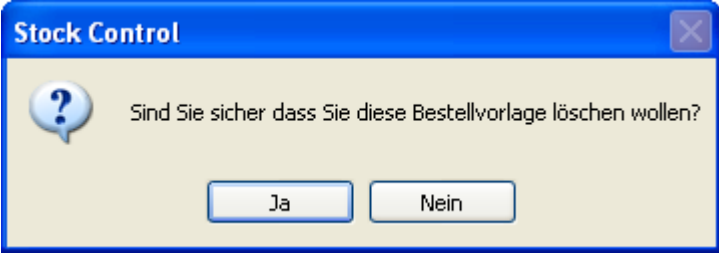

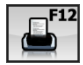

**"Bestellvorlage drucken":** Bestellvorlagen können über diesen Button gedruckt

werden.

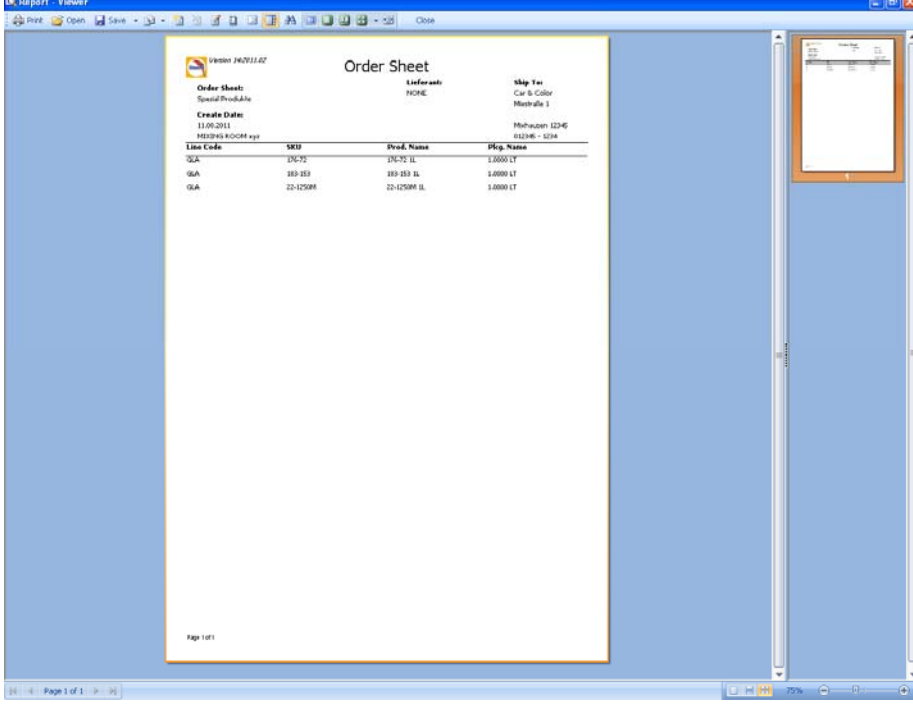

自中 **"Exportieren der Bestellung".** Durch diese Funktionalität haben Sie die Möglichkeit Bestellungen in Excel Format umzuwandeln. Wählen Sie bitte einen Speicherort und speichern Sie diese Datei.

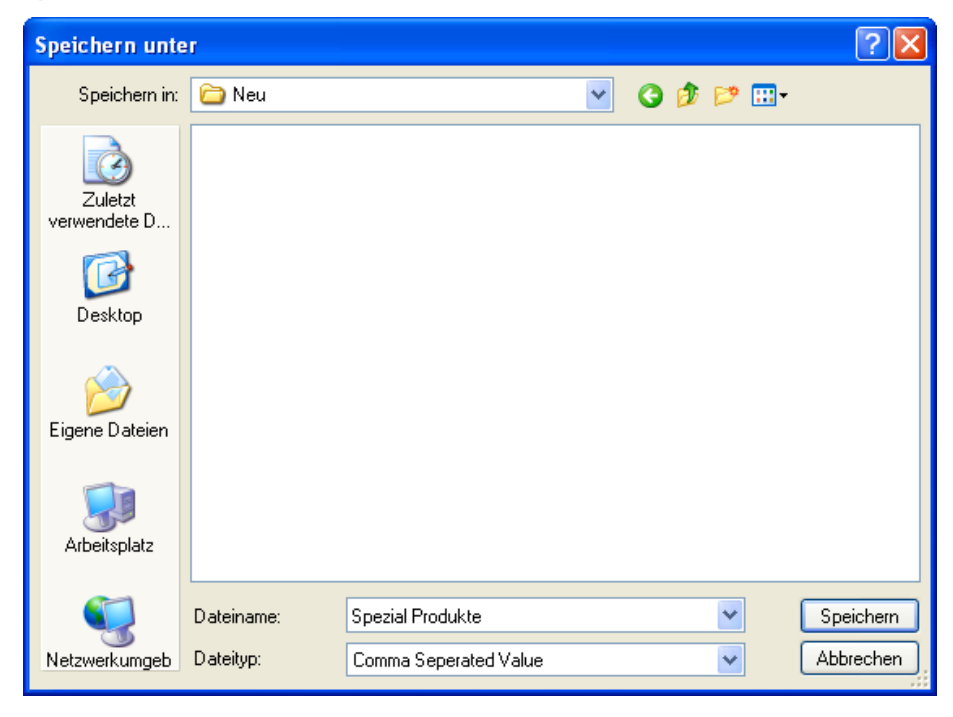

# *3.3 Aufträge*

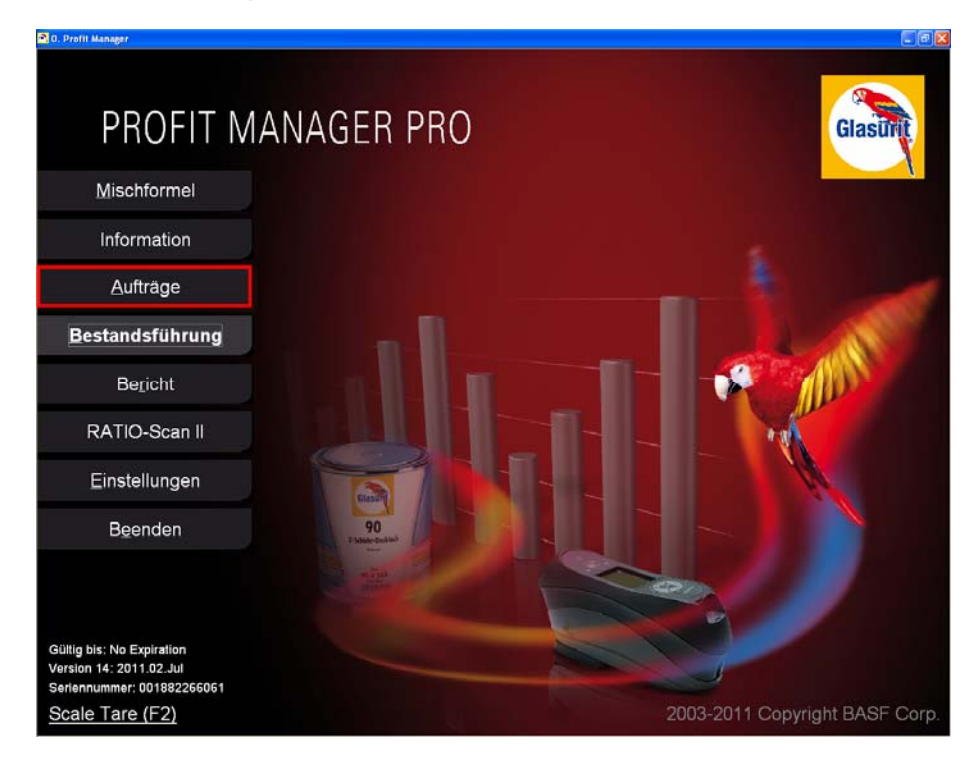

# **3.3.1 Auftragsverwaltung**

Unter diesem Reiter können Sie Aufträge neu anlegen, modifizieren aber auch löschen.

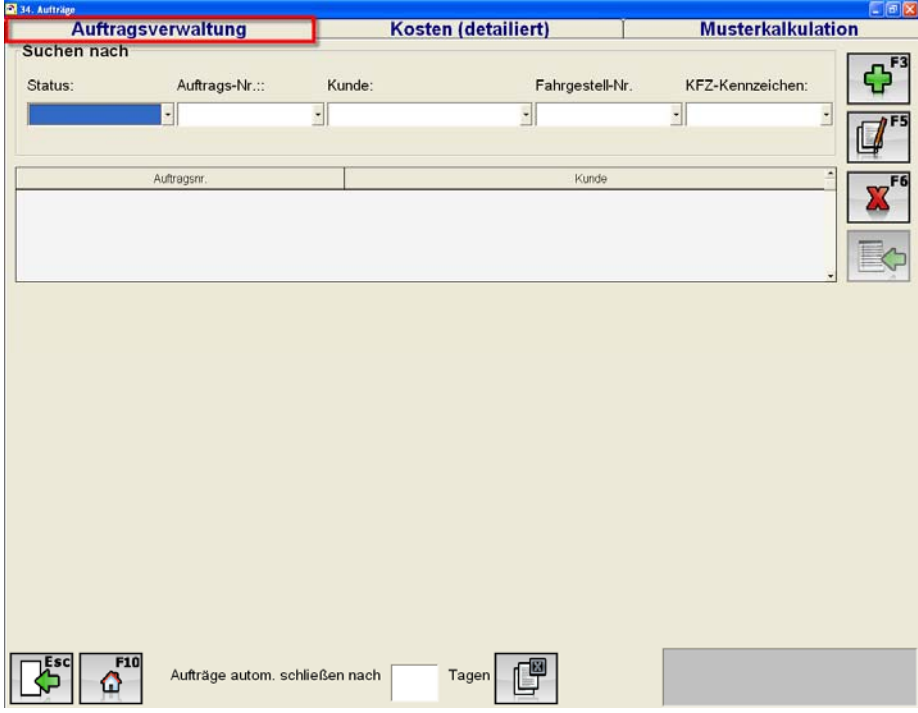

 $\Phi$ <sup>r3</sup> **"Hinzufügen":** Mit Hilfe dieses Buttons können Sie Aufträge in Ihrem System anlegen. Der untere Teil (Auftragsdetails) öffnet sich sobald Sie den "Hinzufügen" Button betätigt haben. Im unteren Teil des Fensters können Sie, die Auftragsinformationen eingeben wie z. B. Auftrags-Nr., Kunde, KFZ-Kennzeichen, Farbton, Jahr, Hersteller, Model und Lackreihe.

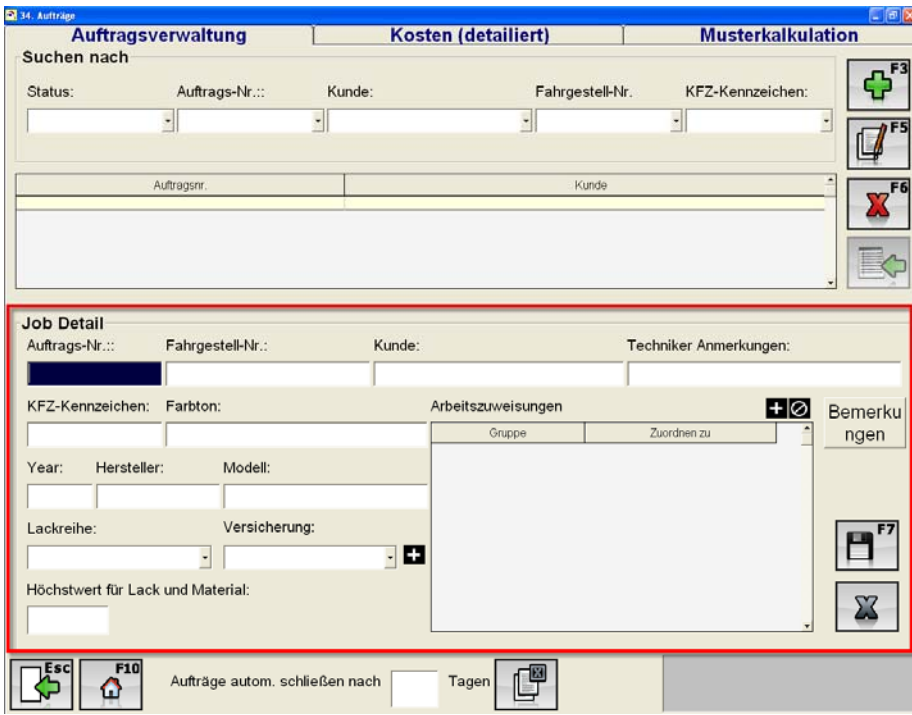

Sie können außerdem jedem Auftrag die dazugehörige Versicherung zuweisen.

Mit folgendem Button können Sie die jeweiligen Versicherungen anlegen.

**"Versicherung":** In diesem Fenster können Sie alle Informationen bezüglich der Versicherung hinterlegen wie z. B. Name, Adresse, Stadt, Postleitzahl.

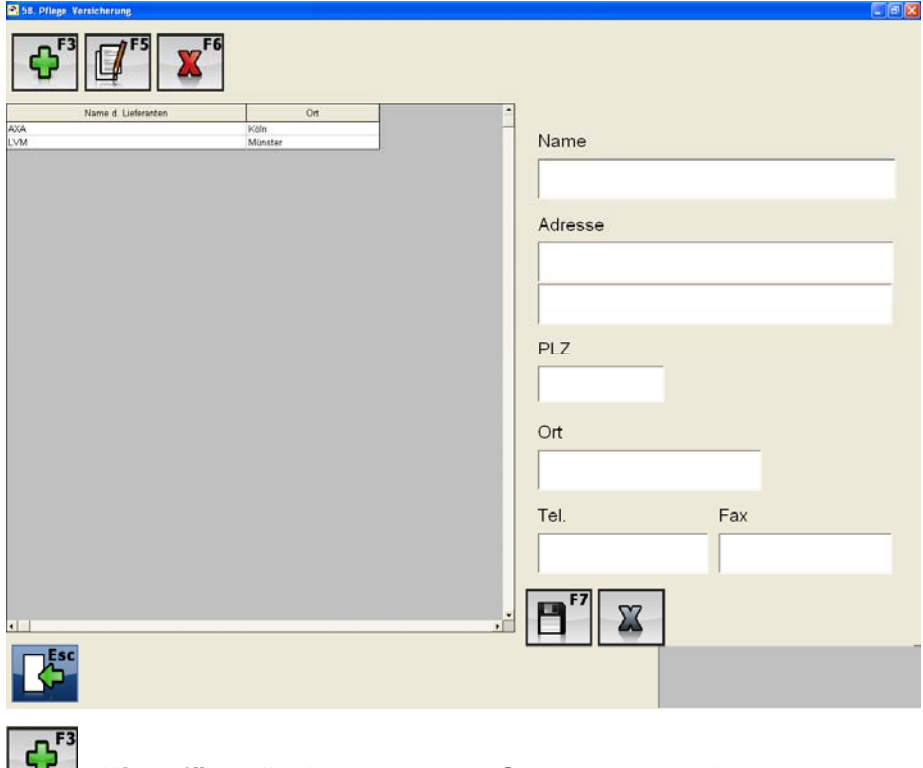

**TH**, Hinzufügen": Hiermit können Sie eine weitere Versicherung anlegen.

**"Ändern":** Bereits angelegte Versicherungen können angepasst werden.

**"Löschen":** Nicht mehr aktuelle Versicherungen können hiermit gelöscht werden.

#### **Arbeitszuweisung:**

Innerhalb der Auftragsdetails können Sie einzelne Arbeitsschritte den entsprechenden Gruppen und den dazugehörigen Personen zugeordnet werden. Durch klicken des Buttons öffnen sich, wie Sie im nächsten Fenster sehen, die Drop Down Menüs für die Auswahl.

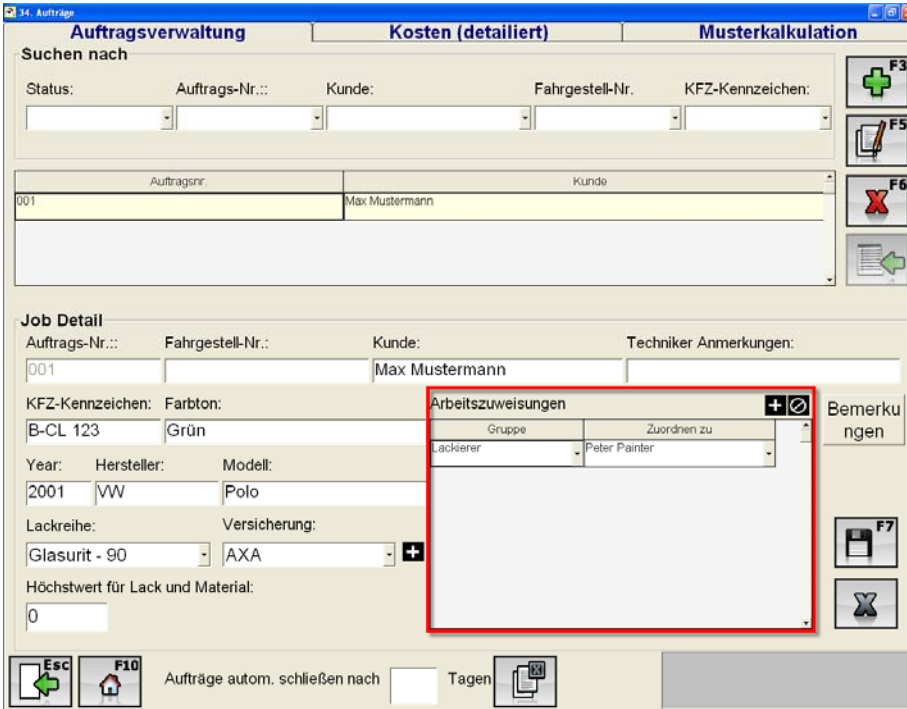

Bemerku

**"Bemerkungen":** Hier können Sie Bemerkungen zu dem Auftrag hinzufügen. ngen

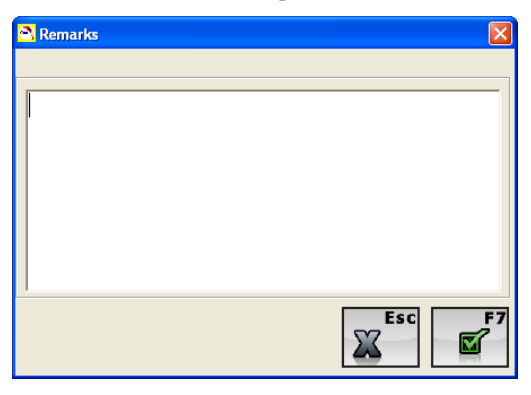

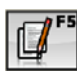

**"Ändern":** Hiermit können Sie bereits gespeicherte Aufträge ändern.

**"Löschen":** Ausgewählte Aufträge werden gelöscht.

**Suchen nach:** In der Auftragsverwaltung kann auch nach bestimmten Aufträge, mit Hilfe der Drop Down Menüs (Status, Auftrags-Nr., Kunde, Fahrgestell-Nr. oder KFZ Kennzeichen), gesucht werden.

**THE** "Gruppe schließen": Innerhalb dieses Reiters können Sie außerdem Aufträge, die länger als x Tage zurückliegen, schließen. Bitte geben Sie die genaue Anzahl an Tagen an und klicken Sie den "Gruppe schließen" Button um alle Jobs die unter diese Kategorie fallen zu schließen.

# **3.3.2 Kosten (detailliert)**

Innerhalb der detaillierten Kostenansicht können sie alle Aufträge modifizieren und anzeigen lassen.

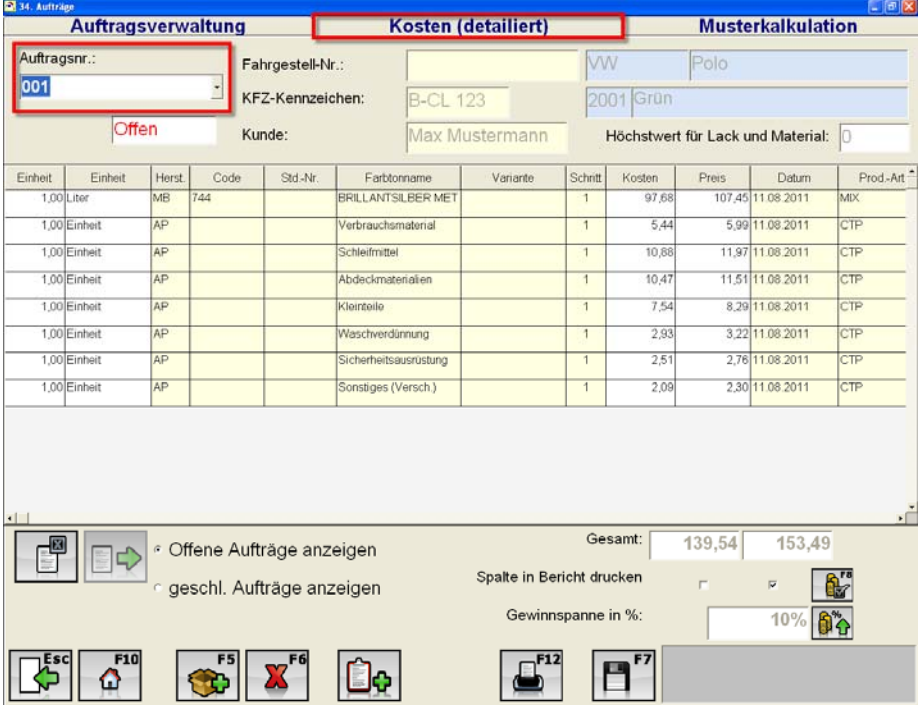

Mit Hilfe des Drop Down Menüs "Auftragsnummer" können Sie nach einem speziellen Job suchen.

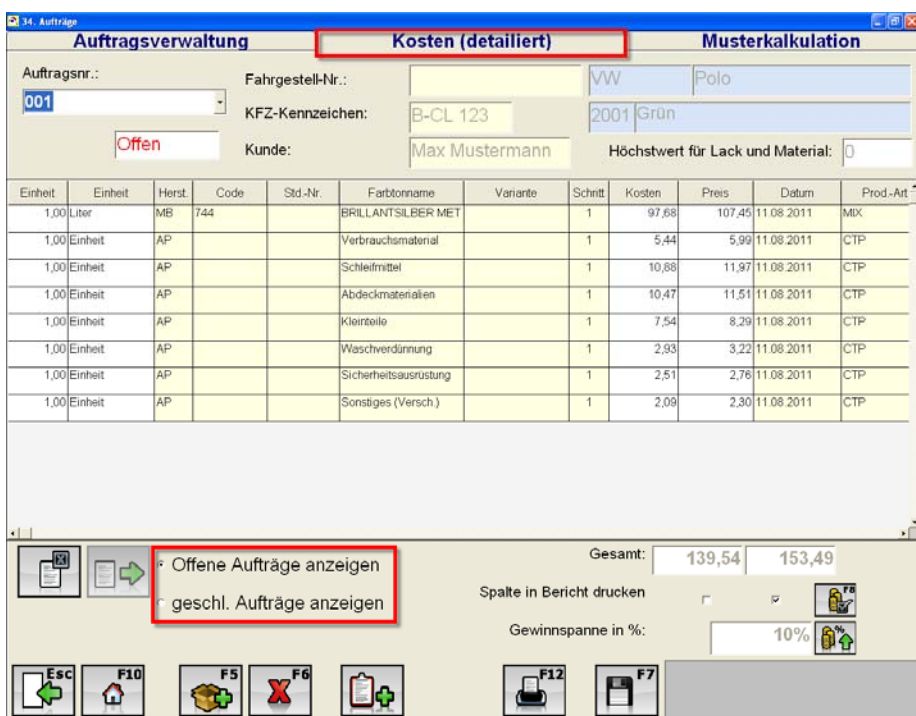

# **Offene oder geschl. Aufträge anzeigen**

Durch Auswahl von z. B. "Offene Aufträge anzeigen" werden alle derzeitigen als offen markierten Aufträge angezeigt. Sie können zwischen der Ansicht "offene Aufträge" und "geschl. Aufträge" wechseln.

 $\overline{\mathbb{F}}$ **"RO schließen":** Um einen noch offenen Auftrag zu schließen, klicken Sie bitte "RO schließen" und der Status des Auftrags wird verändert.

## **Lagerartikel hinzufügen**

Mit Hilfe dieses Buttons können Sie Lagerartikel oder sonstigen Artikel einem Auftrag hinzufügen. Sonstige Artikel können z. B. die Kosten für einen Leihwagen für x Tage sein.

#### **Lagerartikel hinzufügen (F5)**

Wählen Sie bitte "Lagerartikel hinzufügen" um ein Lagerartikel dem Auftrag zuzuweisen, siehe nächstes Fenster:

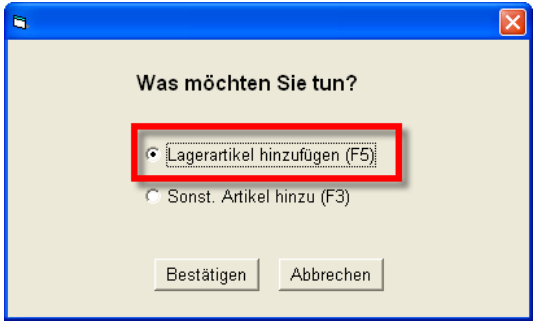

Nach Bestätigung der Auswahl müssen Sie festlegen, ob das Produkt aus dem Lagerraum oder dem Mischraum dem Auftrag hinzugefügt werden soll. Klicken Sie auf den gewünschten Lagerbereich.

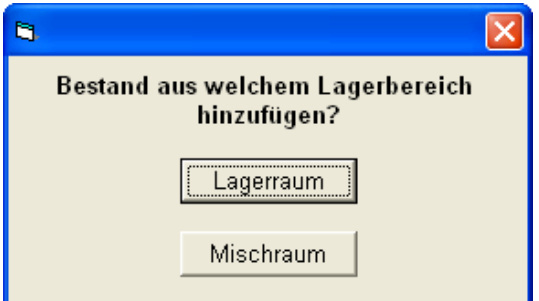

Aus dem sich nun öffnenden Fenster können Sie dem Auftrag alle notwendigen Produkte hinzufügen. Wählen Sie das Produkt aus, welches hinzugefügt werden soll, geben Sie die Menge ein und bestätigen Sie Ihre Auswahl und Eingabe mit "Position hinzufügen".

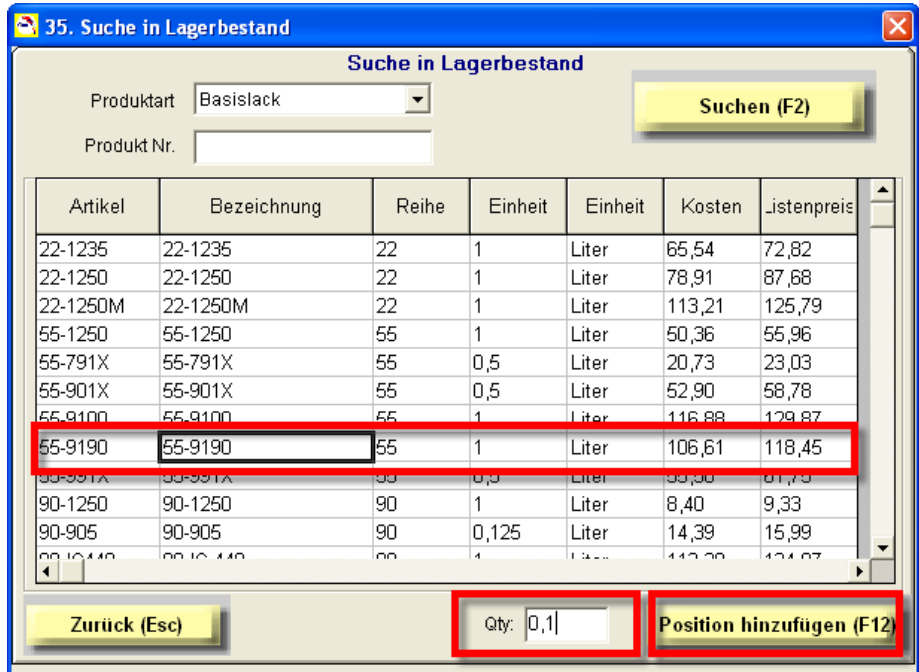

Das ausgewählte Produkt wird dem Auftrag mit den Kosten etc. hinzugefügt.

#### **Sonst. Artikel hinzufügen (F3)**

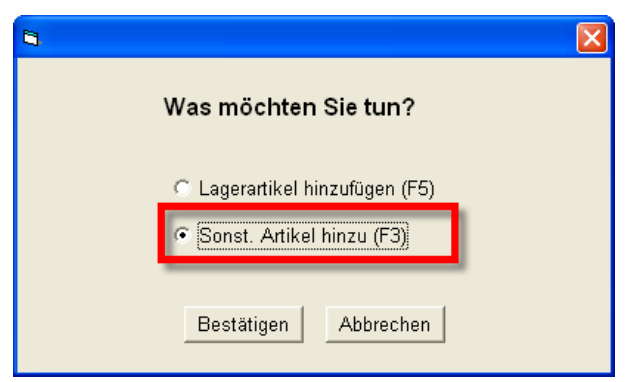

Durch einen Klick auf "Bestätigen" wird dem Auftrag eine neue Linie hinzugefügt. In der neuen Zeile können Sie die benötigten Eingaben treffen, um einen sonstigen Artikel dem Auftrag hinzufügen zu können. Diese Funktion dient dazu Artikel, die nicht gelagert werden, einem Auftrag hinzuzufügen.

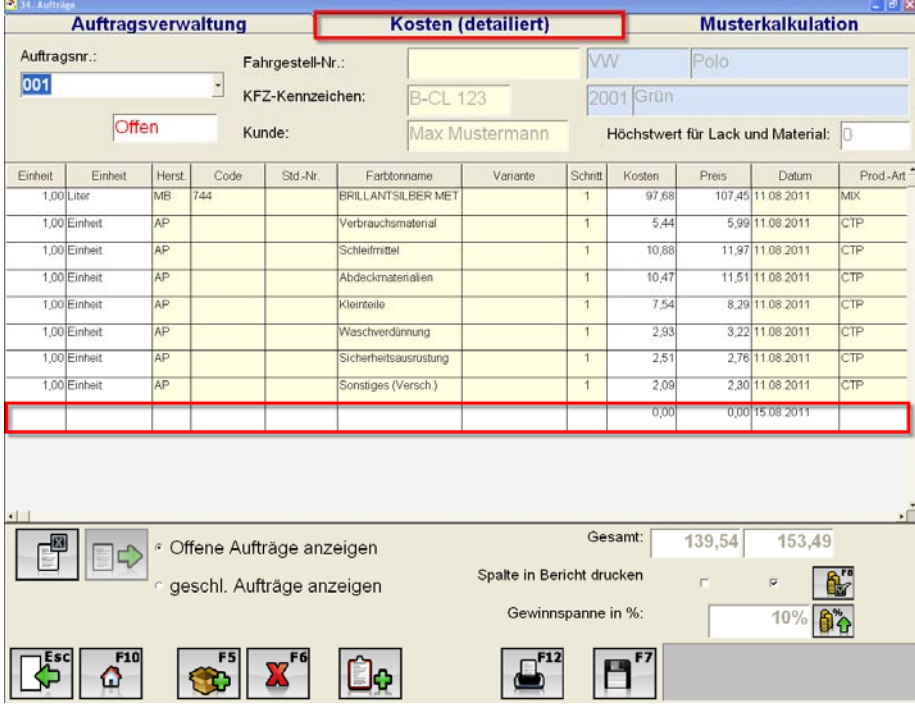

## **Weitere Funktionen:**

 **"Produkte aus Musterkalkulation hinzufügen":** Mit dieser Taste können Sie manuell die zusätzlichen Kosten, die Sie in der "Musterkalkulation" gepflegt haben, einem Auftrag zuweisen. Sollten Sie unter "Einstellungen – Autom. Protokollierung" den Punkt "Vorlage automatisch übernehmen" aktiviert haben wird Ihrem Auftrag automatisch die Musterkalkulation angehangen.

**8<sup>18</sup> "Wechsel Kosten/ Preis (F8)":** Mit dieser Funktion können sie auswählen, ob die "Kosten" oder die "Preise" im Bericht gedruckt werden sollen. Ob nun die Kosten oder die Preise gedruckt werden, können sie an den Häkchen in den Kontrollkästchen erkennen.

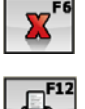

**"Löschen":** Einen Auftrag löschen.

 **"Drucken (F12)":** Hier können sie einen Bericht des ausgewählten Auftrags mit den jeweiligen Posten und dazugehörigen Preisen drucken. Nachdem Sie "Drucken (F12)" gedrückt haben werden Sie gefragt, ob Sie einen Rabatt oder einen zusätzlichen Aufschlag berechnen wollen.

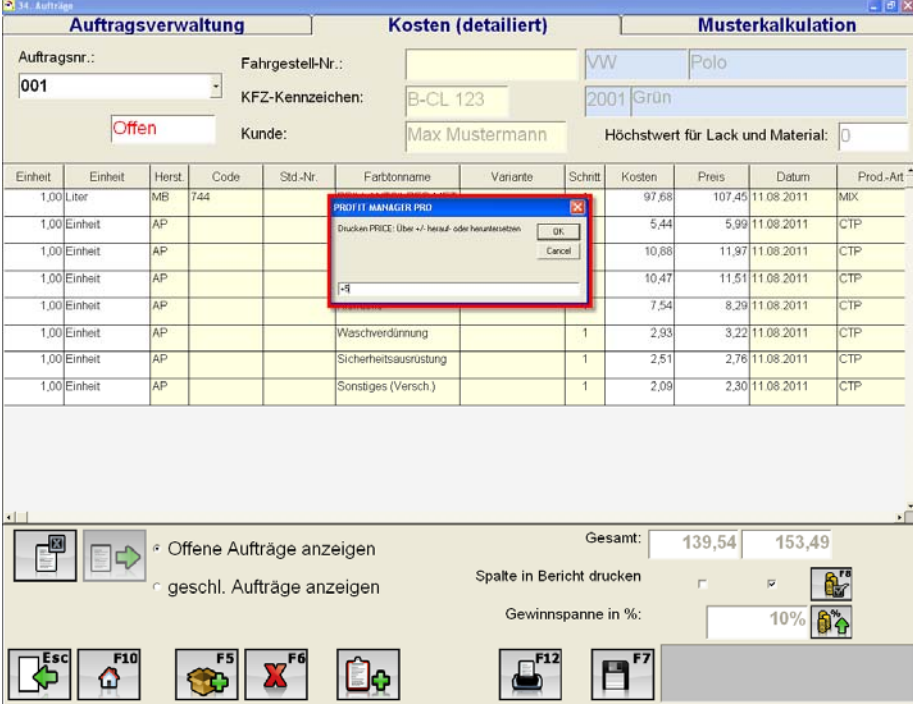

Tragen Sie eine negative Prozentzahl ein, wenn Sie einen Rabatt gewähren möchten bzw. eine positive Prozentzahl für einen Aufschlag. Beispiel +5 bedeutet 5% Aufschlag auf den aktuellen Preis.

Folgender Bericht wird daraufhin erstellt:

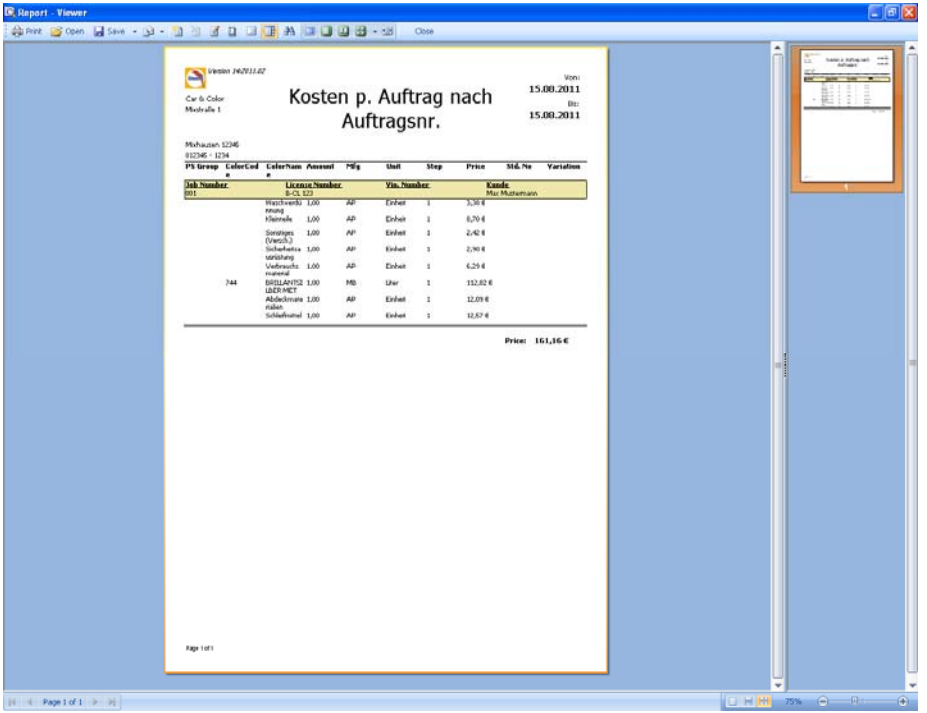

Auftragsmarge festlegen": Innerhalb der Einstellungen, unter dem Reiter "Automatische Protokollierung" konnten Sie bereits festlegen welche generelle Auftragsmarge verwendet werden soll, wie z. B. 10% Aufschlag. Mit "Auftragsmarge festlegen" haben Sie die Möglichkeit im Nachgang manuell die Marge für jeden einzelnen Auftrag anzupassen. Das folgende Fenster zeigt Ihnen wie Sie manuell die Marge anpassen können:

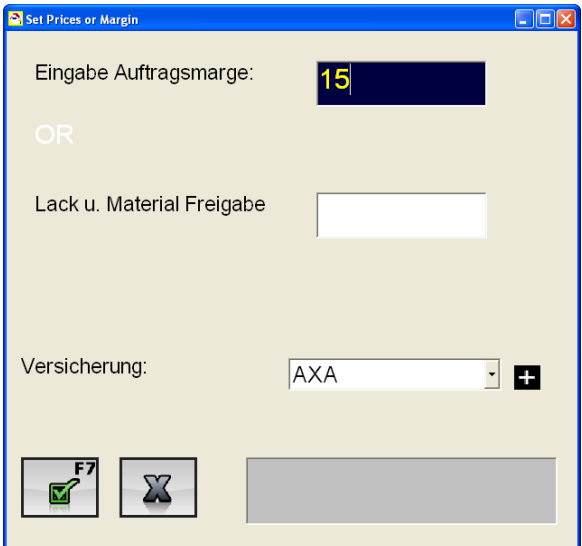

Geben Sie die Auftragsmarge ein und speichern Ihre Eingabe mit "OK" (F7).

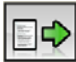

# **ED** "Geschl. Auftrag öffnen":

Sobald Sie in der Ansicht von den "Geschl. Aufträgen" sind können Sie bereits geschlossene Auftrag durch Betätigung des Buttons "Geschl. Auftrag öffnen" wieder öffnen und wieder bearbeiten.

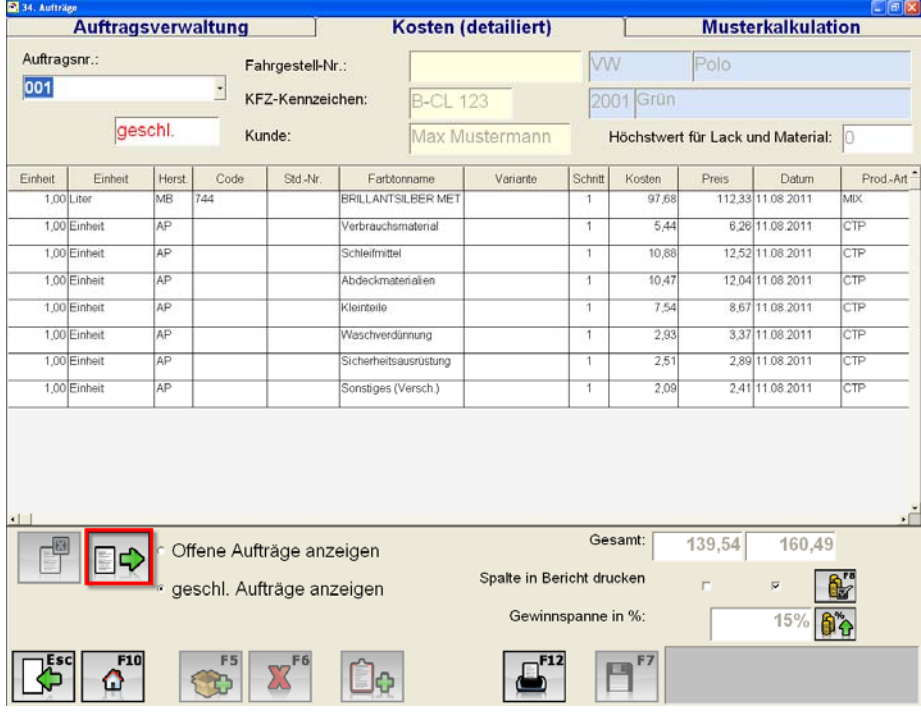
## **3.3.3 Musterkalkulation**

Unter diesem Reiter können Sie zusätzliche Kosten die in Zusammenhang mit der eigentlichen Arbeit entstehen eingeben. Bei den Zahlen handelt es sich um Werte in Prozent bezogen auf die Lackkosten. Die vorgegebene Höhe der zusätzlichen Kosten ist standardmäßig auf 30% eingestellt.

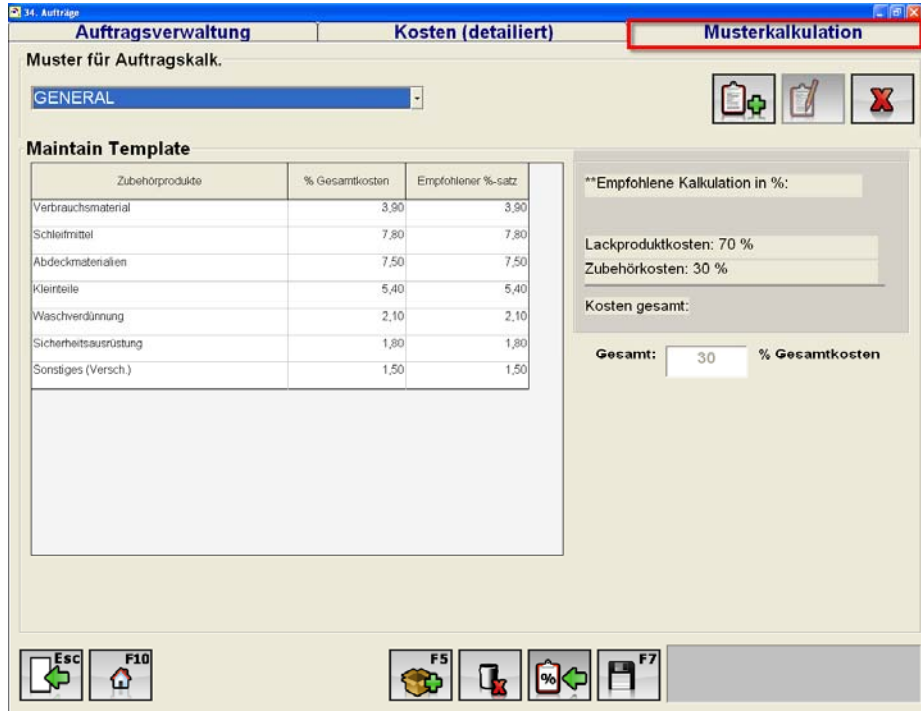

Diese Eingaben werden bei "Details Kosten" verwendet. Dadurch können Sie diese Angaben zu einem Auftrag hinzufügen und so die Gesamtkosten pro Auftrag kalkulieren. Mit dem Drop Down Menü können Sie sich zwischen den bereits angelegten Musterkalkulationen bewegen.

**EG** "Musterkalkulation hinzufügen": Hiermit können Sie eine eigene Musterkalkulation dem System hinzufügen.

Geben Sie als erstes der Musterkalkulation einen Namen:

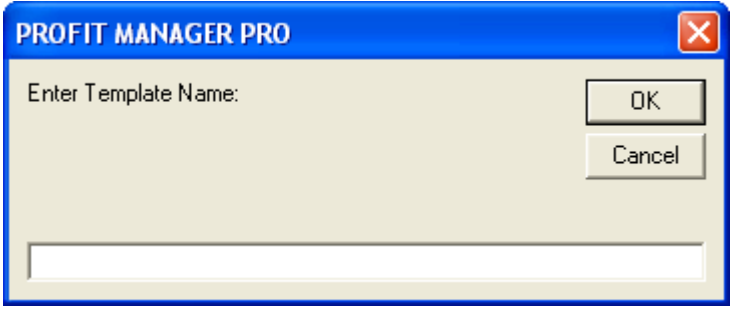

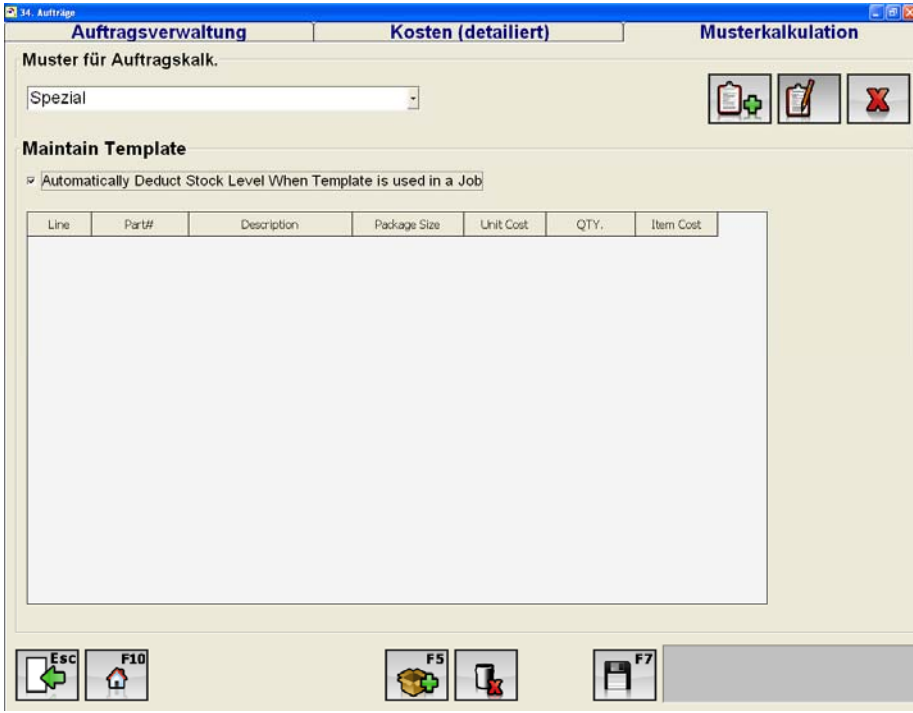

Nach Eingabe des Namens und Bestätigung mit "OK" öffnet sich folgendes Fenster:

Jetzt können Sie der neuen Musterkalkulation die einzelnen Produkte hinzufügen, nutzen Sie hierzu bitte den Button "Position hinzufügen":

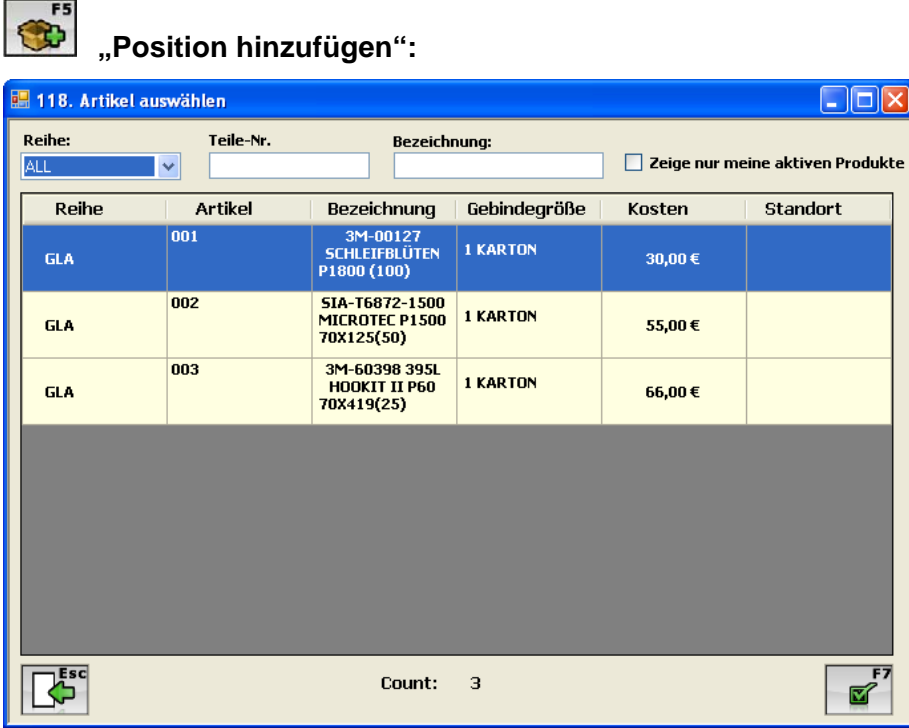

Hier können Sie die Artikel hinzufügen die Sie benötigen. Wählen Sie einfach das Produkt aus und bestätigen Ihre Auswahl mit "OK" F7.

Im folgenden Fenster können Sie die Menge, als auch die Kosten für die hinzugefügten Produkte Ihrer Musterkalkulation anpassen:

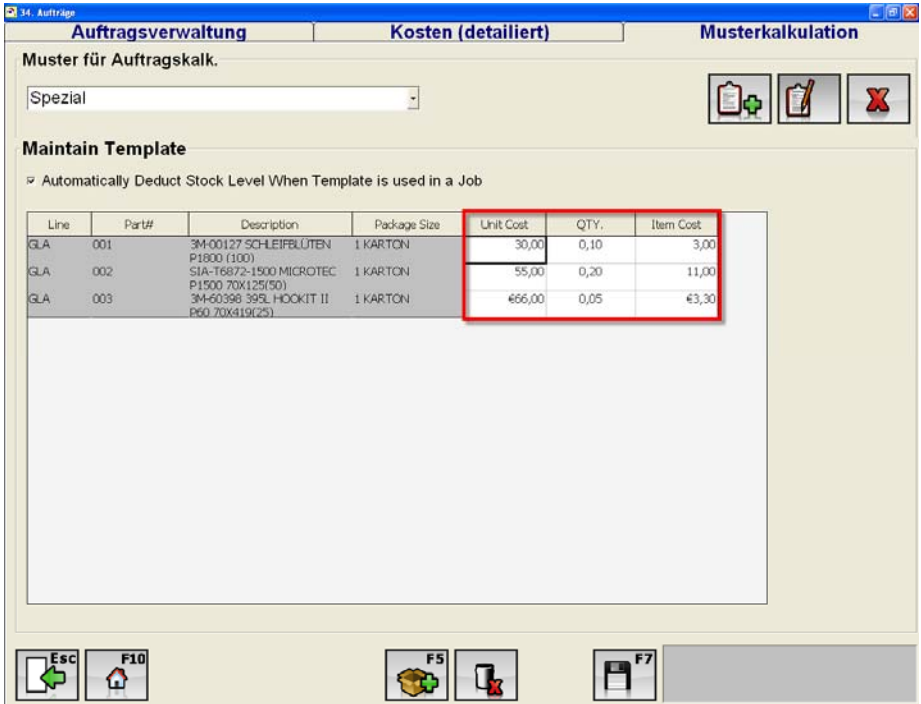

Die von Ihnen hinzugefügten Produkte können natürlich, der Musterkalkulation, entnommen werden. Um ein Produkt aus der Musterkalkulation zu entnehmen klicken Sie bitte folgenden Button:

 $\mathbf{r}$ **"Position löschen":** Einzelne Positionen einer Musterkalkulation können hiermit gelöscht werden.

**".Vorlagenbezeichnung ändern**": Mit dem Button "Vorlagenbezeichnung ändern können Sie den Namen einer Musterkalkulation ändern

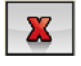

 **"Vorlage löschen":** Hiermit können Sie die Musterkalkulationen löschen.

**B**C **"Zurücksetzen auf empf. % Satz":** Nach vorgenommenen Änderungen an den Standard Musterkalkulationen (Generell und GenerellPM) können Sie durch die Anwendung dieses Buttons alle Änderungen auf den Ausgangswert zurücksetzen.

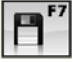

 **"Speichern (F7)":** Mit F7 oder Speichern können Sie alle von Ihnen vorgenommenen Änderungen speichern.

Sollten Sie die Funktionalität "Lagerbestand automatisch reduzieren bei Verwendung **dieser Mustervorlage"** wird der Lagerbestand automatisch um die Menge reduziert!

## *3.4 Information*

Unter dem Menüpunkt "Information" finden Sie Informationen über Farbton Angaben, Sicherheitsdatenblätter, Technische Informationen und Produktvorführung.

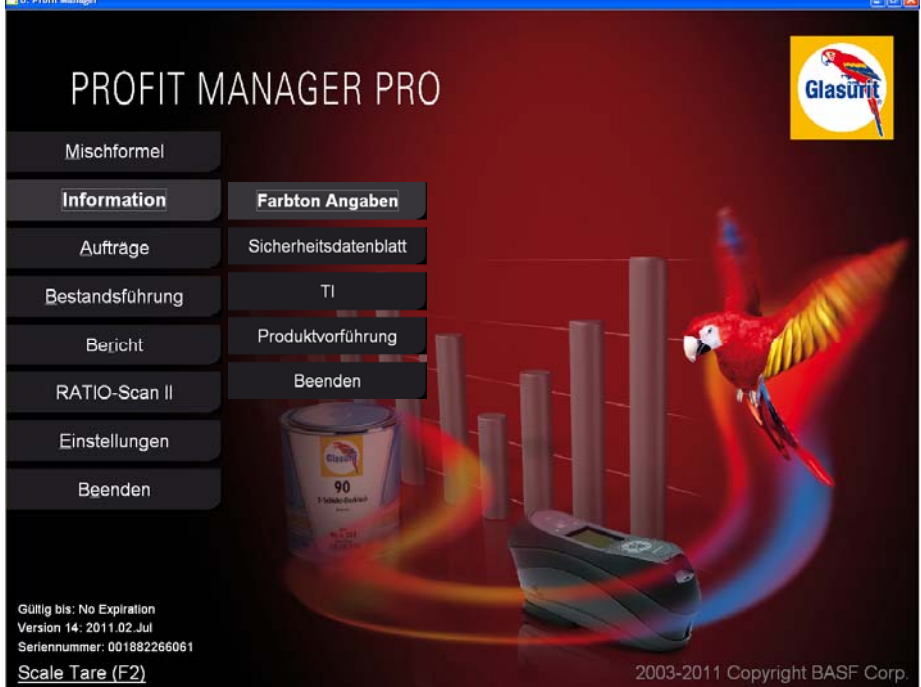

## **3.4.1 Farbton Angaben**

Um zusätzliche Farbton Angaben zu erhalten, öffnen Sie bitte "Farbton Angaben". Hier finden Sie zusätzliche Farbinformationen, wie z. B. Statistiken über Basisfarben aller diversen Glasurit Produkte, Farbkreise für alle bestehenden Lacksysteme, eine Legende über alle Piktogramme und Abtöntabellen.

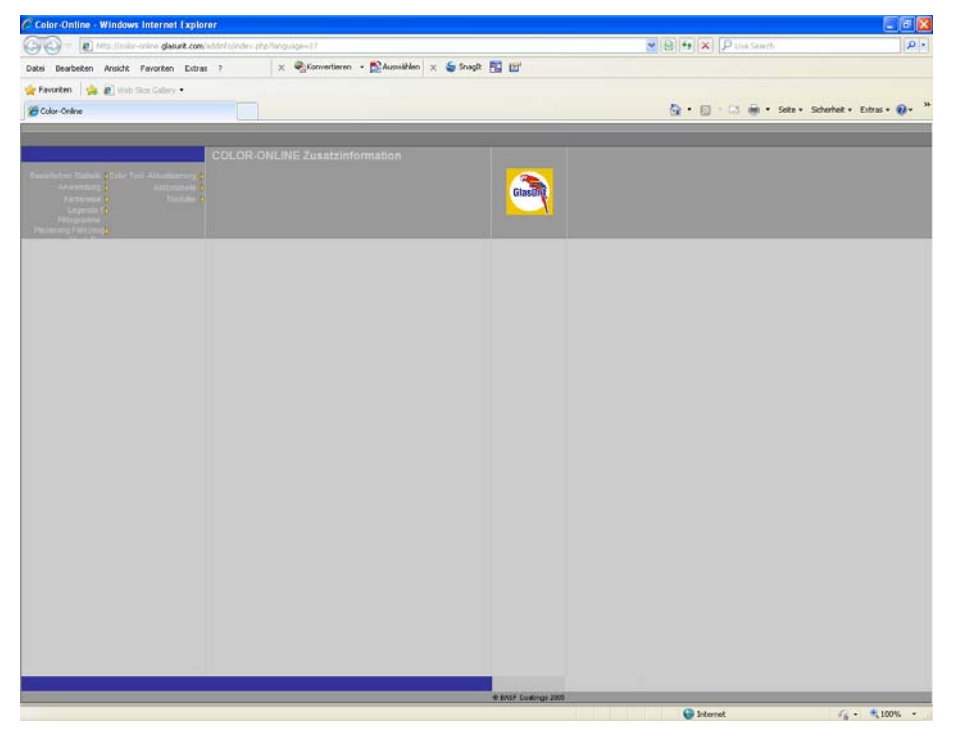

Das nächste Fenster zeigt Ihnen eine Statistik über die Basisfarben des Color Profi System Metallic 2 für die Reihe 90 von Glasurit.

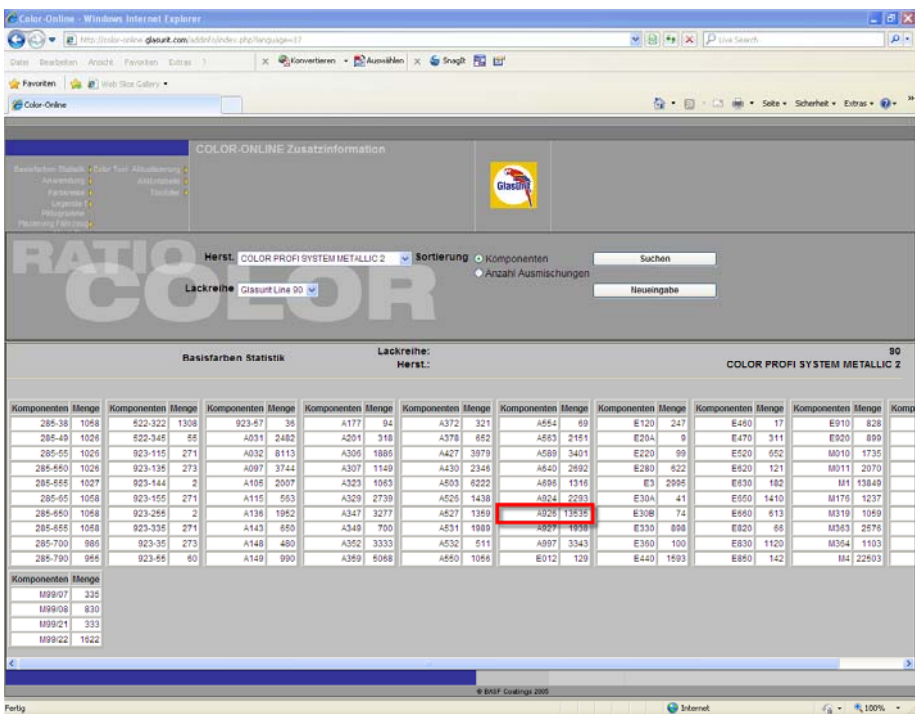

Diese Statistik gibt Ihnen einen Überblick wie oft ein spezielles Produkt in all den diversen Formeln verwendet wird. Produkt A926 ist zum Beispiel in 13535 Formeln des Color Profi System Metallic 2 der Reihe 90 enthalten.

Des Weiteren haben Sie z. B. Zugriff auf alle Farbkreise. Der folgende Screen Print zeigt Ihnen den Farbkreis der Glasurit Reihe 90.

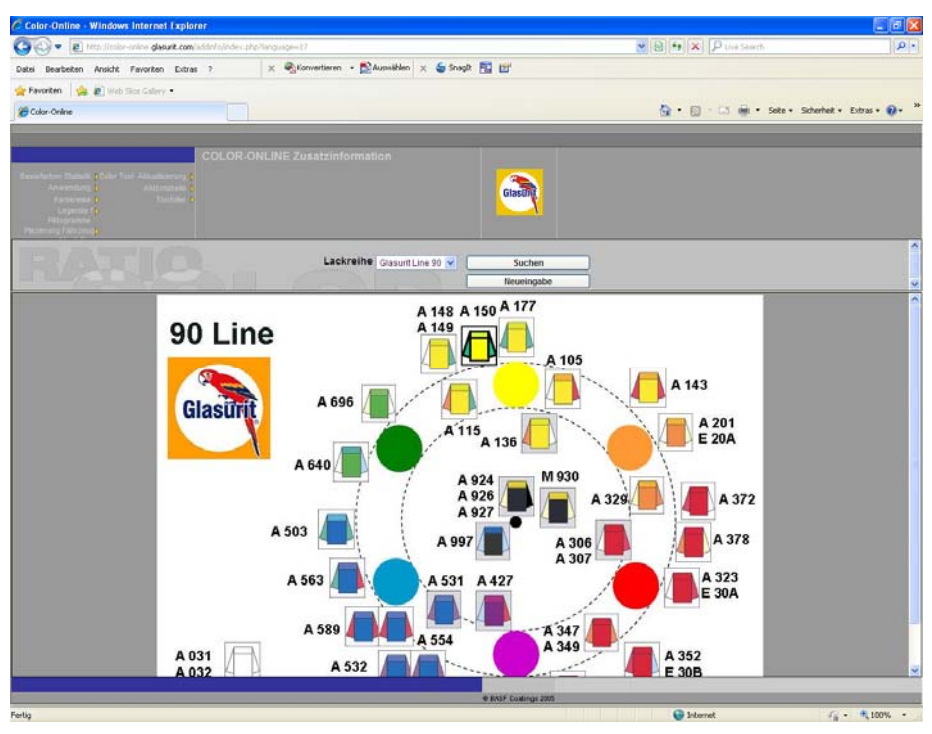

## **3.4.2 Sicherheitsdatenblatt**

Hinter diesen Button verbergen sich die Sicherheitsdatenblätter (SDB). Einen direkten Zugriff auf die SDB erhalten Sir nur wenn Sie die SDB auf Ihrem Computer abgelegt haben und den richtigen Speicherort festgelegt haben. Sie können den Speicherort zum einen innerhalb der Einstellungen und zum anderen über die folgende beschriebene Methode festlegen. Öffnen Sie den Button "Sicherheitsdatenblätter", folgendes Fenster wird sich öffnen, solange Sie den Speicherort noch nicht festgelegt haben.

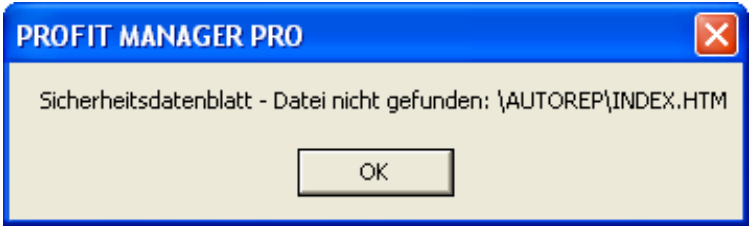

Klicken Sie "OK" um zum nächsten Fenster zu gelangen:

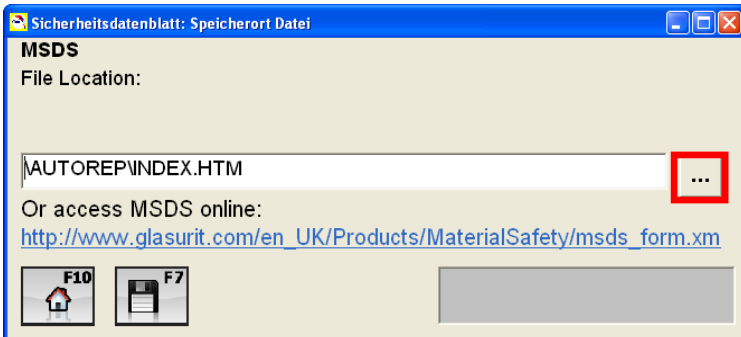

Öffnen Sie Ihren Explorer unter Mithilfe des rot markierten Buttons. Wählen Sie anschließend den Ordner aus, in dem Sie die SDB abgespeichert haben. Danach wählen Sie bitte die die microweb.exe Datei mit einem Doppelklick aus.

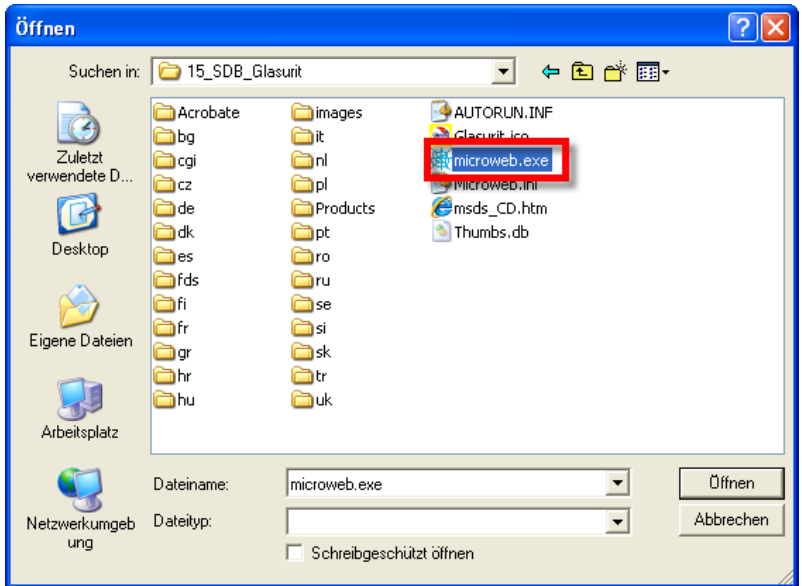

Bestätigen Sie Ihre Auswahl mit Speichern! Durch "Speichern" wurde der Speicherort festgelegt und Sie haben direkten Zugriff auf die Sicherheitsdatenblätter.

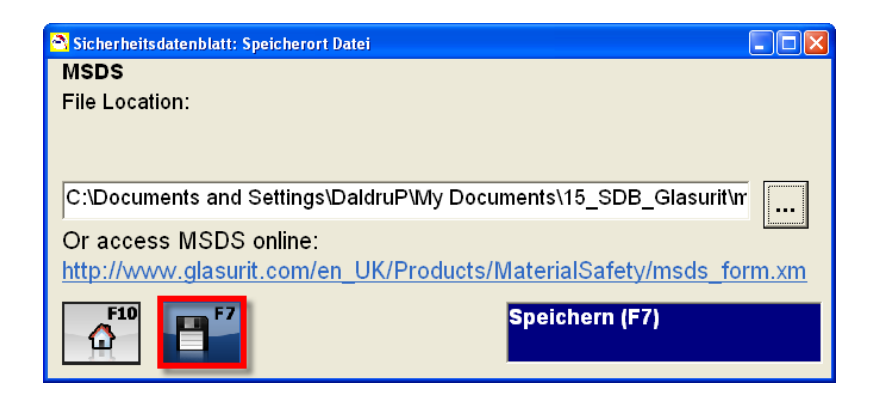

Die Sicherheitsdatenblätter können Sie sich auch über folgenden Link aufrufen: http://www.glasurit.com/en\_UK/Products/MaterialSafety/msds\_form.xml

## **3.4.3 Technischen Informationen**

Sie können sich die Technischen Informationen für unterschiedliche Lackreihe anzeigen lassen. Im folgenden Fenster können Sie die entsprechende Lackreihe auswählen:

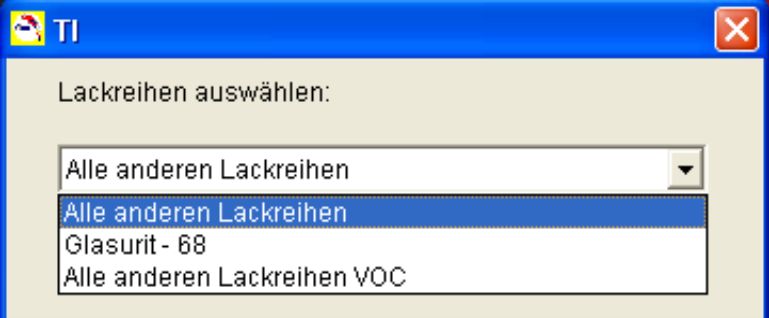

Nach Auswahl und bestätigen der Lackreihe öffnet sich ein pdf Dokument.

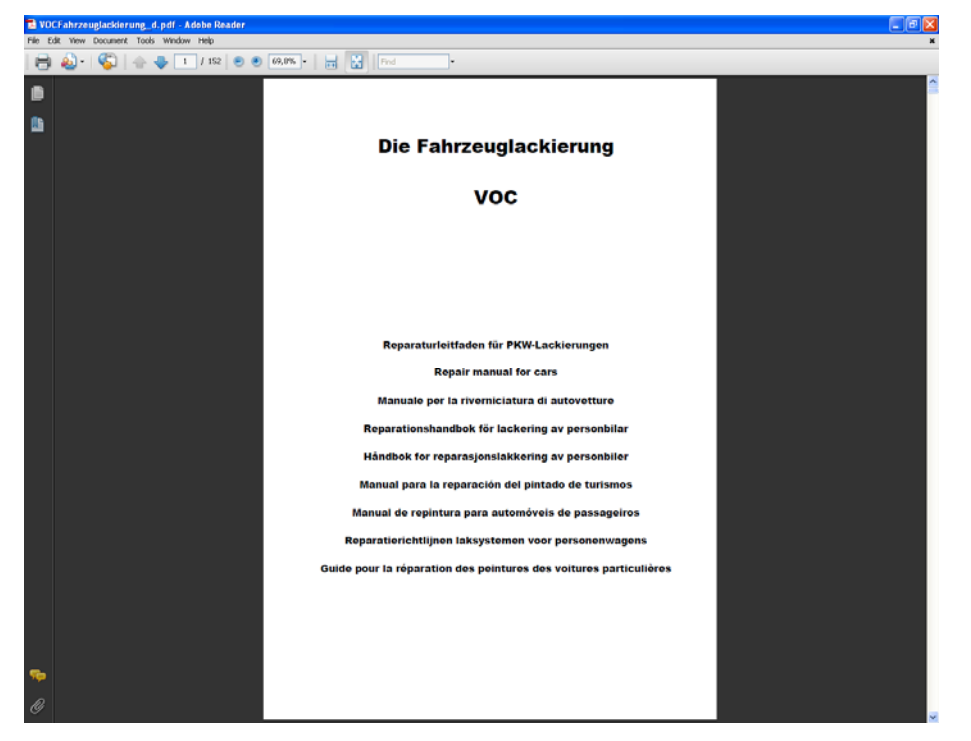

## **3.4.4 Produktvorführung**

Innerhalb der Produktvorführung finden Sie alle Neuerungen der Software und eine Legende über alle Buttons.

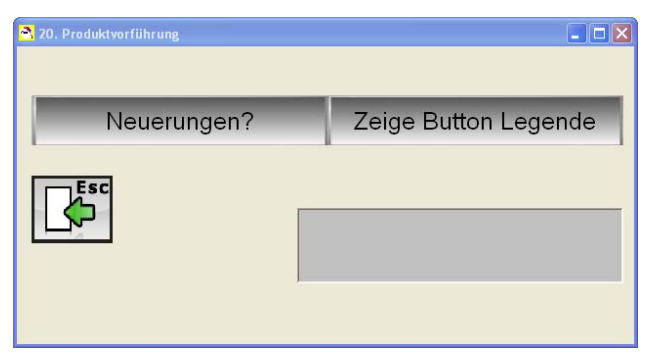

Hier ein kleiner Auszug aus der Button Legende:

# **BUTTON HELP GUIDE**

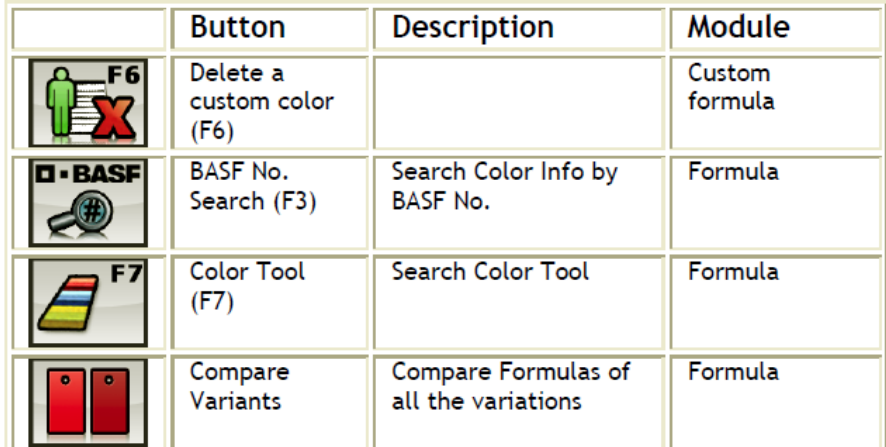

## *3.5 Mischformel*

Um eine Mischformel zu finden und auszumischen klicken Sie im Hauptmenü auf "Mischformel".

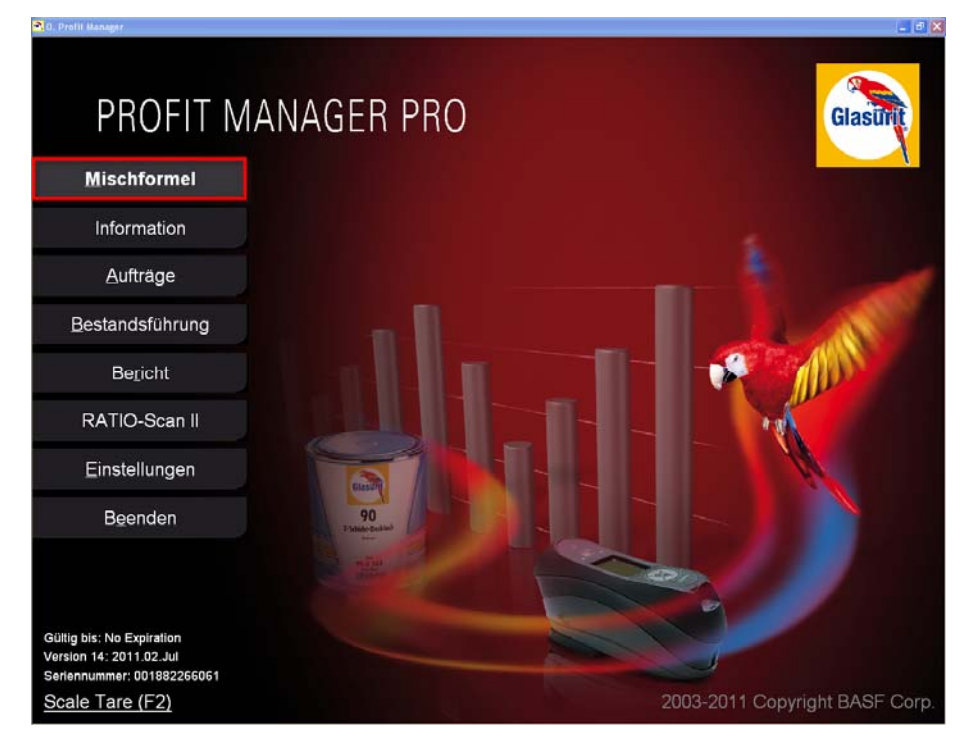

## **3.5.1 Herst. - Farbtöne**

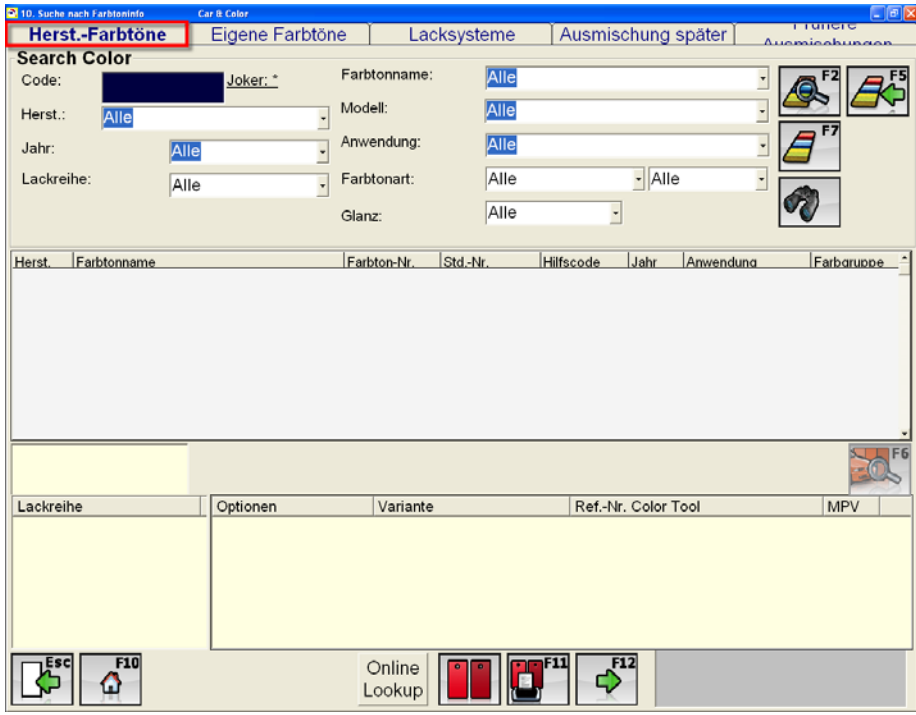

#### **3.5.1.1 Um eine Hersteller – Mischformel zu finden:**

- Geben Sie die entsprechenden Suchkriterien ein (Farbcode, Hersteller, Jahr, Lackreihe, Farbtonname, Modellreihe, Anwendung, Farbtonart, Glanz)
- Drücken Sie "Suchen (F2)" um den Suchprozess zu starten.

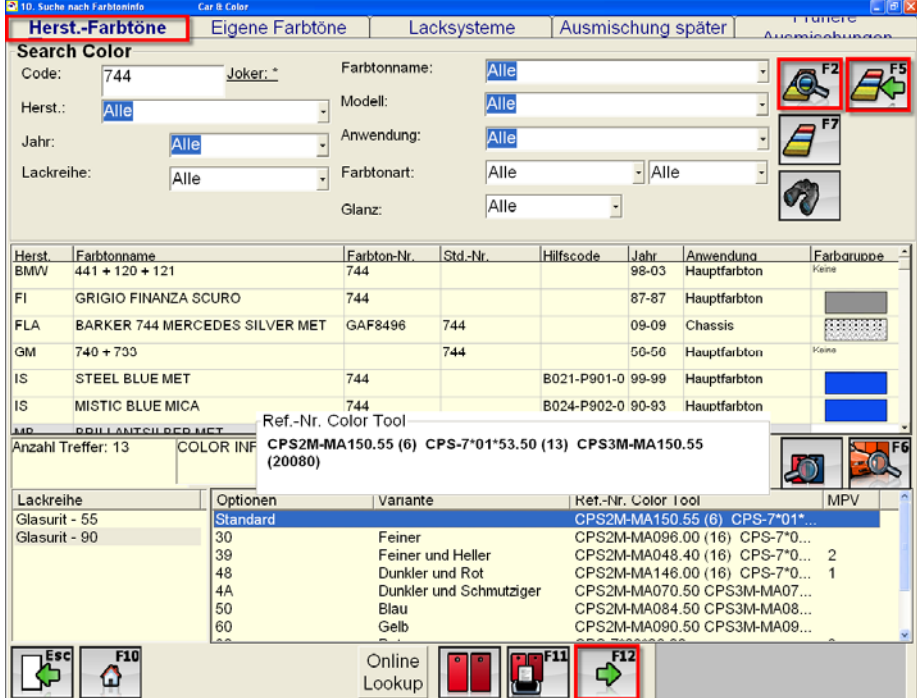

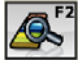

**"Suchen":** Mit Suchen können Sie den Suchprozess starten

**"Zurücksetzen":** Hiermit können Sie alle eingegebenen Suchkriterien zurücksetzen

Falls mehrere Formeln auf Ihre Suchkriterien zutreffen, so werden diese in einer Liste im mittleren Feld angezeigt.

- Wählen Sie den gewünschten Farbton, sowie die gewünschte Lackreihe aus.
- Alle relevanten Farbvarianten werden angezeigt, klicken Sie auf die gewünschte Farbvariante

 $\Rightarrow$ **"Weiter (F12)":** Durch klicken der "Weiter" Taste gelangen Sie zum Ausmischfenster. Detaillierte Information über das Ausmischfenster und den weiteren Prozess finden Sie in *Kapitel 3.5.1.7 Ausmischfenster.* 

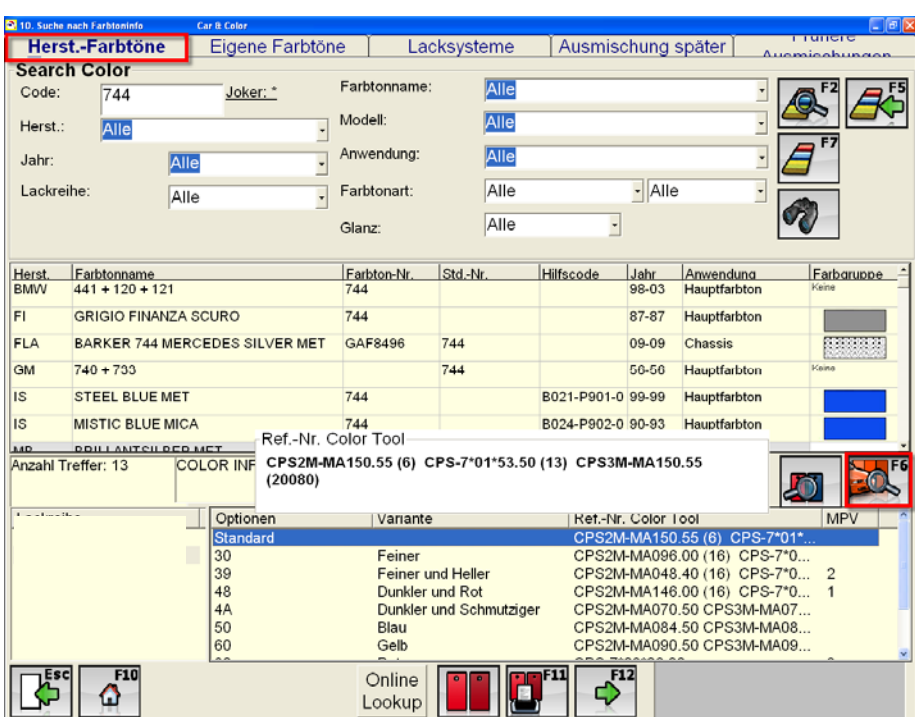

## **3.5.1.2 Ähnliche Farbtöne nach Modell**

In dem diesem Fenster können sie ebenfalls – über den Button "Ähnliche Farbtöne nach Modell" – zusätzliche Formeln, z. B. für Stoßfänger oder Motorhaube suchen.

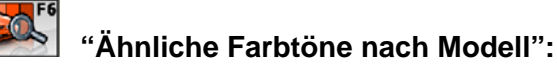

ľ

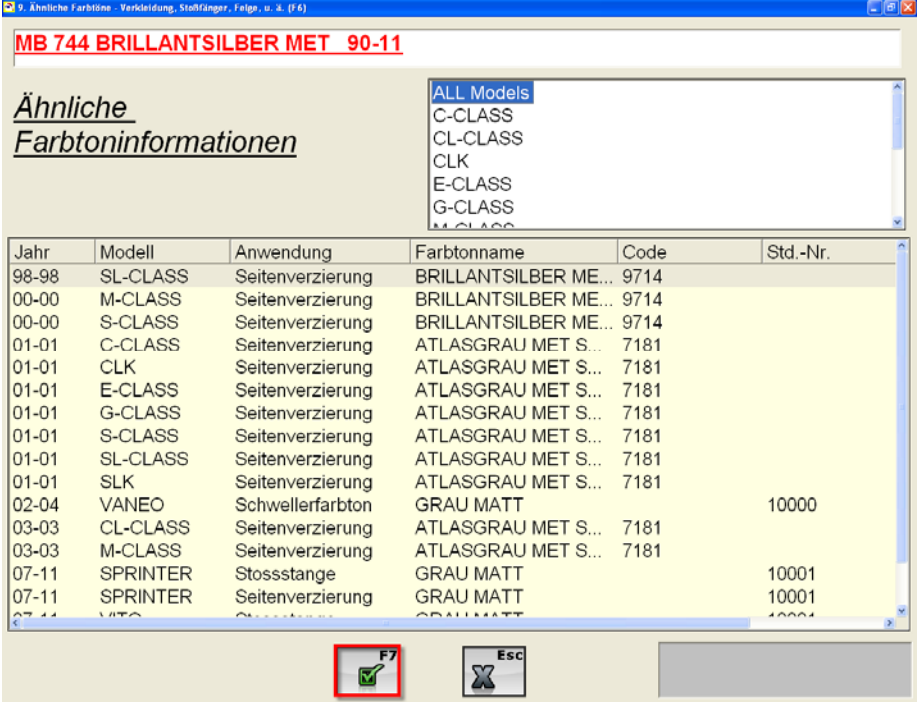

- Wählen Sie das entsprechende Modell und dann die gewünschte Farbe
- **F** "Bestätigen": Bestätigen Sie Ihre Auswahl.

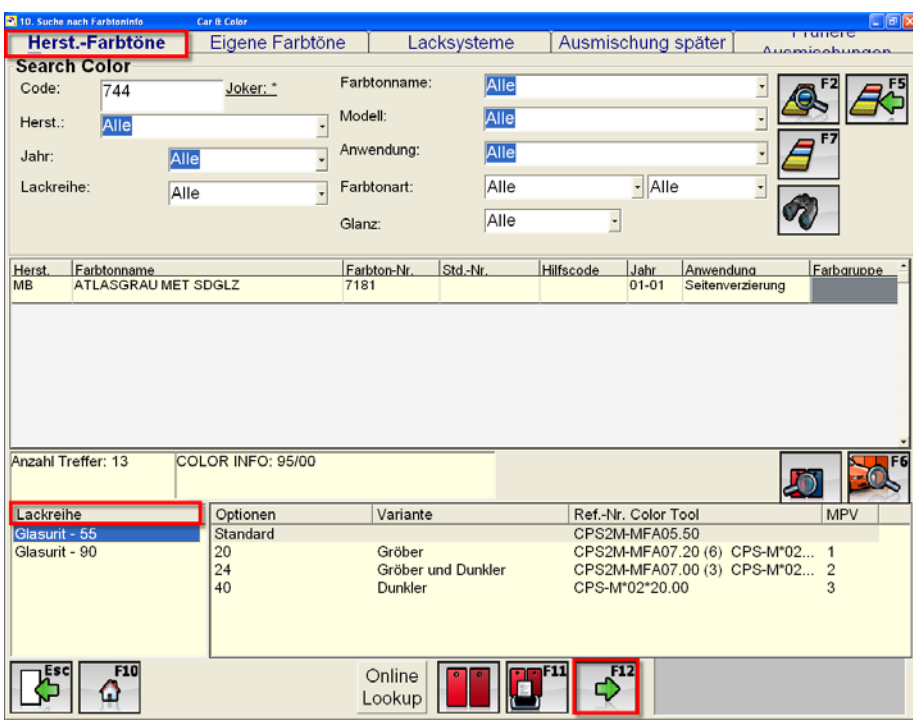

- Wählen Sie den gewünschten Farbton, sowie die gewünschte Lackreihe aus.
- Alle relevanten Farbvarianten werden angezeigt, klicken Sie auf die gewünschte Farbvariante

**T**<br>"Weiter (F12)": Durch klicken der "Weiter" Taste gelangen Sie zum Ausmischfenster. Detaillierte Information über das Ausmischfenster und den weiteren Prozess finden Sie in *Kapitel 3.5.1.7 Ausmischfenster.* 

### **3.5.1.3 Online Lookup**

Das "Online Lookup" dient dazu, dass Sie auch Formeln direkt aus dem Internet in Ihr System laden können.

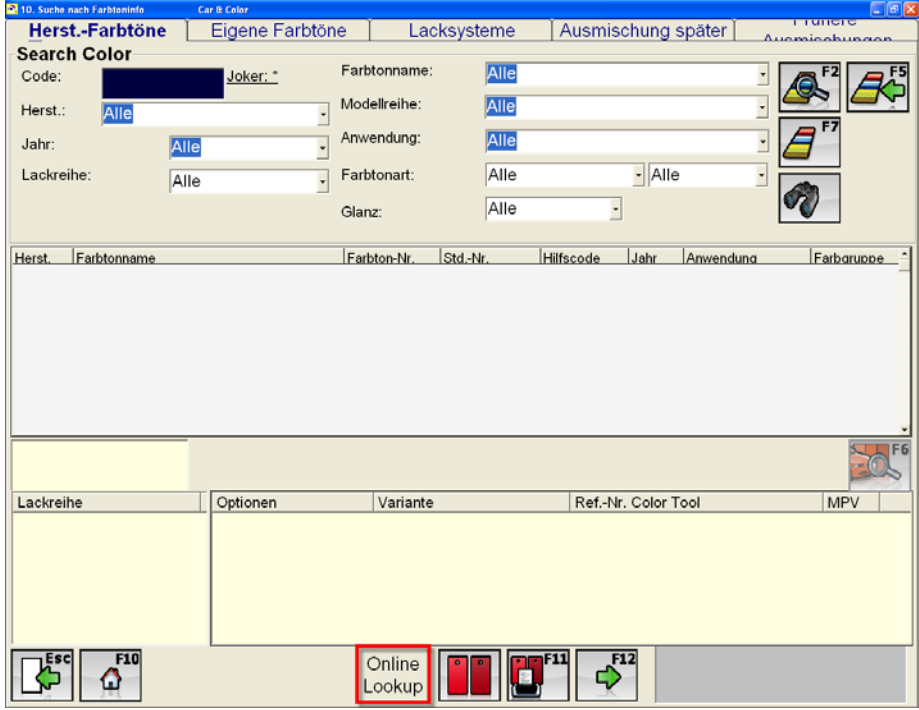

Der "Online Lookup" Button führt Sie direkt zur "Color Online" Seite, auf der Sie wie gewohnt nach Farbformel und Service Mischformel suchen können.

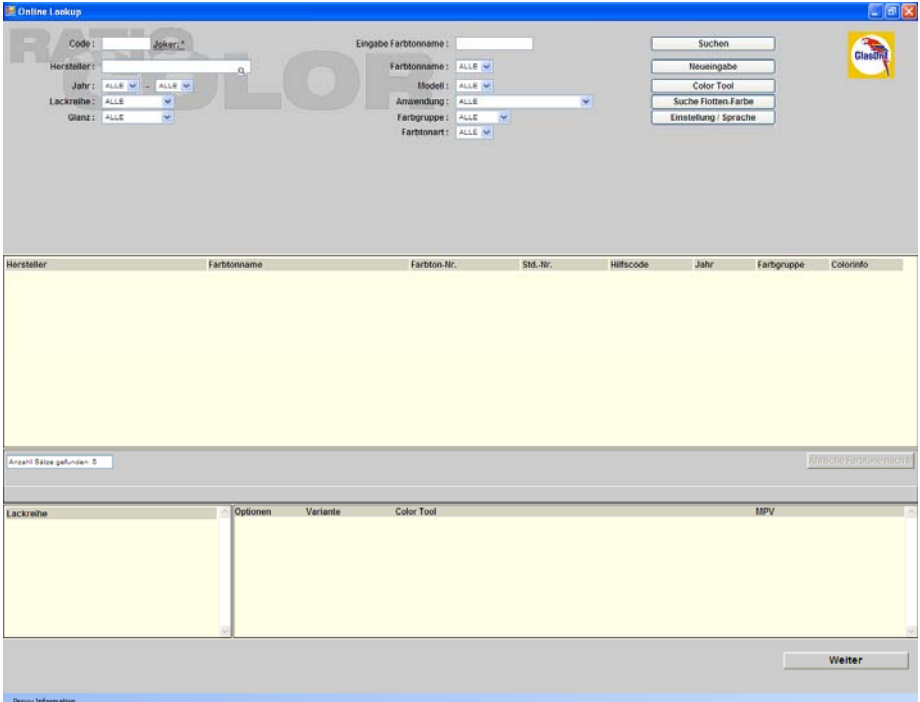

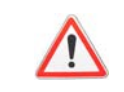

 **Eine direkte Internetverbindung ist zum Download notwendig!** 

Um nach einer Mischformel innerhalb von Color Online zu suchen, nehmen Sie folgende Schritte vor:

- Geben Sie die Suchkriterien ein, z. B. Code, Hersteller, Farbtonname, Farbgruppe, etc.
- Mit "Suchen" starten Sie den Suchprozess

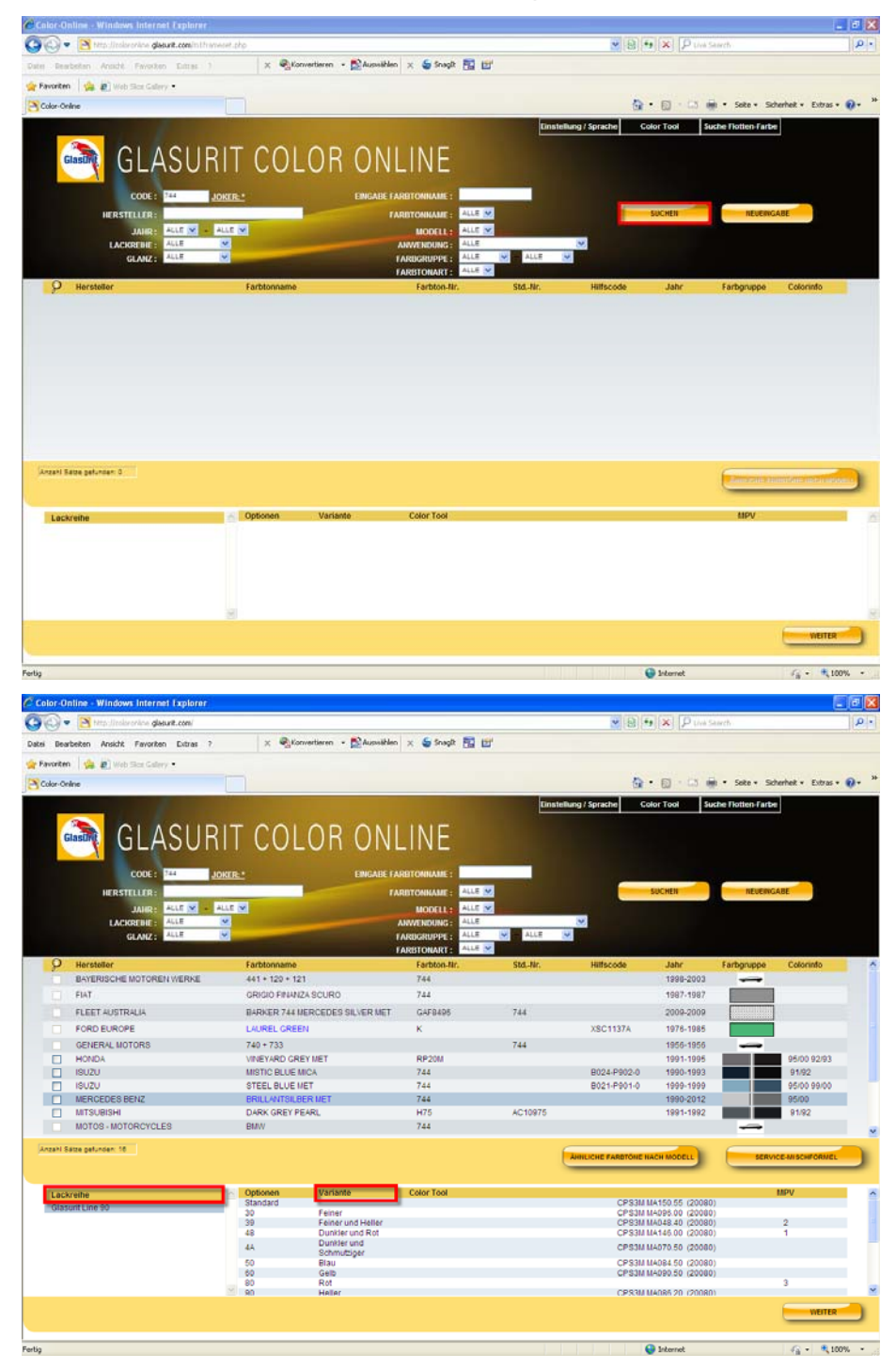

Falls mehrere Formeln auf Ihre Suchkriterien zutreffen, so werden diese in einer Liste im mittleren Feld angezeigt.

Wählen Sie den gewünschten Farbton, sowie die gewünschte Lackreihe aus.

- Alle relevanten Farbvarianten werden angezeigt, klicken Sie auf die gewünschte Farbvariante
- Bestätigen Sie ihre Auswahl mit "Weiter", folgendes Fenster öffnet sich:

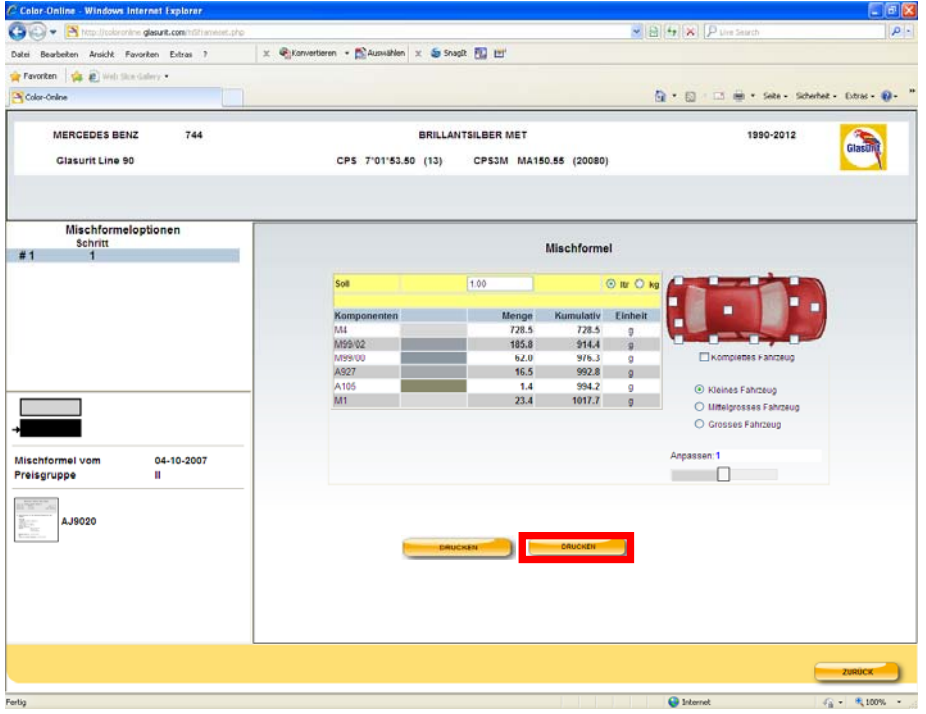

Von diesem Fenster aus können Sie die ausgewählte Formel in Ihre Software herunterladen, um den Download Prozess zu starten müssen Sie lediglich den "Download Formula" Button klicken. Daraufhin werden Sie aufgefordert den Browser zu schließen.

Nach dem schließen des Browsers öffnet sich direkt das Ausmischfenster des Profit Managers. Die herunter geladene Formel wird automatisch unter den "Eigenen Farbtönen" gespeichert.

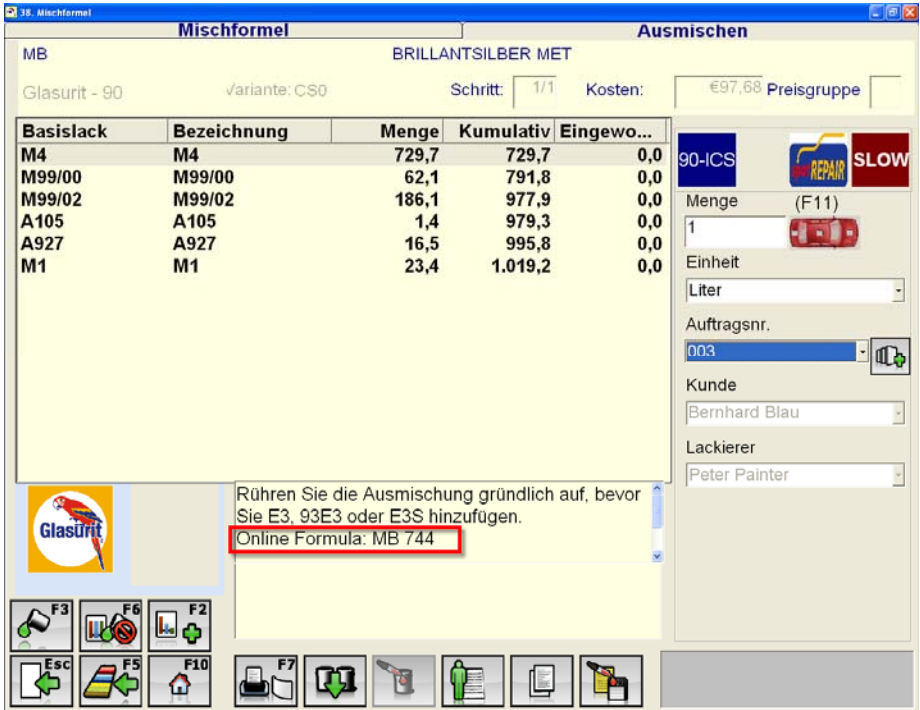

### **3.5.1.4 Color Tool**

Mit Profit Manager Pro haben Sie die Möglichkeit Farben aus dem CPS System zu suchen und auszumischen.

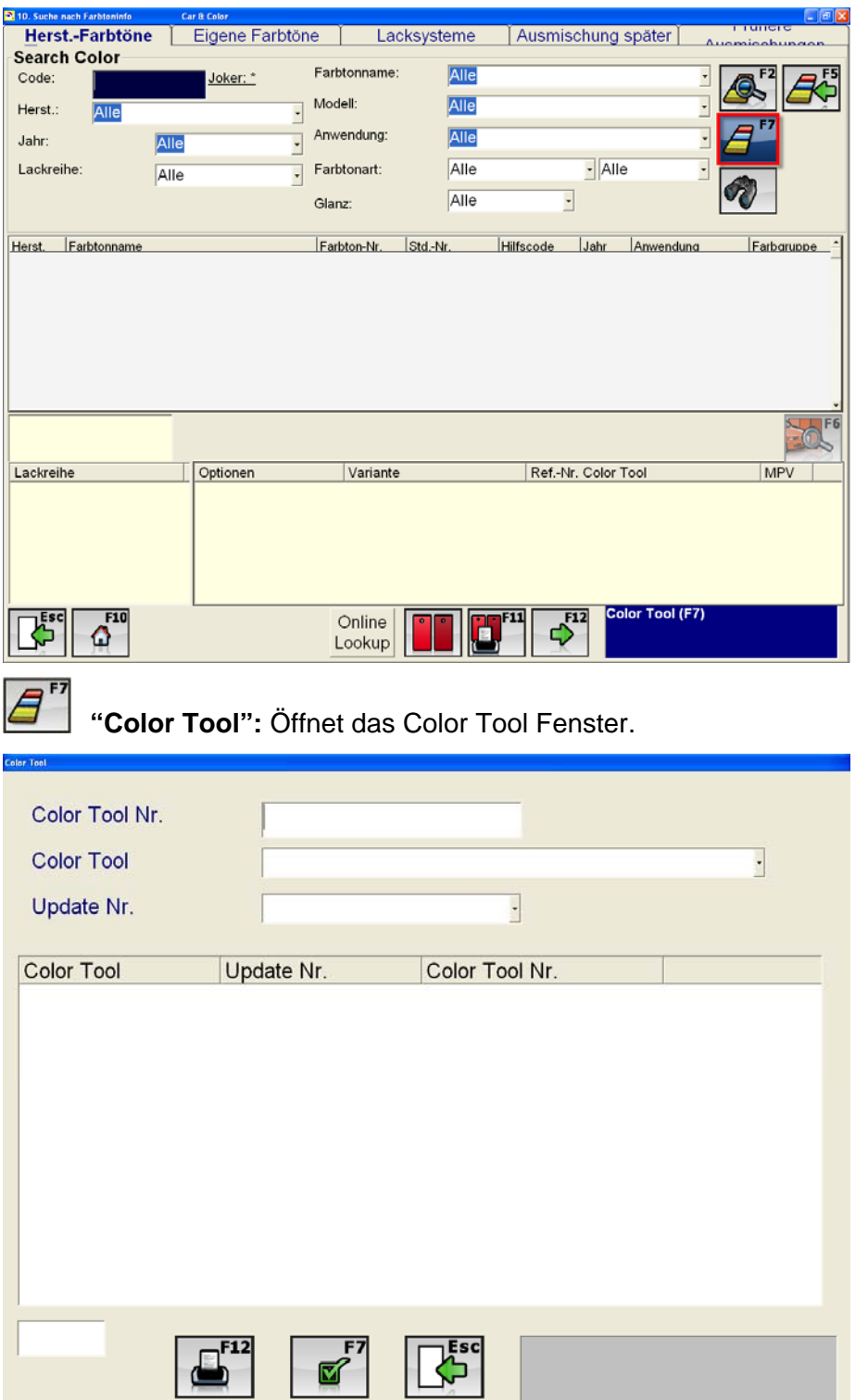

Bitte geben Sie alle notwendigen Suchkriterien (Color Tool Nr., Color Tool, oder Update Nr.) ein, um die von Ihnen gewünschte Formel zu finden.

Sollten Sie die Color Tool Nummer haben, müssen Sie diese lediglich eingeben und Ihre Eingabe bestätigen.

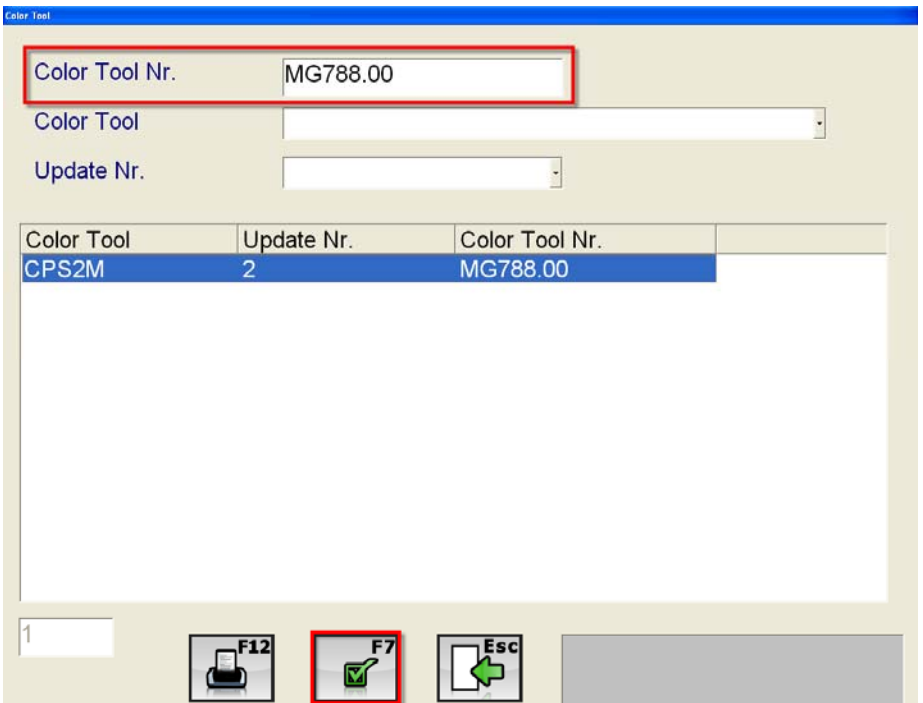

Sind Sie nicht im Besitz der exakten Color Tool Nummer können Sie mit Hilfe der Drop Down Menüs (Color Tool; Update Nummer) die Suchergebnisse eingrenzen bis Sie die gewünschte Color Tool Nummer gefunden haben.

Im folgenden Fenster werden alle CPS Nummern angezeigt, die mit Ihren Suchkriterien übereinstimmen.

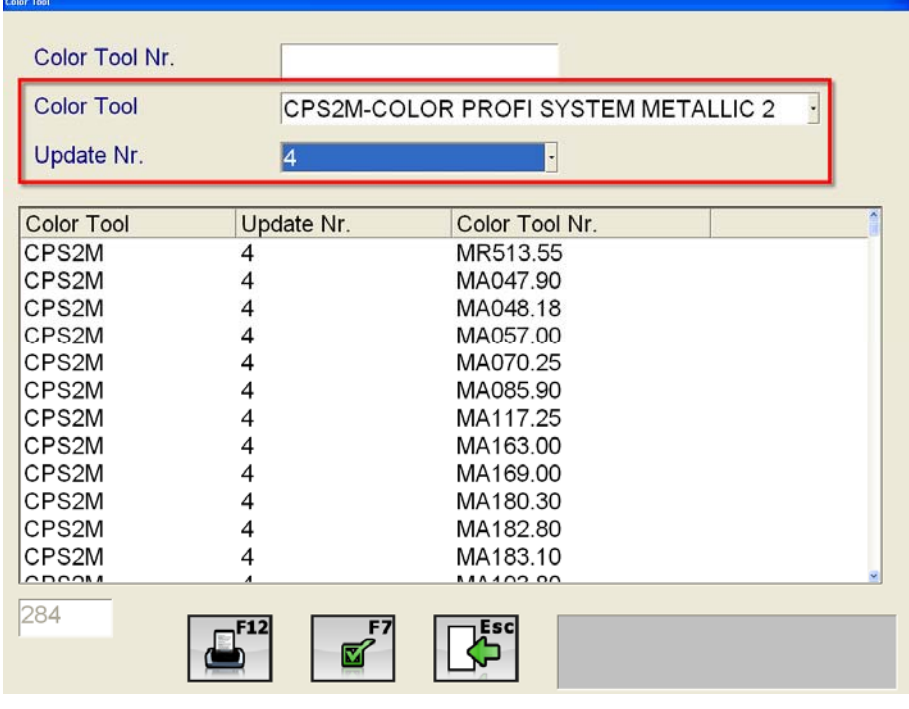

**6**<sup>57</sup> "Speichern": Wählen Sie die Color Tool Nr. und bestätigen Ihre Auswahl mit F7.

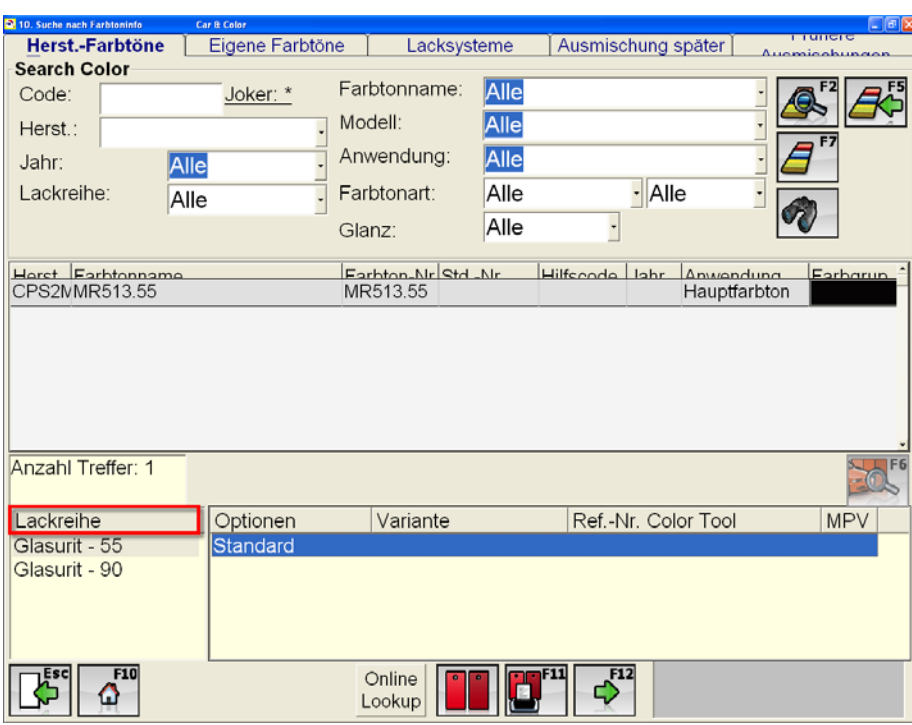

Sie gelangen daraufhin zu folgenden Fenster:

- Wählen Sie den gewünschten Farbton, sowie die gewünschte Lackreihe aus.
- Alle relevanten Farbvarianten werden angezeigt, klicken Sie auf die gewünschte Farbvariante

 $\boldsymbol{\phi}^{\text{F12}}$ **"Weiter (F12)":** Durch klicken der "Weiter" Taste gelangen Sie zum Ausmischfenster.

Detaillierte Information über das Ausmischfenster und den weiteren Prozess finden Sie in *Kapitel 3.5.1.7 Ausmischfenster.*

### **3.5.1.5 Suche Flotten-Farbtöne**

Unter den Hersteller Farbtönen können Sie außerdem nach Flotten-Farbtönen suchen. Durch Eingabe von Suchkriterien können Sie nach dem gewünschten Flotten Farbtönen suchen.

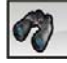

## **"Suche Flotten-Farbton"**

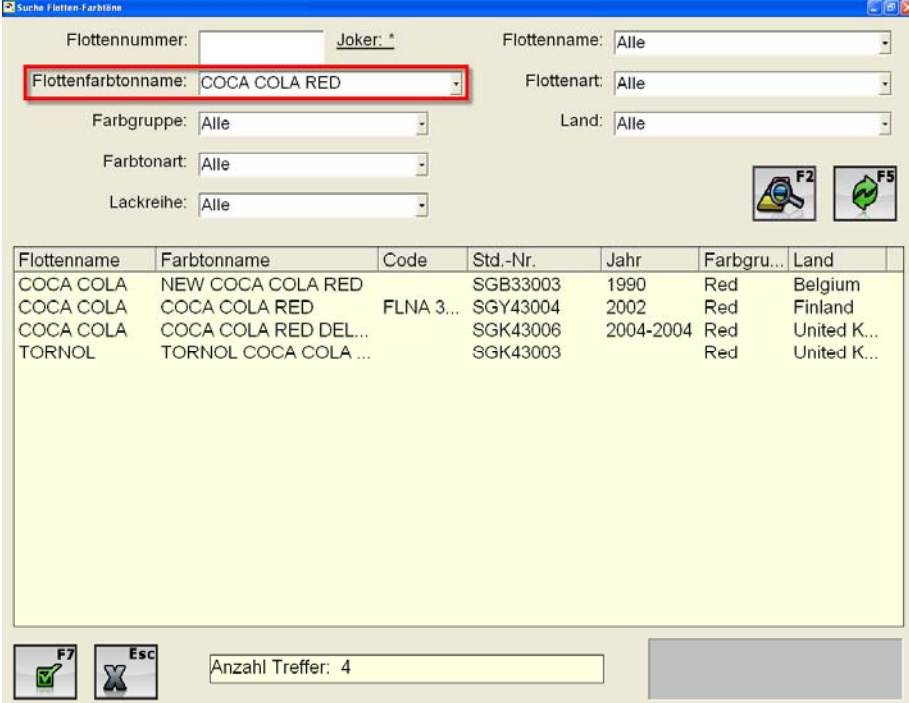

Sie können mit Hilfe der Drop Down Menüs die Suchergebnisse einschränken. Nach Eingabe der verschiedenen Suchkriterien können Sie die Suche durch F2 oder folgenden Button starten:

 $\mathbf{z}$ 

**"Suchen (F2)":** Den Suchvorgang nach Farbtönen anstoßen.

Alle Farbtöne die den Suchkriterien entsprechen werden in diesem Fenster angezeigt. Wählen Sie den gewünschten Farbton aus und bestätigen Sie die Auswahl mit "Speichern".

**"Speichern":** Klicken Sie "Speichern" um zum folgenden Fenster zu gelangen:

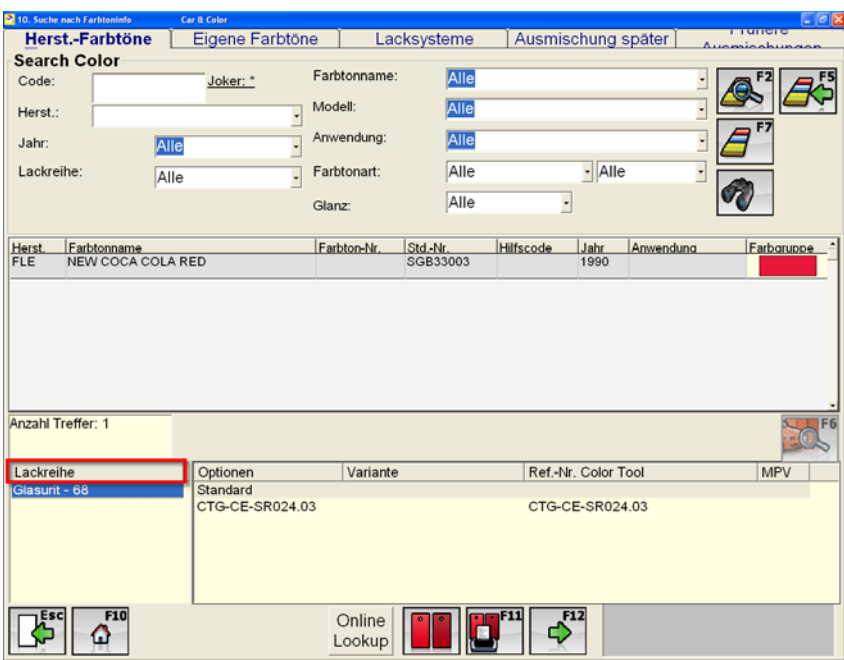

- Wählen Sie den gewünschten Farbton, sowie die gewünschte Lackreihe aus.
- Alle relevanten Farbvarianten werden angezeigt, klicken Sie auf die gewünschte **Farbvariante**

**T**<sup>F12</sup> "Weiter (F12)": Durch klicken der "Weiter" Taste gelangen Sie zum Ausmischfenster. Detaillierte Information über das Ausmischfenster und den weiteren Prozess finden Sie in *Kapitel 3.5.1.7 Ausmischfenster.* 

#### **3.5.1.6 "Mischformel" Fenster**

Sobald eine Ausmischung nicht in einem Schritt durchgeführt werden kann oder falls verschiedene Formeln vorhanden sind, erscheint das folgenden "Mischformel" Fenster. Hier wählen Sie die Mischformeloption, um zum Ausmischfenster zu gelangen:

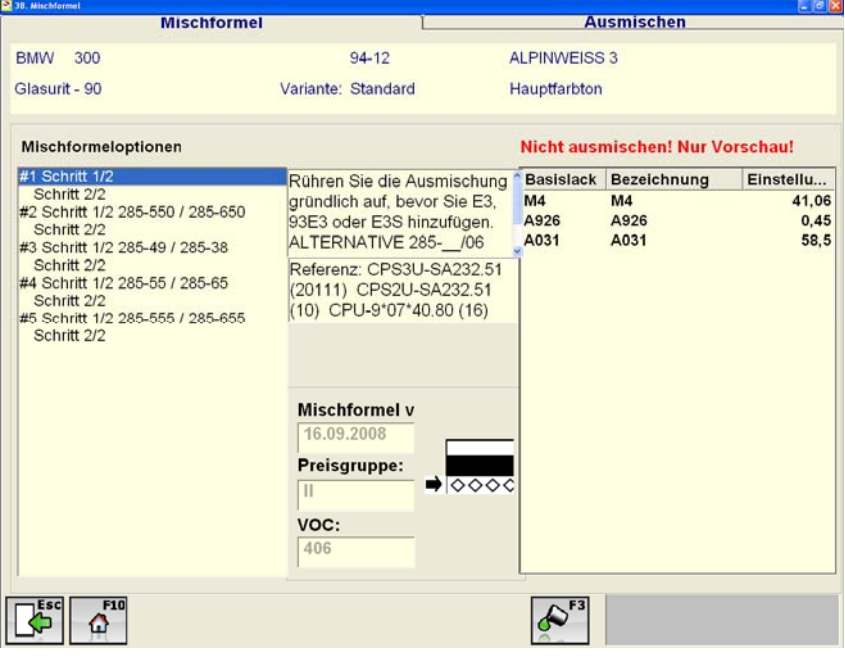

 $\infty^{\mathsf{F}^3}$ 

**"Ausmischen":** Durch Bestätigung der Auswahl kommen Sie zum Ausmischfenster.

#### **3.5.1.7 Ausmischfenster**

Im Fenster "Ausmischen" können Sie weitere Informationen zum Mischvorgang eingeben:

- Menge
- Einheit
- Auftragsnummer
- Kunde
- **•** Lackierer

Als Standardwerte der Menge wird der Wert angegeben, den Sie unter "Einstellungen – Mischformel" festgelegt haben, diesen können Sie in diesem Fenster entsprechend der Ausmischung anpassen.

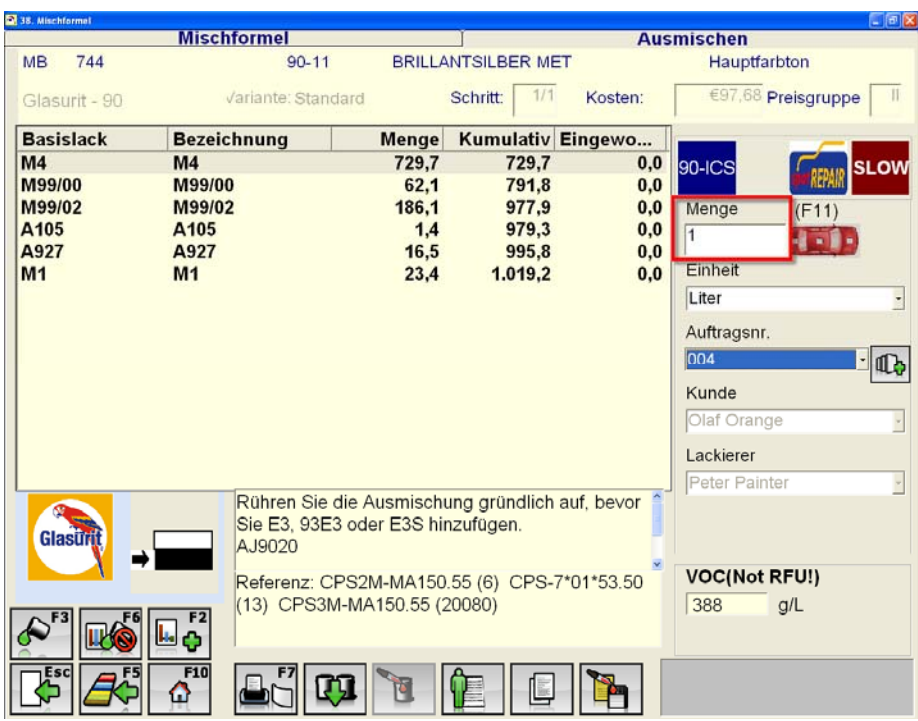

Des Weiteren können Sie das "kleine rote Auto" nutzen, um die Lackmenge für einen Auftrag zu bestimmen.

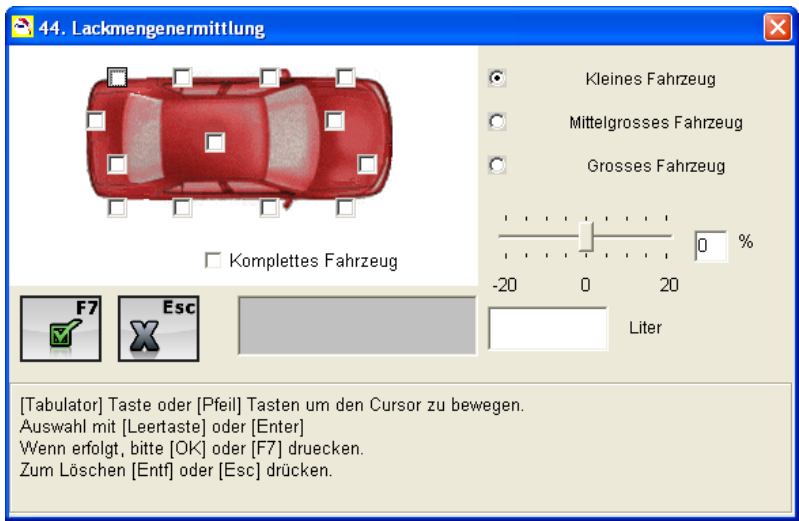

Hier können Sie die Fahrzeuggröße und die zu lackierenden Teile angeben. Das Fenster gibt Ihnen aufgrund dieser Angaben eine Schätzung der notwendigen Lackmenge.

 $\overline{\mathbb{Z}}^r$ **, Bestätigen (F7)**" wird die angegebene Lackmenge in das Fenster "Ausmischen" übertragen, d. h. die Mischformel wird dementsprechend angepasst.

#### **3.5.1.8 Ausmischen**

 **"Ausmischen":** Um den Ausmischprozess zu starten klicken Sie "Ausmischen"

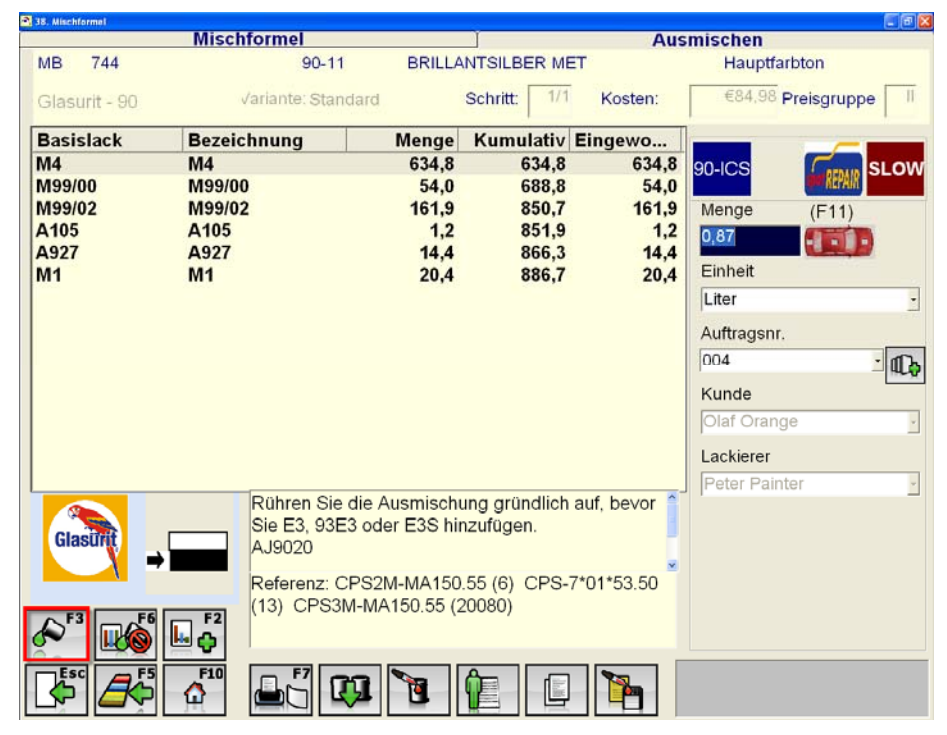

Falls Sie während des Ausmischvorgangs *zu viel* eingewogen haben, erscheint folgendes Fenster:

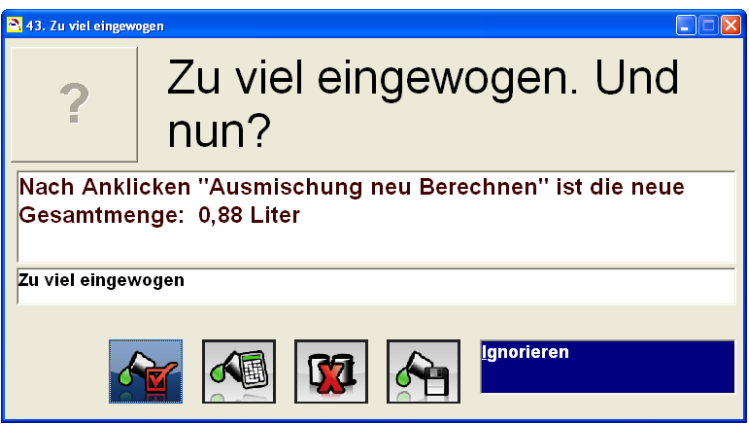

"Ignorieren": Klicken Sie "Ignorieren", wenn Sie den Ausmischprozess fortsetzen

möchten ohne die Formel neu zu berechnen. Der Fehler wird dabei nicht korrigiert.

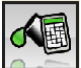

**"Ausm. neu berechnen":** Die Formel wird auf Grundlage des Fehlers neu berechnet und der Fehler somit korrigiert. .

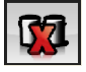

**"Abbrechen":** Der Ausmischvorgang wird abgebrochen.

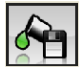

**"Speichern der Mischung":** Mit "Speichern der Mischung" wird der

Ausmischvorgang gespeichert. Dieser kann dadurch zu einem anderen Zeitpunkt fortgesetzt werden, indem Sie den Vorgang über die Funktion "Frühere Ausmischungen" wieder aufrufen und durch anklicken von "Ausmischen (F3)" fortsetzen. Dies ist z. B. dann sinnvoll, wenn Sie während des Ausmischvorgangs bemerken, dass Sie nicht mehr genügend Farbe, von Produkt XYZ, auf Lager haben.

Falls Sie während des Ausmischvorgangs *zu wenig* eingewogen haben, erscheint folgendes Fenster:

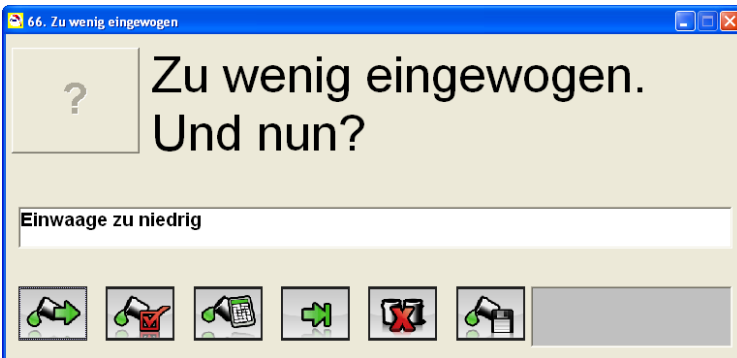

Neben den oben beschriebenen Möglichkeiten haben Sie in diesem Fall zwei weitere Möglichkeiten:

Toner nach Ende der Mischung fertig machen": Mit dieser Funktion können Sie zunächst die noch verbleibenden Komponenten der Formel einwiegen. Nach dem Einwiegen aller Komponenten springt die Software auf die Komponenten zurück, bei denen derzeit noch eine Fehlmenge besteht.

 $\mathbf{a}$ "Weiter": Mit "Weiter" gelangen Sie zurück zur Ausmischung und Sie können die noch fehlende Menge von Komponente xyz einwiegen.

#### **Zweck der Ausmischung:**

Sobald die letzte Komponente der Formel hinzugefügt worden ist, erscheint folgendes Fenster. Voraussetzung für diese Abfrage ist, das Sie diese Abfrage unter den "Einstellungen – Autom. Protokollierung" aktiviert haben.

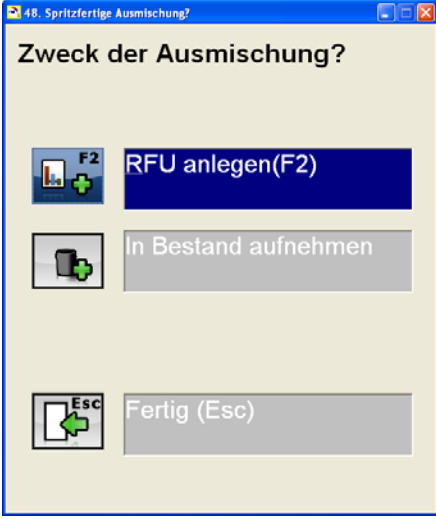

**L**o-**"RFU anlegen":** Dabei werden die notwendigen Zusätze eingewogen um die Ausmischung spritzfertig zu machen.

 $\mathbf{r}$ **"In Bestand aufnehmen":** Dabei wird der ausgemischte Lack in den Bestand aufgenommen.

 $\mathbb{E}^{\mathsf{c}}$ 

**"Fertig (Esc)":** um den Ausmischvorgang zu beenden.

#### **3.5.1.9 RFU anlegen**

**To anlegen (F2):** Verwenden Sie diesen Button um eine Formel sofort spritzfertig **(F1)**<br>
RFU anlegen (F2): Verwenden Sie diesen Button um eine Formel sofort spritzfertig auszumischen. Im nächsten Fenster können Sie das Lacksystem auswählen, welches Sie verwenden wollen, daraufhin wird die Formel mit den notwendigen Zusätzen neu berechnet.

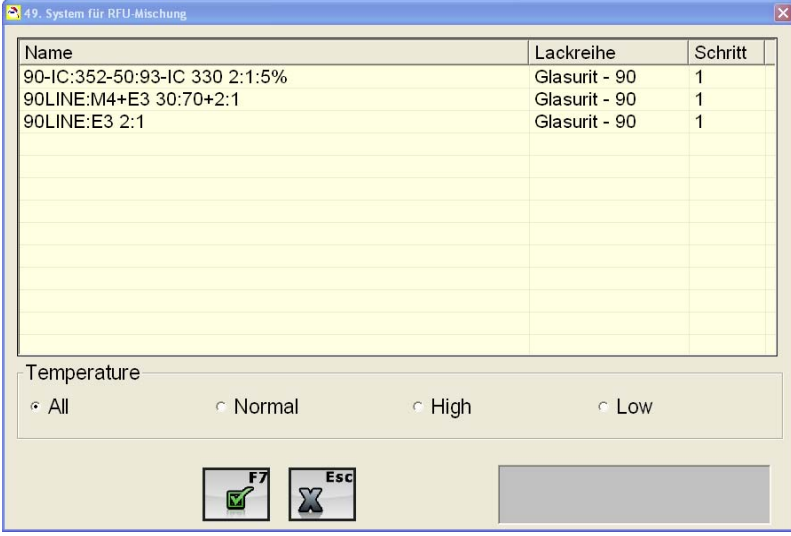

 $\mathbf{z}^{\mathsf{F}^{\prime}}$ "Speichern (F7)": Bestätigen Sie Ihre Auswahl mit "Speichern". Nach der Speicherung werden die entsprechenden Zusätze hinzugefügt, um die Formel sofort spritzfertig auszumischen. Siehe folgende Formel:

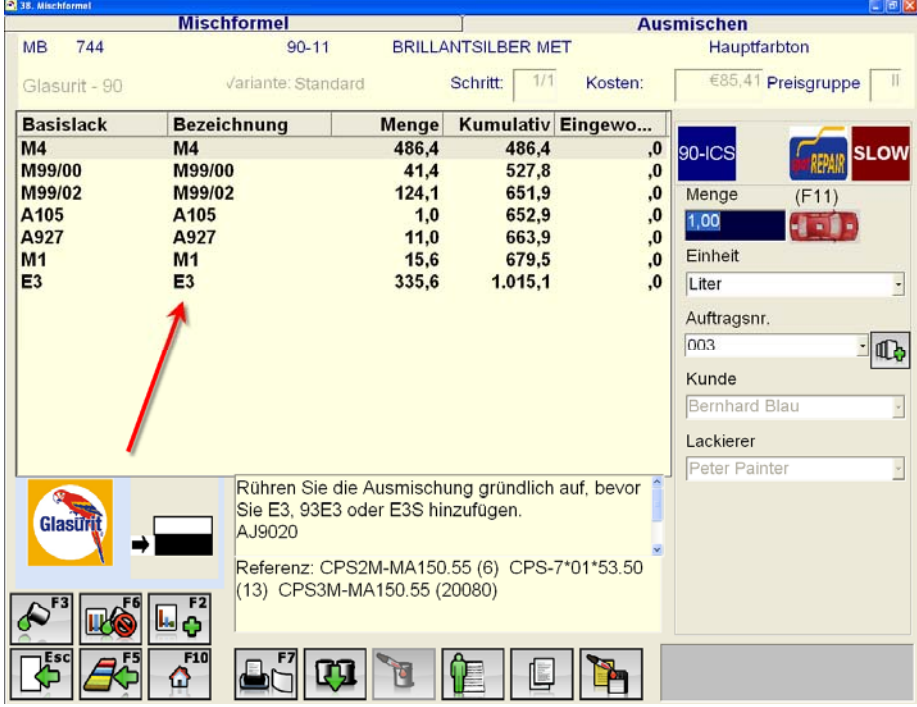

#### **3.5.1.10 In Bestand aufnehmen**

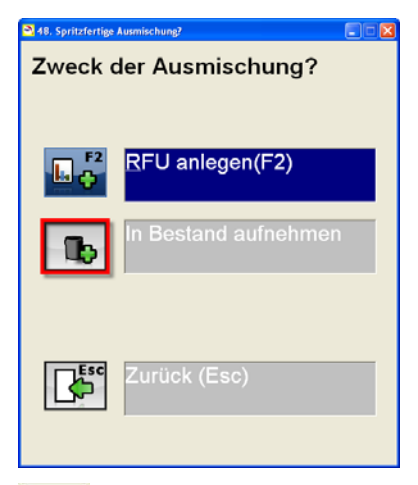

**"In Bestand aufnehmen":** Einen ausgemischten Lack können Sie in den Bestand mit aufnehmen und für andere Aufträge verwenden. Klicken Sie nach der Ausmischung auf "In Bestand aufnehmen":

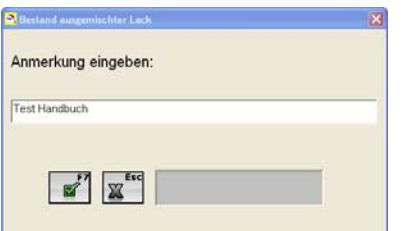

Geben Sie die notwendigen Anmerkungen bzgl. der Ausmischung an und bestätigen Sie Ihre Eingaben mit F7. Daraufhin ist die Ausmischung abgespeichert. Die Ausmischung kann auf zwei unterschiedliche Weisen wieder aufgerufen und verwendet werden. Zum einen finden Sie die Ausmischung unter dem Reiter "Hersteller Farbtöne", siehe nächstes Fenster:

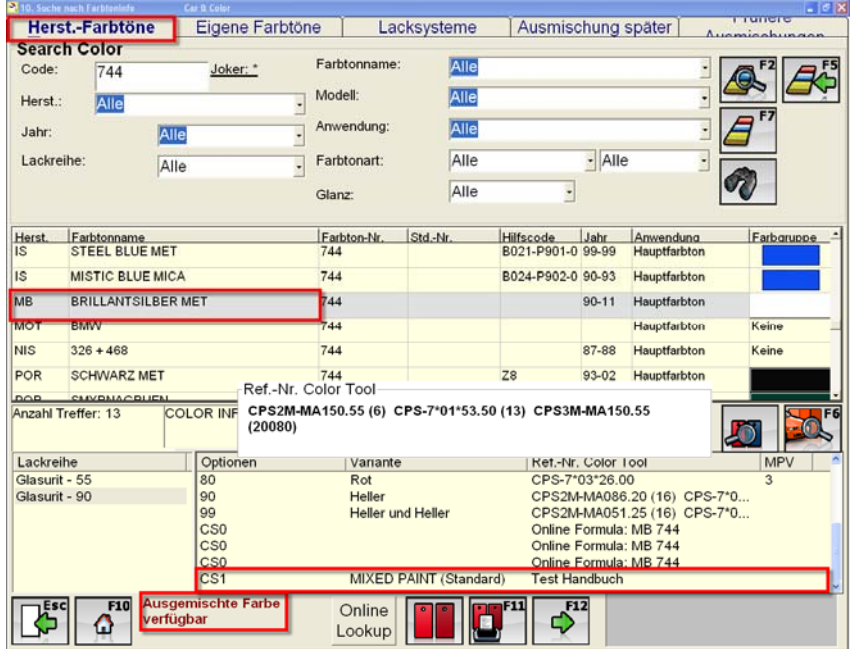

Mit einem Doppelklick auf die bereits ausgemischte Farbe können Sie diese für einem anderen Auftrag verwenden

Zum Anderen können Sie über den Tab "Eigene Farbtöne" die Ausmischung wieder aufrufen und einem anderen Auftrag zuweisen.

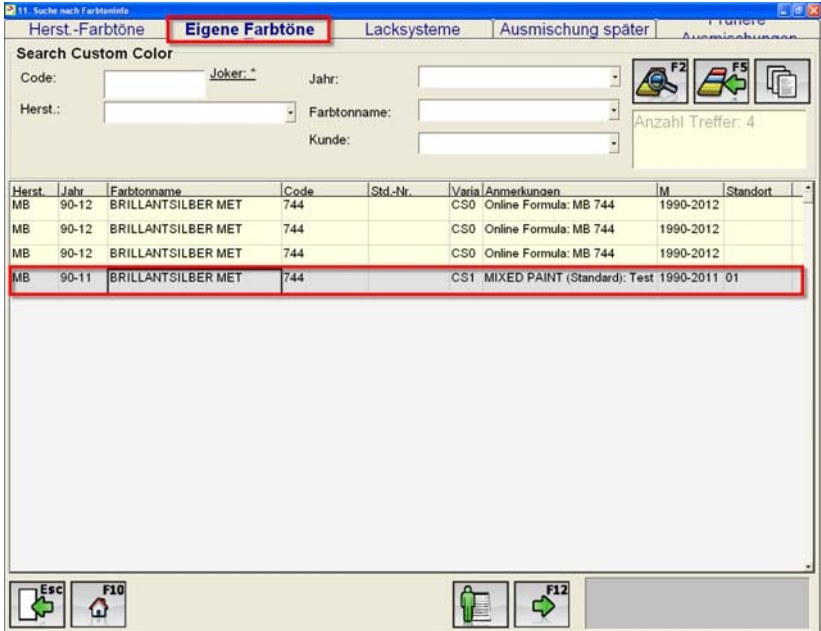

- Klicken Sie auf die bereits ausgemischte Farbe und anschließend "Weiter F12"
- Geben Sie im Ausmischfenster die zu verwendende Menge und die Auftragsnummer ein
- Klicken Sie dann auf ausmischen F3

Sobald die verfügbare Menge der im Vorfeld ausgemischten Farbe aufgebraucht ist, verschwindet diese aus dem Auswahlfeld der Farbtonsuche.

#### **3.5.1.11 Etikett**

**"Etikett":** Um ein Etikett für die ausgemischte Farbe zu drucken, klicken Sie auf "Etikett (F7)"

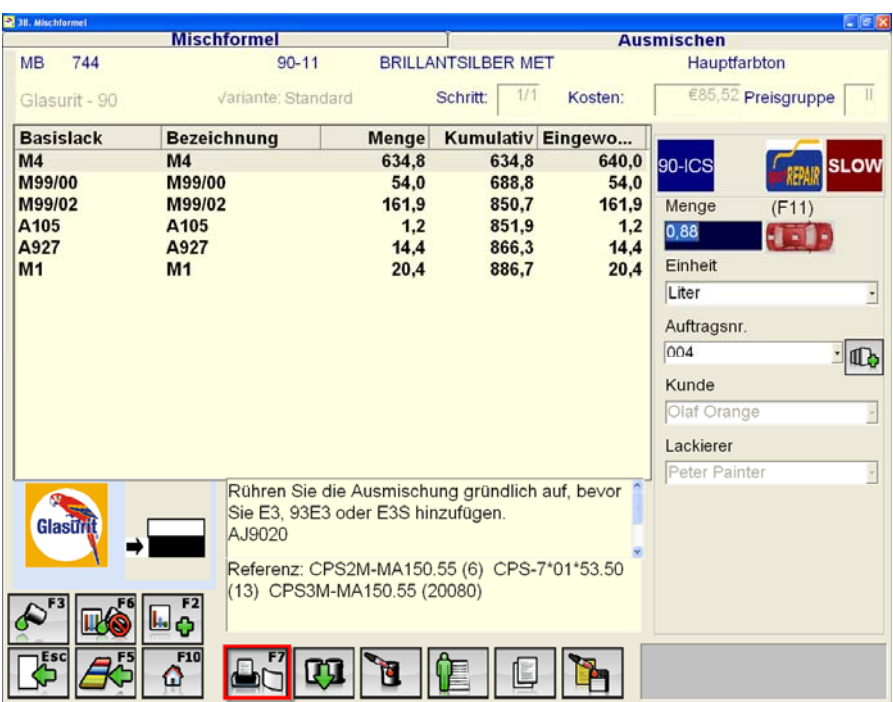

Im daraufhin erscheinenden Fenster können Sie einen freien Text, der auf dem Etikett erscheinen soll, eingeben.

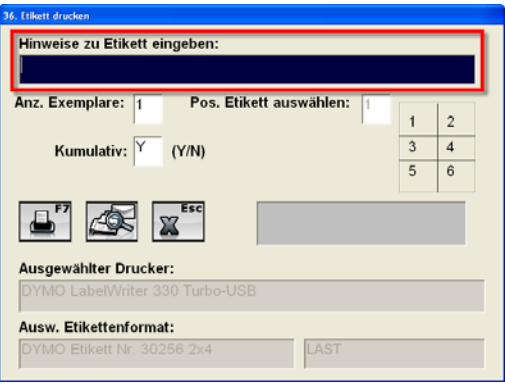

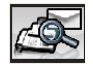

**"Fax, E-mail, Vorschau Etikett":** Vorschau des Etiketts vor dem Druck.

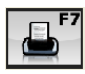

**"Drucken":** Hiermit starten Sie den Druck des Etiketts.

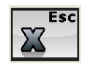

**"Abbrechen (Esc)":** gelangen Sie zurück zum Ausmischfenster.

Des Weiteren können Sie in diesem Fenster die Anz. der Exemplare und die Position des Etiketts festlegen, außerdem können Sie hier entscheiden ob der kumulative oder der nicht kumulative Wert ausgewiesen werden soll. Für die kumulative Variante geben Sie "Y" und für die nicht kumulative Variante "N" ein.

### **3.5.1.12 Zusätzliche Anzeige**

 $\mathbb{G}$   $\mid$ **"Zusätzliche Anzeige":** Diese Funktion liefert Ihnen detaillierte Informationen bezüglich der Ausmischung z. B. werden die Komponenten mit ihrer Menge und den Kosten dargestellt. Die "Zusätzliche Anzeige" liefert somit einen ersten Einblick in die Kosten des Auftrags.

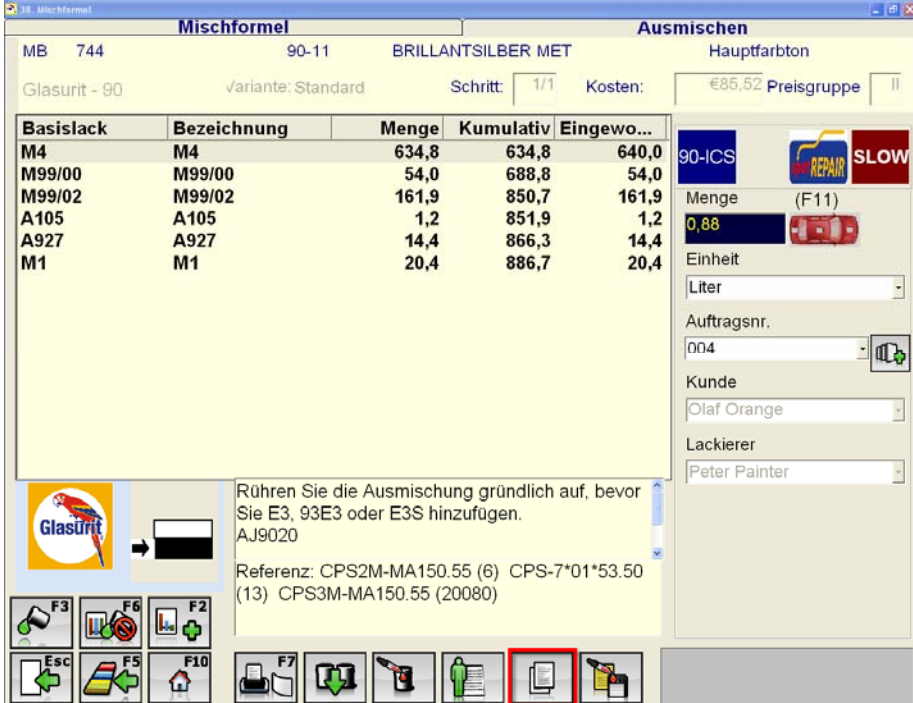

Folgendes Fenster öffnet sich:

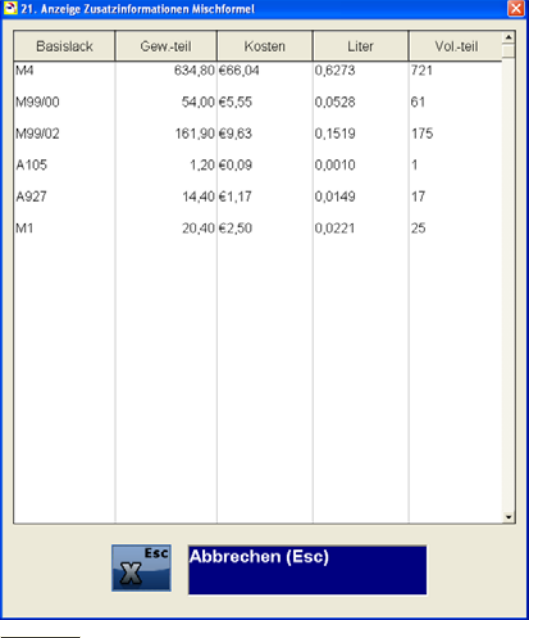

**William Stern (Esc)":** Führt Sie zurück zum vorherigen Fenster.

### **3.5.1.13 Ausm. ohne Waage (F6)**

ES. **"Ausm. ohne Waage (F6)":** Falls Sie mittels Messstab und nicht unter Verwendung der Waage eine Ausmischung vornehmen wollen, z. B. für Klarlack oder Grundierungen, wählen Sie die Formel aus und drücken Sie "Umgehung Ausm. (F6)". Daraufhin behandelt die Software die Ausmischung, als ob diese über die Waage eingewogen worden ist, d. h. die Bestände werden reduziert und dem entsprechenden Job zugeordnet.

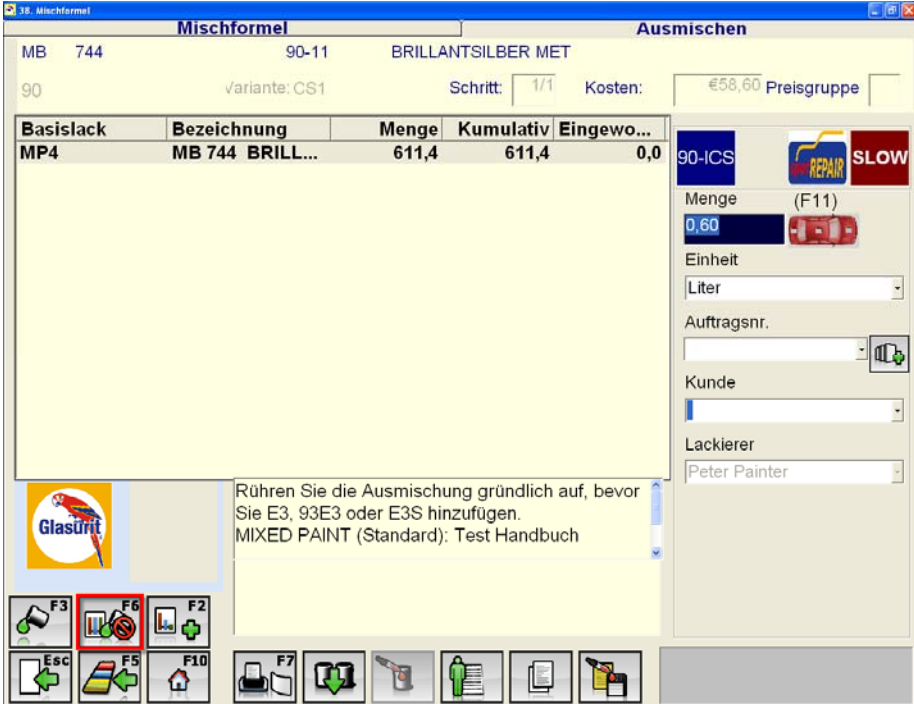

### **3.5.1.14 Abtönen**

ū "Abtönen": Nach einer Ausmischung können Sie diese verändern, indem Sie die Menge der Komponenten verändern. Klicken sie dazu zunächst auf "Abtönen" und dann auf die Komponente die Sie ändern möchten.

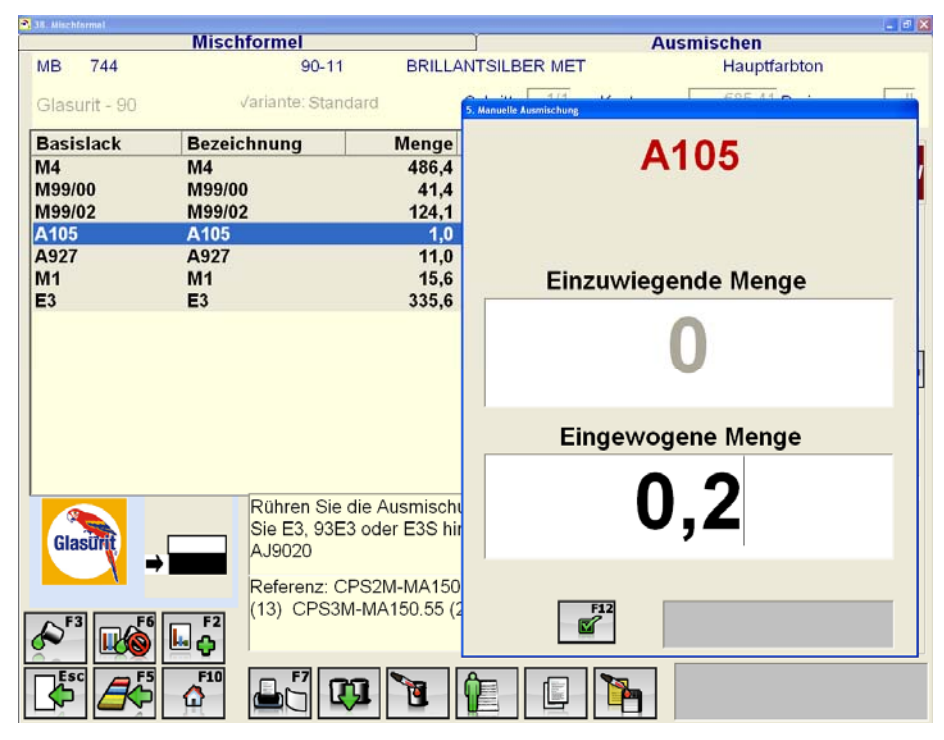

Jetzt können Sie manuell die Ausmischung durch Eingabe der "neu" eingewogenen Menge anpassen.

### **3.5.1.15 Für KVA speichern**

**Tages Steiner KVA speichern**": Um eine Ausmischung als KVA zu speichern, geben Sie die Auftragsnummer ein, unter der der Kostenvoranschlag gespeichert werden soll, dann klicken Sie "Für KVA speichern". Daraufhin finden Sie unter "Aufträge" und "Kosten detailliert" die detaillierten Informationen ohne eine Ausmischung durchgeführt zu haben.

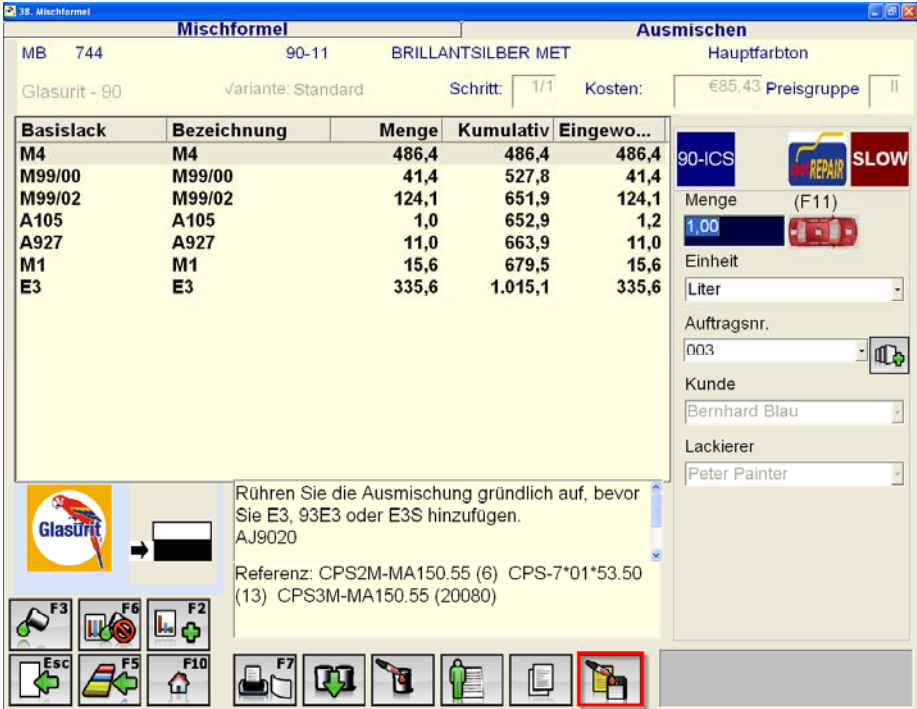

#### **3.5.1.16 Ausmischung später**

 $|T_{\rm L}|$ **"Ausmischung später":** Falls Sie eine Ausmischung zu einem späteren Zeitpunkt durchführen wollen, können Sie diese aufgrund der "Ausmischung später" unter dem Reiter "Ausmischung später" speichern. Die abgespeicherte Formel kann zu jeder Zeit wieder aufgerufen und ausgemischt werden.

#### **3.5.1.17 Slow**

**SLOW** "Slow": Bei der "Slow Variante" werden "lange Additive" der Ausmischung hinzugefügt, sodass auch bei hohen Temperaturen und niedriger Feuchtigkeit hohe Qualtität erzielt werden kann. Außerdem eignen sich diese langen Additive hervorragend zur Anwendung bei der Beschichtung großer Flächen oder vollständigen Umlackierungen, wo eine längere Trocknungszeit den Lackierer bei der Verarbeitung unterstützt. Demnach können Sie mit Hilfe dieser Funktion langsam trocknende Formeln erstellen. Die deutlich langsamere Trocknung ist Aufgrund der Komponenten "M4 Slow und E3 Slow" möglich.

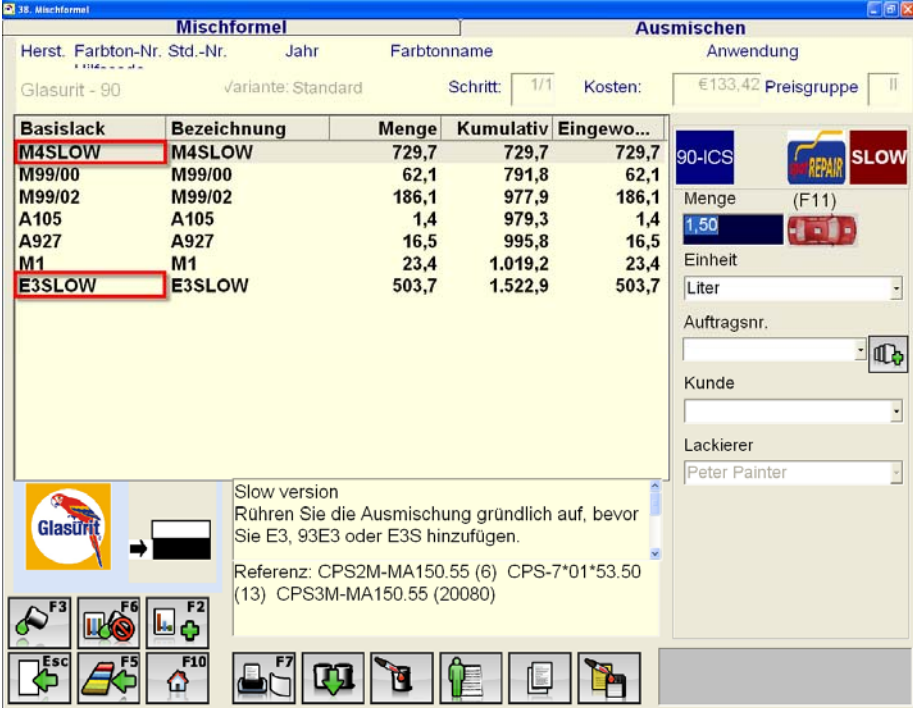

#### **3.5.1.18 Spot Repair**

**WIFFAIR** "Spot Repair": Mit diesem Button können Sie die Formel in eine "Spot Repair – Formel" umwandeln. Die "SpotRepair-Formeln" werden nur dann angezeigt, wenn Sie unter "Einstellungen – Automatische Protokollierung" Spot Repair aktiviert haben. Sie können "SpotRepair" allerdings nur aktivieren, wenn Sie vorher an einem entsprechenden Seminar teilgenommen haben und einen Freischaltungsschlüssel erhalten haben.

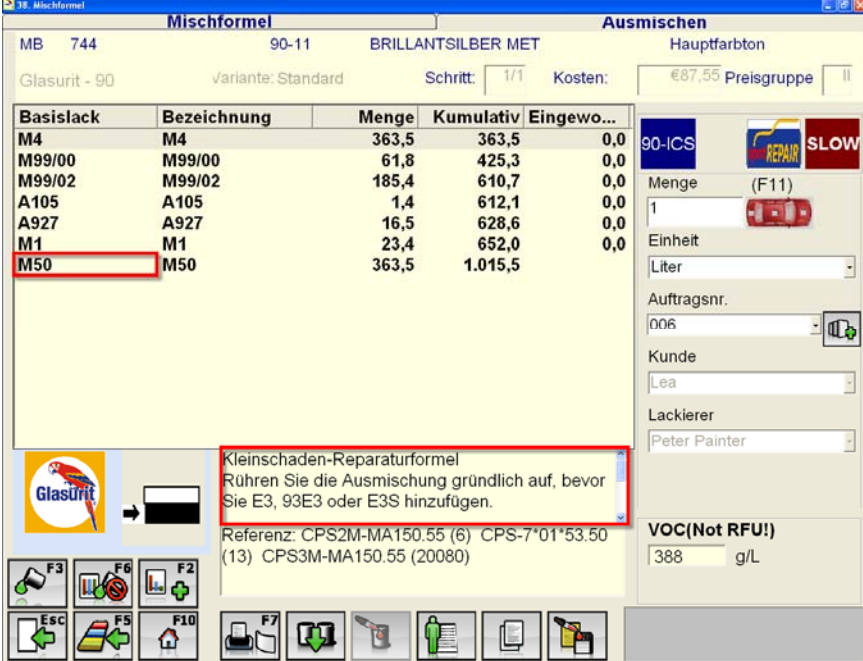

#### **3.5.1.19 Interior Color 90 Line**

**"Interior Color 90 Line":** Die Eigenschaften des neuen Interior Color Systems zeichen sich durch nachstehende Merkmale aus:

- Innenraumbereiche wie Mortorraum und Kofferraum können ohne Klarlack lackiert werden
- Nahezu jeder veröffentliche Farbton der Reihe 90 kann umgewandelt werden

Beispeil: Aus M4 wird 90-IC 440:

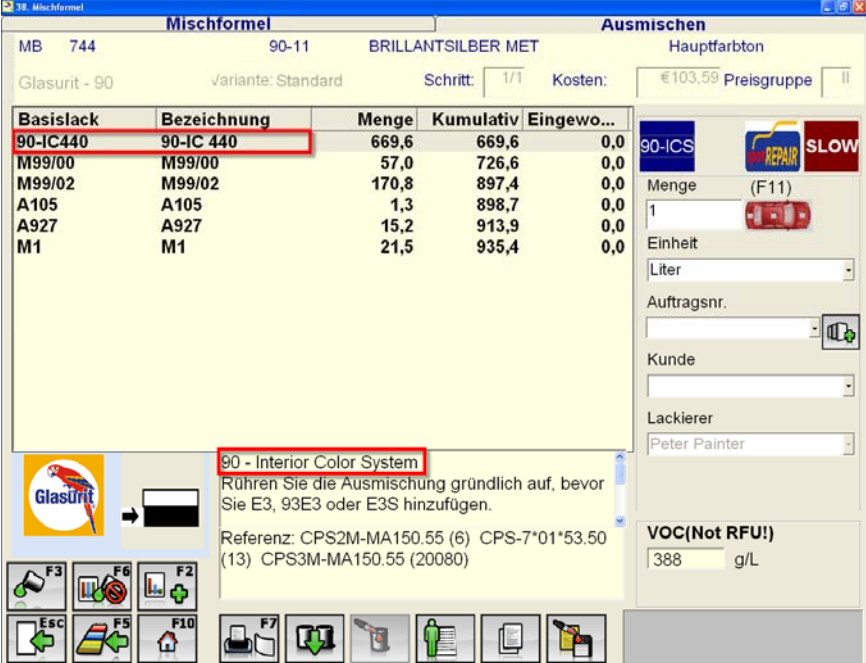
## **3.5.1.20 Ausmischung auf mehrere Aufträge verteilen**

**The product of the Sumischung auf mehrere Aufträge verteilen":** Diese Funktion dient dazu eine Ausmischung auf mehrere Aufträge zu verteilen. Wählen Sie als Auftragsnummer "Multiple Jobs" und führen Sie die Ausmischung mit F3 durch. Nach der Ausmischung öffnet sich ein Fenster, indem Sie die Aufträge auswählen können, auf die die Ausmischung verteilt werden soll.

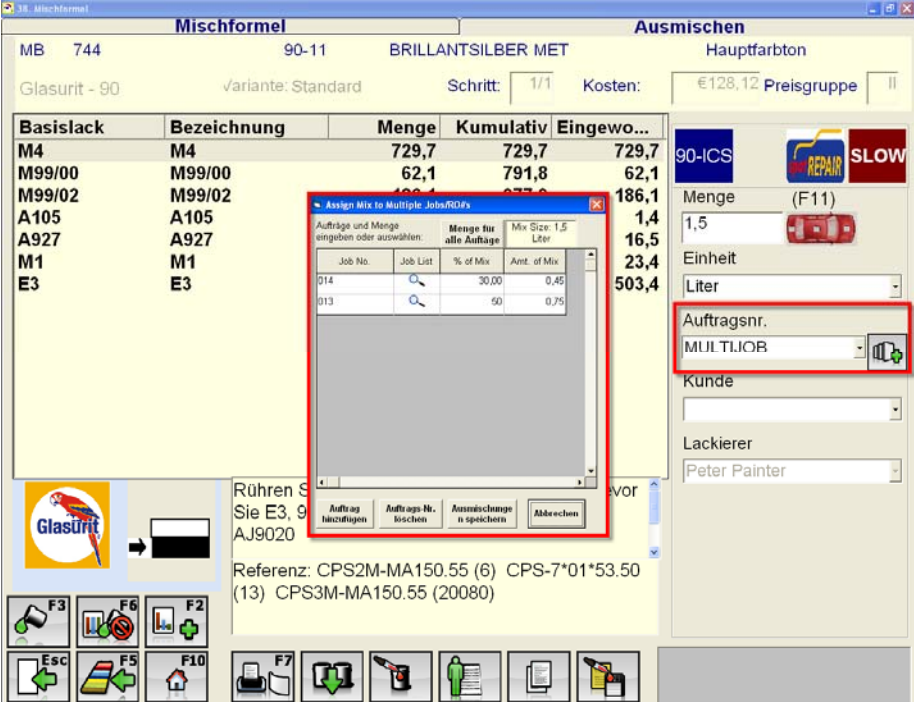

# **3.5.2 Eigene Farbtöne**

Der Bildschirm "Eigene Farbtöne" zeigt Ihnen alle Formeln die Sie als eigenen Farbton abgespeichert haben.

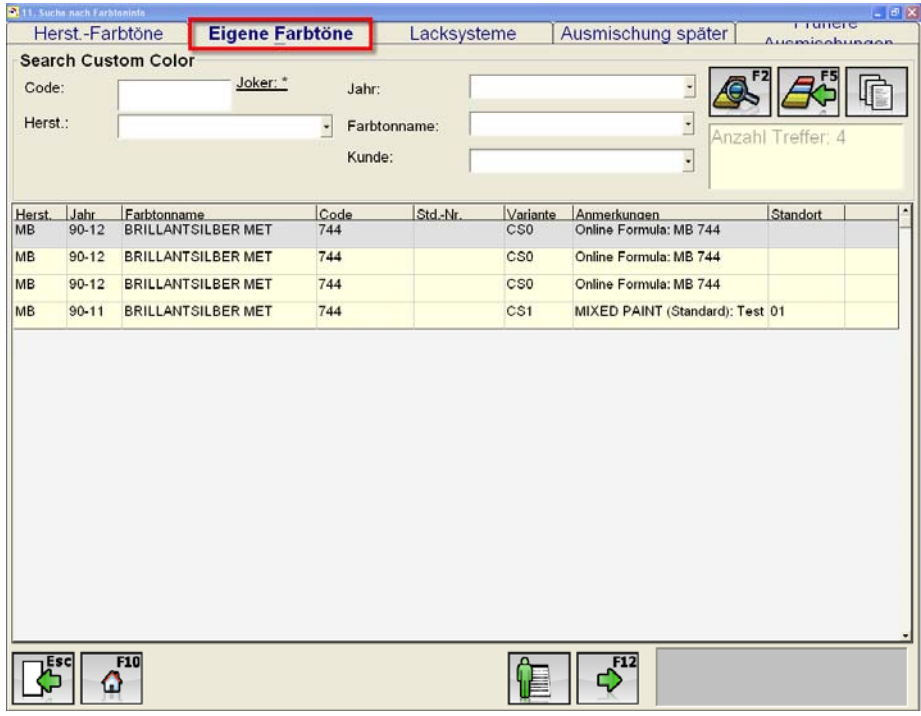

Um einen eigenen Farbton zu suchen, können Sie im oberen Teil des Bildschirms verschiedene Suchkriterien eingeben.

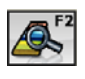

"Suchen": Mit "Suchen" starten Sie den Suchprozess.

**"Zurücksetzen":** Zurücksetzen aller eingegebenen Suchkriterien, um eine neue Suche zu starten

 $\mathbb{R}$ 

"Alle anzeigen": Es werden alle "Eigenen Farbtöne" angezeigt.

Um eine Formel zu mischen klicken Sie auf die gewünschte Formel und drücken sie auf "Weiter" (F12)". Es öffnet sich der Mischbildschirm und es kann wie gewohnt ausgemischt werden.

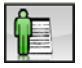

**"Eigene Farbtöne anlegen":** Mit "Eigene Farbtöne anlegen" können Sie von Grund auf eigene Farbtöne erstellen und abspeichern.

## **3.5.3 Lacksysteme**

Der Reiter "Lacksysteme" zeigt Ihnen alle Lacksysteme die Sie unter Dienste – Lacksysteme ausgewählt haben.

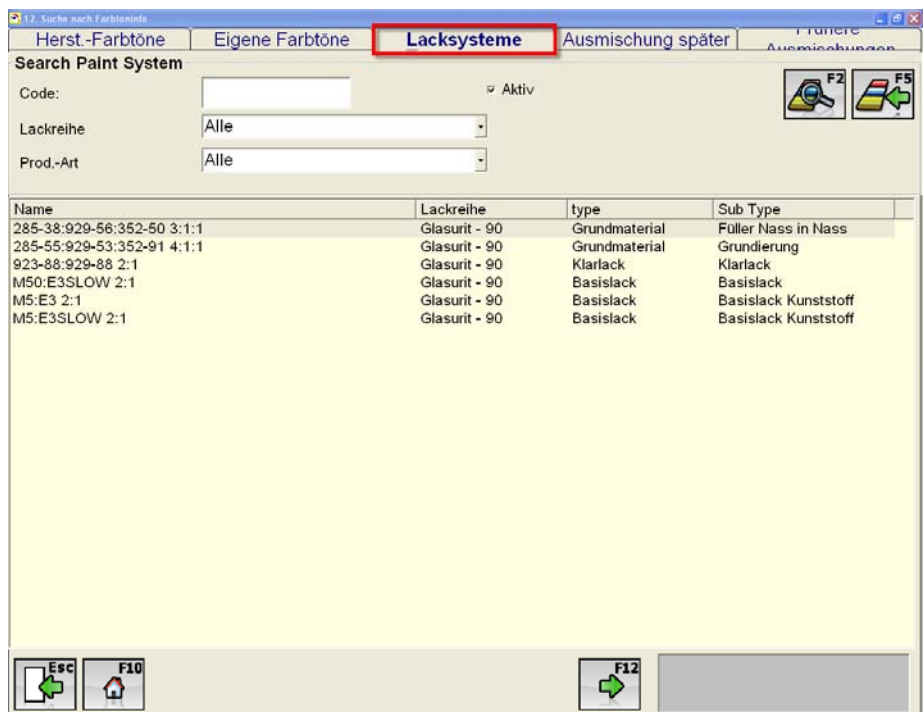

Um ein Lacksystem aus dem Fenster auszumischen

- Klicken Sie auf das gewünschte Produkt
- **TELEVIES 12 Weiter":** Drücken Sie "Weiter" um die Ausmischung zu starten.
- Daraufhin öffnet sich das Ausmischfenster.

# **3.5.4 Ausmischung später**

In diesem Fenster werden alle Mischungen angezeigt, die Sie gespeichert haben um sie zu einem späteren Zeitpunkt auszumischen.

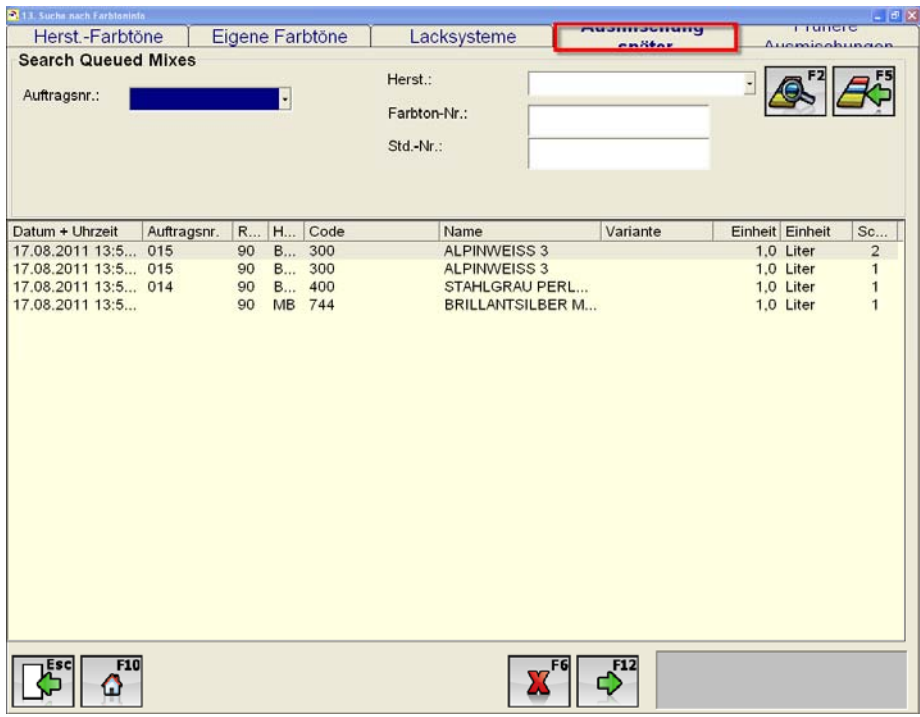

Um nach einer für späteres Ausmischen gespeicherten Formel zu suchen:

- Geben Sie die Suchkriterien ein nach denen Sie suchen möchten wie z. B. Hersteller, Farton-Nr.
	-
	- Klicken Sie **"Suchen".**
- Klicken Sie **"Zurücksetzen",** um die eingegebenen Suchkriterien zurückzusetzen.

Um eine für späteres Ausmischen gespeicherte Formel zu mischen:

- **E<sup>FIZ</sup>**<br>Klicken Sie auf die gewünschte Ausmischung und bestätigen Sie die Auswahl mit **"Weiter".**
- Folgen Sie dann den Anweisungen, wie Sie in *Kapitel 2.5.1.8 "Ausmischen"* bereits beschrieben wurden.

Um eine spätere Ausmischung zu löschen:

- Klicken Sie auf die Ausmischung die Sie löschen möchten
- Klicken Sie dann **"Löschen"**

# **3.5.5 Frühere Ausmischungen**

Im Fenster "Frühere Ausmischungen" werden alle Ausmischungen, die bisher durchgeführt

# wurden, angezeigt.

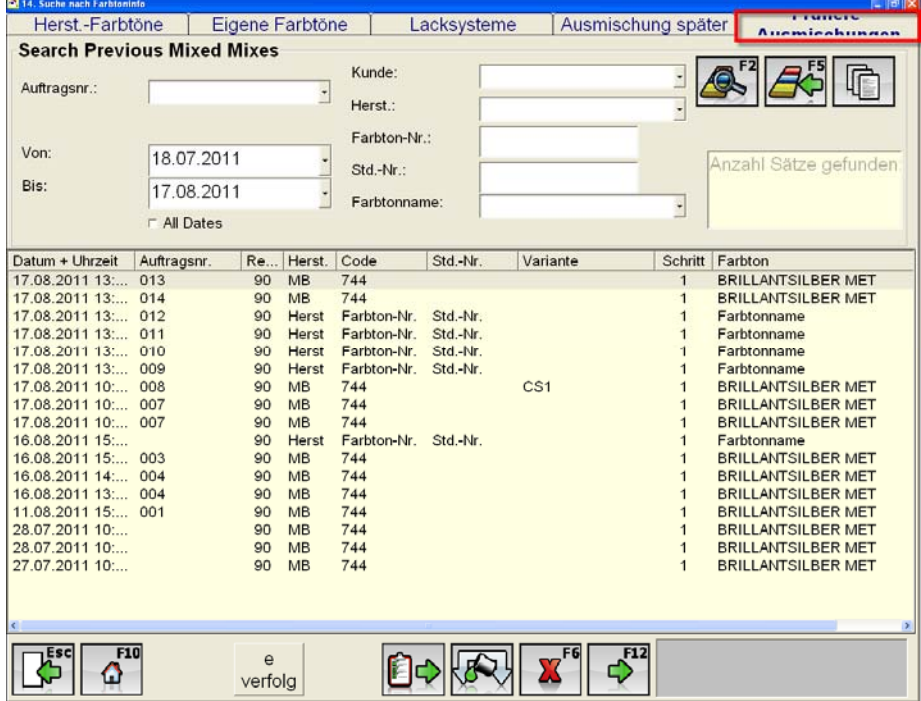

Um nach einer früheren Ausmischung zu suchen geben Sie die Suchkriterien ein, nach denen Sie suchen möchten. (Auftragsnr., Hersteller, Farbton-Nr. etc.).

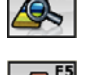

**"Suchen**": Mit "Suchen" starten Sie den Suchprozess.

**"Zurücksetzen":** Zurücksetzen aller eingegebenen Suchkriterien, um eine neue

Suche zu starten

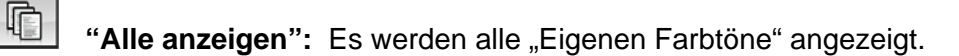

Um eine bereits ausgemischte Formel erneut zu mischen:

- **The Studen Studen Sie auf die gewünschte Ausmischung und drücken Sie auf die gewünschte Ausmischung und drücken Sie** "Weiter (F12)
- Folgen Sie dann den Anweisungen, wie Sie in *Kapitel 2.5.1.8 "Ausmischen"* bereits beschrieben wurden.

 $\mathbf{x}$ **"Löschen":** Um eine frühere Ausmischung zu löschen wählen Sie die Ausmischung und klicken Sie löschen.

### **3.5.5.1 Verluste verfolgen**

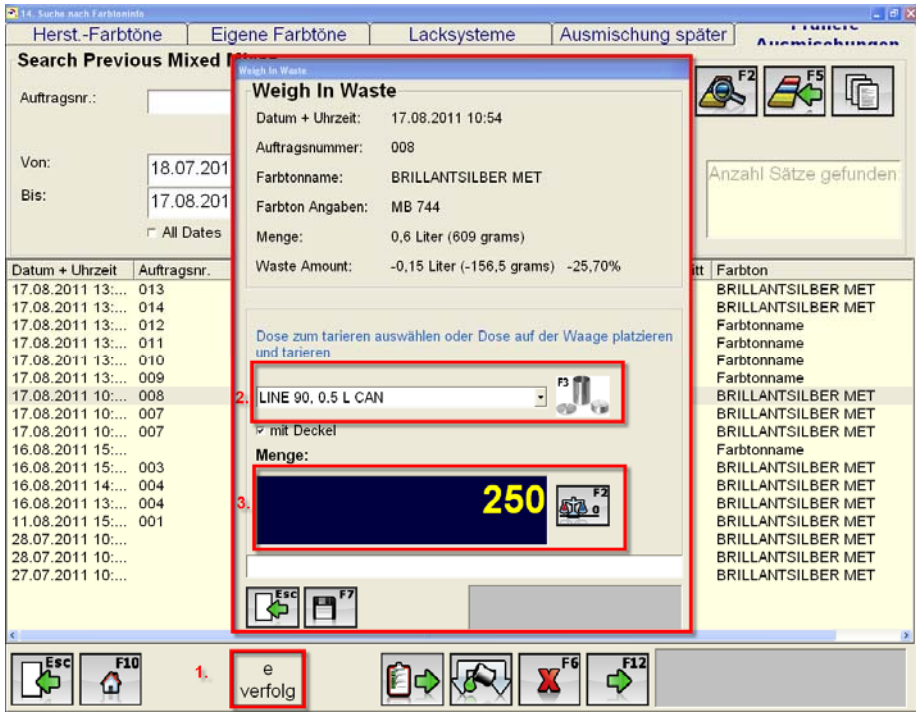

**"Verluste verfolgen":** Wählen Sie die Ausmischung bei der "Verluste" aufgetreten sind.

- 1. Klicken sie den Button "Verluste verfolgen", daraufhin öffnet sich das oben abgebildete Fenster.
- 2. Wählen Sie die Dose zum tarieren aus oder platzieren Sie die Dose auf der Waage.
- 3. Im Anschluss können Sie die Dose mit den Verlusten einwiegen
- 4. Speichern Sie die gewogene Menge.
- 5. Durch die Speicherung der Daten wird die Menge und die Kosten der Verluste im Bericht "Produktivität Lackierer Abfall" ausgewiesen.

#### **Beispiel:**

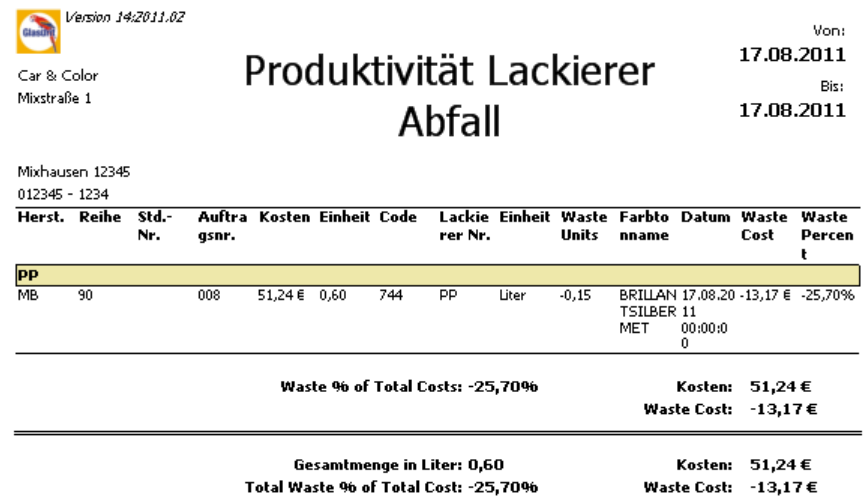

## **3.5.5.2 Export der Log. Datei für Mischungen**

**EQ** "Export der Log. Datei für Mischungen": Mit Hilfe dieser Funktion können Sie eine Log Datei für Ihre Bodyshop Management (BMS) Schnittstelle erstellen um alle Ausmischungen in das BMS zu transferieren. Wählen Sie einen Zeitraum, aus dem alle Ausmischungen übertragen werden sollen und starten Sie den Prozess mit F7.

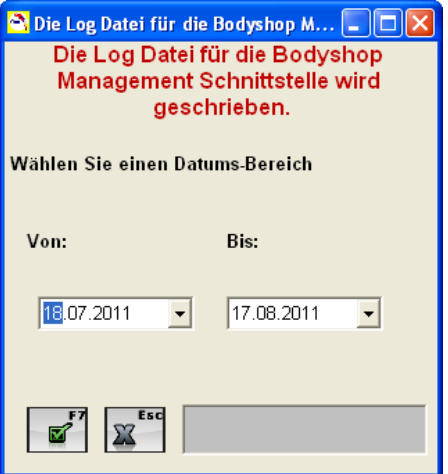

# *3.6 RATIO-Scan II*

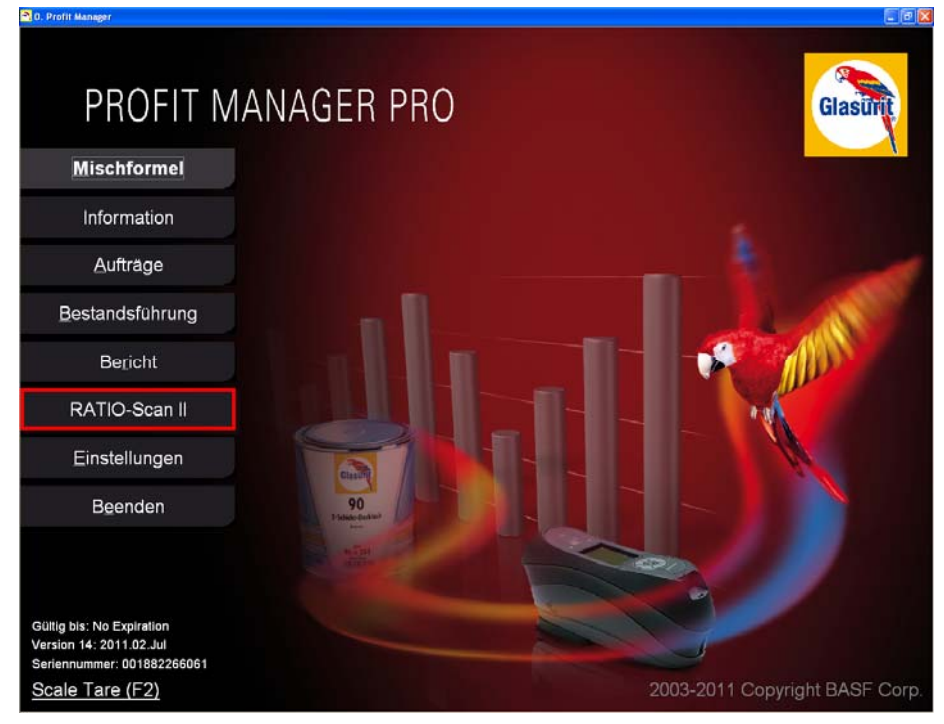

## **3.6.1 Aktivierung Ratio Scan II**

Nach der erfolgreichen Installation der Profit Manager Pro Software betätigen Sie bitte den Ratio-Scan II Button innerhalb des Hauptmenüs. Daraufhin öffnet sich das folgende Aktivierungsfenster:

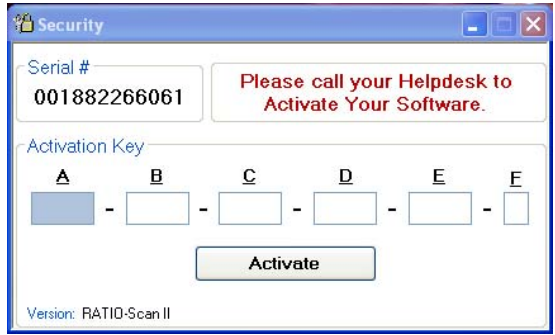

Den jetzt notwendigen Aktivierungsschlüssel erhalten Sie auf der Glasurit Homepage www.glasurit.com. Zur Vergabe eines Aktivierungsschlüssels benötigen Sie die Seriennummer, die sich in dem oberen Teil des Aktivierungsfensters befindet. Den erhaltenden Aktivierungsschlüssel geben Sie in den vorgesehenen Felder ein. Nach der Eingabe klicken Sie "Aktivieren". Das Programm ist jetzt dauerhaft aktiviert. Dieser Prozess muss nur dann wiederholt werden, falls Sie das Programm auf einem anderen PC installieren müssen. Dies ist zum Beispiel der Fall, wenn Sie Ihre Hardware austauschen. Bei einem Update der Profit Manager (Pro) Version müssen Sie das Programm nicht nochmals aktivieren.

## **3.6.2 Einrichten der Spectro Hardware**

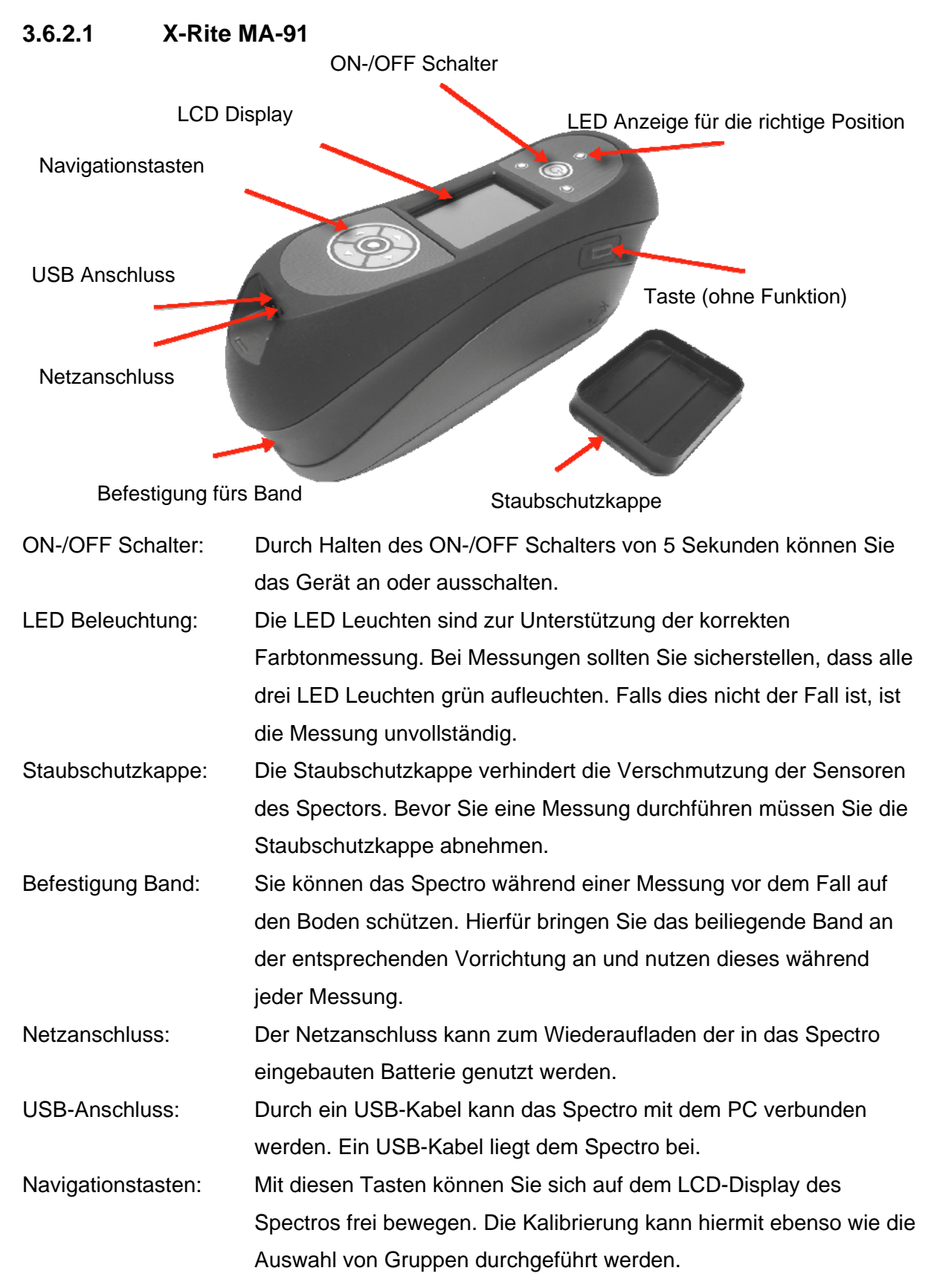

# **3.6.2.2 Kalibrierung von X-Rite MA-91**

- 1. Drücken Sie den ON-/OFF Schalter für ungefähr 5 Sekunden.
- 2. Gehen Sie zum Kalibrierungssymbol. Bestätigen Sie die Auswahl.
- 3. Folgendes Bild erscheint nach der Bestätigung.

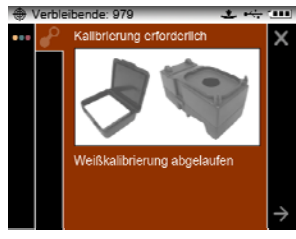

- 4. Pressen Sie diesen Button um zum Pfeil auf dem Display zu gelangen.
- 5. Bestätigen Sie die Auswahl mit dem zentralen runden Button.
- 6. Jetzt können Sie das Spectro in die schwarze Falle einrasten.
- 7. Um mit dem Vorgang vorzufahren klicken Sie bitte diesen Button.
- 8. Jetzt können Sie die weiße Plakette messen.
- 9. Sofern der Hinweis "Kalibrierung OK" erscheint, drücken Sie den zentralen runden Button.

## **3.6.3 Handhabung von Ratio Scan II**

## **3.6.3.1 Senden von Auftragsinformationen zum Spektro (nur Pro Version)**

Sollten Sie mit der Auftragsverwaltung innerhalb des Profit Manager (Pro) arbeiten, haben Sie die Möglichkeit Informationen zu einzelnen Aufträgen auf Ihr Spektro zu übertragen, bevor Sie die Messungen vornehmen. Dieser Vorgang ist im Falle von mehreren Messungen zur Identifizierung von einzelnen Aufträgen sehr hilfreich.

Zur Übertragung von Auftragsinformationen nehmen Sie folgende Schritte vor:

- 1. Öffnen Sie das Modul "Ratio Scan II"
- 2. Verbinden Sie das Spektro mit Ihrem Computer und klicken Sie auf
- 3. **The Mehrere Aufträge verwalten**":

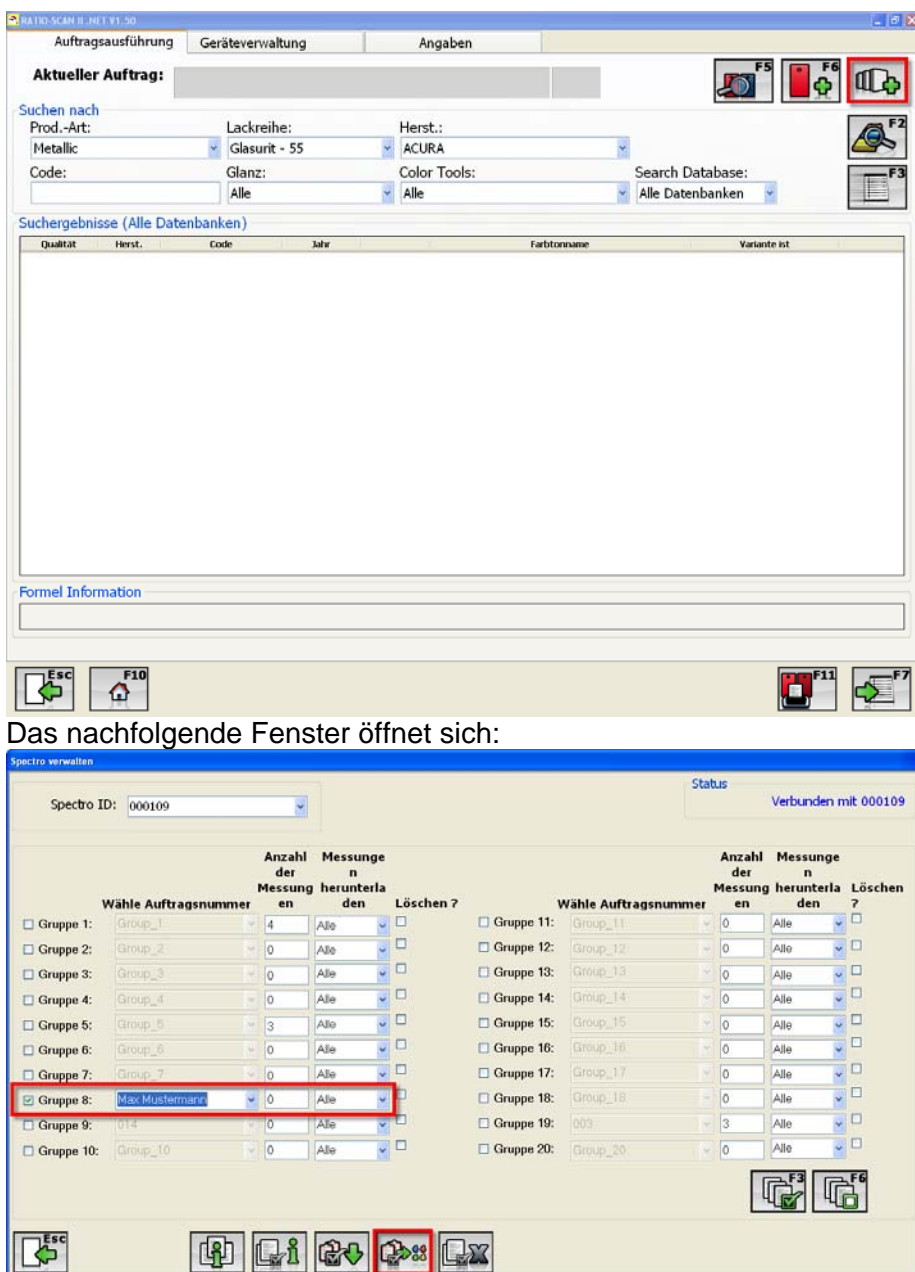

- 4. Um Aufträge auf das Spektro zu übertragen, müssen sie zuerst eine Gruppe (z. B. Gruppe 8) durch ankreuzen des anliegenden Feldes auswählen und geben die entsprechenden Auftragsnamen ein.
- 5. Mit **(1988**, Aufträge senden" werden die Auftragsnamen an das Spektro gesendet.
- 6. Nach Beendigung der Übertragung können Sie das Spektro vom PC trennen und mit den Messungen beginnen.

## **3.6.3.2 Messprozess**

Die Messungen nehmen Sie bitte in der Nähe der beschädigten Stelle des Fahrzeugs vor. .

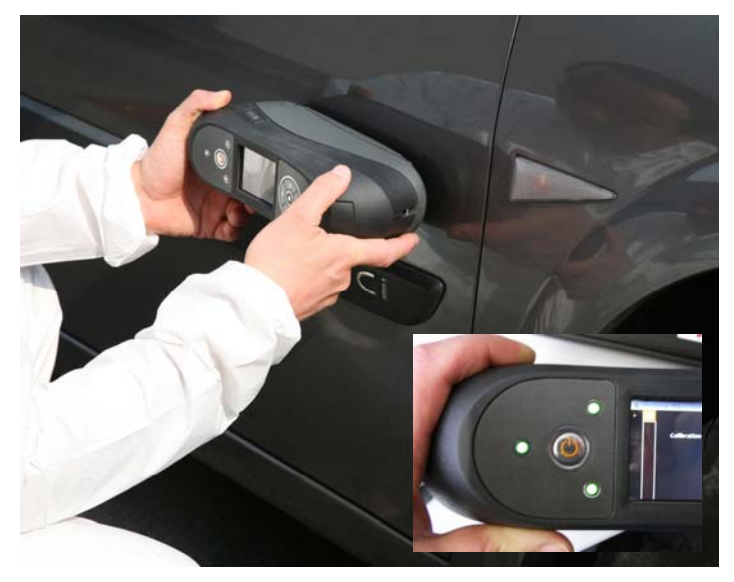

- 1. Wählen Sie die Gruppe/Auftrag im Spektro aus für den Sie die Messung vornehmen möchten.
- 2. Starten Sie mit der Messung

Bitte beachten Sie, dass alle drei LEDs des Ratio-Scan II während der gesamten Messung grün leuchten. Das Ratio Scan II speichert keine Messung, wenn eine Leuchte kurze Zeit rot oder gar nicht aufleuchtet. Das Display zeigt daraufhin eine Fehlermeldung. Sobald das Spektrophotometer genug Messungen gespeichert hat, erscheint ein grüner Hacken auf dem LCD Display.

3. Für weitere Messungen an anderen Fahrzeugen wählen Sie eine andere Gruppe/Auftrag aus und führen die oben beschriebenen Schritte nochmals durch.

## **3.6.3.3 Download von Messungen**

- 1. Verbinden Sie das Spektro mit dem Computer.
- 2. Klicken Sie auf den Ratio Scan II Button.
- 3. Zum Download von Messungen vom Spektro haben Sie zwei Möglichkeiten:

#### A. Download einer einzelnen Messung

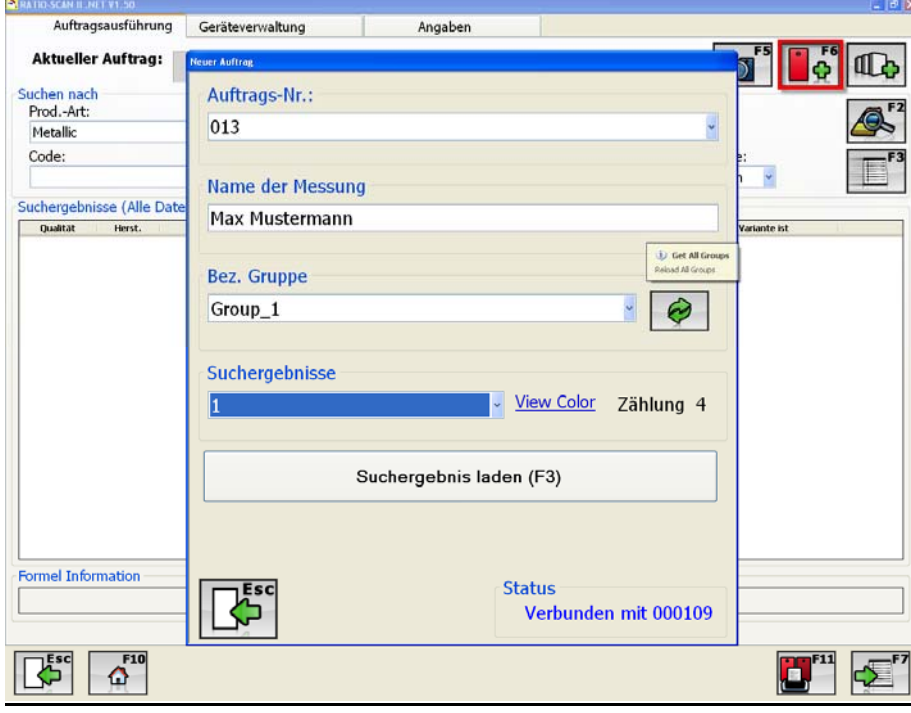

- **THE** SUI TO A UP A VI Auftrag (F6)": Klicken Sie auf diesen Button oder F6.
- Geben Sie die Auftragsnummer und den Namen der Messung ein, oder wählen Sie einen existierenden Auftrag mit Hilfe des Drop Down Menüs in den Feldern "Bez. Gruppe" und "Suchergebnisse"
- Starten Sie den Download durch klicken von "Suchergebnis laden (F3)"
- Falls Sie den Messwert nach dem Download löschen möchten bestätigen Sie folgende Abfrage mit "Ja"

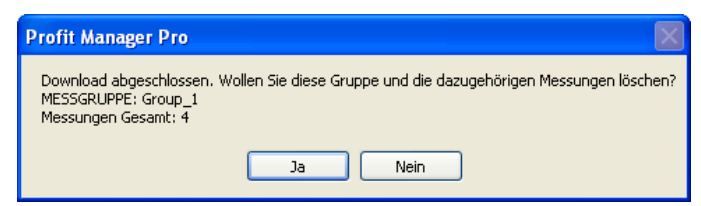

## B. Download von mehreren Messungen:

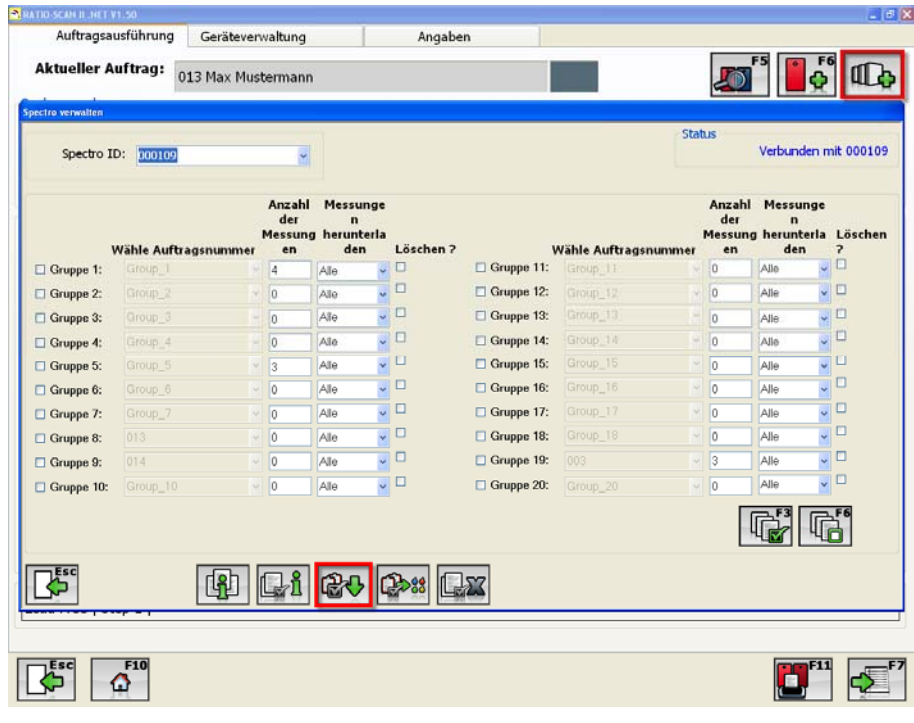

**"Manage Spektro":** Mehrere Aufträge verwalten.

100

1全0 **"Ausgewählte Aufträge herunterladen":** Wählen sie die Aufträge aus, die Sie herunterladen möchten und bestätigen Sie die Auswahl durch "Ausgewählte Aufträge herunterladen", um die Messwerte vom Spektrophotometer in das Ratio Scan II Module zu übertragen.

## **3.6.3.4 Nach einem Farbton suchen**

## *3.6.3.4.1 Suchkriterien*

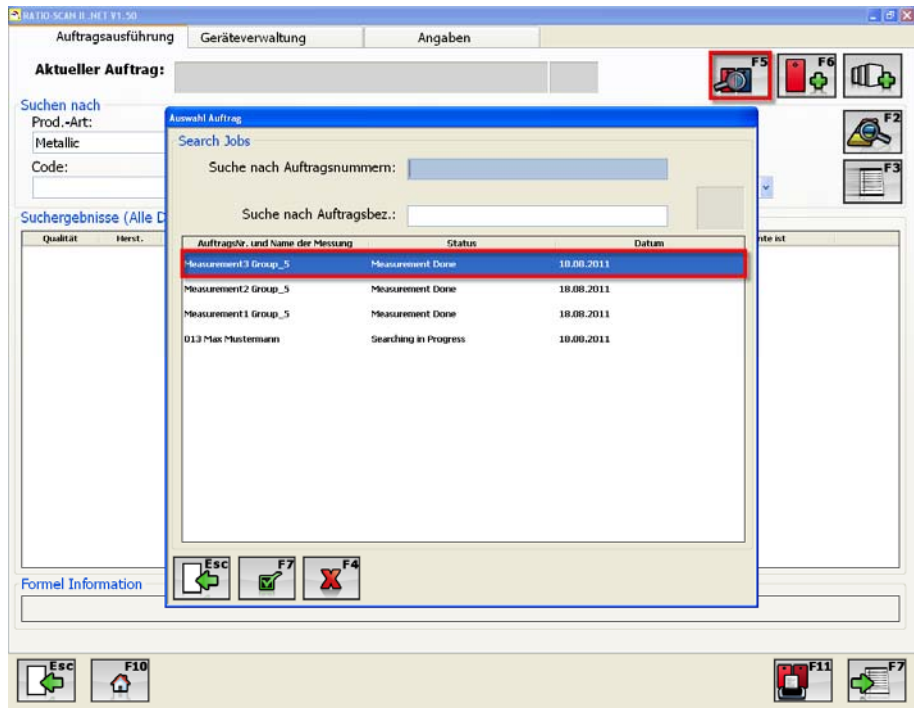

1. Klicken Sie "Vorh. Aufträge (F5)". Wählen Sie den zu bearbeitenden Auftrag aus und bestätigen Sie Ihre Auswahl mit

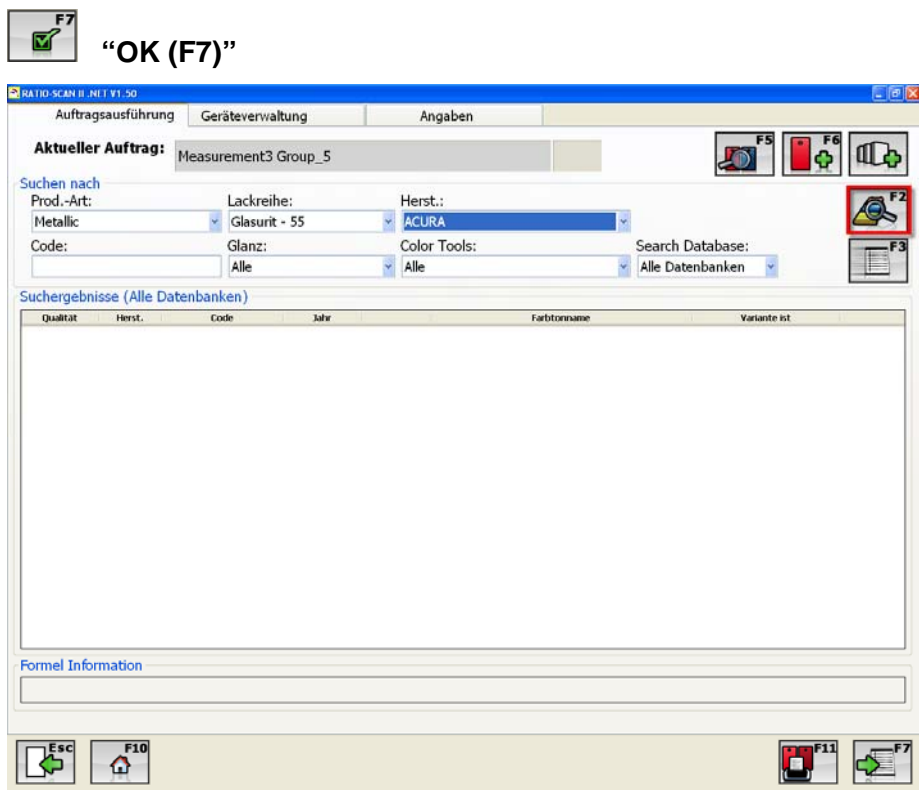

Fügen Sie die folgenden Information ein: (\* Eingabepflichtfelder)

- 2. Wählen Sie den Produkttyp (metallic/solid).\*
- 3. Wählen Sie die Lackreihe.\*
- 4. Wählen Sie den Hersteller.
- 5. Falls bekannt, wählen Sie den Farbtoncode.
- 6. Wählen Sie den Glanz.

7. **4. "Suchen**": Zum Start des Suchprozesse betätigen Sie den F2 Button.

## *3.6.3.4.2 Suchergebnisse:*

Die Suchergebnisse werden direkt im Fenster unter den Suchkriterien eingegeben:

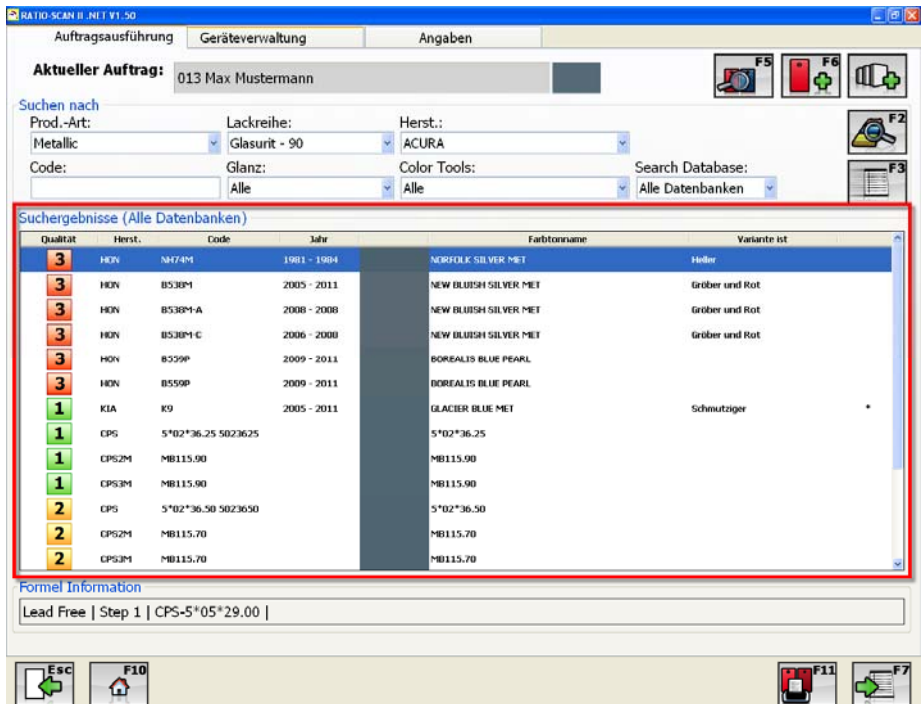

#### **Suchergebnisse**

Die zuerst aufgeführten Ergebnisse zeigen die Formeln von dem Hersteller, der in den Suchkriterien ausgewählt worden ist. Darüber hinaus finden Sie in der Liste Formeln von weiteren Herstellern. Sollten keine Mischformeln zu dem eigentlichen Hersteller gefunden werden, führt das Programm die übereinstimmenden Mischformeln von anderen Herstellern auf. Des Weiteren werden auch Color Tools Chips, die zu den entsprechenden Suchkriterien passen, angezeigt.

Jedes einzelne Suchergebnis ist verbunden mit einer spezifischen Mischformel. Die relevanten Informationen zu der Mischformel werden in dem Feld "Formel Informationen" angezeigt.

Die aufgeführten Ergebnisse werden im Ampelsystem dargestellt:

Die beste Lösung:

Die Formel kann zum Blenden benutzt werden. Zunächst sollte jedoch ein Farbmuster erstellt werden.

• 2 Die mittlere Lösung:

Die Formel kann als Startpunkt benutzt werden. Ein Farbmuster muss vorher gespritzt werden.

**3** Keine gute Lösung: Die Formel kann als Anhaltspunkt benutzt werden. Ein Farbmuster muss vorher gespritzt werden.

 Anpassung/ Justierung einer Mischformel Wählen sie die Mischformel, die mit einem Sternchen versehen ist und bestätigen Sie die Auswahl mit F7 oder der "Gehe zur Mischformel" Taste. Die Formel mit einem Sternchen, ist die Formel die am besten angepasst/ justiert werden kann.

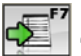

**GEI** "Gehe zur Mischformel": Hiermit gelangen Sie zur Ausmischung der ausgewählten

Formel.

**TIPELI**<br>"Drucken": Eine Übersicht über die Suchergebnisse kann gedruckt werden:

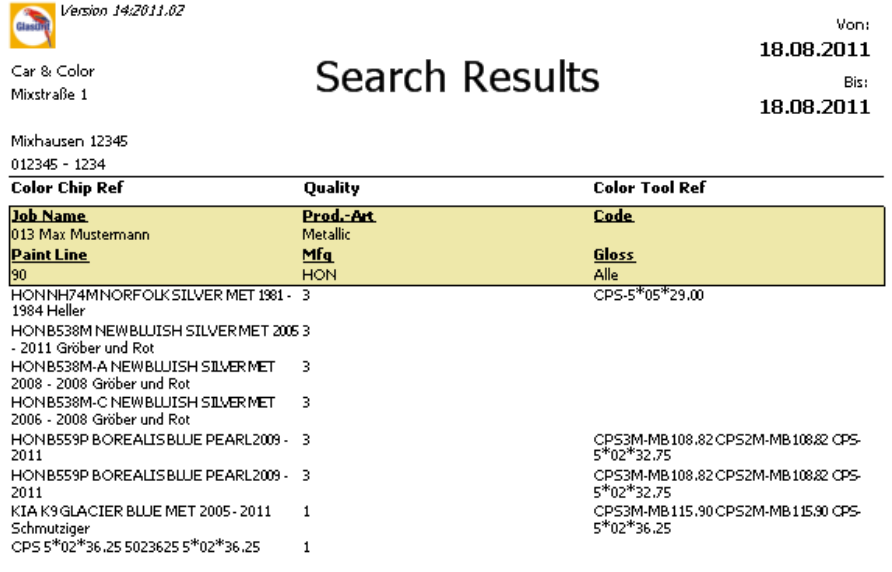

## **3.6.3.5 Formelauswahl und Justierung**

Sollte eine angezeigte Mischformel ein rotes oder gelbes Ergebnis aufweisen, besteht die Möglichkeit das Ergebnis mit F6 anzupassen, siehe folgende Abbildung:

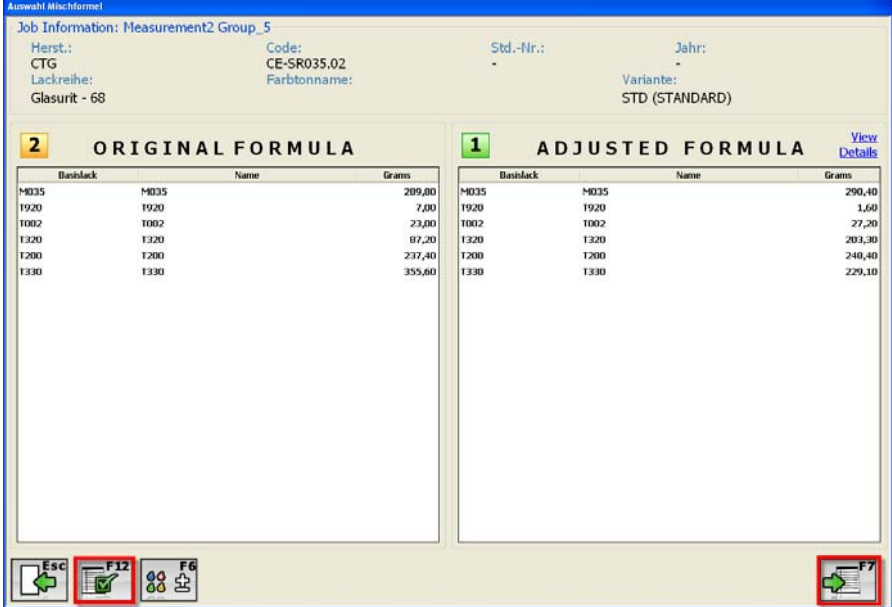

Für den Fall, dass sich die ausgewählte Mischformel aufgrund der Anpassung verbessert, verändert sich die Farbe des Ergebnisses von z. B. gelb in grün.

**Korrigierte Mischformel übernehmen (F7)**": Falls Sie die angepasste Formel

nutzen wollen klicken Sie F7.

 $\mathbb{E}$ <sup>F12</sup> **"Originalmischformel übernehmen (F5)":** Zur Nutzung der Originalmischformel

klicken Sie F5.

Nach Auswahl der Formel gelangen Sie zum Ausmischfenster:

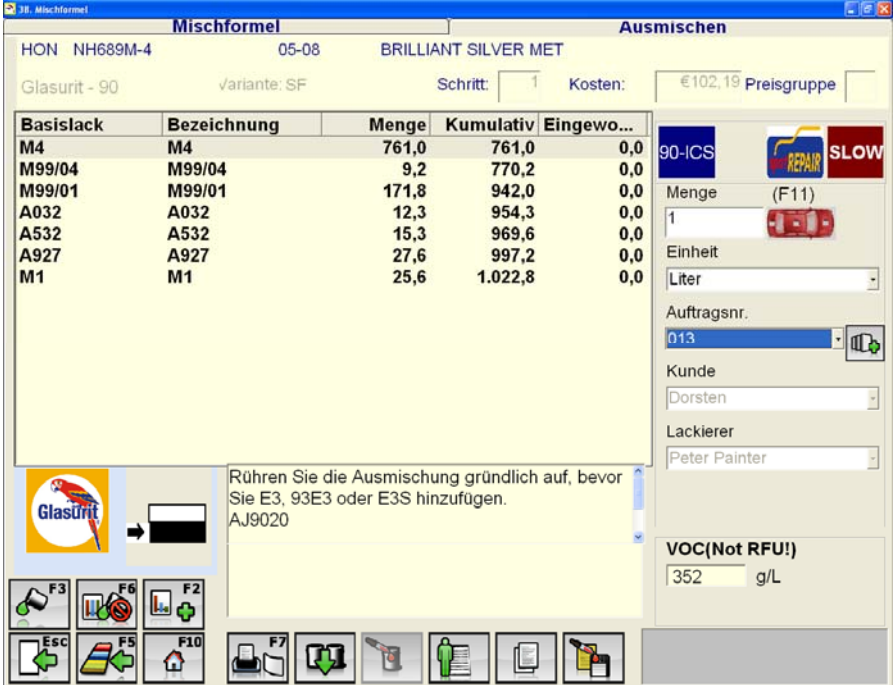

## **3.6.3.6 Erstellung einer Mischformel (Nur für Uni-Farbtöne anwendbar!)**

Zu jeder Zeit, also auch für den Fall, dass keine Suchergebnisse gefunden wurden, haben Sie die Möglichkeit mit Hilfe des Computers eigene Mischformeln zu erstellen. Hierfür klicken

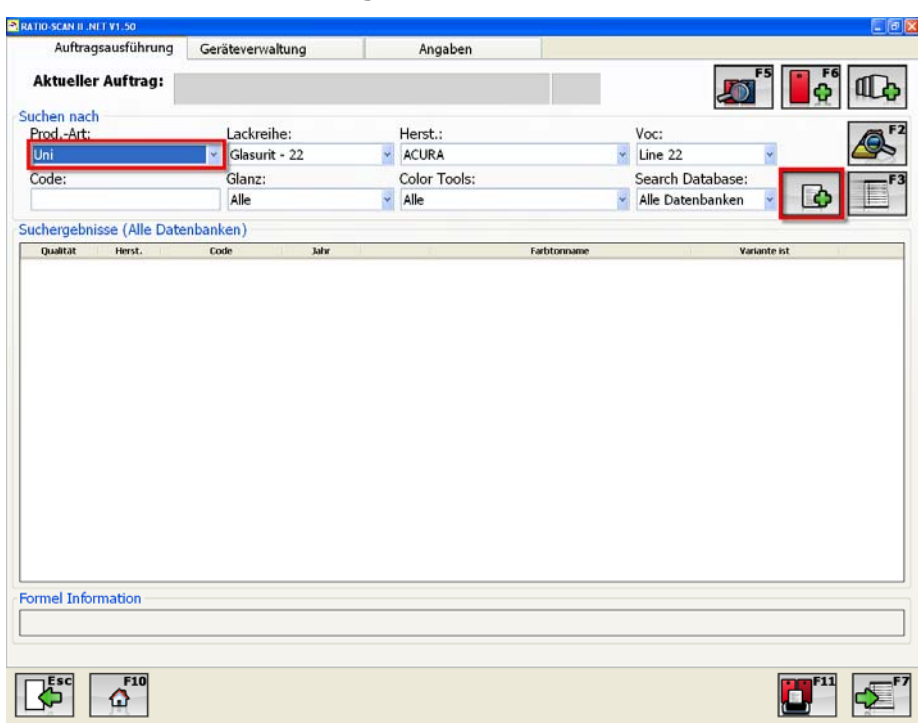

Sie auf **B**, Formel anlegen".

Eine neu berechnete Mischformel wird in den "Suchergebnissen" angezeigt. Danach führen Sie die in Kapitel 3.6.3.4.2 beschriebenen Schritte durch.

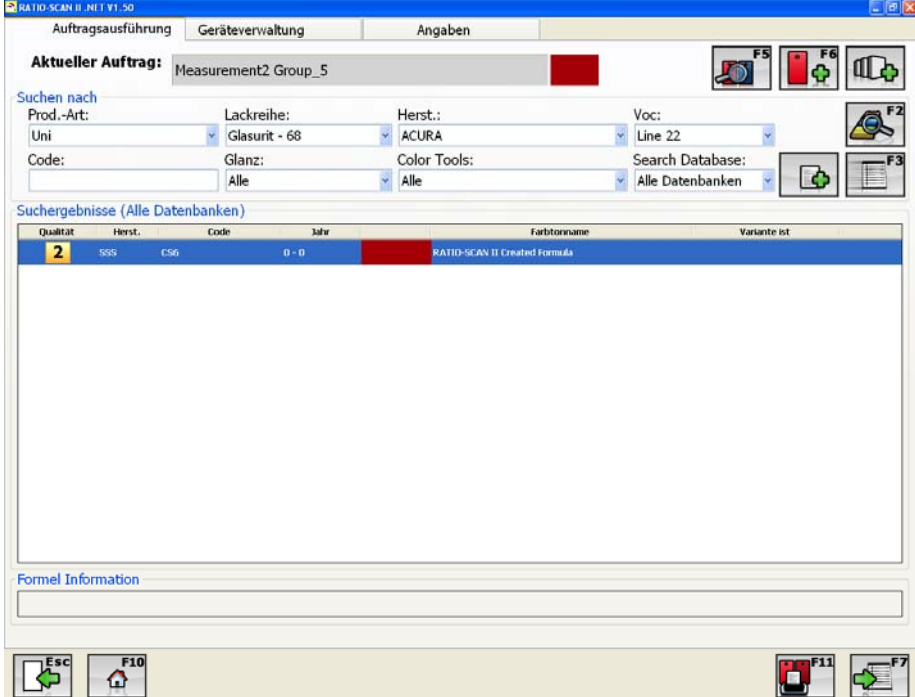

## **3.6.3.7 Schnellverarbeitung**

**"Schnellverarbeitung (F3)":** Falls Ihre Software alle notwendigen Schritte bis hin zum Mischvorgang automatisch vornehmen soll (wie z. B. "Suche nach Mischformeln", und "Auswahl und Justieren der Formel"), klicken Sie den Button "Schnellverarbeitung". Durch Klicken von "Schnellverarbeitung (F3)" – springt die Software automatisch bis zum Mischvorgang.

Das Programm wird automatisch den am besten passenden Farbton wählen, die entsprechende Mischformel anzeigen, sowie die Formel anpassen und das Mischvorgangsfenster öffnen.

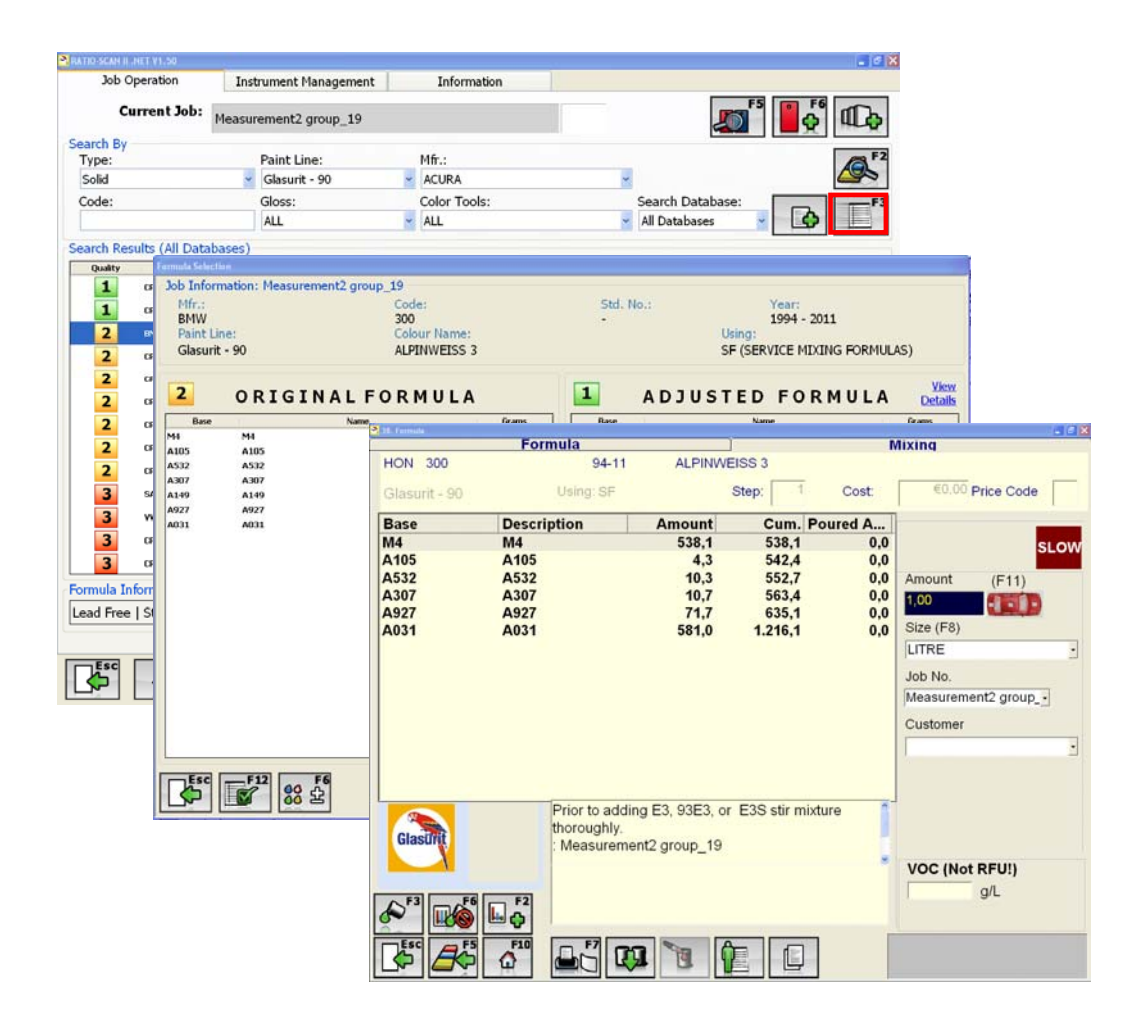

# *3.7 Report*

Hier können Sie sich Berichte anhand unterschiedlicher Auswahlkriterien erstellen und ausdrucken.

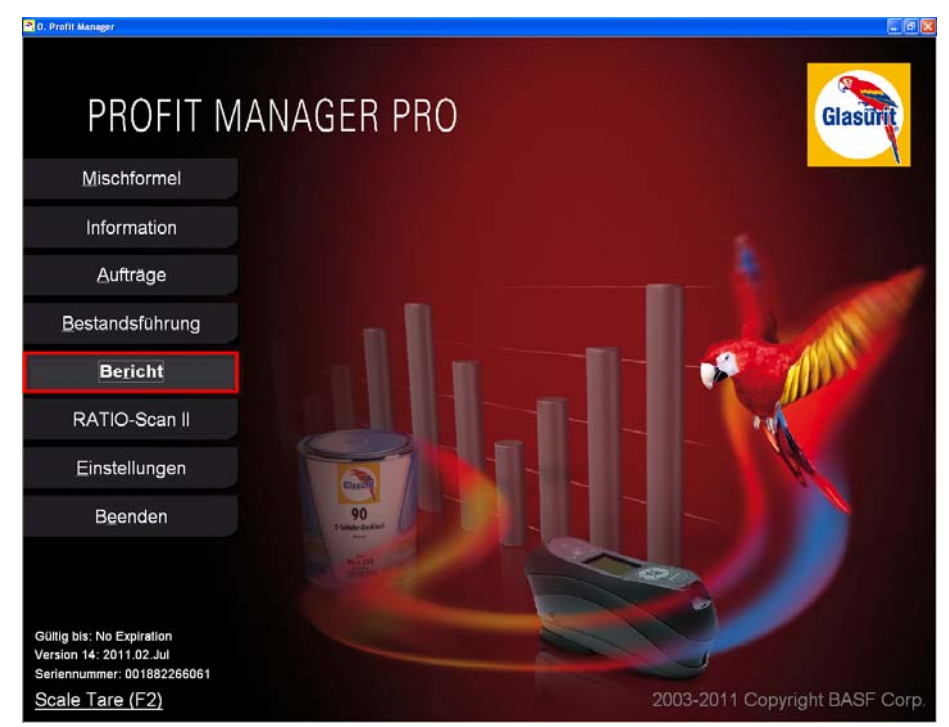

Das Berichtswesen ist in drei Kategorien aufgeteilt:

- 1. Mischvorgang
- 2. Lagerverwaltung
- 3. Kostenkalkulation

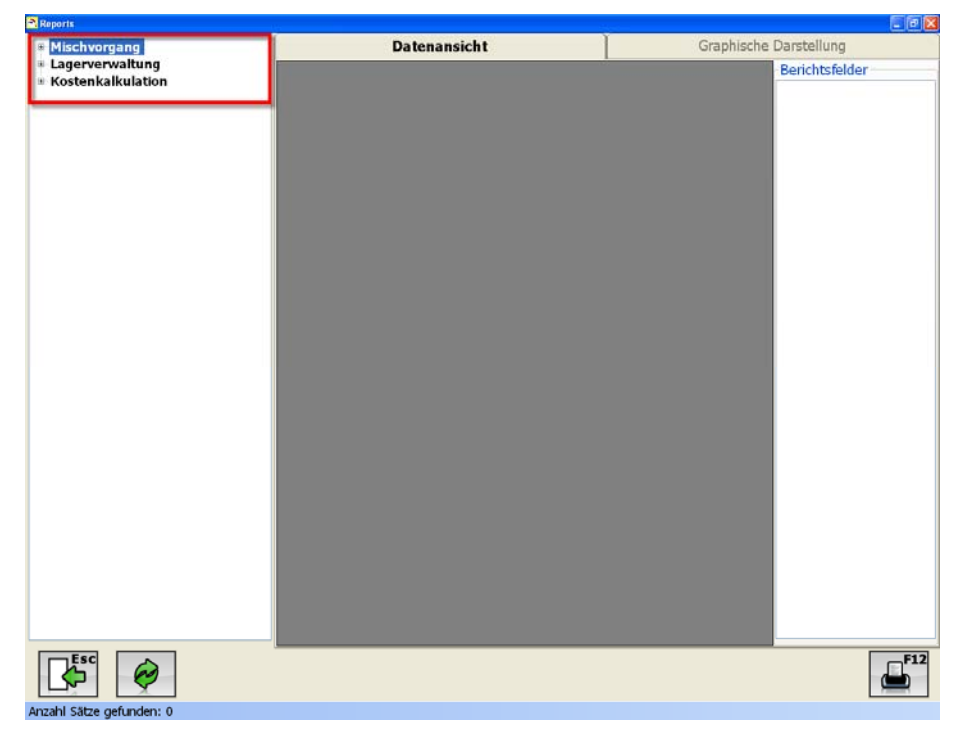

# **3.7.1 Mischvorgang**

Unter der Kategorie "Mischvorgang" befinden sich acht unterschiedliche Berichte, wie z. B. Details Produktivität Lackierer, Materialverbrauch, Misch-Genauigkeit der Lackierer, Produktverbrauch nach Auftragsnummer.

a Is Datenansicht lischvorgang<br>- Verbrauch Mischf./Basisfarbe<br>- Übers. Produktivität Lackierer<br>- Details Produktivität Lackierer<br>- Produktivität Lackierer Abfall Graphische Darstellung Berichtsfelder Produktivitat Lackierer Abtail<br>
2 Ausmischung<br>
Misch-Genauigkeit der Lackierer<br>
Maduktiverbrauch<br>
<del>Droduktiverbrauch nach Auftragsm<br>
Eggenverwaltung<br>
Ekostenkalkulation</del>  $\mathbf{E}^{\mathrm{F1}}$  $\bullet$ 

Wenn Sie z. B. den Bericht "Ø\_Ausmischung" auswählen öffnet sich der folgende Bildschirm. Hier können Sie den Bericht individuell auf Ihre Wünsche anpassen.

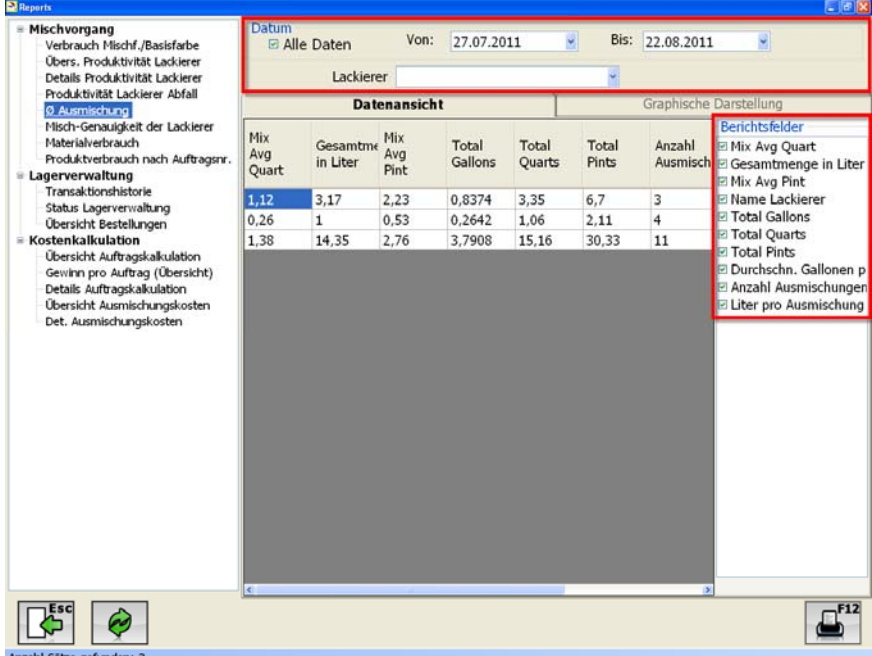

- Den Zeitraum und Lackierer festlegen
- In der rechten Spalte finden Sie alle Berichtsfelder für diesen Bericht. Alle die von Ihnen markierten Berichtsfelder werden in den Bericht mit aufgenommen.

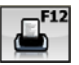

"Drucken": Mit "Drucken" wird der Bericht erstellt und eine Vorschau geöffnet.

## **3.7.2 Lagerverwaltung**

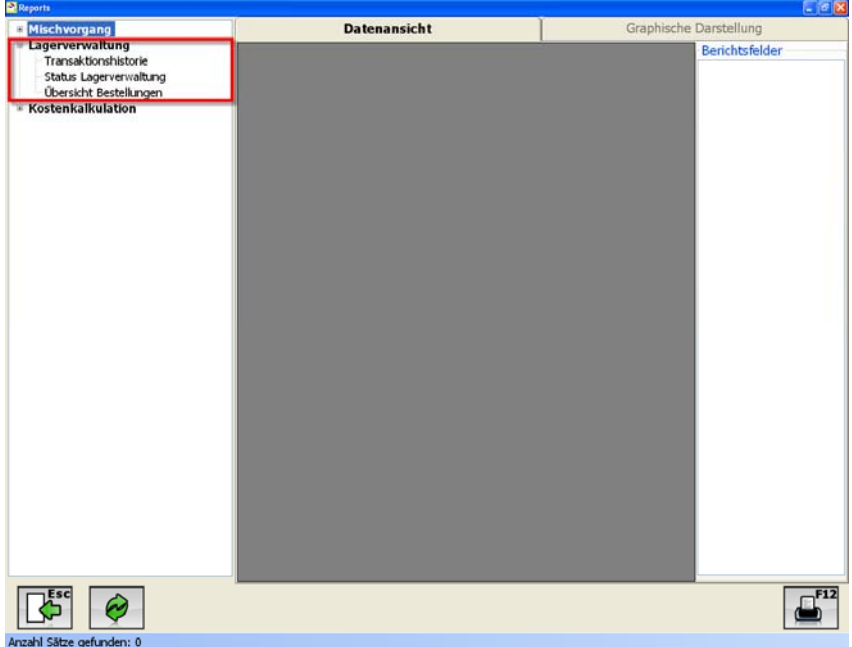

In der Kategorie "Lagerverwaltung" können Sie drei Berichte erstellen:

- **•** Transaktionshistorie
- Status Lagerverwaltung
- Übersicht Bestellungen

Beispiel: "Transaktionshistorie" Bitte nehmen Sie die Schritte 1 – 4 vor, bevor Sie den Bericht erstellen:

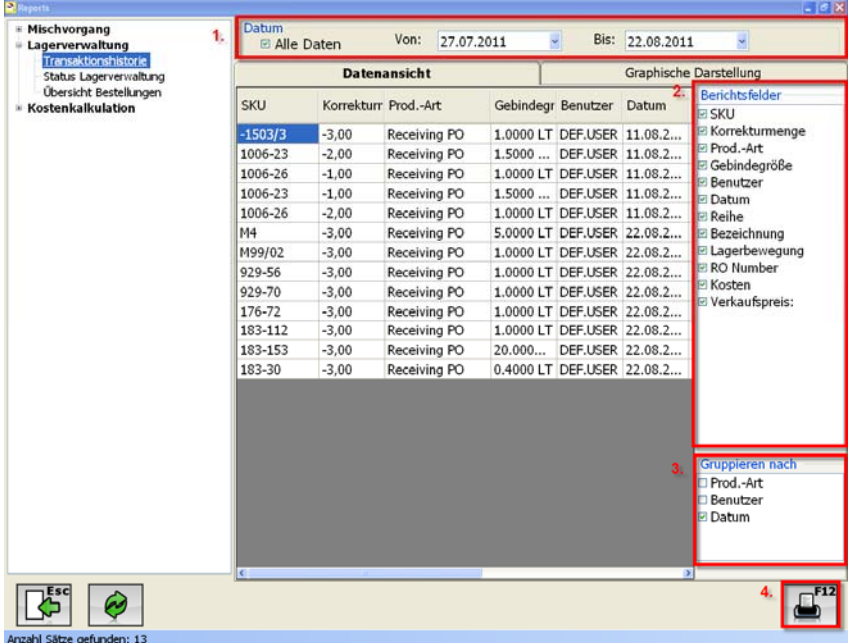

- 1. Zeitraum festlegen
- 2. Berichtsfelder markieren
- 3. Gruppierung des Berichts auswählen
- 4. Auswahl mit F12 bestätigen

## **3.7.3 Kostenkalkulation**

Unterhalb der Kategorie "Kostenkalkulation" finden Sie fünf verschiedene Berichtstypen:

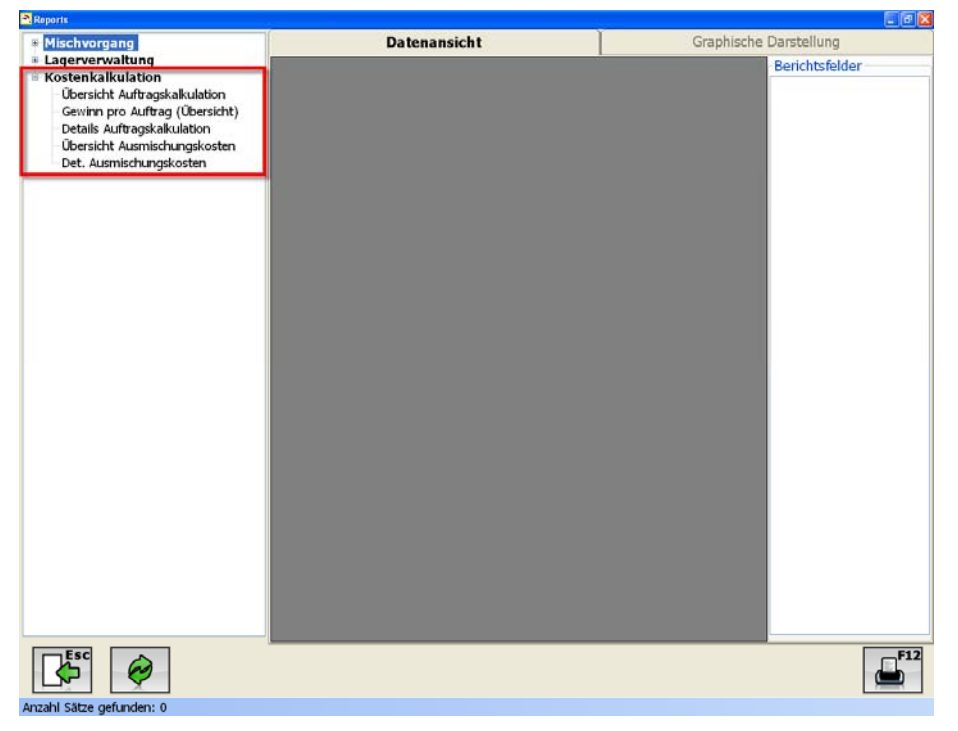

Folgen Sie den Schritten 1 – 4, wie in Kapitel 3.7.2 beschrieben, um den Bericht zu erstellen:

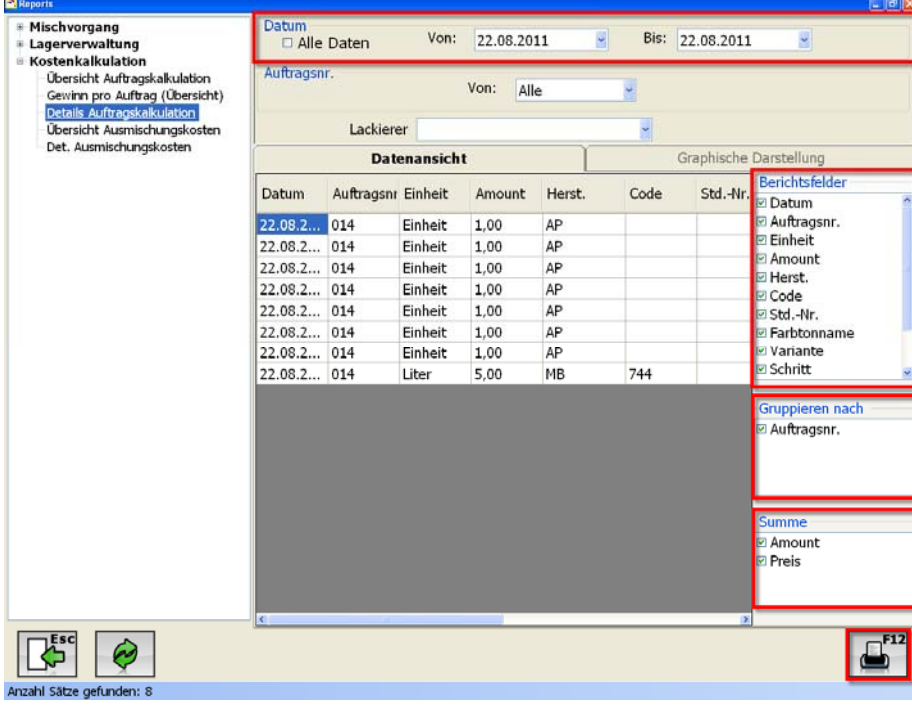

#### Beispiel:

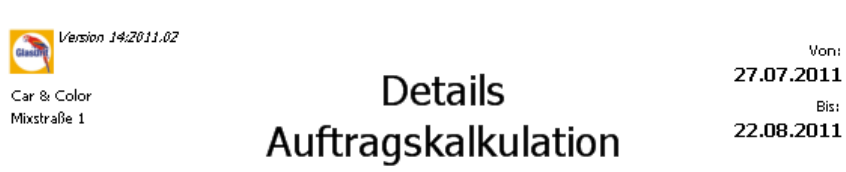

Mixhausen 12345<br>012345 - 1234

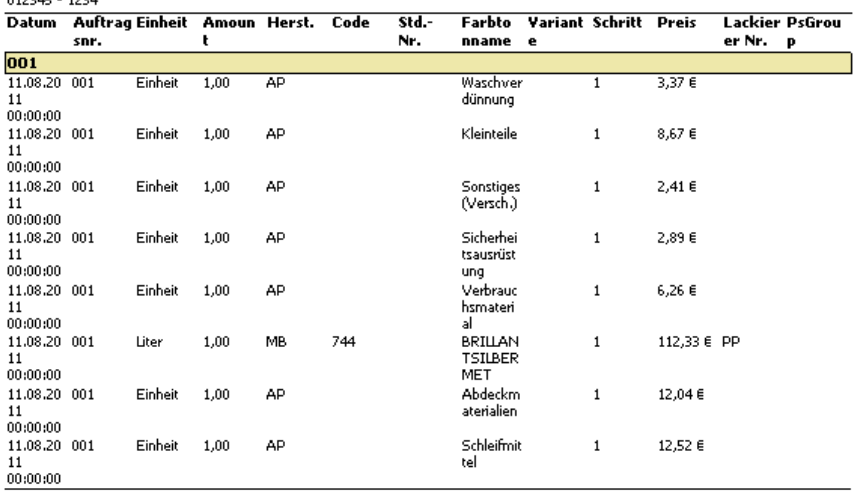

Preis:  $160,49 \in$ 

 $\mathsf{Von}\colon$ 

Bis:

# **4 Backup & Wiederherstellen**

Im Ordner "Profit Manager Pro" finden Sie das Programm "Backup & Restore". Das Programm "Backup and Restore" benutzen Sie zum Speichern und Wiederherstellen Ihrer Daten.

Öffnen Sie "Backup & Restore" innerhalb des Profit Manager Pro Ordners:

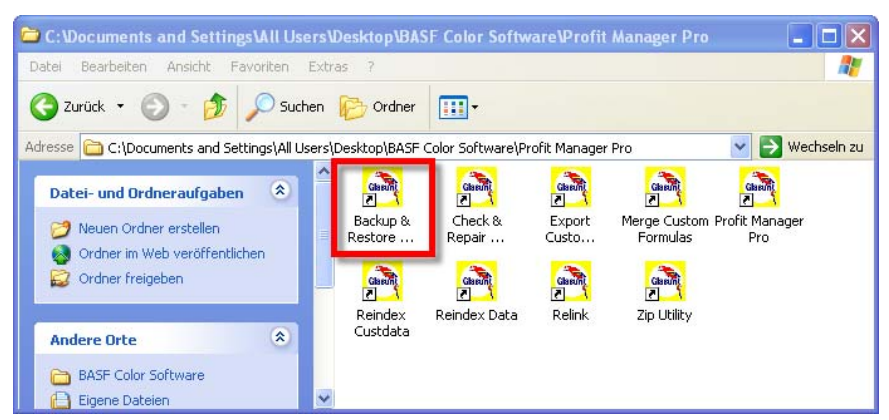

Zum Abspeichern (Backup) Ihrer Daten wählen Sie im folgenden Fenster die Daten aus, die Sie gesichert haben möchten und bestätigen Sie die Wahl durch klicken des "Backup" Buttons.

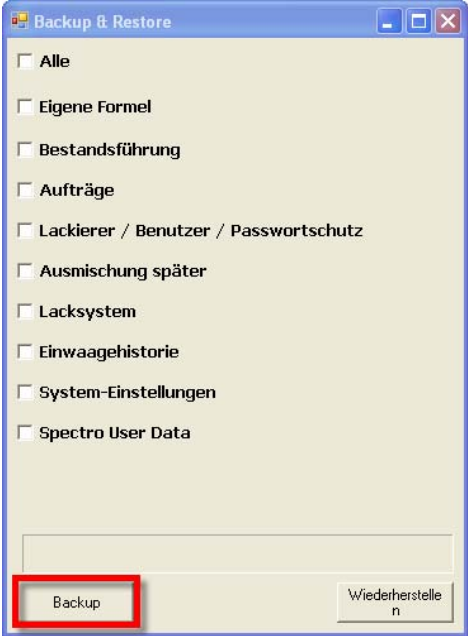

Im folgenden Fenster können Sie den Ordner auswählen, in dem das Backup hinterlegt werden soll. Es besteht außerdem die Möglichkeit einen neuen Ordner zu erstellen.

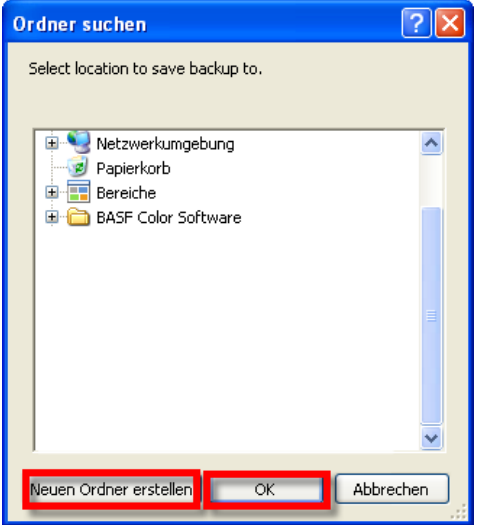

Nachdem das Backup vollständig ist "Backup Complete" können Sie das Fenster schließen.

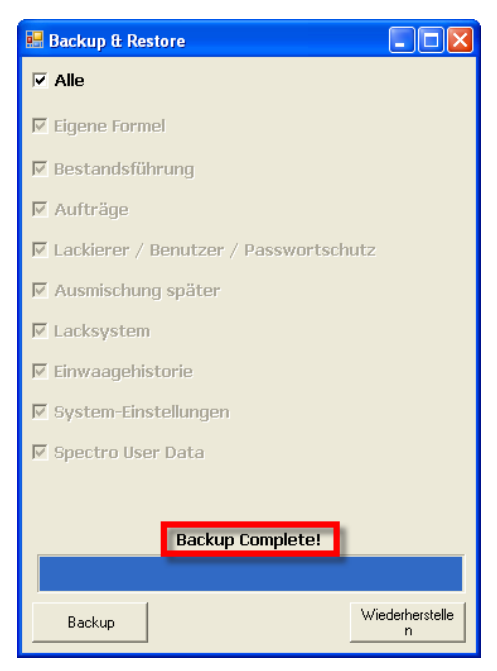

Zum Wiederherstellen (Restore): Wählen Sie die Daten die Sie wiederherstellen möchten und klicken Sie "Wiederherstellen".

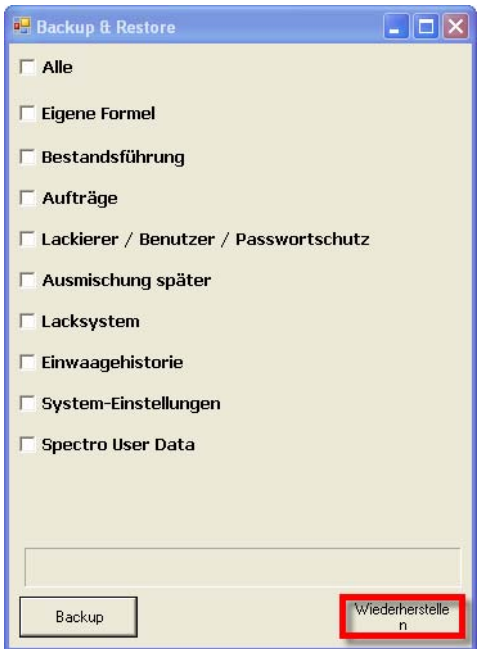

Dann wählen Sie das Verzeichnis und die Datei in der die Datensicherung liegt. Daraufhin wird Ihr Backup wieder in die Software transportiert.

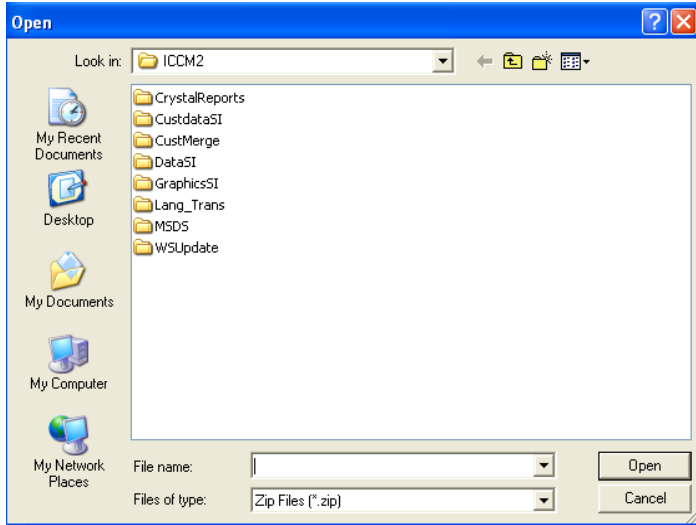

# **5 Merge Custom Formulas**

#### **Exportieren und Importieren von eigenen Farbtönen**

Um eigene Farbtöne von einem anderen Computer zu übernehmen bzw. an einen anderen Computer weiterzugeben, können Sie das Programm "Merge Custom Formulas" im Ordner "Profit Manager Pro" benutzen.

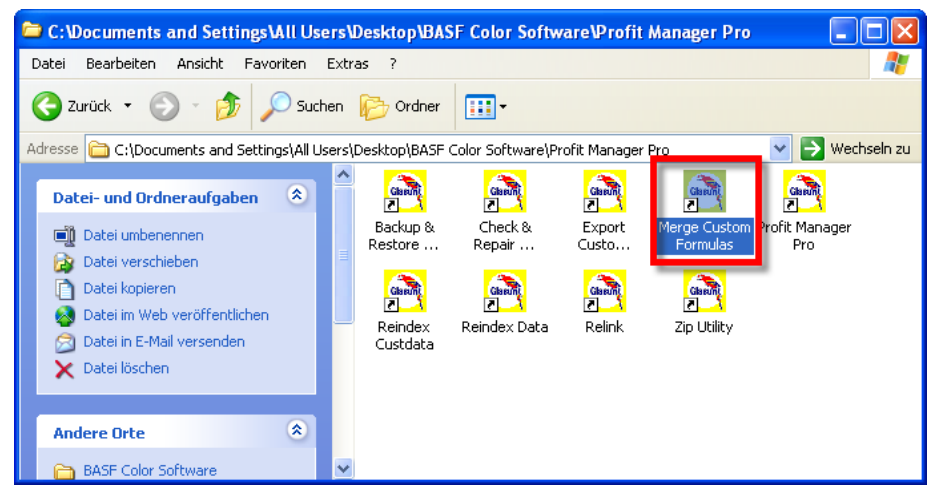

Mit "Merge Custom Formulas" können Sie bestehende Farbtöne mehrerer Computer zusammenführen. Dabei werden die bereits bestehenden Farbtöne durch die neuen Farbtöne ergänzt.

Bitte beachten Sie: Der PC exportierende und der importierende PC müssen

*unterschiedliche Standordnamen* haben.

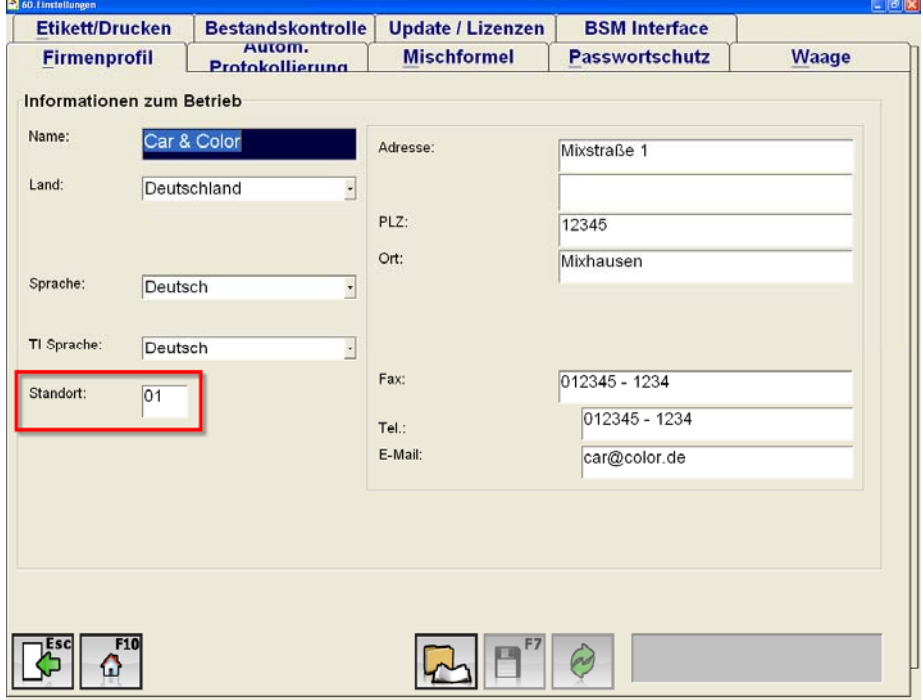

In diesem Beispiel hat der PC, von dem die Farbtöne exportiert werden sollen, den Standortnamen "01".

Das bedeutet, dass der PC, auf dem die Farbtöne importiert werden sollen, nicht den gleichen Standortnamen haben darf, denn sonst können die Farbtöne nicht importiert werden. Ebenso, darf der Standortname auf beiden PCs nicht leer sein.

### **1. Exportieren Eigener Farbtöne**

Starten Sie das Programm "Merge Custom Formulas":

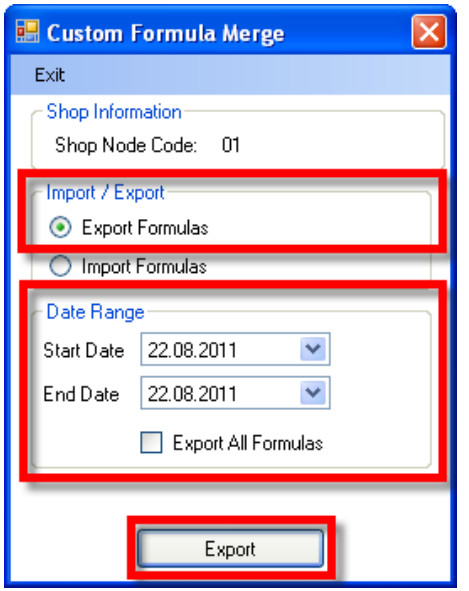

Wählen Sie zuerst den Datenbereich (von/bis) aus. Bitte bedenken Sie, dass der voreingestellte Datenbereich nur ein Monat umfasst. Wenn Sie also den Datenbereich nicht verändern, werden nur die eigenen Farbtöne exportiert, die während der letzten 30 Tage angelegt worden sind. Um alle eigenen Farbtöne zu exportieren, wählen Sie am Besten ein Datum aus, dass vor der Installation des Profit Manager Pro liegt.

Wählen Sie als nächstes das Verzeichnis aus, in dem die eigenen Farbtöne gespeichert werden sollen. Das kann ein Verzeichnis auf Ihrer Festplatte, USB-Stick oder Laufwerk eines Netzwerks sein.

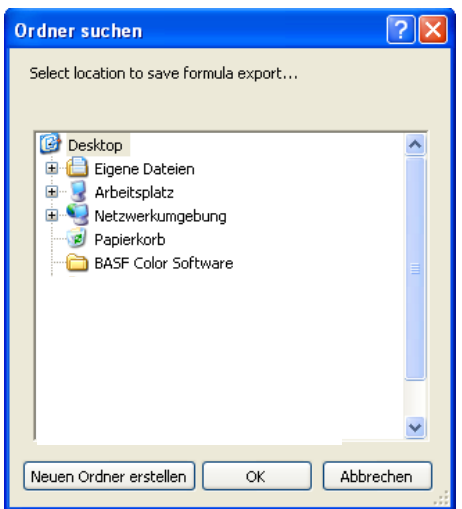

Um den Vorgang abzuschließen, klicken Sie auf "OK".

Danach öffnet sich ein kleines Fenster:

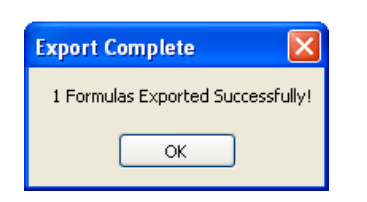

#### **2. Importieren Eigener Farbtöne**

Starten Sie "Merge Custom Formulas" im Ordner "Profit Manager Pro". Wählen Sie dann "Import benutzerdefinierter Formeln"

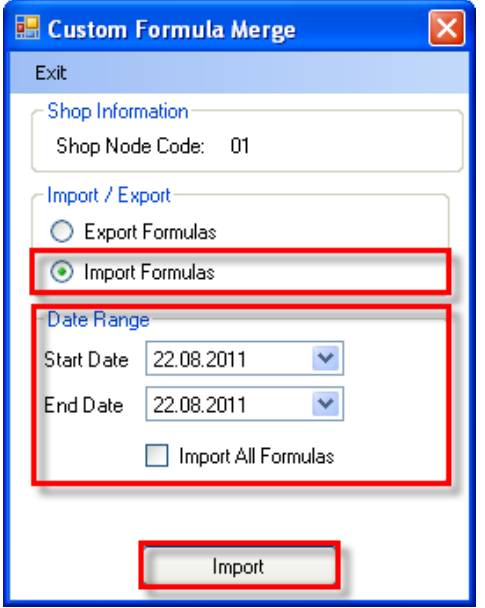

Wählen Sie nun den Datenbereich (von/bis) aus. Bitte bedenken Sie auch hierbei, dass der voreingestellte Datenbereich nur ein Monat umfasst. Wenn Sie also den Datenbereich nicht verändern, werden nur die eigenen Farbtöne importiert, die während der letzten 30 Tage angelegt worden sind.

Wählen Sie als nächstes das Verzeichnis aus, in dem sich die eigenen Farbtöne befinden, die sie importieren möchten. Das kann ein Verzeichnis auf Ihrer Festplatte, USB-stick oder Laufwerk eines Netzwerks sein.

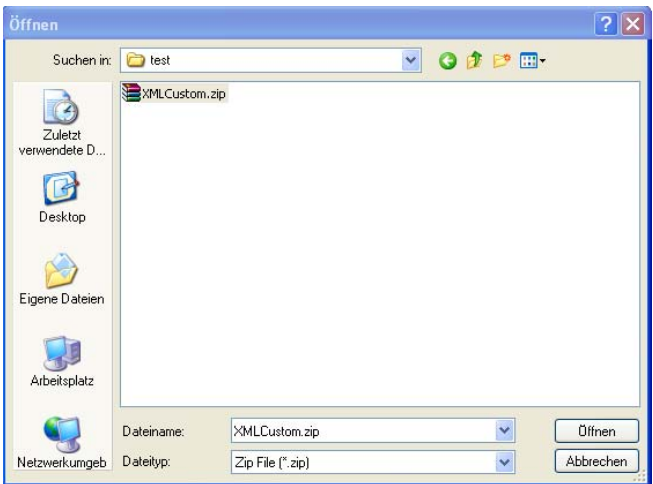

Um den Vorgang abzuschließen, klicken Sie auf "Öffnen".

Danach öffnet sich ein kleines Fenster:

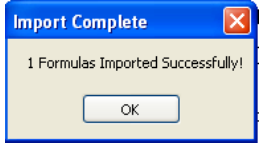

Falls der exportierende und importierende PC unterschiedliche Standortnamen aufweisen, haben Sie nun Ihre bisherigen eigenen Farbtöne, als auch die eigenen Farbtöne des exportierenden PC auf Ihrem Computer. Sollten Sie keinen Standortnamen eingetragen haben oder beide Computer den gleichen Standortnamen aufweisen, dann wurden die Farbtöne nicht importiert. Stellen Sie daher unbedingt sicher, dass der importierende als auch der exportierende PC unterschiedliche Standortnamen haben!

# **6 Beschreibung der Excel Tabelle "Preise"**

Nach Drücken des Buttons "Export der Preise" werden die Preise im angegebenen Verzeichnis gespeichert. Wenn Sie diese Tabelle mit Excel öffnen sehen Sie die unten abgebildete Struktur. Hier folgt eine kurze Beschreibung einiger Tabellenspalten. Bitte verändern Sie keine Daten aus anderen, als den beschriebenen Tabellenspalten.

## **1. Pflege der Preise und Kosten pro Paket:**

### **Tabellenspalte G: "price"**

Hier finden Sie die Listenpreise pro Einheit. In Spalte C oder J sehen Sie welches Produkt betroffen ist und in Spalten E und F finden Sie Packungsgröße und -einheit (pkgsize und unit).

**Tabellenspalte H: "price2"** 

Dies ist der Preis2 pro Packungsgröße

**Tabellenspalte L: "cost"** 

Dies ist der Listenpreis minus den Rabatt pro Einheit

### **2. Pflege der Preise und Kosten pro Einheit (Litre or KG)**

#### Tabellenspalte Q: ..price\_per"

Hier können Sie den Listenpreis pro Liter oder KG eintragen.

### Tabellenspalte R: "price2 per"

Diese Spalte legt den Preis 2 pro Liter oder KG fest.

### Tabellenspalte P: "cost\_per\_I"

Diese Spalte ist ähnlich wie Spalte L. Hier können die wirklichen Kosten eingetragen werden (z. B. Listenpreis minus Rabatt). Hier werden aber die Kosten pro Liter oder KG angegeben.

### **Tabellenspalte M: "Active"**

In dieser Spalte kann festgelegt werden welche Packungsgrößen gültig und ungültig sind. "1" steht für gültig, "0" steht für ungültig.

Vor jedem Preisimport werden Sie folgendes gefragt:

"Price Import: Do you want to take the Active Package Sizes from the Import File?" Wenn Sie mit "Ja" antworten, überschreiben die Werte aus Spalte M die bestehenden aktiven Preise.

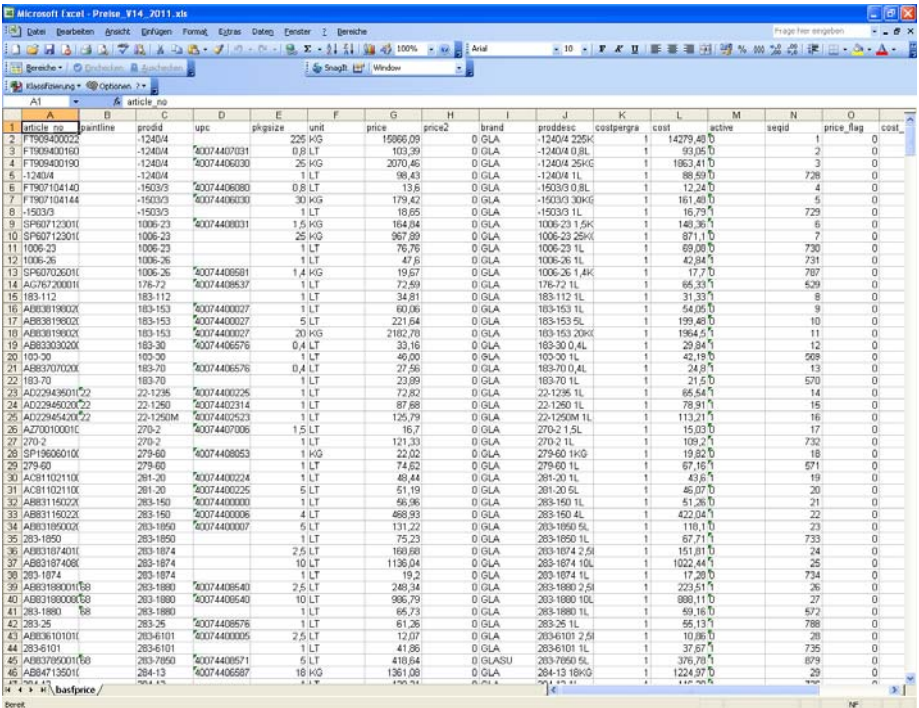

# **7 Kauf eines Online Update Aktivierungsschlüssels**

Nutzen Sie die Verlinkung zum eShop über die Glasurit Homepage www.glasurit.com.

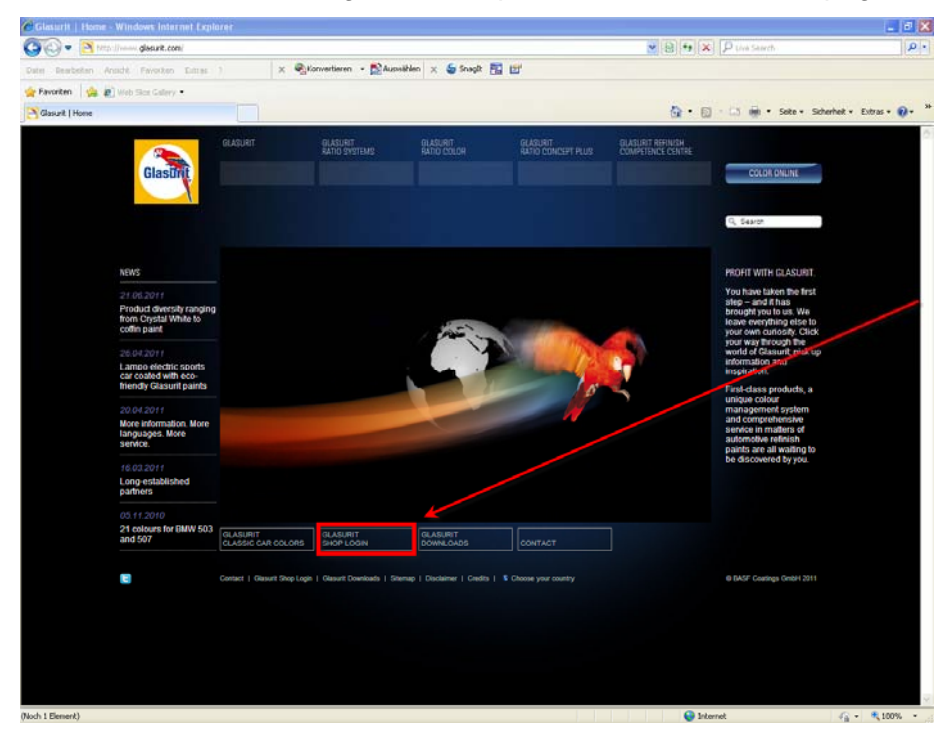

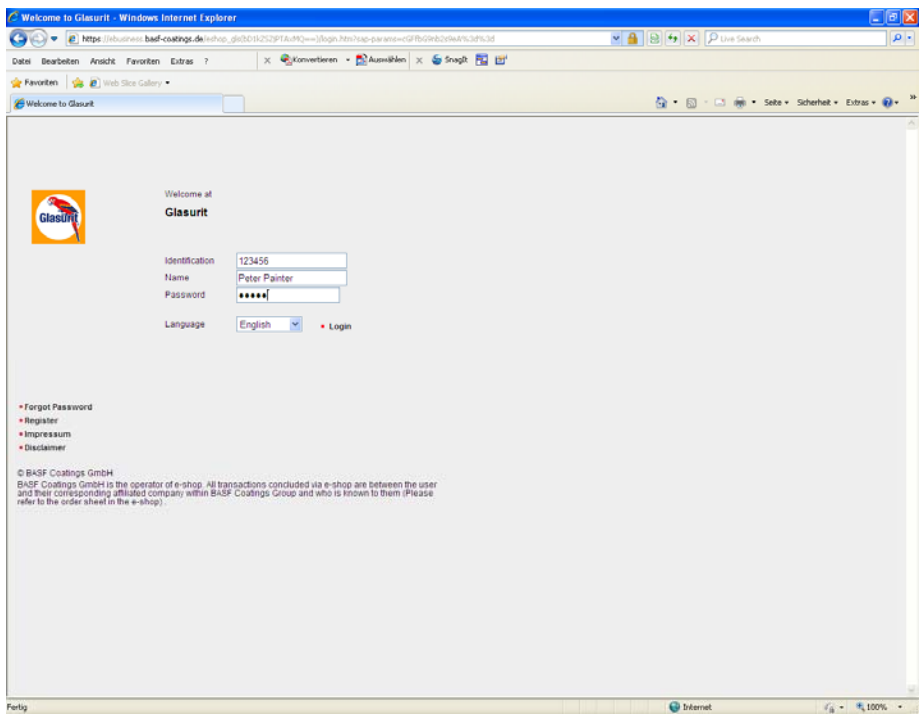

Melden Sie sich mit Ihren persönlichen Login Daten an:

## Klicken Sie auf Online Update

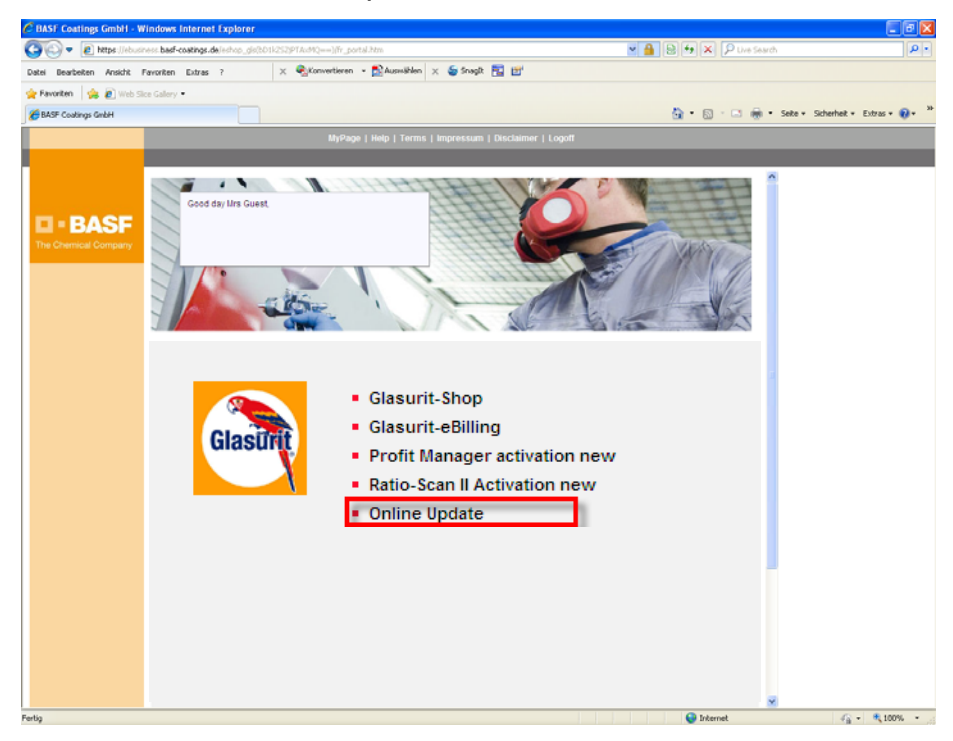

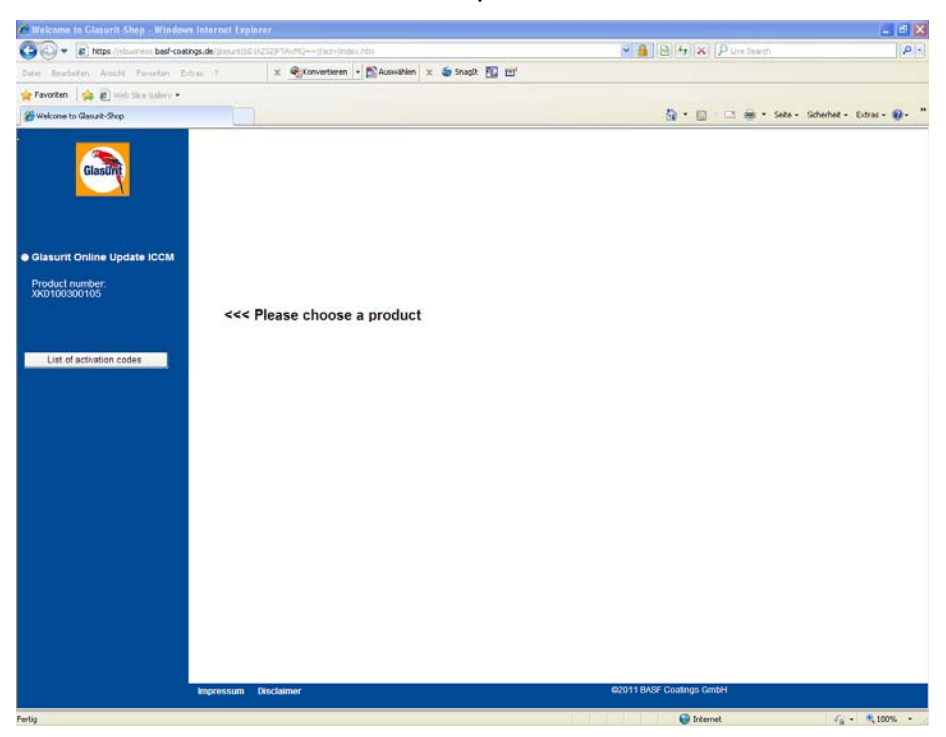

Markieren Sie "Glasurit Online Update ICCM":

- 1. Bitte geben Sie Kundeninformationen ein
- 2. Akzeptieren Sie die Lizenzbedingungen
- 3. Bestätigen Sie die Auswahl mit "Weiter"

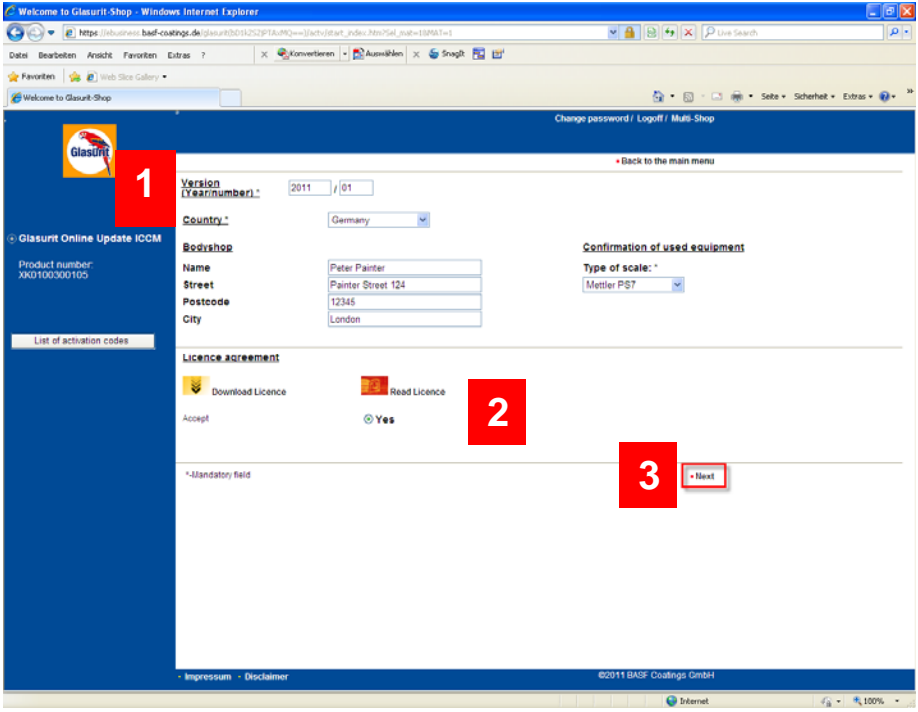

- 1. Geben Sie die Email Adresse ein, zu der der Aktivierungsschlüssel gesendet werden soll
- 2. Fügen Sie Ihre Seriennummer ein
- 3. Wählen Sie den Zeitraum, für den das Online Update aktive sein soll aus.
- 4. Bestätigen Sie Ihre Auswahl mit "Generate Activation Key".
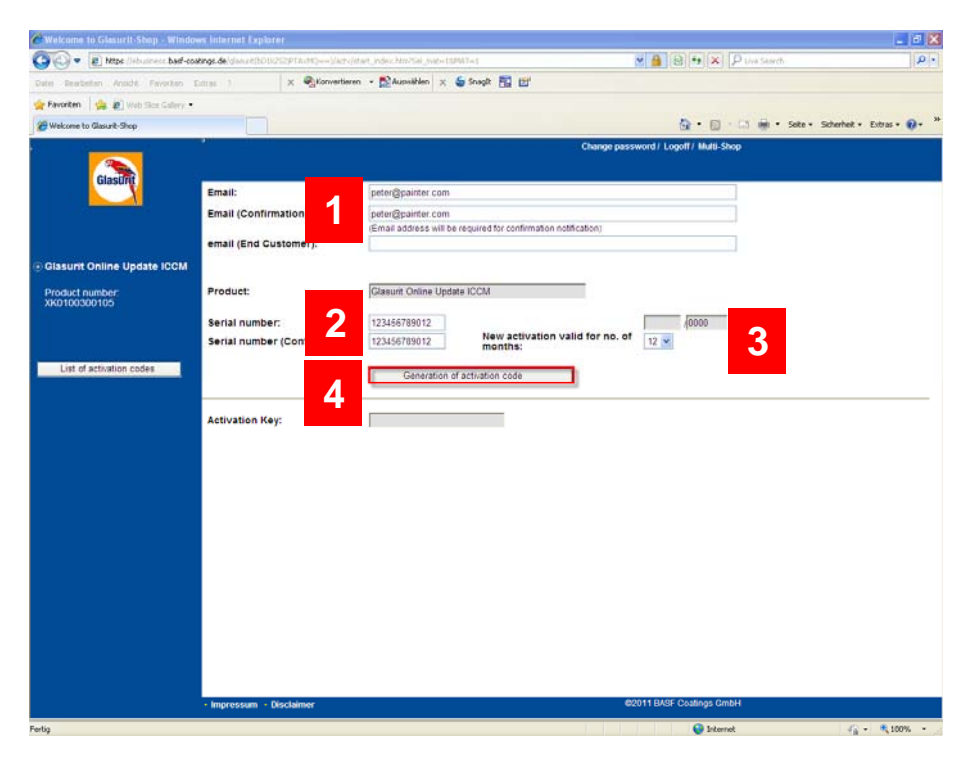

Der Aktivierungsschlüssel wird daraufhin an die angegebene Email – Adresse geschickt. Jetzt können Sie das Online Update des Profit Manager Pro freischalten und nutzen.

## **8 Deinstallation der Software**

Klicken Sie Start -> Systemsteuerung -> Software

Wählen Sie "Glasurit Color Software" und klicken Sie auf "Entfernen".

Folgen Sie den Anweisungen, um den Vorgang abzuschließen und den Profit Manager Pro vollständig von Ihrem Computer zu entfernen.

## **9 Button Legende:**

 Zurück (Esc) Speichern (F7) Hauptmenü (F10) **Alle auswählen (F3)**<br>Table auswählen (F3) **The Auswahl rückgängig (F6)** Standardeinstellungen festlegen Abbrechen (Esc) OK (F7) Hinzufügen(F3) Ändern (F5) Löschen (F6)  $\frac{4}{512}$  Zurücksetzen OK (F12) Tarieren (F2) Suchen (F2) Zurücksetzen (F5) Color Tool (F7) BASF Nr. (F3) Ähnliche Farbtöne nach Modell(F6) Preise exportieren Weiter (F12) Varianten drucken(F11) Varianten vergleichen Alle anzeigen Mix korrigieren Regionale Farbtonnamen Suche Flotten-Farbtöne Standardwerte setzen

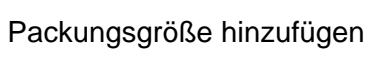

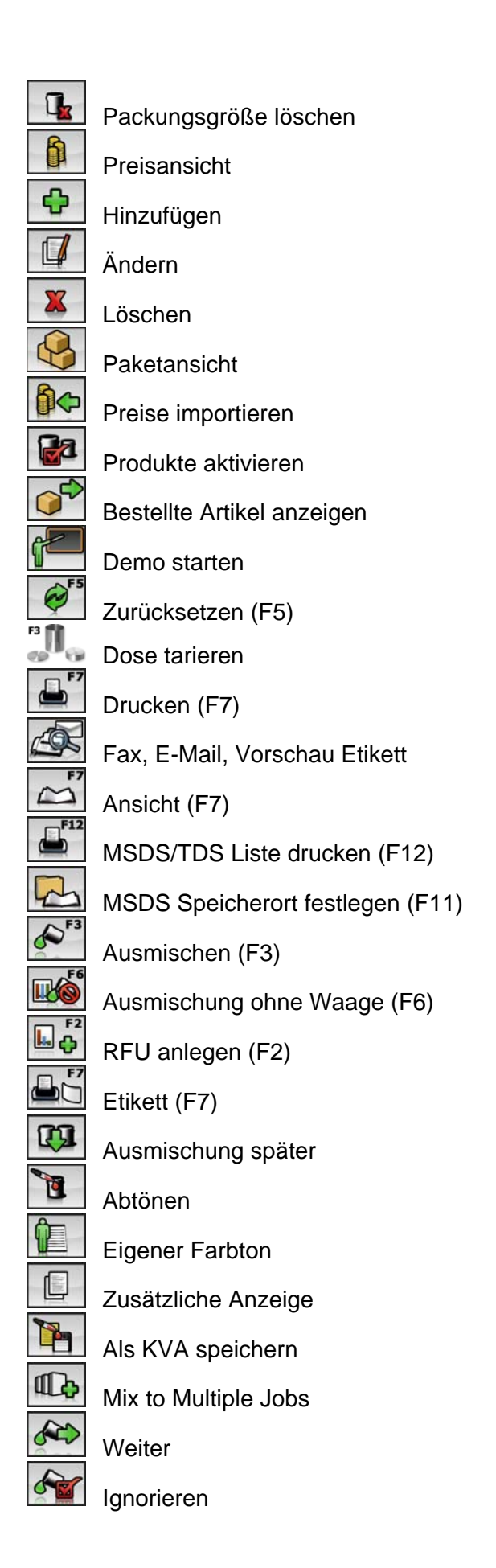

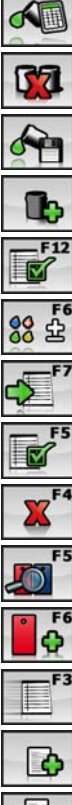

啣

## Ausm. neu berechnen

Abbrechen

Speichern der Mischung

In Bestand aufnehmen

Mischformel akzeptieren (F5)<br>88 ± Korrektur ausführen (F6)

Korrektur ausführen(F6)

Kor. Mischformel übernehmen (F7)

Mischformel akzeptieren (F5)

Löschen (F4)

Vorhandene Aufträge (F5)

Neuer Auftrag (F6)

Schnellverarbeitung (F3)

Formel anlegen

Zeige Informationen aller Gruppen

Zeige Informationen ausgewählter Gruppen

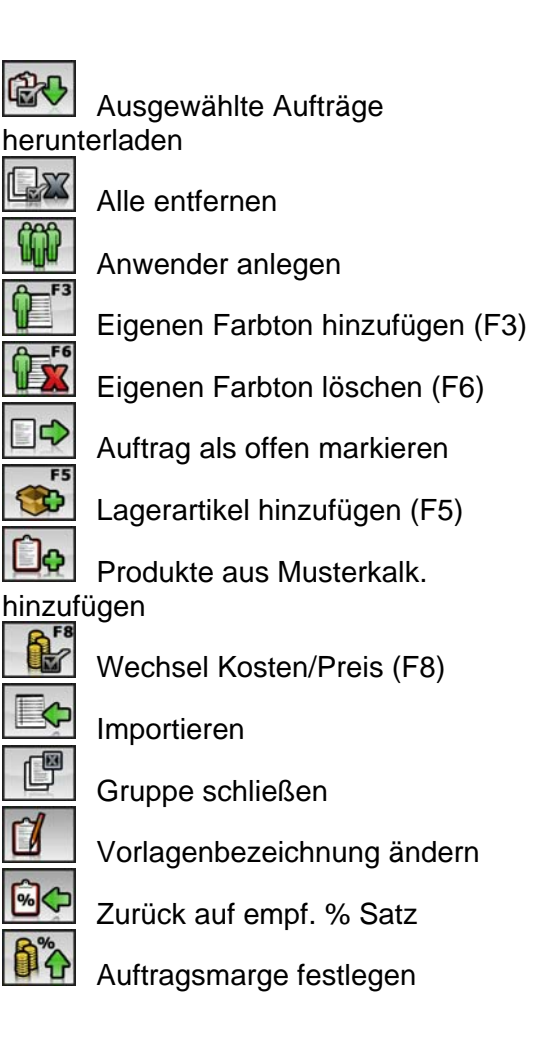